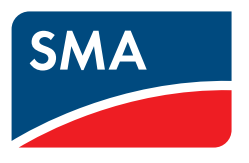

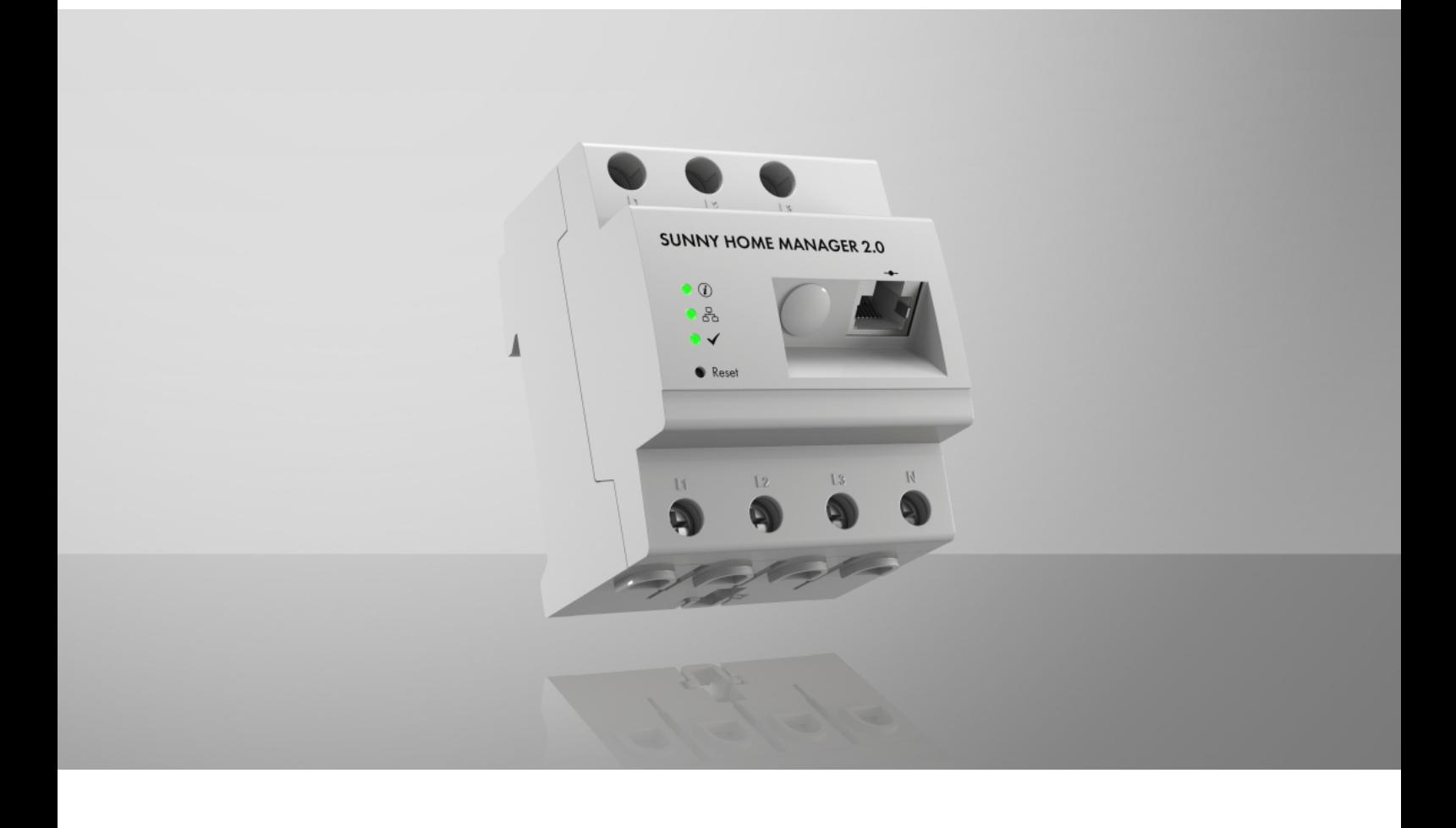

# **SUNNY HOME MANAGER 2.0**

# **Rechtliche Bestimmungen**

Die in diesen Unterlagen enthaltenen Informationen sind Eigentum der SMA Solar Technology AG. Kein Teil dieses Dokuments darf vervielfältigt, in einem Datenabrufsystem gespeichert oder in einer anderen Art und Weise (elektronisch, mechanisch durch Fotokopie oder Aufzeichnung) ohne die vorherige schriftliche Genehmigung von SMA Solar Technology AG übertragen werden. Eine innerbetriebliche Vervielfältigung, die zur Evaluierung des Produktes oder zum sachgemäßen Einsatz bestimmt ist, ist erlaubt und nicht genehmigungspflichtig.

SMA Solar Technology AG gewährt keine Zusicherungen oder Garantien, ausdrücklich oder stillschweigend, bezüglich jeglicher Dokumentation oder darin beschriebener Software und Zubehör. Dazu gehören unter anderem (aber ohne Beschränkung darauf) implizite Gewährleistung der Marktfähigkeit und Eignung für einen bestimmten Zweck. Allen diesbezüglichen Zusicherungen oder Garantien wird hiermit ausdrücklich widersprochen. SMA Solar Technology AG und deren Fachhändler haften unter keinen Umständen für etwaige direkte oder indirekte, zufällige Folgeverluste oder Schäden.

Der oben genannte Ausschluss von impliziten Gewährleistungen kann nicht in allen Fällen angewendet werden.

Änderungen an Spezifikationen bleiben vorbehalten. Es wurden alle Anstrengungen unternommen, dieses Dokument mit größter Sorgfalt zu erstellen und auf dem neusten Stand zu halten. Leser werden jedoch ausdrücklich darauf hingewiesen, dass sich SMA Solar Technology AG das Recht vorbehält, ohne Vorankündigung bzw. gemäß den entsprechenden Bestimmungen des bestehenden Liefervertrags Änderungen an diesen Spezifikationen durchzuführen, die sie im Hinblick auf Produktverbesserungen und Nutzungserfahrungen für angemessen hält. SMA Solar Technology AG übernimmt keine Haftung für etwaige indirekte, zufällige oder Folgeverluste oder Schäden, die durch das Vertrauen auf das vorliegende Material entstanden sind, unter anderem durch Weglassen von Informationen, Tippfehler, Rechenfehler oder Fehler in der Struktur des vorliegenden Dokuments.

#### **SMA Garantie**

Die aktuellen Garantiebedingungen können Sie im Internet unter [www.SMA-Solar.com](http://www.SMA-Solar.com) herunterladen.

#### **Software-Lizenzen**

Die Lizenzen für die eingesetzten Software-Module (Open Source) sind in der Software des Sunny Home Managers enthalten. Sie finden die Lizenzen nach Anschluss des Sunny Home Managers mit einem Webbrowser unter der folgenden Adresse: http://###/legal\_notices.txt, z. B. http://192.168.22.11/legal\_notices.txt. Die IP-Adresse (in diesem Beispiel 192.168.22.11) wird von Ihrem Router für den Sunny Home Manager vergeben. Weitere Informationen zur Ermittlung der IP-Adresse finden Sie in der Dokumentation Ihres Routers.

#### **Warenzeichen**

Alle Warenzeichen werden anerkannt, auch wenn diese nicht gesondert gekennzeichnet sind. Fehlende Kennzeichnung bedeutet nicht, eine Ware oder ein Zeichen seien frei.

#### **SMA Solar Technology AG**

Sonnenallee 1 34266 Niestetal Deutschland Tel. +49 561 9522-0 Fax +49 561 9522-100 www.SMA.de E-Mail: info@SMA.de Stand: 05.05.2022 Copyright © 2022 SMA Solar Technology AG. Alle Rechte vorbehalten.

# Inhaltsverzeichnis

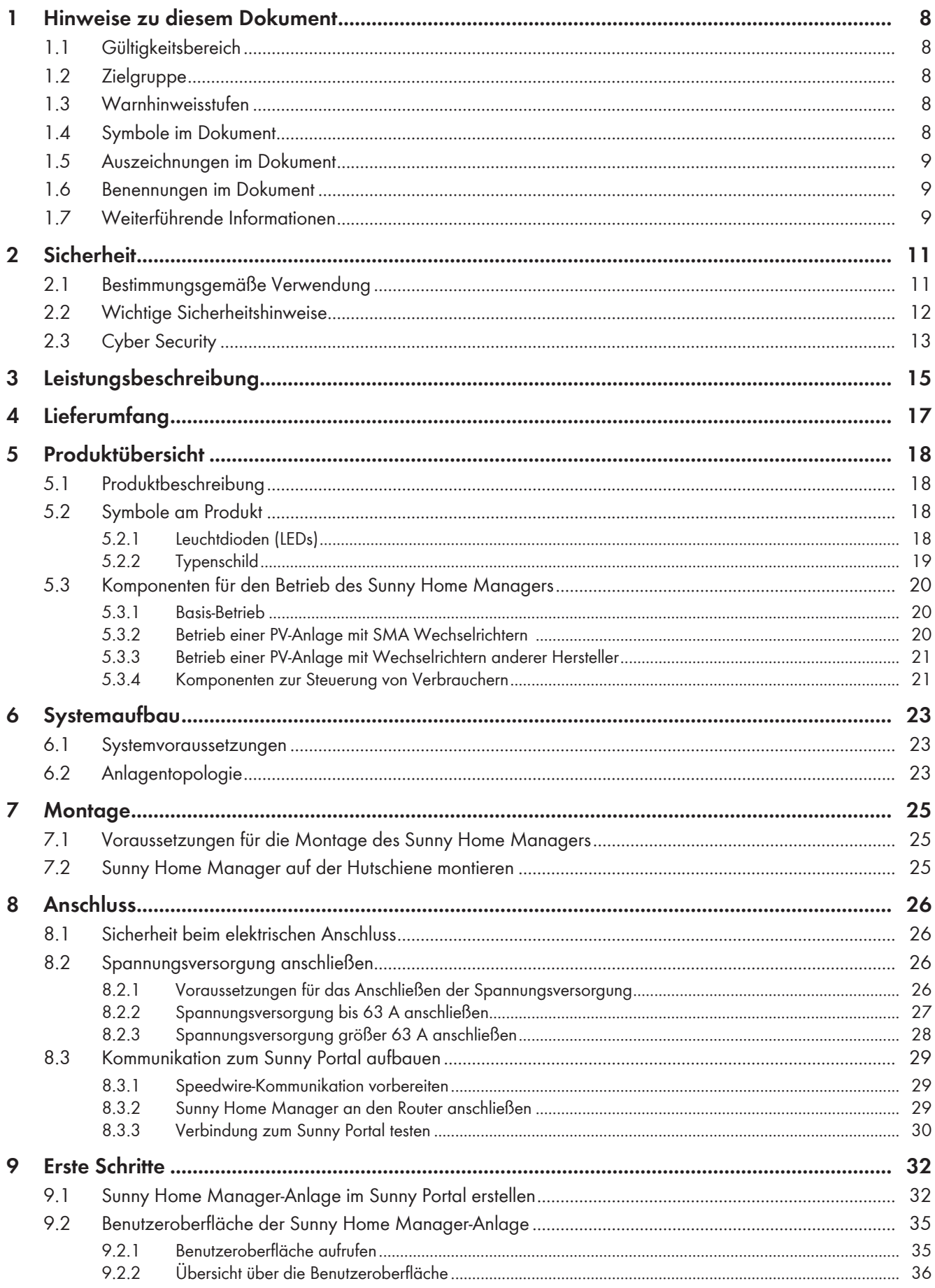

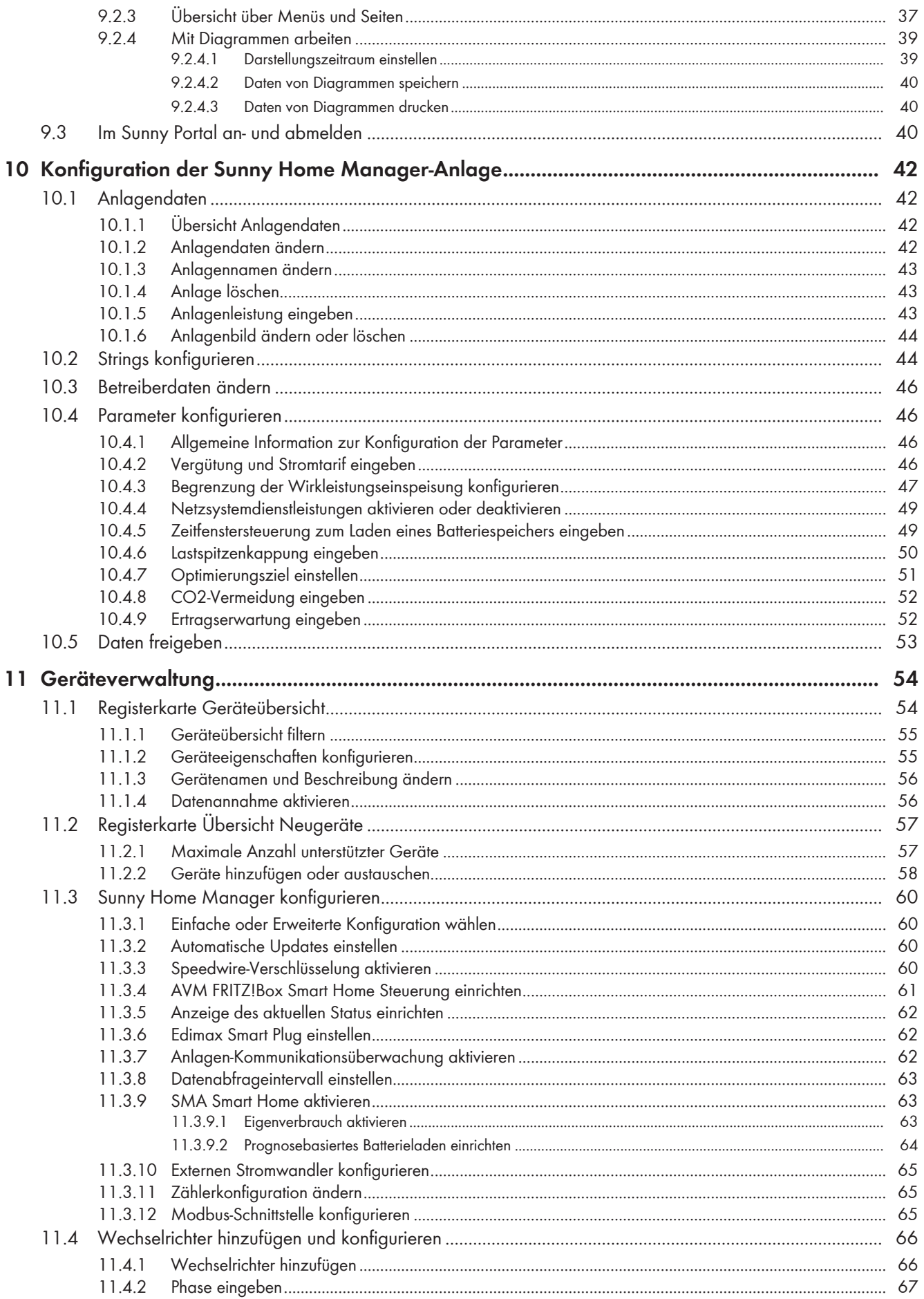

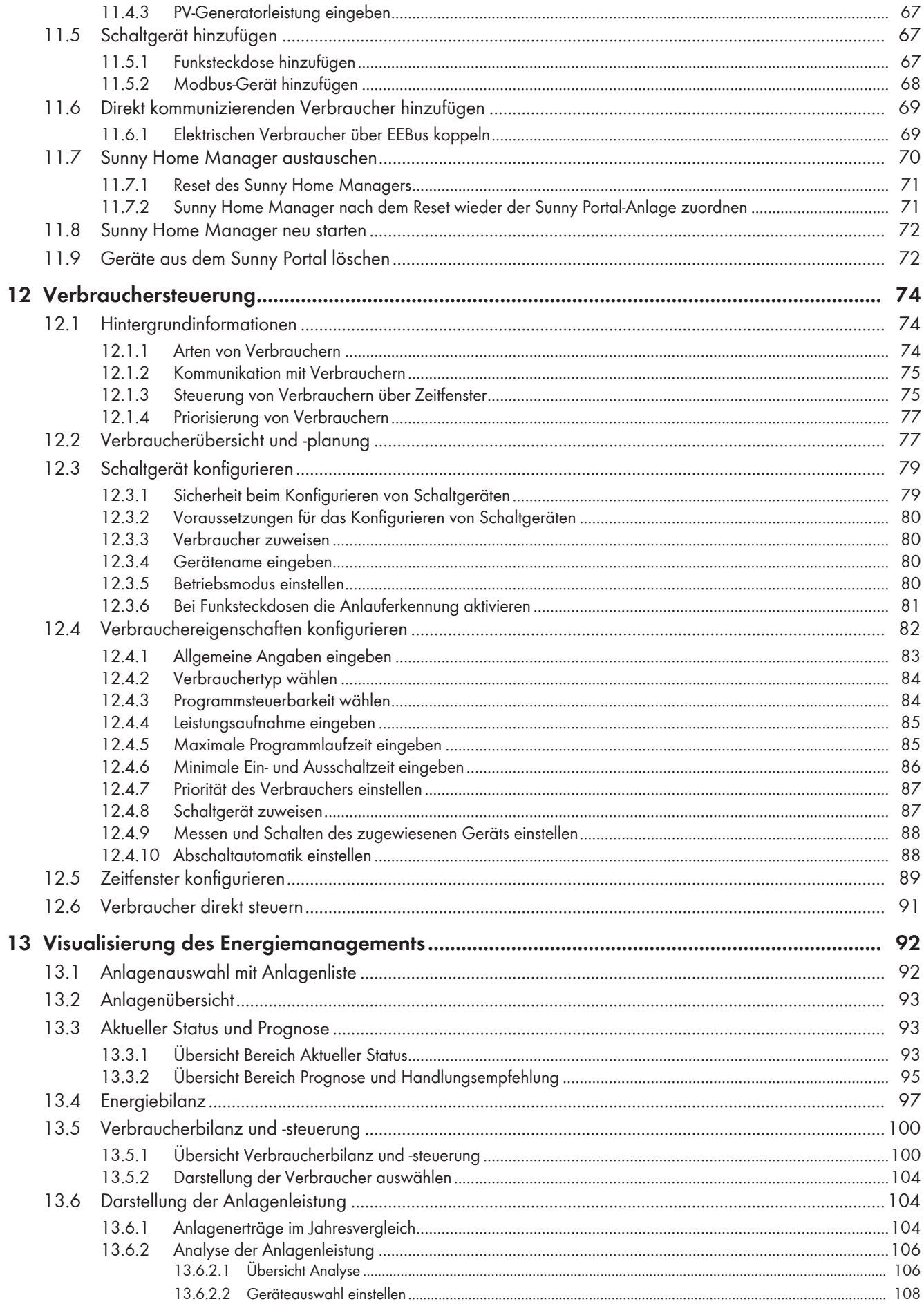

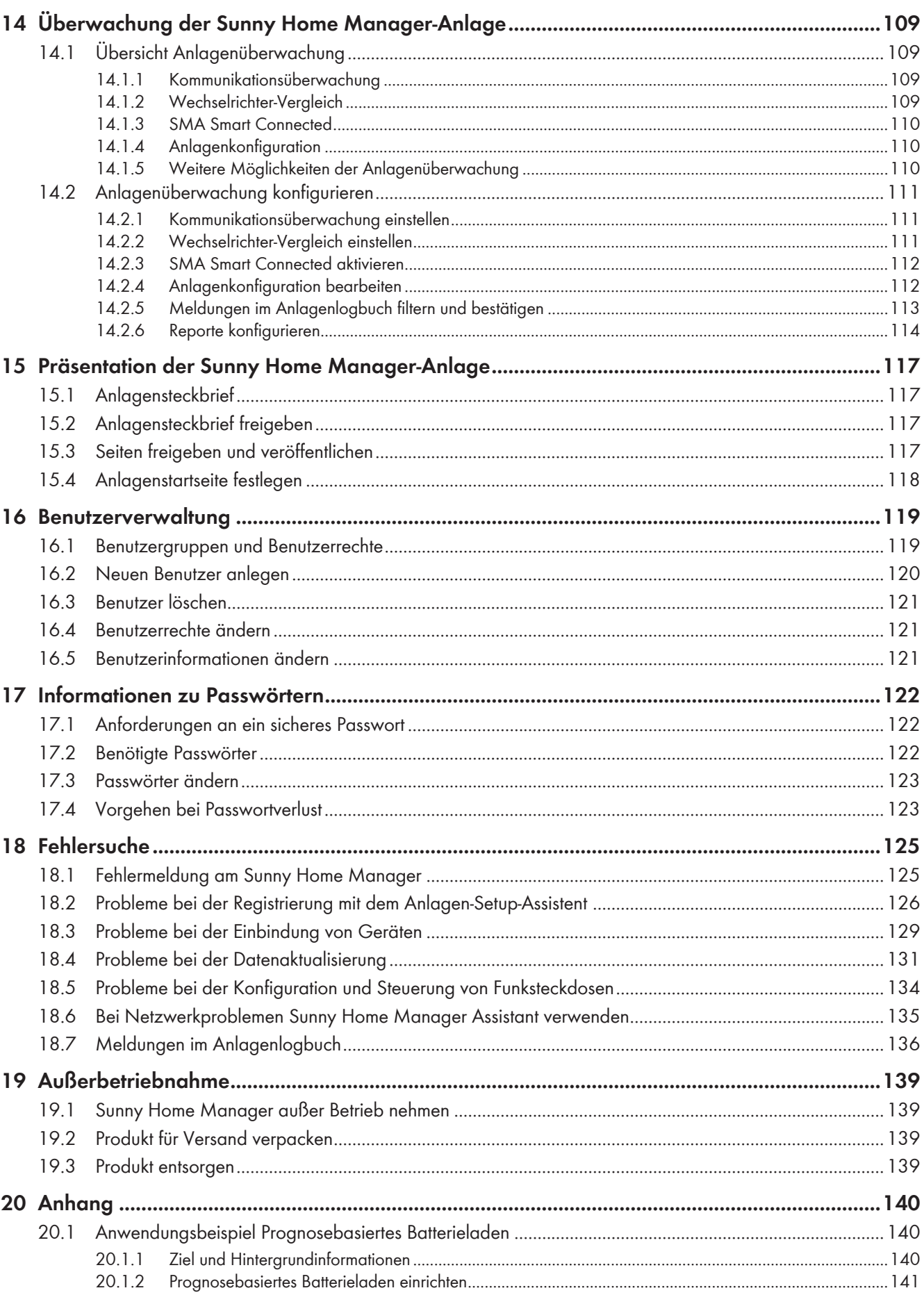

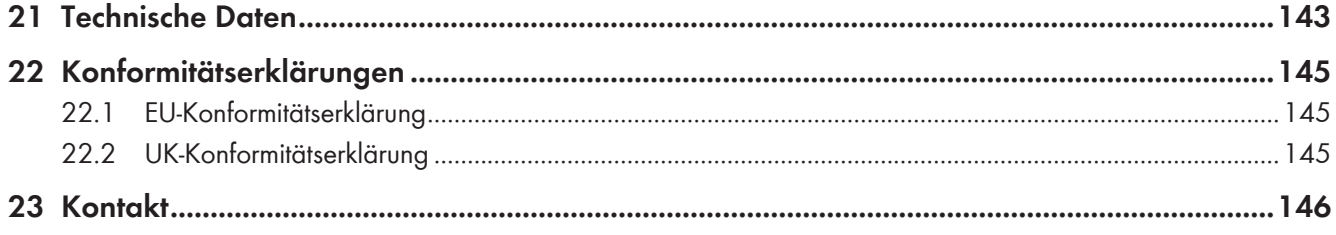

# <span id="page-7-0"></span>**1 Hinweise zu diesem Dokument**

## <span id="page-7-1"></span>**1.1 Gültigkeitsbereich**

Dieses Dokument gilt für:

• Sunny Home Manager 2.0 ab dem Softwarepaket 2.09.02.R

## <span id="page-7-2"></span>**1.2 Zielgruppe**

Dieses Dokument ist für Fachkräfte und Endanwender bestimmt. Die Tätigkeiten, die in diesem Dokument durch ein Warnsymbol und die Bezeichnung "Fachkraft" gekennzeichnet sind, dürfen nur von Fachkräften durchgeführt werden. Tätigkeiten, die keine besondere Qualifikation erfordern, sind nicht gekennzeichnet und dürfen auch von Endanwendern durchgeführt werden. Fachkräfte müssen über folgende Qualifikation verfügen:

- Schulung im Umgang mit Gefahren und Risiken bei der Installation, Reparatur und Bedienung elektrischer Geräte und Anlagen
- Ausbildung für die Installation und Inbetriebnahme von elektrischen Geräten und Anlagen
- Kenntnis der einschlägigen Gesetze, Normen und Richtlinien
- Kenntnis und Beachtung dieses Dokuments mit allen Sicherheitshinweisen

## <span id="page-7-3"></span>**1.3 Warnhinweisstufen**

Die folgenden Warnhinweisstufen können im Umgang mit dem Produkt auftreten.

**GEFAHR**

Kennzeichnet einen Warnhinweis, dessen Nichtbeachtung unmittelbar zum Tod oder zu schweren Verletzungen führt.

### **WARNUNG**

Kennzeichnet einen Warnhinweis, dessen Nichtbeachtung zum Tod oder zu schweren Verletzungen führen kann.

### **A VORSICHT**

Kennzeichnet einen Warnhinweis, dessen Nichtbeachtung zu leichten oder mittleren Verletzungen führen kann.

### **ACHTUNG**

Kennzeichnet einen Warnhinweis, dessen Nichtbeachtung zu Sachschäden führen kann.

### <span id="page-7-4"></span>**1.4 Symbole im Dokument**

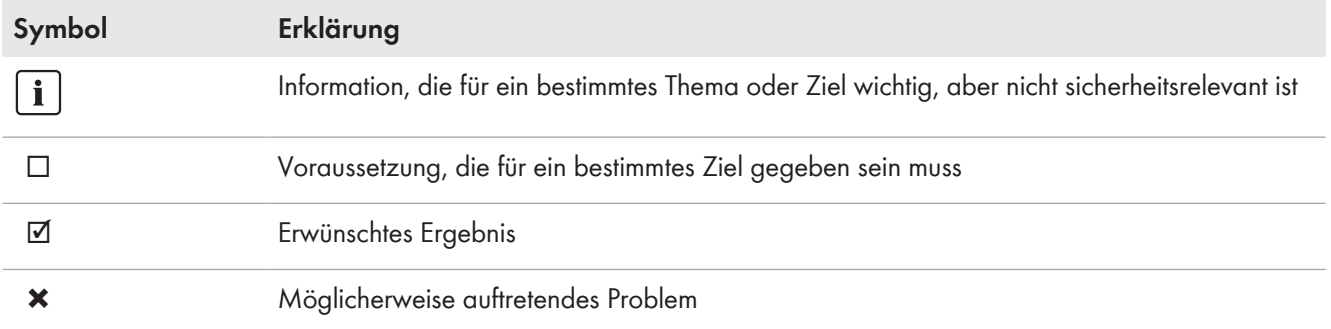

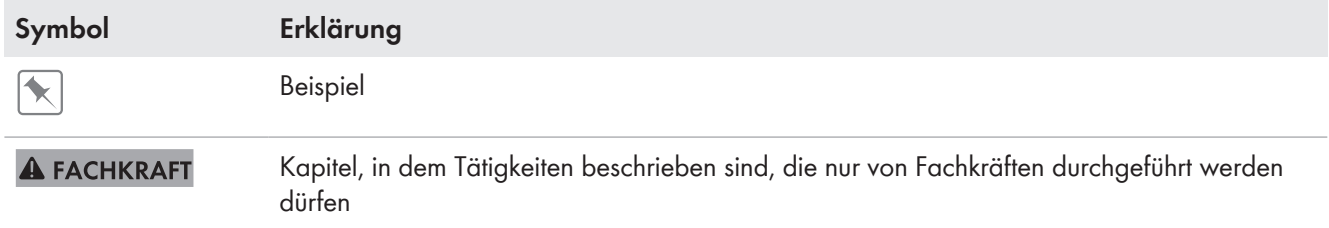

# <span id="page-8-0"></span>**1.5 Auszeichnungen im Dokument**

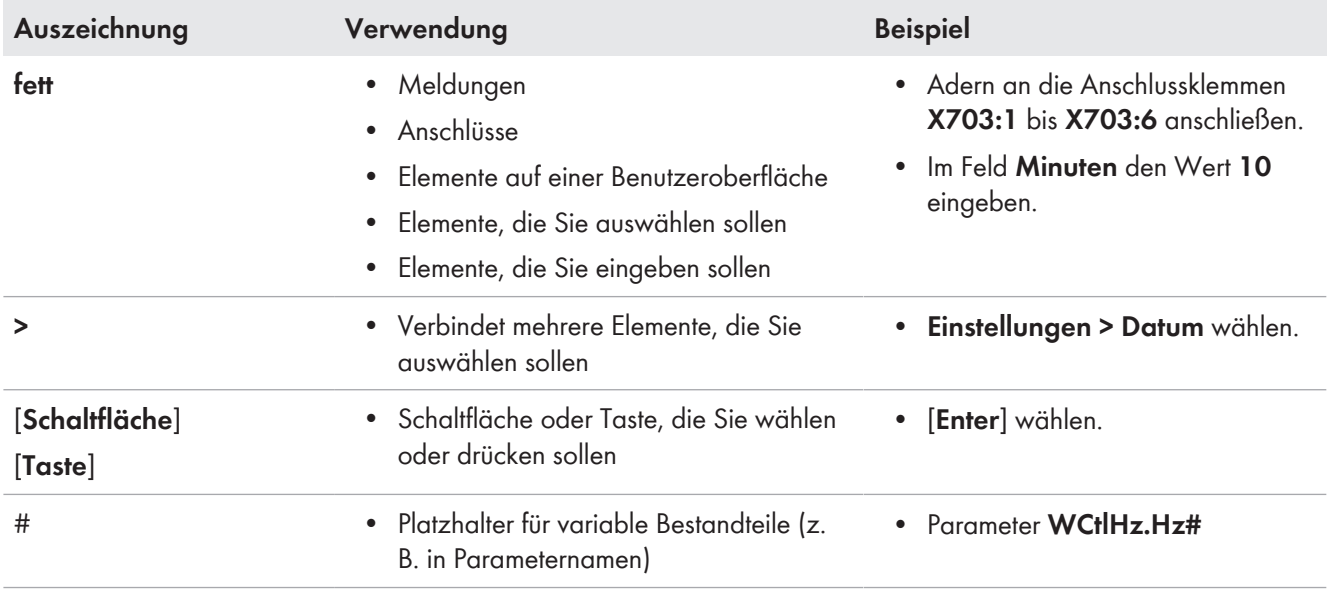

# <span id="page-8-1"></span>**1.6 Benennungen im Dokument**

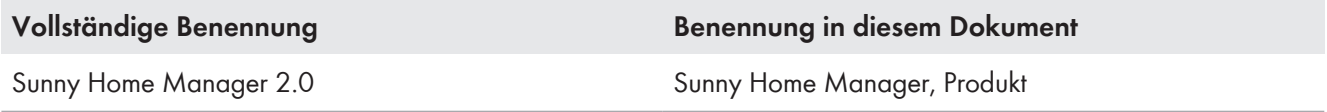

## <span id="page-8-2"></span>**1.7 Weiterführende Informationen**

Weiterführende Informationen finden Sie unter [www.SMA-Solar.com.](http://www.sma-solar.com)

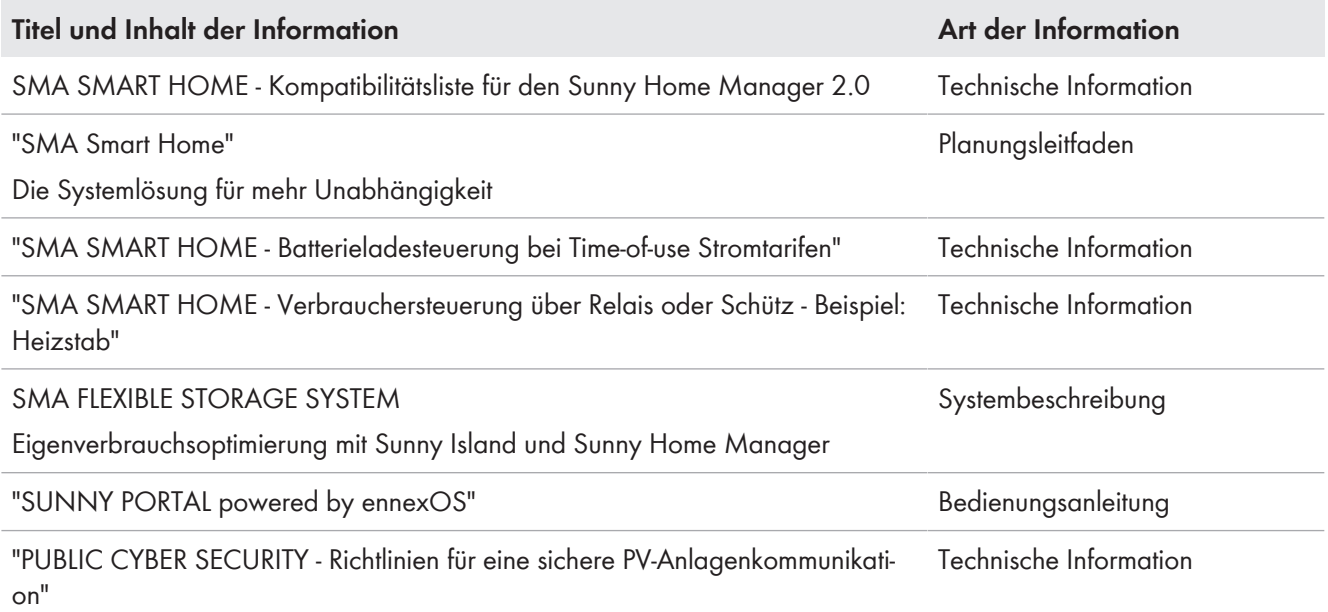

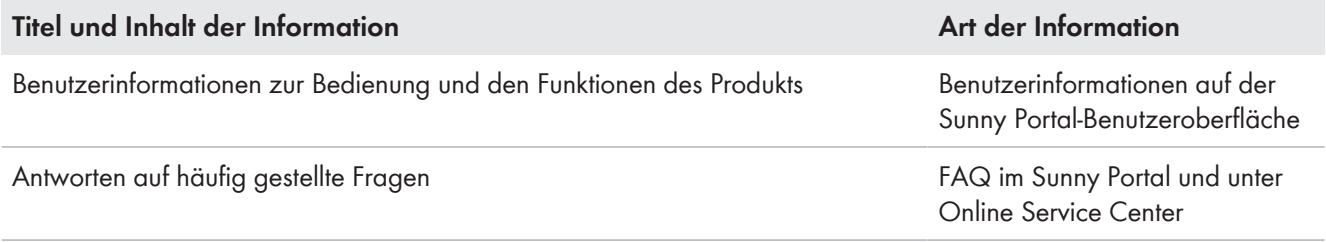

# <span id="page-10-0"></span>**2 Sicherheit**

## <span id="page-10-1"></span>**2.1 Bestimmungsgemäße Verwendung**

Der Sunny Home Manager ist das zentrale Produkt für das Energiemanagement in Haushalten mit Photovoltaik (PV)- Anlage und Batteriespeicher für den Eigenverbrauch. Der Sunny Home Manager zeichnet den von der PV-Anlage erzeugten Solarstrom kontinuierlich auf und sorgt auf Wunsch für eine optimale Nutzung des Solarstroms, indem er alle im Haushalt dafür geeigneten Energieflüsse zu einem intelligenten System verbindet und vollautomatisch steuert. Die Bedienung und Konfiguration des Sunny Home Managers erfolgt über das Online Portal Sunny Portal. Hier kann der Anwender alle notwendigen und gewünschten Einstellungen vornehmen.

Der Sunny Home Manager ist kein Elektrizitätszähler für Wirkverbrauch im Sinne der EU Richtlinie 2004/22/EG (MID). Der Sunny Home Manager darf nicht zu Abrechnungszwecken verwendet werden. Die Daten, die der Sunny Home Manager über die Energiegewinnung Ihrer PV-Anlage sammelt, können von den Daten des abrechnungsrelevanten Hauptenergiezählers abweichen.

Der Sunny Home Manager unterstützt bis zu 24 Geräte; maximal 12 Geräte kann der Sunny Home Manager aktiv steuern.

Der Sunny Home Manager ist nicht für die Steuerung von lebenserhaltenden medizinischen Geräten geeignet. Ein Stromausfall darf zu keinem Personenschaden führen. Am Sunny Home Manager angeschlossene Verbraucher müssen eine CE-, UKCA-, RCM- oder UL-Kennzeichnung haben.

Der Sunny Home Manager ist für die Verwendung in Mitgliedsstaaten der EU, Großbritannien, Australien und ausgewählten weiteren Ländern zugelassen.

Das Typenschild muss dauerhaft am Produkt angebracht sein.

#### **Umgebung**

Das Produkt ist ausschließlich für den Einsatz im Innenbereich geeignet.

Der Sunny Home Manager darf ausschließlich in der Unterverteilung des Haushalts auf der Verbraucherseite hinter dem Energiezähler des Energieversorgungsunternehmens angeschlossen werden. Der Sunny Home Manager muss in einem Schaltschrank oder einem Hausinstallationsschrank im Bereich der dafür vorgesehenen Zusatzanwendungen gemäß VDE-AR-N 4100:2019-04 installiert werden.

Der Einsatz des Sunny Home Managers in Delta-IT-Netzen ist möglich. Bei Einsatz des Sunny Home Managers in Delta-IT-Netzen werden die saldierten Leistungswerte korrekt gemessen. Andere Messwerte sind aufgrund des vom Sunny Home Manager verwendeten Messprinzips unter Umständen nicht korrekt.

#### **Gewährleistung**

Setzen Sie SMA Produkte ausschließlich nach den Angaben der beigefügten Dokumentationen und gemäß der vor Ort gültigen Gesetze, Bestimmungen, Vorschriften und Normen ein. Ein anderer Einsatz kann zu Personen- oder Sachschäden führen.

Eingriffe in SMA Produkte, z. B. Veränderungen und Umbauten, sind nur mit ausdrücklicher schriftlicher Genehmigung von SMA Solar Technology AG gestattet. Nicht autorisierte Eingriffe führen zum Wegfall der Garantie- und Gewährleistungsansprüche sowie in der Regel zum Erlöschen der Betriebserlaubnis. Die Haftung von SMA Solar Technology AG für Schäden aufgrund solcher Eingriffe ist ausgeschlossen.

Jede andere Verwendung des Produkts als in der bestimmungsgemäßen Verwendung beschrieben gilt als nicht bestimmungsgemäß.

Die beigefügten Dokumentationen sind Bestandteil des Produkts. Die Dokumentationen müssen gelesen, beachtet und jederzeit zugänglich und trocken aufbewahrt werden.

Dieses Dokument ersetzt keine regionalen, Landes-, Provinz-, bundesstaatlichen oder nationalen Gesetze sowie Vorschriften oder Normen, die für die Installation und die elektrische Sicherheit und den Einsatz des Produkts gelten. SMA Solar Technology AG übernimmt keine Verantwortung für die Einhaltung bzw. Nichteinhaltung dieser Gesetze oder Bestimmungen im Zusammenhang mit der Installation des Produkts.

## <span id="page-11-0"></span>**2.2 Wichtige Sicherheitshinweise**

#### Anleitung aufbewahren.

Dieses Kapitel beinhaltet Sicherheitshinweise, die bei allen Arbeiten immer beachtet werden müssen.

Das Produkt wurde gemäß internationaler Sicherheitsanforderungen entworfen und getestet. Trotz sorgfältiger Konstruktion bestehen, wie bei allen elektrischen oder elektronischen Geräten, Restrisiken. Um Personen- und Sachschäden zu vermeiden und einen dauerhaften Betrieb des Produkts zu gewährleisten, lesen Sie dieses Kapitel aufmerksam und befolgen Sie zu jedem Zeitpunkt alle Sicherheitshinweise.

### **GEFAHR**

#### **Lebensgefahr durch Stromschlag beim Berühren spannungsführender Teile oder Kabel**

An spannungsführenden Teilen oder Kabeln des Produkts liegen hohe Spannungen an. Das Berühren spannungsführender Teile oder Kabel führt zum Tod oder zu lebensgefährlichen Verletzungen durch Stromschlag.

- Vor allen Arbeiten am Produkt den Anschlusspunkt spannungsfrei schalten und gegen Wiedereinschalten sichern.
- Vor allen Arbeiten am Produkt die Netzseite durch einen installierten Trennschalter freischalten.
- Sicherstellen, dass alle Leiter, die angeschlossen werden sollen, spannungsfrei sind.
- Das Produkt nur mit einem trockenen Tuch reinigen.
- Das Produkt nur in trockener Umgebung verwenden und von Feuchtigkeit fernhalten.
- Das Produkt ausschließlich im Schaltschrank installieren und sicherstellen, dass sich die Anschlussbereiche für die Außenleiter und den Neutralleiter hinter einer Abdeckung oder einem Berührschutz befinden.
- Vorgeschriebene Mindestabstände zwischen dem Netzwerkkabel und netzspannungsführenden Installationskomponenten einhalten oder geeignete Isolierungen verwenden.

### **GEFAHR**

#### **Lebensgefahr durch Stromschlag bei fehlendem externem Trennschalter**

An spannungsführenden Teilen liegen hohe Spannungen an. Das Berühren spannungsführender Teile führt zum Tod oder zu lebensgefährlichen Verletzungen durch Stromschlag.

- Zwischen dem Produkt und dem Netzanschlusspunkt einen externen Trennschalter installieren. Dabei muss sich der externe Trennschalter gut erreichbar in der Nähe des Produkts befinden.
- Vor allen Arbeiten am Produkt die Netzseite durch einen installierten Trennschalter freischalten.

### **GEFAHR**

#### **Lebensgefahr durch Stromschlag bei Überspannungen und fehlendem Überspannungsschutz**

Überspannungen (z. B. im Falle eines Blitzschlags) können durch fehlenden Überspannungsschutz über die Netzwerkkabel oder andere Datenkabel ins Gebäude und an andere angeschlossene Geräte im selben Netzwerk weitergeleitet werden. Das Berühren spannungsführender Teile oder Kabel führt zum Tod oder zu lebensgefährlichen Verletzungen durch Stromschlag.

• Sicherstellen, dass alle Geräte im selben Netzwerk in den bestehenden Überspannungsschutz integriert sind.

### **WARNUNG**

#### **Brandgefahr durch fehlende oder falsche Sicherung**

Durch eine fehlende oder eine falsche Sicherung kann im Fehlerfall ein Brand entstehen. Tod oder schwere Verletzungen können die Folge sein.

• Die Außenleiter des Produkts mit einer Sicherung oder einem selektiven Leitungsschutzschalter mit maximal 63 A absichern.

## **ACHTUNG**

#### **Manipulation von Anlagendaten in Netzwerken**

Sie können die unterstützten SMA Produkte mit dem Internet verbinden. Bei einer aktiven Internetverbindung besteht das Risiko, dass unberechtigte Nutzer auf die Daten Ihrer Anlage zugreifen und diese manipulieren.

- Firewall einrichten.
- Nicht benötigte Netzwerk-Ports schließen.
- Wenn unbedingt erforderlich, Fernzugriff nur über ein Virtuelles Privates Netzwerk (VPN) ermöglichen.
- Keine Portweiterleitung einsetzen. Dies gilt auch für die verwendeten Modbus-Ports.
- Anlagenteile von anderen Netzwerkteilen trennen (Netzwerksegmentierung).
- Auch wenn das Produkt als Verbrauchs- und Bezugszähler verwendet wird, den Anlagen-Setup-Assistent im Sunny Portal durchlaufen und ein Administratorkonto anlegen.

#### **DHCP-Server empfohlen**

Der DHCP-Server weist den Netzwerkteilnehmern im lokalen Netzwerk automatisch die passenden Netzwerkeinstellungen zu. Dadurch ist keine manuelle Netzwerkkonfiguration mehr erforderlich. In einem lokalen Netzwerk dient üblicherweise der Internet-Router als DHCP-Server. Wenn die IP-Adressen im lokalen Netzwerk dynamisch vergeben werden sollen, muss am Internet-Router DHCP aktiviert sein (siehe Anleitung des Internet-Routers). Um nach einem Neustart die gleiche IP-Adresse vom Internet-Router zu erhalten, die MAC-Adressbindung einstellen.

In Netzwerken in denen kein DHCP-Server aktiv ist, müssen während der Erstinbetriebnahme geeignete IP-Adressen aus dem freien Adressvorrat des Netzsegments an alle einzubindenden Netzwerkteilnehmer vergeben werden.

## <span id="page-12-0"></span>**2.3 Cyber Security**

Die meisten Betriebstätigkeiten, wie die Überwachung und Steuerung von Anlagen, können lokal durch den Anlagenbetreiber oder Service-Mitarbeiter durchgeführt werden, ohne dass dazu eine Datenkommunikation über die öffentliche Internet-Infrastruktur notwendig ist.

In anderen Anwendungsfällen von Anlagen sind diese auch Teil des globalen Kommunikationssystems, welches auf Internet-Infrastrukturen basiert.

Die Datenkommunikation über das Internet ist ein moderner, wirtschaftlich praktikabler und kundenfreundlicher Ansatz, um den einfachen Zugriff für beispielsweise folgende moderne Anwendungen zu ermöglichen:

- Cloud-Plattformen (z. B. Sunny Portal)
- Smartphones oder anderen mobilen Geräten (iOS- oder Android-Apps)
- SCADA-Systeme, die aus der Ferne verbunden sind
- Versorgerschnittstellen für Netzsystemdienstleistungen

Alternativ können ausgewählte, gesicherte Kommunikationsschnittstellen verwendet werden. Diese Lösungen entsprechen allerdings nicht mehr dem Stand der Technik und ihre Verwendung ist teuer (besondere Kommunikationsschnittstellen, separate Weitverkehrsnetze und anderes).

Bei Verwendung der Internet-Infrastruktur gelangen die mit dem Internet verbundenen Systeme in einen prinzipiell unsicheren Bereich. Potenzielle Angreifer suchen ständig nach angreifbaren Systemen. Sie verfolgen in der Regel kriminelle, terroristische oder betriebsstörende Ziele. Ein Datenkommunikationssystem sollte nicht mit dem Internet verbunden werden, ohne dass Maßnahmen zum Schutz von Anlagen und anderen Systemen vor solchem Missbrauch getroffen wurden.

Die Kommunikation zwischen der SMA-Internetplattform Sunny Portal und dem Sunny Home Manager erfolgt über das WebConnect-Verfahren sowie über das HTTPS-Protokoll, d. h. eine authentifizierte und verschlüsselte Verbindung, und erlaubt damit eine sichere Kommunikation über das Internet.

Die aktuellen Empfehlungen von SMA Solar Technology AG zum Thema Cyber Security finden Sie in der Technischen Information "PUBLIC CYBER SECURITY - Richtlinien für eine sichere PV-Anlagenkommunikation" unter [www.SMA-](http://www.sma-solar.com)[Solar.com.](http://www.sma-solar.com)

# <span id="page-14-0"></span>**3 Leistungsbeschreibung**

Die Einsatzmöglichkeiten des Sunny Home Managers erstrecken sich von der Nutzung als einfacher Energiezähler über das Monitoring einer Photovoltaik-Anlage bis hin zum intelligenten Energiemanagement.

#### **Sunny Home Manager als Energiezähler**

Der Sunny Home Manager erfasst Energieflüsse bidirektional:

- Kontinuierliche Aufzeichnung der von der PV-Anlage erzeugten Energie
- Am Netzanschlusspunkt Messung sowohl der Einspeisung der erzeugten Energie in das öffentliche Stromnetz als auch des Bezugs von Energie aus dem öffentlichen Stromnetz

#### **Sunny Home Manager in Anlagen ohne Eigenverbrauch**

#### **Monitoring**

PV-Ertragssicherung durch grundlegende Anlagenüberwachung: Alle Energieflüsse werden aufgezeichnet und ausgewertet. Über Störungen werden Sie frühzeitig benachrichtigt.

#### **Begrenzung der Wirkleistungseinspeisung**

Gesetzliche Regelungen vor Ort, z. B. das Erneuerbare-Energien-Gesetz (EEG) in Deutschland, fordern möglicherweise eine dauerhafte Begrenzung der Wirkleistungseinspeisung für Ihre PV-Anlage, d. h. eine Begrenzung der ins öffentliche Stromnetz eingespeisten Wirkleistung auf einen festen Wert oder auf einen prozentualen Anteil der installierten Anlagenleistung.

Der Sunny Home Manager überwacht die Wirkleistung, die in das öffentliche Stromnetz eingespeist wird. Wenn die Wirkleistungseinspeisung die vorgegebene Grenze übersteigt, begrenzt der Sunny Home Manager die PV-Erzeugung der PV- und Hybrid-Wechselrichter.

#### **Sunny Home Manager in Anlagen mit Eigenverbrauch**

Eigenverbrauch bedeutet, die von Ihrer PV-Anlage produzierte Energie selbst direkt vor Ort zu nutzen. Mit dem Eigenverbrauch reduziert sich der Energiebetrag, den Sie ins öffentliche Stromnetz einspeisen, aber auch der Energiebetrag, den Sie von Ihrem Netzbetreiber kostenpflichtig beziehen.

#### **Energiemanagement - Monitoring und Prognose**

Erstellen einer PV-Erzeugungsprognose - basierend auf standortbezogener Wetterprognose

Erstellen eines Lastprofils - basierend auf individueller Analyse des zeitabhängigen Energieverbrauchs: Unter Berücksichtigung unterschiedlicher Strompreise gibt der Sunny Home Manager Empfehlungen für einen bewussten Umgang mit elektrischer Energie ab. Dadurch können Sie Verbraucher im Haushalt (dazu zählen beispielsweise Haushaltsgeräte wie Geschirrspüler, Wäschetrockner, Waschmaschinen sowie Heizung und Warmwasseraufbereitung über Wärmepumpen und Heizstäbe, aber auch Ladestationen für die Elektromobilität) gezielt zu Zeiten mit günstigem Strom einschalten.

Für das Erlernen des Lastprofils sollten die Verbrauchsdaten über einen Zeitraum von mindestens 2 Wochen verfügbar sein.

Die durch den Sunny Home Manager erzeugte Prognose errechnet sich aus der für die nächsten 48 Stunden geschätzten Energiebilanz aus Erzeugung und Verbrauch.

#### **Eigenverbrauchsoptimierung durch Verbrauchersteuerung**

Der Sunny Home Manager misst den Stromverbrauch aller angeschlossenen Verbraucher und speichert sowohl den Stromverbrauch als auch die Nutzungsdauer eines Verbrauchers. Der Sunny Home Manager nutzt dieses individuelle Lastprofil in Kombination mit der standortbezogenen Wetterprognose, um Sie bei der Eigenverbrauchsoptimierung zu unterstützen.

Zur Steuerung von Verbrauchern gibt es folgende Möglichkeiten:

- Steuerung nicht direkt kommunizierender Verbraucher über Schaltgeräte wie Funksteckdosen oder Relais, z. B. Modbus-Geräte, die die SG Ready-Schnittstelle von Verbrauchern ansteuern
- Steuerung direkt kommunizierender Verbraucher über die Standard-Protokollschnittstellen EEBus oder SEMP

Der Sunny Home Manager schaltet flexibel verwendbare Haushaltsgeräte automatisch dann an, wenn PV-Energie zur Verfügung steht.

#### **Eigenverbrauchsoptimierung durch dynamische Wirkleistungsbegrenzung**

- Durch prognosebasierte Verbrauchersteuerung sorgt der Sunny Home Manager dafür, dass auch an sonnigen Tagen möglichst nie überschüssige Energie verloren geht, die aufgrund der Begrenzung der Wirkleistung "abgeregelt" werden müsste.
- Bei Verwendung mit SMA Batterie-Wechselrichtern vermeidet der Sunny Home Manager Abregelungsverluste, die durch die Begrenzung der Wirkleistungseinspeisung entstehen können. Unter Berücksichtigung der PV-Erzeugungsprognose und der Verbrauchsprognose werden Zeitpunkt und Dauer der Batterieladung so gewählt, dass die Batterie geladen wird, wenn PV-Energie zur Verfügung steht.

#### **Eigenverbrauchsoptimierung durch prognosebasiertes Batterieladen**

Der Sunny Home Manager steigert die Wirtschaftlichkeit ihrer PV-Anlage, indem er die in der Mittagsspitze erzeugte überschüssige Energie, die aufgrund der Wirkleistungsbegrenzung nicht ins öffentliche Stromnetz eingespeist werden darf, in Batterien speichert.

Mit Hilfe der standortbezogenen Wetterprognose kann der Sunny Home Manager die Sonneneinstrahlung für einige Stunden bis Tage vorhersagen und prüfen, ob für den aktuellen oder folgenden Tag Abregelungsverluste aufgrund der Begrenzung der PV-Einspeisung zu erwarten sind. In diesem Fall wird am Nachmittag des aktuellen Tages nur so viel PV-Energie in die Batterie geladen, dass sich mit der vorhandenen Batterieladung ein Netzbezug in der Nacht und am nächsten Vormittag vermeiden lässt. Eventuell für den Folgetag prognostizierte Abregelungsverluste werden durch die freie Speicherkapazität der stärker entladenen Batterie vermieden.

#### **Eigenverbrauchsoptimierung durch Lastspitzenkappung**

In Anlagen mit SMA Batterie- oder Hybrid-Wechselrichtern kann der Eigenverbrauchsanteil zusätzlich erhöht und können weitere Stromkosten eingespart werden, indem die Gesamtspeicherkapazität der Batterie virtuell zwischen Eigenverbrauchsoptimierung und Lastspitzenkappung aufgeteilt wird (Multi-Use). Auf diese Weise lässt sich die Batterie noch flexibler in Ihr Energiemanagement integrieren

- Eigenverbrauchsoptimierung durch flexible Nutzung des selbst erzeugten und in der Batterie gespeicherten Solarstroms zu Zeiten, in denen nicht ausreichend oder kein Solarstrom produziert wird
- Lastspitzenkappung Begrenzung des Leistungsbezug aus dem öffentlichen Netz; ein ggf. zu bestimmten Zeiten erhöhter Energiebedarf wird aus der Batterie bezogen

# <span id="page-16-0"></span>**4 Lieferumfang**

Prüfen Sie den Lieferumfang auf Vollständigkeit und äußerlich sichtbare Beschädigungen. Setzen Sie sich bei unvollständigem Lieferumfang oder Beschädigungen mit Ihrem Fachhändler in Verbindung.

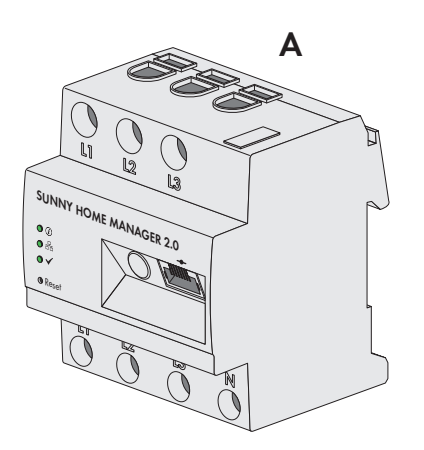

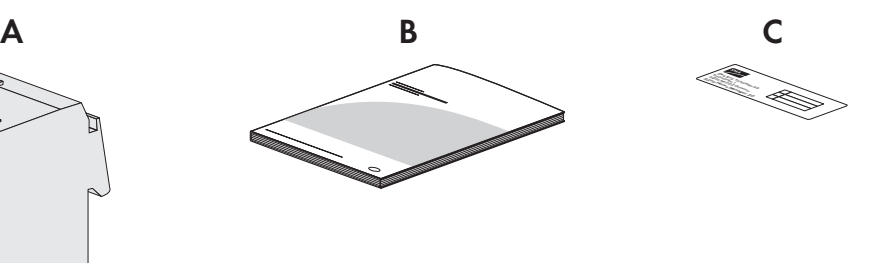

Abbildung 1: Bestandteile des Lieferumfangs

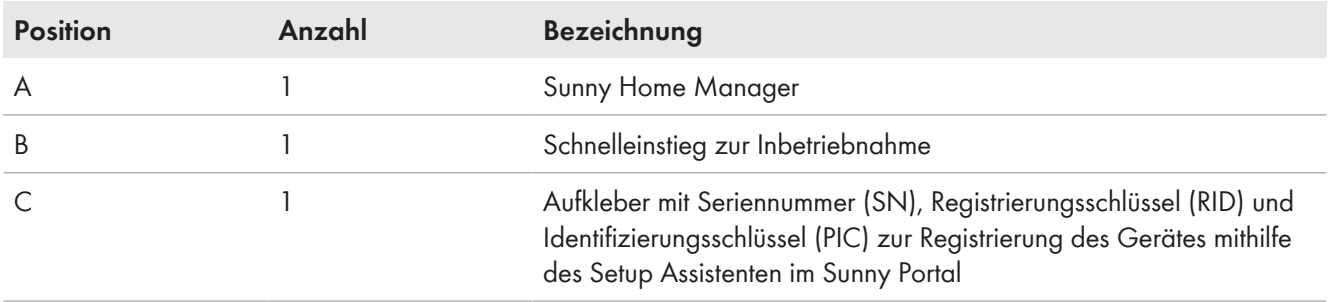

# <span id="page-17-0"></span>**5 Produktübersicht**

# <span id="page-17-1"></span>**5.1 Produktbeschreibung**

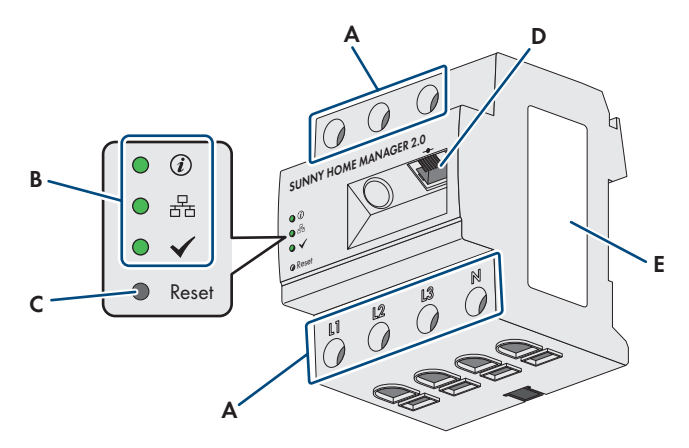

Abbildung 2: Sunny Home Manager 2.0

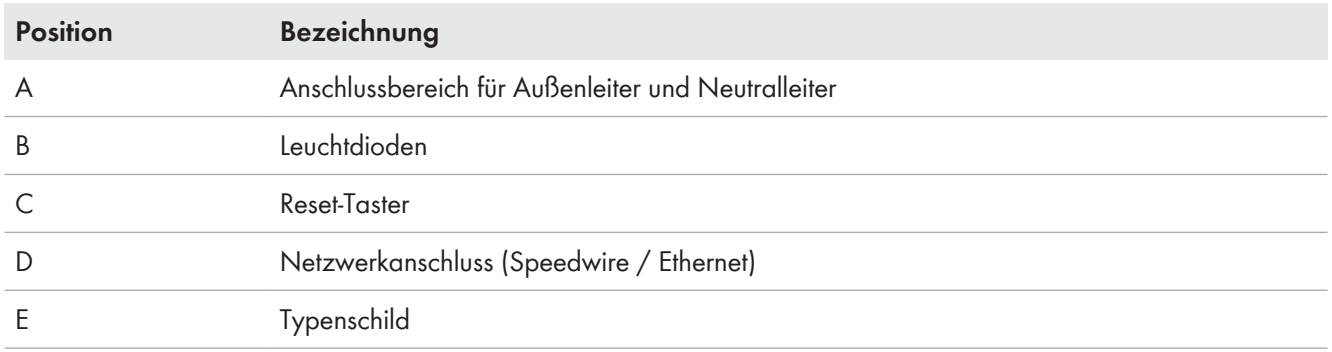

# <span id="page-17-2"></span>**5.2 Symbole am Produkt**

## <span id="page-17-3"></span>**5.2.1 Leuchtdioden (LEDs)**

Die LEDs signalisieren den Betriebszustand des Produkts.

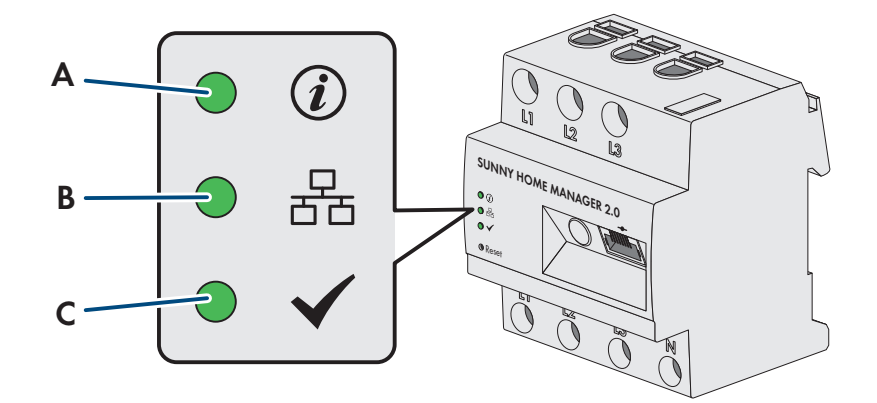

Abbildung 3: LEDs des Sunny Home Managers

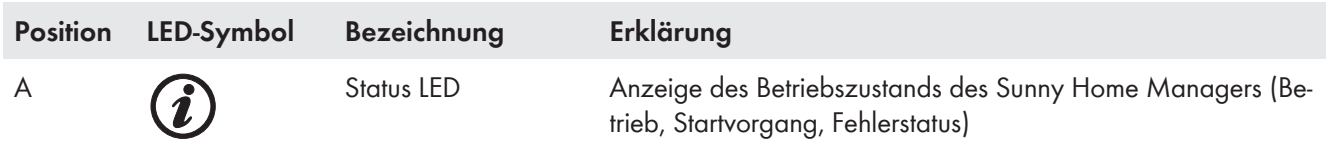

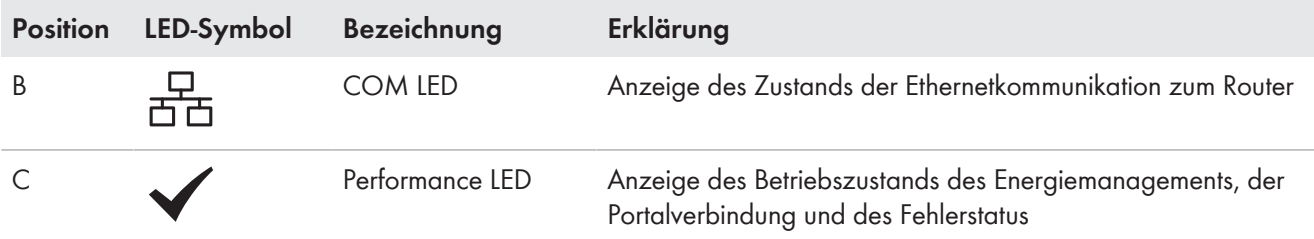

#### **Betriebszustände des Sunny Home Managers**

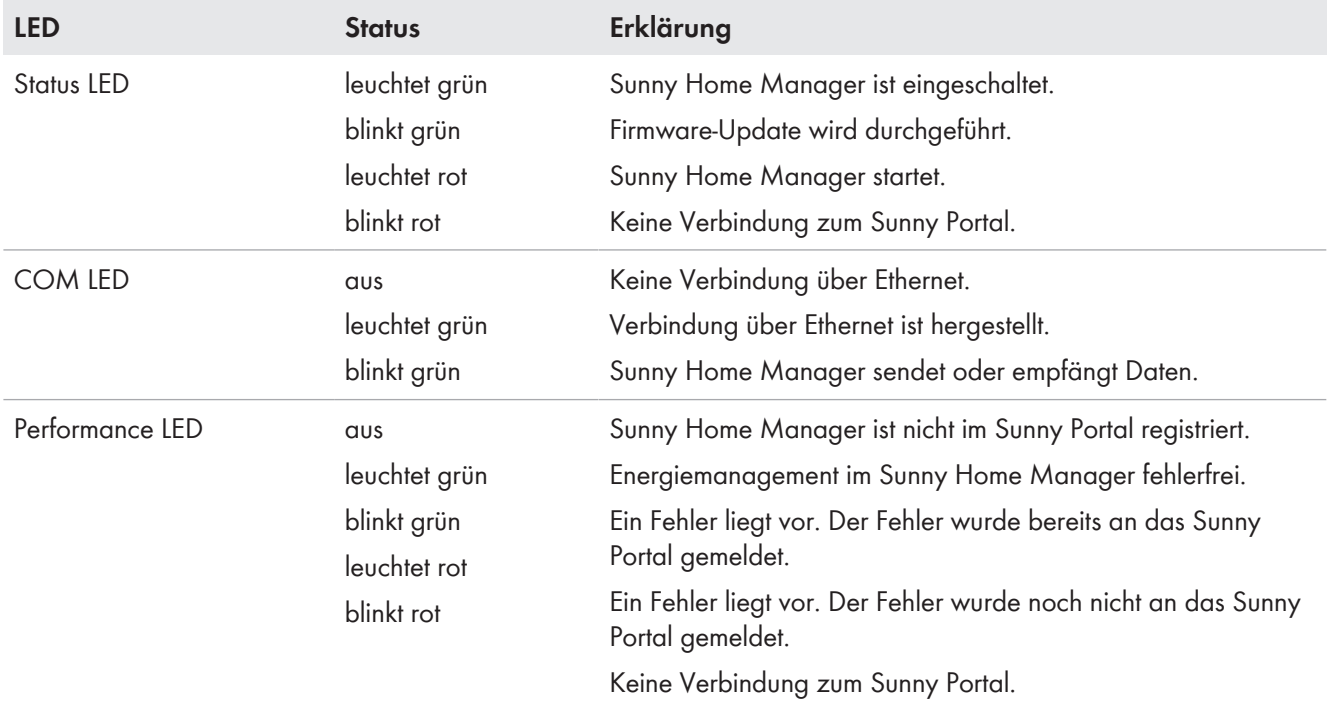

### <span id="page-18-0"></span>**5.2.2 Typenschild**

#### **Daten auf dem Typenschild**

Das Typenschild identifiziert das Produkt eindeutig. Das Typenschild befindet sich an der Seite des Produkts und muss dauerhaft am Produkt angebracht sein. Auf dem Typenschild finden Sie u. a. folgende Informationen:

- Baugruppenname
- Hardware-Version (Version)
- Seriennummer (SN)
- Registrierungsschlüssel (RID)
- Identifizierungsschlüssel (PIC)
- MAC-Adresse (MAC)

Die Angaben auf dem Typenschild benötigen Sie für den sicheren Gebrauch des Produkts und bei Fragen an den Service [\(siehe Kapitel 23, Seite 146\)](#page-145-0).

#### **Symbole auf dem Typenschild**

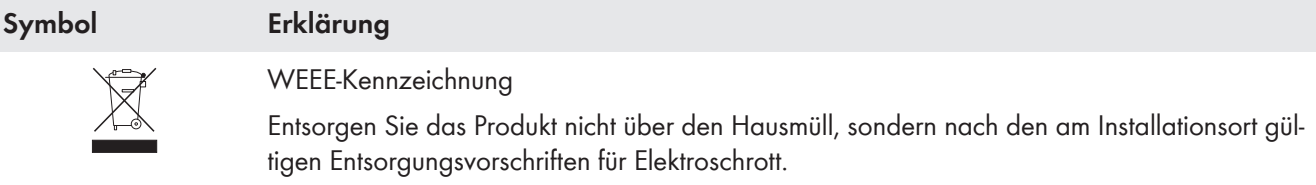

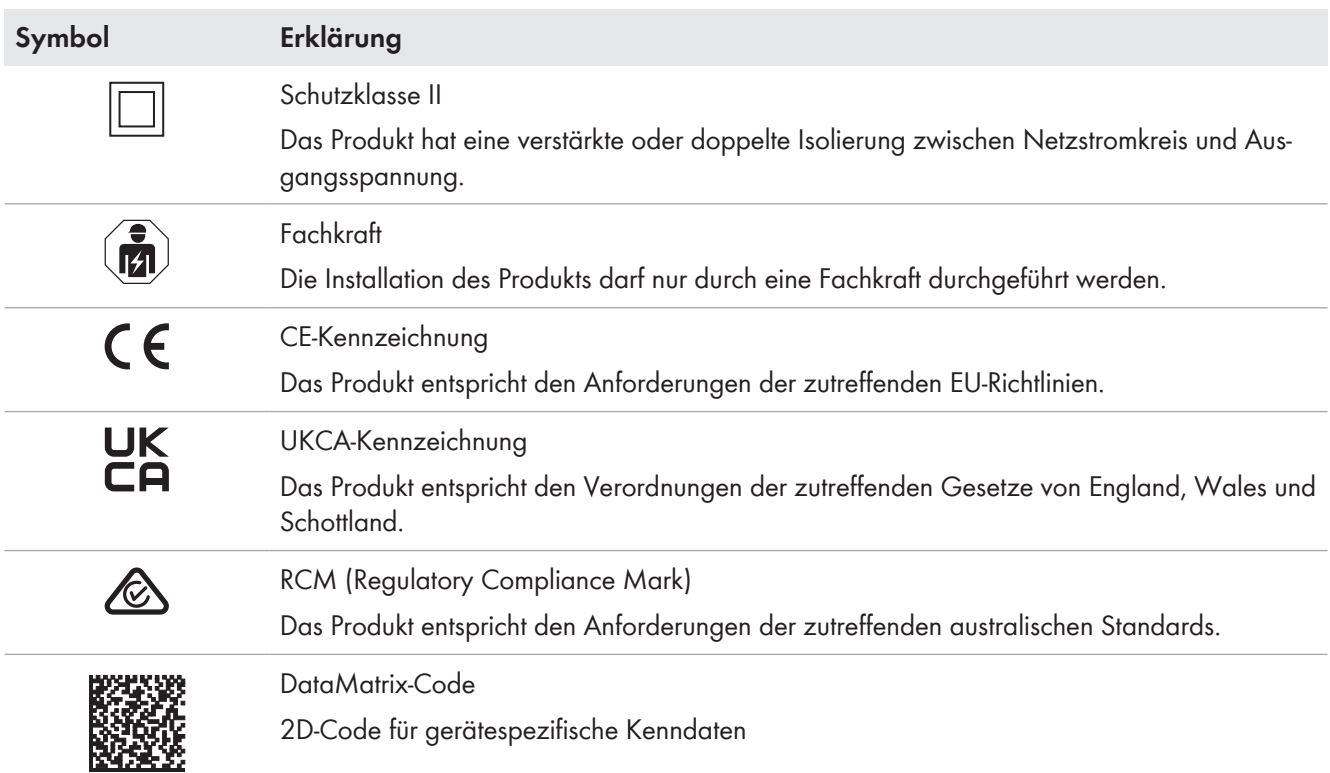

# <span id="page-19-0"></span>**5.3 Komponenten für den Betrieb des Sunny Home Managers**

### <span id="page-19-1"></span>**5.3.1 Basis-Betrieb**

Für den Betrieb des Sunny Home Manager sind folgende Komponenten erforderlich:

- ☐ Internetzugang über Router (zur Sunny Portal Anbindung)
- ☐ PC mit Internetbrowser
- ☐ Sunny Portal Zugang

#### **Router**

Der Sunny Home Manager baut über einen Router die Internetverbindung zum Sunny Portal auf.

Über die Ethernet-Verbindung des Sunny Home Managers zum Router werden die von der integrierten

Messeinrichtung des Sunny Home Manager ausgelesenen Daten aller in der Anlage integrierter Geräte an das Sunny Portal gesendet. Der Anwender kann alle notwendigen Einstellungen für die Sunny Home Manager-Anlage über das Sunny Portal vornehmen.

### **Sunny Portal**

Das Sunny Portal ist ein Internetportal zur Überwachung und Konfiguration von Anlagen sowie zur Visualisierung von Anlagendaten.

Die Inbetriebnahme des Sunny Home Managers erfolgt mit dem Sunny Portal Anlagen-Setup-Assistent (www.sunnyportal.com/register).

### <span id="page-19-2"></span>**5.3.2 Betrieb einer PV-Anlage mit SMA Wechselrichtern**

Der Sunny Home Manager organisiert den von der PV-Anlage erzeugten und über Wechselrichter zur Verfügung gestellten Strom innerhalb der Verbraucher im Haushalt. Am Netzanschlusspunkt reguliert der Sunny Home Manager die Einspeisung des Reststroms ins öffentliche Stromnetz.

Wechselrichter können auf zwei verschiedene Arten mit dem Sunny Home Manager kommunizieren:

- Kabelgebunden via SMA Speedwire / Ethernet Der Wechselrichter muss über ein Netzwerkkabel mit dem lokalen Netzwerk verbunden sein (z. B. über einen Router).
	- Drahtlos via SMA Speedwire / WLAN Der Sunny Home Manager verfügt über keinen eigenen WLAN-Anschluss, kann aber mit allen Geräten, die an denselben Router angeschlossen sind, kommunizieren.

Der Sunny Home Manager unterstützt alle Wechselrichter mit integrierter oder nachgerüsteter Speedwire-Schnittstelle der SMA Solar Technology AG. Die Wechselrichter müssen die jeweils aktuelle Firmware-Version haben (siehe Produktseite des Wechselrichters unter www.SMA-Solar.com).

### <span id="page-20-0"></span>**5.3.3 Betrieb einer PV-Anlage mit Wechselrichtern anderer Hersteller**

Für den Betrieb des Sunny Home Managers in einer Anlage mit Wechselrichtern anderer Hersteller ist ein SMA Energy Meter als PV-Erzeugungszähler erforderlich.

- ☐ Die Leistungsabgabe der Wechselrichter anderer Hersteller muss über ein separates SMA Energy Meter erfasst werden.
- ☐ Das SMA Energy Meter muss im Sunny Portal als PV-Erzeugungszähler konfiguriert sein.

Wenn in der PV-Anlage Wechselrichter auch anderer Hersteller eingesetzt werden, übernimmt das SMA Energy Meter die Erfassung der erzeugten Energie. Bei PV-Anlagen mit gemischtem Betrieb von SMA Wechselrichtern und Wechselrichtern anderer Hersteller muss die erzeugte Energie aller Wechselrichter über den Energy Meter erfasst werden, da dieser als zentraler PV-Erzeugungszähler eingesetzt wird. Sobald Sie einen PV-Erzeugungszähler in der Sunny Home Manager-Anlage registriert und konfiguriert haben, erhält der Sunny Home Manager auch die Leistungsdaten der SMA Wechselrichter über diesen PV-Erzeugungszähler.

Eine Überwachung der PV-Anlage und die dynamische Begrenzung der ins öffentliche Stromnetz eingespeisten Wirkleistung sind bei Wechselrichtern anderer Hersteller nicht möglich. Prüfen Sie in diesem Fall, ob die PV-Anlage ohne dynamische Wirkleistungsbegrenzung im jeweiligen Land betrieben werden darf oder ob die dynamische Wirkleistungsbegrenzung vom Wechselrichter selbständig ausgeführt werden kann.

### <span id="page-20-1"></span>**5.3.4 Komponenten zur Steuerung von Verbrauchern**

Zur Steuerung von Verbrauchern muss mindestens eine der folgenden kompatiblen Komponenten vorhanden sein:

- ☐ Schaltgerät wie z. B. eine Funksteckdose, ein Relais oder ein Modbus-Gerät
- ☐ Gerät mit EEBus- oder SEMP-Schnittstelle

#### **Schaltgerät**

Geräte, die nicht über eine direkt kommunizierende Datenverbindung verfügen, können über Funksteckdosen, Relais oder Modbus-Geräte als Zwischenschalter in das Energiemanagementsystem eingebunden werden. Der Sunny Home Manager steuert das Schaltgerät an; das Schaltgerät kann dann die Verbraucher über Steuersignale vom Sunny Home Manager ein- und ausschalten. Das Modbus-Gerät Moxa E1214 beispielsweise bietet die Möglichkeit, eine Wärmepumpe über den Relaisausgang R0 (Anschluss 9 und 10) anzusteuern.

Zu welchen Zeitpunkten der Sunny Home Manager das Schaltgerät automatisch und ohne weitere manuelle Bedienung ein- oder ausschaltet, ist abhängig von der Konfiguration des Verbrauchers und der aktuellen Verbraucherplanung im Sunny Portal. Der Sunny Home Manager kann den Stromverbrauch und die Dauer des Stromverbrauchs einzelner an Schaltgeräte angeschlossener elektrischer Verbraucher messen und übermittelt die gemessenen Werte an das Sunny Portal. Dort können Sie einzelne Verbraucher so steuern, dass sie gezielt eingeschaltet werden, wenn z. B. viel PV-Leistung zur Verfügung steht.

Außerdem können Schaltgeräte zu reinen Monitoring-Zwecken, d. h. zum Messen des Energieverbrauchs einzelner Verbraucher eingesetzt werden.

#### **Gerät mit EEBus- oder SEMP-Schnittstelle**

Zur Steuerung eines direkt kommunizierenden Verbrauchers muss dieser Verbraucher über eine mit dem Sunny Home Manager kompatible EEBus- oder SEMP-Schnittstelle verfügen.

Links zu weiterführenden Informationen finden Sie unter www.SMA-Solar.com.

Unter [https://www.sma.de/produkte/sma-developer.html](https://developer.sma.de/On-Site%20Integration) bietet SMA Ihnen die Möglichkeit zur Nutzung der Protokollschnittstelle SEMP.

# <span id="page-22-0"></span>**6 Systemaufbau**

### <span id="page-22-1"></span>**6.1 Systemvoraussetzungen**

#### **Router**

Der Router verbindet den Sunny Home Manager über das Internet mit dem Sunny Portal.

SMA empfiehlt eine permanente Internetverbindung (Flatrate) und die Verwendung eines Routers, der die dynamische Zuweisung von IP-Adressen unterstützt (DHCP ‒ Dynamic Host Configuration Protocol), z. B. eine FRITZ!Box. Alle verwendeten Netzwerkkomponenten müssen das IGMP-Protokoll mindestens in der Version 3 (IGMPv3) unterstützen. Wenn im System Ethernet Switches verwendet werden, ist sicherzustellen, dass diese kein "IGMP-Snooping" vornehmen. Bei den meisten einfachen Switches ist dies gegeben, bei höherwertigen "gemanagten" Switches ist diese Funktion auszustellen. Bei der Verwendung von Medienkopplern wie z. B. Powerline Adaptern kann es zu Übertragungsproblemen kommen. Meist sind diese Geräte durch einen Firmware-Update des Herstellers für den Multicast-Betrieb zu ertüchtigen.

#### **Unterstützte Webbrowser**

Der Sunny Home Manager verwendet das Sunny Portal als Bedienungs- und Visualisierungsoberfläche. Das Sunny Portal unterstützt alle gängigen Webbrowser.

#### **Empfohlene Bildschirmauflösung des mit dem Sunny Portal verbundenen PCs**

• Mindestens 1024 Pixel x 768 Pixel

## <span id="page-22-2"></span>**6.2 Anlagentopologie**

Der Sunny Home Manager muss hinter dem Zähler und der Eingangssicherung des Netzbetreibers und vor der ersten Verteilung im Haus eingebaut werden. SMA empfiehlt, den Sunny Home Manager zur Messung am Netzanschlusspunkt zu verwenden. Als bidirektionales Gerät misst der Sunny Home Manager am Netzanschlusspunkt sowohl den Netzbezug als auch die Netzeinspeisung. Für die Funktion **Begrenzung der Wirkleistungseinspeisung** ist mindestens 1 Messung am Netzanschlusspunkt notwendig.

Die Messdaten für PV-Erzeugung, Netzeinspeisung und Netzbezug erhält der Sunny Home Manager über die integrierte Messeinrichtung direkt von den angeschlossenen SMA-Wechselrichtern oder ein optional angeschlossenes separates SMA Energy Meter.

Wenn in der Anlage Drittanbieter-Wechselrichter installiert sind, muss ein Energy Meter die PV-Erzeugung aller Wechselrichter messen. Der Sunny Home Manager übernimmt die Daten und verarbeitet sie weiter.

### **Betrieb der PV-Anlage mit SMA Wechselrichtern oder optional mit Drittanbieter-Wechselrichtern unter Verwendung eines SMA Energy Meters**

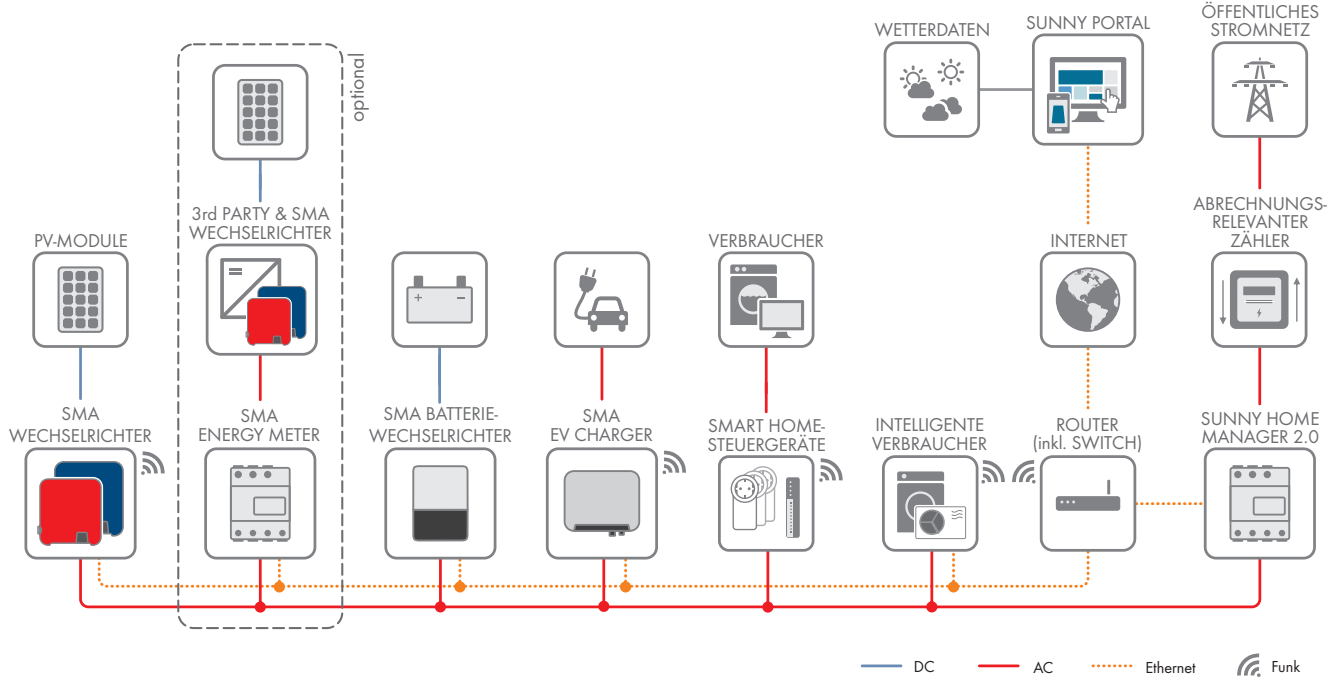

Abbildung 4: Topologie mit SMA Speicherlösung und verschiedenen steuerbaren Verbrauchern (allgemeines Beispiel)

# <span id="page-24-0"></span>**7 Montage**

## <span id="page-24-1"></span>**7.1 Voraussetzungen für die Montage des Sunny Home Managers**

- ☐ Der Montageort muss sich im Innenbereich befinden.
- ☐ Der Sunny Home Manager muss in einem Schaltschrank installiert werden. Der Kurzschlussstrom (Stromkreisverteiler oder Unterverteiler) darf maximal 6 kA betragen.
- ☐ Der Montageort muss vor Staub, Nässe und aggressiven Stoffen geschützt sein.
- ☐ Der Kabelweg vom Montageort zum Router darf maximal 100 m lang sein.
- ☐ Der Abstand zu Geräten, die das 2,4-GHz-Frequenzband nutzen (z. B. WLAN-Geräte, Mikrowellenherde), muss mindestens 1 m betragen. Dadurch vermeiden Sie, dass sich die Verbindungsqualität und die Geschwindigkeit der Datenübertragung verringern.
- ☐ Die Umgebungsbedingungen am Montageort müssen für den Betrieb des Sunny Home Managers geeignet sein [\(siehe Kapitel 21, Seite 143\)](#page-142-0).

## <span id="page-24-2"></span>**7.2 Sunny Home Manager auf der Hutschiene montieren**

#### **Voraussetzung:**

☐ Die Hutschiene muss fest im Schaltschrank montiert sein.

#### **Vorgehen:**

1. Den Sunny Home Manager mit den oberen Halterungen in die obere Kante der Hutschiene drücken.

2. Die unteren Halterungen in die untere Kante der Hutschiene einrasten.

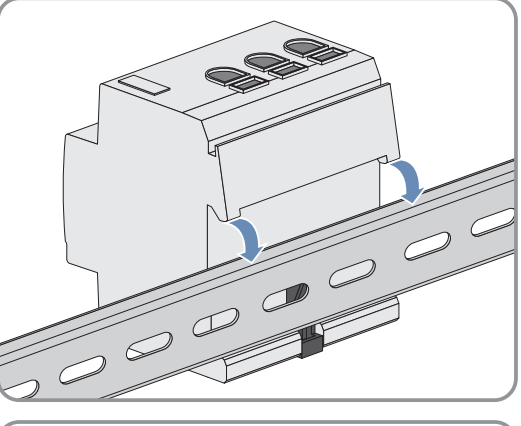

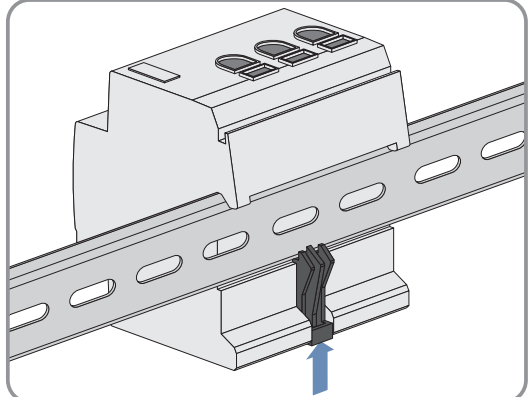

# <span id="page-25-0"></span>**8 Anschluss**

## <span id="page-25-1"></span>**8.1 Sicherheit beim elektrischen Anschluss**

### **A WARNUNG**

#### **Brandgefahr durch verschmutzte oder oxidierte Kontaktflächen stromführender Aluminiumleiter**

Durch den Anschluss von Aluminiumleitern mit verschmutzten oder oxidierten Kontaktflächen verringert sich die Stromtragfähigkeit der stromführenden Klemmverbindungen und die Übergangswiderstände erhöhen sich. Dadurch können Bauteile überhitzen und sich entzünden.

• Die Kontaktflächen säubern, bürsten und mit einer säure- und alkalihaltigen Substanz behandeln (z. B. Vaseline oder spezielle Leitpaste).

## <span id="page-25-2"></span>**8.2 Spannungsversorgung anschließen**

## <span id="page-25-3"></span>**8.2.1 Voraussetzungen für das Anschließen der Spannungsversorgung**

#### **Voraussetzungen:**

- ☐ Die Vorgaben des Energieversorgungsunternehmens müssen beachtet werden.
- ☐ Das Produkt kann 1-phasig oder 3-phasig betrieben werden. Da das Produkt über die Schraubklemme L1 mit Strom versorgt wird, müssen mindestens der Außenleiter L1 und der Neutralleiter N angeschlossen werden, damit sich der Sunny Home Manager einschaltet.
- ☐ Bei feindrähtigen Leitern müssen Aderendhülsen verwendet werden.

#### **Kabelanforderungen:**

- ☐ Leiterquerschnitt für Messungen bis 63 A: 10 mm² bis 25 mm²
- ☐ Leiterquerschnitt mit Stromwandler: mindestens 1,5 mm², Näheres siehe Empfehlungen des Stromwandler-**Herstellers**

#### **3-phasig TN/TT 1-phasig TN/TT Wechselrichter** L1 L2 L3 ッ  $\overline{\circ}$ Verbraucher<br>G  $\cap$  $L2$  L3 **OUT A** L1 L2 L3  $\bigoplus$  $\bigoplus$ Sunny Home Manager 2.0 **Delta-IT** als  $\supset$  li Netzbezugs- und  $L2$   $L3$ Netzeinspeisezähler 会  $\overline{G}$  $\mathbb{R}$ IN  $\frac{\pi}{\mathbb{A}}$  1 L2 **I**L3 L1 L2 L3 N **Trennschalter Split-Phase**  $L2 L3$ L1 L2 L3  $\overline{\circ}$ க Energiezähler  $\blacksquare$ des EVU  $\frac{88}{100}$  $L1$   $L2$   $L3$   $N$ ക  $\ddot{\text{e}}$ Hauptsicherung  $L2$  L3 (3-phasig) Öffentliches Ethernet L1/L2/L3 Außenleiter **OUT** Zählerausgang, Verbraucherseite **Stromnetz** (t. Funk Zählereingang, Netzseite **IN N** Neutralleiter

## <span id="page-26-0"></span>**8.2.2 Spannungsversorgung bis 63 A anschließen**

Abbildung 5: Anschlussbeispiel in TN- und TT-Stromnetzen bei Installation am Netzanschlusspunkt unter Verwendung der integrierten Messeinrichtung

#### **Vorgehen:**

- 1. Den Anschlusspunkt spannungsfrei schalten und gegen Wiedereinschalten sichern.
- 2. Außenleiter je nach Stromnetz-Gegebenheiten wie folgt an den Sunny Home Manager anschließen:
	- in **3-phasigen Stromnetzen** die Außenleiter L1, L2, L3 und den Neutralleiter N an die Schraubklemmen am Eingang des Sunny Home Managers anschließen.

- in **1-phasigen Stromnetzen** den Außenleiter L1 und den Neutralleiter N an die Schraubklemmen am Eingang des Sunny Home Managers anschließen.

- in **Delta-IT-Stromnetzen** die Außenleiter L1, L2 und L3 an die Schraubklemmen am Eingang des Sunny Home Managers anschließen. Zusätzlich den Außenleiter L3 auch an den Neutralleiter N anschließen.
- in **Split-Phase-Netzen** (Einphasen-Dreileiternetzen) die Außenleiter L1 und L2 sowie den Neutralleiter N an die Schraubklemmen am Eingang des Sunny Home Managers anschließen.

Dazu jede Schraubklemme mit einem Kreuzschlitz-Schraubendreher öffnen, den Leiter in die Klemmstelle einführen und die Schraube festdrehen (Drehmoment: 2,0 Nm).

Wenn Sie den Sunny Home Manager nicht - wie standardmäßig vorgesehen - als bidirektionales Gerät nutzen möchten, sondern sich für nur eine seiner beiden Funktionen entscheiden sollten, muss der Sunny Home Manager wie folgt angeschlossen werden:

- Bei ausschließlicher Verwendung zur Messung der PV-Erzeugungsleistung: Den Sunny Home Manager am gemeinsamen Anschlusspunkt aller PV-Wechselrichter am Hausnetz anschließen. Hinweis: Zur Messung der Netzaustauschleistung muss am Netzanschlusspunkt ein SMA Energy Meter installiert sein.
- Bei ausschließlicher Verwendung zur Messung der Netzaustauschleistung: Außenleiter L1 und den Neutralleiter an die Schraubklemmen am Eingang des Sunny Home Managers anschließen. Dazu jede Schraubklemme mit einem Kreuzschlitz-Schraubendreher öffnen, den Leiter in die Klemmstelle einführen und die Schraube festdrehen (Drehmoment: 2,0 Nm).

## <span id="page-27-0"></span>**8.2.3 Spannungsversorgung größer 63 A anschließen**

Bei einer Spannungsversorgung > 63 A müssen Stromwandler eingebaut werden.

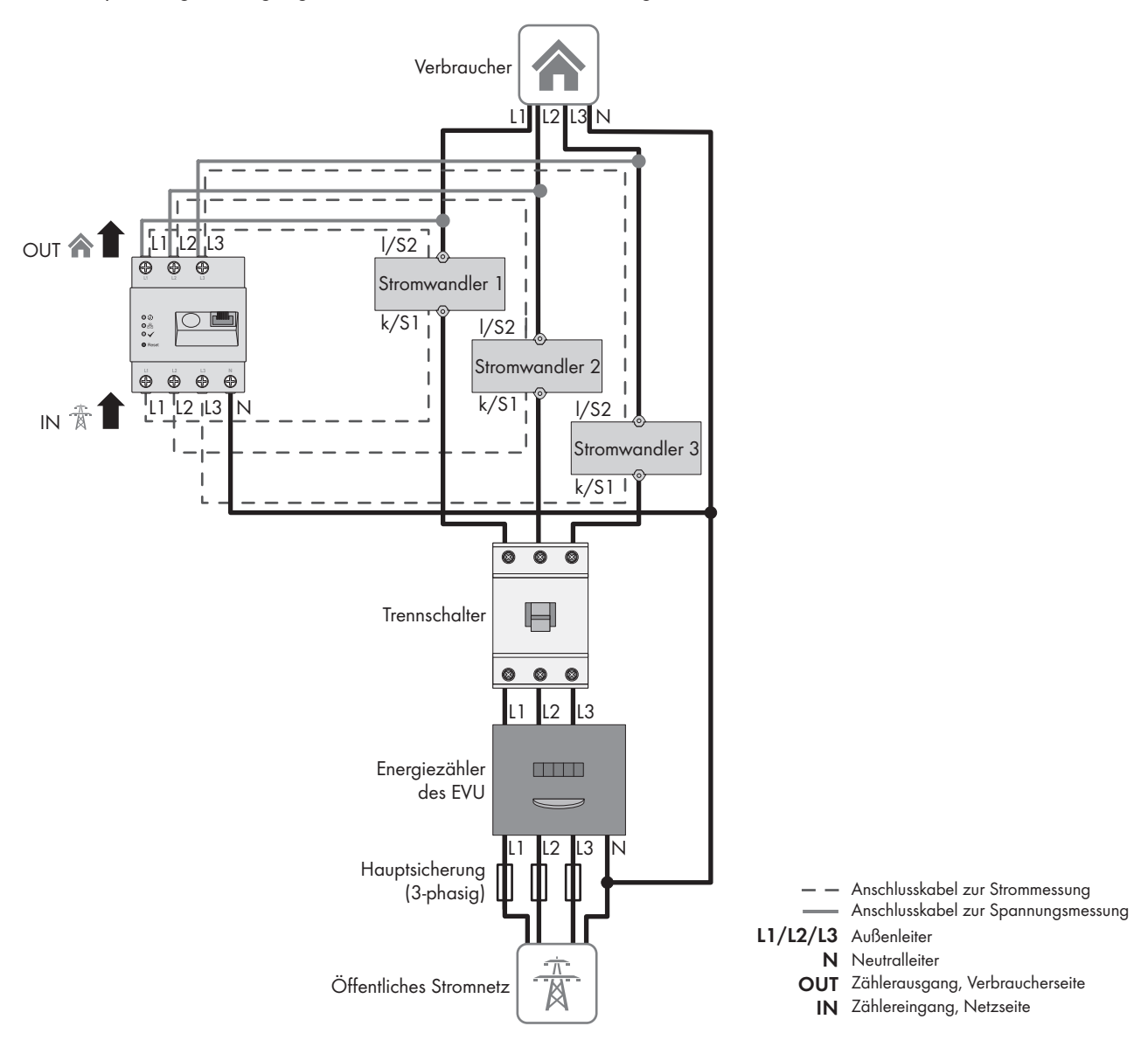

Abbildung 6: Anschlussbeispiel in TN- und TT-Stromnetzen bei Installation am Netzanschlusspunkt

#### **Zusätzlich benötigtes Material (nicht im Lieferumfang enthalten):**

- ☐ 3 x Stromwandler (Empfehlung: 5 A Sekundärstrom, Genauigkeitsklasse mind. 1)
- ☐ Anschlusskabel für Stromwandler

#### **Vorgehen:**

1. Den Anschlusspunkt spannungsfrei schalten und gegen Wiedereinschalten sichern.

- 2. Je 1 Stromwandler an die Außenleiter L1, L2 und L3 anschließen.
- 3. An jeden Stromwandler je 1 Anschlusskabel für die Sekundärstrommessung an die Anschlüsse k/S1 und l/S2 anschließen.
- 4. Die Anschlusskabel zur Strommessung (gestrichelte graue Linie) an die Schraubklemmen L1, L2 und L3 des Sunny Home Managers anschließen. Dazu jede Schraubklemme mit einem Kreuzschlitz-Schraubendreher öffnen, den Leiter in die Klemmstelle einführen und die Schraube mit einem Kreuzschlitz-Schraubendreher festdrehen (Drehmoment: 2,0 Nm).
- 5. Die Anschlusskabel zur Spannungsmessung (durchgezogene graue Linie) an die Schraubklemmen L1, L2 und L3 am Ausgang des Sunny Home Managers anschließen. Dazu jede Schraubklemme mit einem Kreuzschlitz-Schraubendreher öffnen, den Leiter in die Klemmstelle einführen und die Schraube mit einem Kreuzschlitz-Schraubendreher festdrehen (Drehmoment: 2,0 Nm).
- 6. Die Anschlusskabel zur Spannungsmessung L1, L2 und L3 (durchgezogene graue Linie) an die entsprechenden Außenleiter L1, L2 und L3 anschließen.

## <span id="page-28-0"></span>**8.3 Kommunikation zum Sunny Portal aufbauen**

### <span id="page-28-1"></span>**8.3.1 Speedwire-Kommunikation vorbereiten**

Wenn der Sunny Home Manager mit anderen SMA Geräten über SMA Speedwire (Ethernet) kommunizieren soll, müssen sich der Sunny Home Manager und die Speedwire-Geräte im gleichen lokalen Netzwerk befinden.

#### **Wechselrichter mit Webconnect-Funktion**

Wenn ein Wechselrichter bereits mit der Webconnect-Funktion im Sunny Portal registriert ist, kann der Wechselrichter nicht zur Sunny Home Manager-Anlage im Sunny Portal hinzugefügt werden.

• Um den Wechselrichter zur Sunny Home Manager-Anlage im Sunny Portal hinzufügen zu können, den Wechselrichter mit Webconnect-Funktion aus der Webconnect-Anlage im Sunny Portal löschen oder in der Webconnect-Anlage im Sunny Portal den Datenempfang des Wechselrichters deaktivieren.

#### **Voraussetzungen:**

- ☐ Am Router muss DHCP aktiviert sein (siehe Dokumentation des Routers).
- ☐ Auf dem Router müssen alle UDP-Ports > 1024 für ausgehende Verbindungen geöffnet sein. Wenn auf dem Router eine Firewall installiert ist, müssen Sie die Firewall-Regeln ggf. anpassen.
- ☐ Die vom Router ausgehenden Verbindungen müssen zu allen Destinationen im Internet (Ziel-IP, Ziel-Port) möglich sein. Wenn auf dem Router eine Firewall installiert ist, müssen Sie die Firewall-Regeln ggf. anpassen.
- ☐ Auf dem Router mit Network Address Translation dürfen keine Portweiterleitungen eingetragen sein. Dadurch vermeiden Sie mögliche Kommunikationsprobleme.
- ☐ Auf dem Router darf kein Paketfilter für SIP-Pakete oder eine Manipulation für SIP-Pakete installiert sein.
- ☐ Die Router und Netzwerk-Switches mit Routerfunktionalität müssen die für die Speedwire-Verbindung benötigten Multicast-Telegramme (Telegramme mit der Zieladresse 239.0.0.0 bis 239.255.255.255) an alle Teilnehmer des Speedwire-Netzwerks weiterleiten.
- ☐ Alle verwendeten Netzwerkkomponenten müssen das IGMP-Protokoll mindestens in der Version 3 (IGMPv3) unterstützen (siehe Dokumentation der Netzwerkkomponente).

#### **Vorgehen:**

• Speedwire-Geräte an den Router anschließen (siehe Dokumentation des Speedwire-Geräts).

### <span id="page-28-2"></span>**8.3.2 Sunny Home Manager an den Router anschließen**

#### **Zusätzlich benötigtes Material (nicht im Lieferumfang vorhanden):**

☐ 1 Netzwerkkabel

#### **Anforderungen an Netzwerkkabel:**

Die Kabellänge und Kabelqualität haben Auswirkungen auf die Signalqualität. Beachten Sie die folgenden Kabelanforderungen:

- ☐ Kabeltyp: 100BaseTx
- ☐ Kabelkategorie: Mindestens Cat5e
- ☐ Steckertyp: RJ45 der Cat5, Cat5e, Cat6 oder Cat6a (Cat7-Stecker können nicht verwendet werden)
- ☐ Schirmung: S/UTP, F/UTP oder höher
- $\Box$  Anzahl Aderpaare und Aderquerschnitt: mindestens 2 x 2 x 0,22 mm<sup>2</sup>
- ☐ Maximale Kabellänge zwischen 2 Netzwerkteilnehmern bei Patch-Kabel: 50 m
- ☐ Maximale Kabellänge zwischen 2 Netzwerkteilnehmern bei Verlegekabel: 100 m
- ☐ UV-beständig bei Verlegung im Außenbereich.

#### **Vorgehen:**

1. Das Netzwerkkabel an den Netzwerkanschluss des Produkts anschließen.

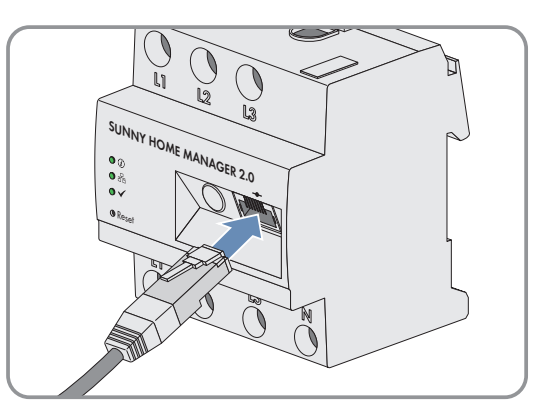

2. Das andere Ende des Netzwerkkabels an den Router anschließen.

## <span id="page-29-0"></span>**8.3.3 Verbindung zum Sunny Portal testen**

Der Sunny Home Manager baut automatisch eine Verbindung zum Sunny Portal auf.

#### **Voraussetzungen:**

- ☐ Der Sunny Home Manager muss mit Spannung versorgt sein.
- ☐ Der Sunny Home Manager muss am Router angeschlossen sein.
- ☐ Am Router muss DHCP aktiviert sein (siehe Anleitung des Routers). Wenn Ihr Router kein DHCP unterstützt, können Sie mit dem Sunny Home Manager Assistant statische Netzwerkeinstellungen am Sunny Home Manager vornehmen [\(siehe Kapitel 18.6, Seite 135\)](#page-134-0).

#### Als Kontrolle dient die Anzeige der LEDs:

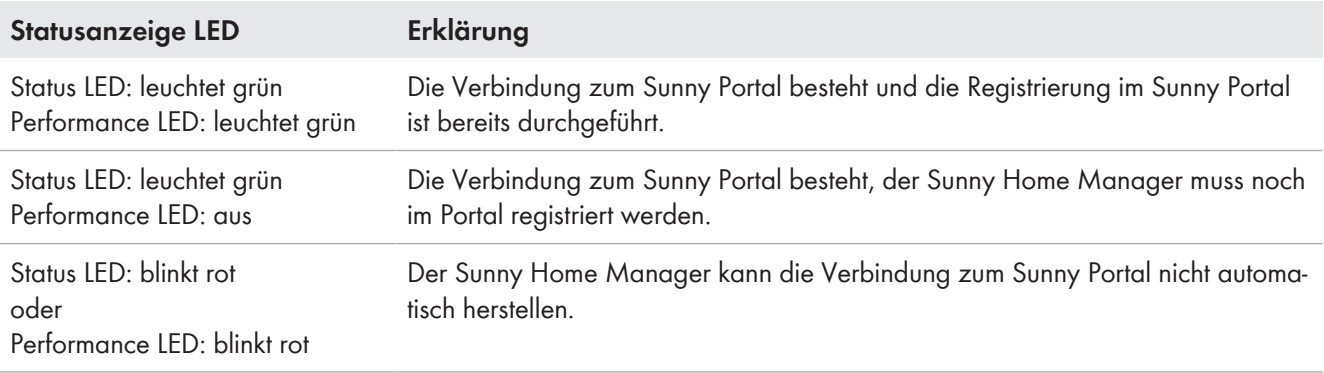

#### **Vorgehen:**

- Überprüfen Sie den Status der LEDs.
- ☑ Wenn Status und Performance LED beide grün leuchten, können Sie sich direkt mit Ihren Benutzerdaten im Sunny Portal anmelden [\(siehe Kapitel 9.3, Seite 40\)](#page-39-2).
- ☑ Wenn nur die Status LED grün leuchtet, die Performance LED aber aus ist, müssen Sie den Sunny Home Manager noch im Sunny Portal registrieren und können sich erst danach mit Ihren Benutzerdaten im Sunny Portal anmelden.
- ☑ Wenn entweder die Status LED oder die Performance LED rot blinkt, müssen Sie für den Kommunikationsaufbau den Sunny Home Manager Assistant [\(siehe Kapitel 18.6, Seite 135\)](#page-134-0) verwenden.

# <span id="page-31-0"></span>**9 Erste Schritte**

## <span id="page-31-1"></span>**9.1 Sunny Home Manager-Anlage im Sunny Portal erstellen**

Das Sunny Portal dient als Benutzeroberfläche des Sunny Home Managers; mit einem Sunny Home Manager ausgestatte Anlagen werden generell und in diesem Dokument als "Sunny Home Manager-Anlage" bezeichnet.

Um eine Sunny Home Manager-Anlage erstmalig oder neu zu erstellen, müssen Sie sich unter **https:// sunnyportal.com** im Portal einloggen und im **Anlagen-Setup-Assistent** registrieren.

Der Anlagen-Setup-Assistent führt Sie durch alle weiteren Schritte:

- Benutzerregistrierung
- Erfassung der Sunny Home Manager-Anlage
	- Anlageneigenschaften wie Anlagennamen und Passwort
	- Registrierung und Identifizierung des Sunny Home Managers
	- Konfiguration des Energiezählers
	- Erweiterte Anlageneigenschaften wie Anlagenleistung, Standort, Jahresertrag, Vergütungen und mehr.

In der Spalte Benutzerinformationen bietet der Anlagen-Setup-Assistent für alle Eingaben unterstützende Hintergrundinformationen und Hinweise.

#### **Auch, wenn Sie bereits eine PV-Anlage haben, in die Sie nachträglich einen Sunny Home Manager integrieren möchten, müssen Sie eine neue Anlage erstellen.**

Erst, wenn der Sunny Home Manager registriert ist, können andere Geräte in der Anlage erkannt bzw. weitere Geräte eingebunden werden.

Um die Geräte der bisherigen Anlage in die neue Sunny Home Manager-Anlage übernehmen zu können, müssen Sie diese Geräte (in der Regel mindestens 1 Wechselrichter) zunächst in der alten Anlage deaktivieren. Anschließend können Sie die Geräte der neuen Anlage hinzufügen.

Die Vorgehensweise für das Hinzufügen oder Austauschen von Geräten wird unter **Konfiguration > Geräteübersicht > Übersicht Neugeräte** beschrieben.

#### **Voraussetzungen:**

- ☐ Die PV-Anlage und alle Geräte im lokalen Netzwerk müssen in Betrieb sein und über einen Router mit dem Sunny Home Manager verbunden sein.
- ☐ Der Registrierungsschlüssel (RID) und der Identifizierungsschlüssel (PIC) müssen vorliegen. Die Angaben finden Sie auf dem Typenschild, das seitlich am Produkt angebracht ist, sowie auf dem mitgelieferten Aufkleber.
- ☐ Am Sunny Home Manager muss die Status LED grün leuchten und die Performance LED aus sein.
- ☐ Um PV-Erzeugung und Verbrauch im Haushalt anzeigen zu können, müssen Zähler zur Messung der Leistungsund Energiewerte angeschlossen sein. Standardmäßig wird diese Voraussetzung vom Sunny Home Manager erfüllt.

#### **Vorgehen:**

- 1. Webbrowser starten und **www.sunnyportal.com** aufrufen.
- 2. Gegebenenfalls Spracheinstellung ändern: In der Kopfleiste der Webseite ist die Sprache vorgegeben, die bei Ihrem Webbrowser standardmäßig eingestellt ist. Klicken Sie auf den Pfeil neben der Sprache und wählen Sie im Auswahlmenü die von Ihnen gewünschte Sprache aus.
- 3. Im Feld Anlagen-Setup-Assistent [**Jetzt registrieren >**] wählen.
	- ☑ Der Anlagen-Setup-Assistent öffnet sich und führt Sie durch alle weiteren Schritte.
- 4. [**Weiter**] wählen.
	- ☑ Die Seite **Benutzerregistrierung** öffnet sich.
- 5. Das Feld **Ich bin neu hier** aktivieren und [**Weiter**] wählen.

#### **SMA Solar Technology AG** 9 Erste Schritte

- 6. Die Daten für die Registrierung eingeben.
- 7. [**Weiter**] wählen.

☑ Nach einigen Minuten erhalten Sie eine E-Mail mit einem Link und Ihren Zugangsdaten für das Sunny Portal.

8. Innerhalb von 24 Stunden dem Link in der Bestätigungs-E-Mail folgen.

☑ Das Sunny Portal bestätigt in einem Fenster, dass Sie sich erfolgreich registriert haben.

- 9. [**Weiter**] wählen.
- 10. Die Option **Neue Anlage erstellen** aktivieren und im Textfeld **Anlageneigenschaften** die geforderten Angaben machen:
- 11. Im Feld **Anlagenname** einen Anlagennamen eingeben. (In diesem Dokument wird die Anlage als **Sunny Home Manager-Anlage** bezeichnet.)
- 12. Im Feld **Passwort** ein Anlagenpasswort eingeben [\(siehe Kapitel 17.2, Seite 122\)](#page-121-2).

Das Anlagenpasswort gilt für alle über Speedwire verbundene Geräte einer Anlage und entspricht dem Gerätepasswort für die Benutzergruppe **Installateur**.

- Wenn bei allen Geräten noch das Standardpasswort **1111** für die Benutzergruppe **Installateur** eingestellt ist, ein neues Anlagenpasswort eingeben.

- Wenn bei allen Geräten bereits ein anderes einheitliches Passwort eingestellt ist, dieses Passwort als Anlagenpasswort eingeben.

- Wenn nicht bei allen Geräten ein einheitliches Passwort eingestellt ist, bei allen Geräten ein einheitliches Passwort der Benutzergruppe **Installateur** einstellen und dieses Passwort im Anlagen-Setup-Assistent als Anlagenpasswort eingeben.

13. Im Feld **Passwort Wiederholung** das Anlagenpasswort erneut eingeben.

Tipp: Notieren Sie sich dieses Anlagenpasswort unbedingt; Sie werden es noch häufig benötigen!

- 14. [**Weiter**] wählen.
- 15. Auf der Seite **Geräte wählen** in die Felder **PIC** und **RID** den Identifizierungsschlüssel (PIC) und den Registrierungsschlüssel (RID) des Sunny Home Managers eingeben.
- 16. [**Identifizieren**] wählen.
	- ☑ Die Übereinstimmung zwischen den eingegebenen Daten und dem angeschlossenem Gerät wird überprüft und das erkannte Gerät angezeigt.
- 17. [**Weiter**] wählen.
	- ☑ Der Sunny Home Manager sucht nach Geräten im lokalen Netzwerk. Nach maximal 10 Minuten listet der Anlagen-Setup-Assistent die Seriennummern der Geräte im lokalen Netzwerk auf.
- 18. Um die Geräte sofort zur Sunny Home Manager-Anlage hinzuzufügen, [**Hinzufügen**] wählen.
	- ☑ Das Anlagenpasswort wird auf die Geräte übertragen. Dieser Vorgang kann einige Minuten dauern. Die Geräte werden anschließend mit einem grünen Haken angezeigt.
- 19. [**Weiter**] wählen.
- 20. Auf der Seite **Zählerkonfiguration** den jeweils gewünschten Zähler abhängig von der Installation in Ihrem Haus auswählen. Standardmäßig wird der integrierte Zähler des Sunny Home Managers als Bezugs- und Einspeisezähler verwendet und für die PV-Erzeugung die interne Messung der angeschlossenen SMA Wechselrichter, weshalb kein weiterer Zähler benötigt wird.
- 21. In der Dropdown-Liste **Bezug und Einspeisung** den Eintrag **Internes Energy Meter** wählen.

22. In der Dropdown-Liste **PV-Erzeugung** den Eintrag **kein Zähler** wählen. Wenn in der PV-Anlage auch Wechselrichter anderer Hersteller verbaut sind, muss für die PV-Erzeugungsmessung ein Energy Meter zwischengeschaltet sein. Nur in diesem Fall müssen Sie in der Dropdown-Liste den Eintrag **SMA Energy Meter xxx** wählen. Dabei ist **xxx** Platzhalter für die Seriennummer des SMA Energy Meters. Wenn sich zwei SMA Energy Meter in der PV-Anlage befinden, den gewünschten wählen. Die Erzeugungsleistung der PVund Hybrid-Wechselrichter wird nur durch diesen gewählten Zähler gemessen. Dadurch kann eine beliebige Kombination von PV- und Hybrid-Wechselrichtern verwendet werden.

#### 23. [**Weiter**] wählen.

- 24. Auf der Seite **Erweiterte Anlageneigenschaften** die Daten Ihrer Anlage eingeben:
- 25. Die **Anlagenleistung** eingeben. Die Anlagenleistung erhalten Sie von Ihrem Installateur.
- 26. **Spezifischer Jahresertrag** eingeben. Den spezifischen Jahresertrag für den Standort Ihrer Anlage können Sie von Einstrahlungskarten ablesen.
- 27. Die Daten zum Standort der Anlage eingeben.
- 28. Gegebenenfalls die **Einspeisevergütung** eingeben Die Einspeisevergütung wird Ihnen von Ihrem lokalen Netzanbieter genannt.
- 29. Wenn Sie die von Ihrer Anlage produzierte Energie selbst nutzen möchten, um z. B. Verbraucher zu schalten, müssen Sie die Frage nach dem **Eigenverbrauch** mit **Ja** beantworten.
- 30. Bei **Begrenzung der Wirkleistungseinspeisung** die gewünschte Option wählen und die geforderten Einstellungen vornehmen. Die Begrenzung der Wirkleistungseinspeisung muss ggf. nach Vorgabe Ihres Netzbetreibers eingestellt werden.
- 31. **Automatische Updates** einstellen: Die automatischen Updates müssen aktiviert werden, um eine reibungslose Kommunikation innerhalb der Anlage zu gewährleisten.
- 32. **E-Mail Adresse des Betreibers** eingeben.
- 33. [**Weiter**] wählen.
	- ☑ Der Anlagen-Setup-Assistent zeigt eine Zusammenfassung Ihrer eingegebenen Daten an. Sie haben die Möglichkeit, Ihre Angaben zu überprüfen und ggf. zu korrigieren.
- 34. Wenn alle Angaben korrekt sind, [**Fertigstellen**] wählen.
	- ☑ Die Grundkonfiguration ist abgeschlossen.
	- ☑ Das Sunny Portal bestätigt auf der nächsten Seite, dass Ihre Anlage erfolgreich angelegt wurde. Außerdem erscheint die Meldung, dass die Kommunikationsüberwachung aktiviert wurde und Sie täglich automatisch per E-Mail einen Tagesreport zugestellt bekommen.
- 35. Um zur Sunny Home Manager-Anlage zu wechseln, [**Zur Anlage**] wählen.
	- ☑ Die Benutzeroberfläche Ihrer Anlage öffnet sich.

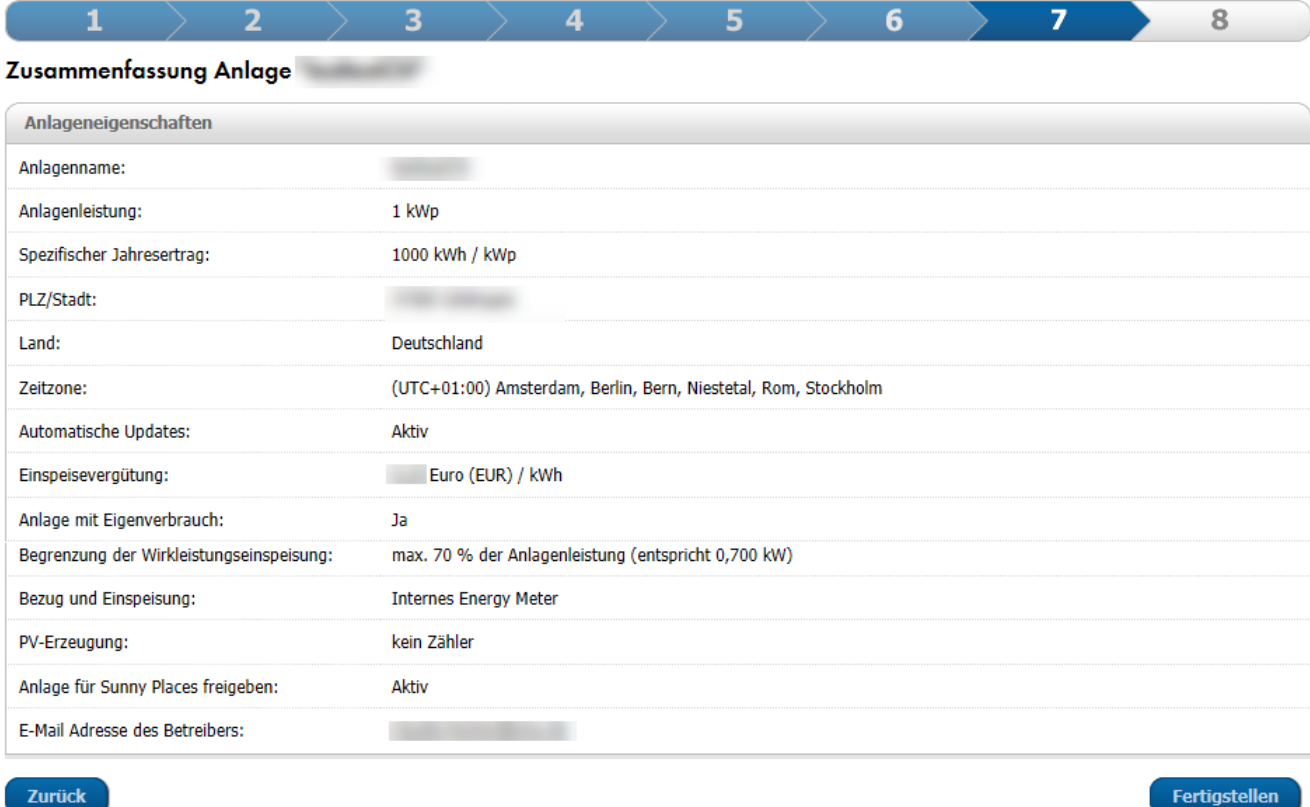

Zurück

Abbildung 7: Eingaben zur Anlagenerstellung (Beispiel)

# <span id="page-34-0"></span>**9.2 Benutzeroberfläche der Sunny Home Manager-Anlage**

### <span id="page-34-1"></span>**9.2.1 Benutzeroberfläche aufrufen**

Wenn Sie nur 1 Anlage im Sunny Portal erfasst haben, gelangen Sie nach der Anmeldung im Sunny Portal automatisch zur Benutzeroberfläche Ihrer Anlage. Wenn Sie mehrere Anlagen im Sunny Portal besitzen, müssen Sie die Benutzeroberfläche der Sunny Home Manager-Anlage nach der Anmeldung im Sunny Portal aufrufen.

#### **Vorgehen:**

- 1. Im Sunny Portal anmelden [\(siehe Kapitel 9.3, Seite 40\)](#page-39-2).
- 2. In der Seiten- und Menüauswahl **Anlagenauswahl > "Sunny Home Manager-Anlage"** wählen.
- ☑ Die Benutzeroberfläche der Anlage öffnet sich.

## <span id="page-35-0"></span>**9.2.2 Übersicht über die Benutzeroberfläche**

Beim ersten Aufruf Ihrer Anlage wird als Startseite die Seite **Konfiguration > Aktueller Status und Prognose** angezeigt.

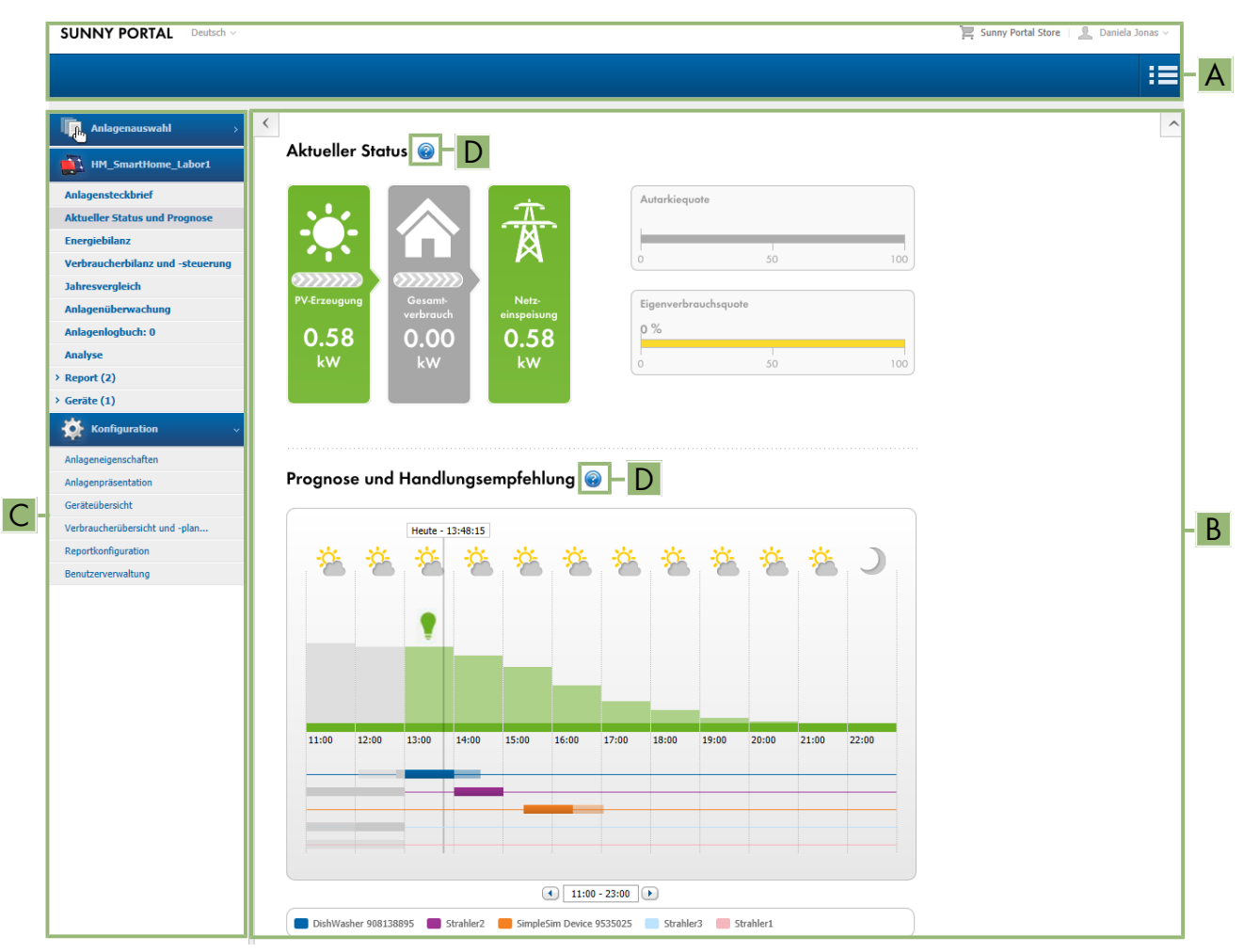

Abbildung 8: Benutzeroberfläche der Sunny Home Manager-Anlage im Sunny Portal (Beispiel)

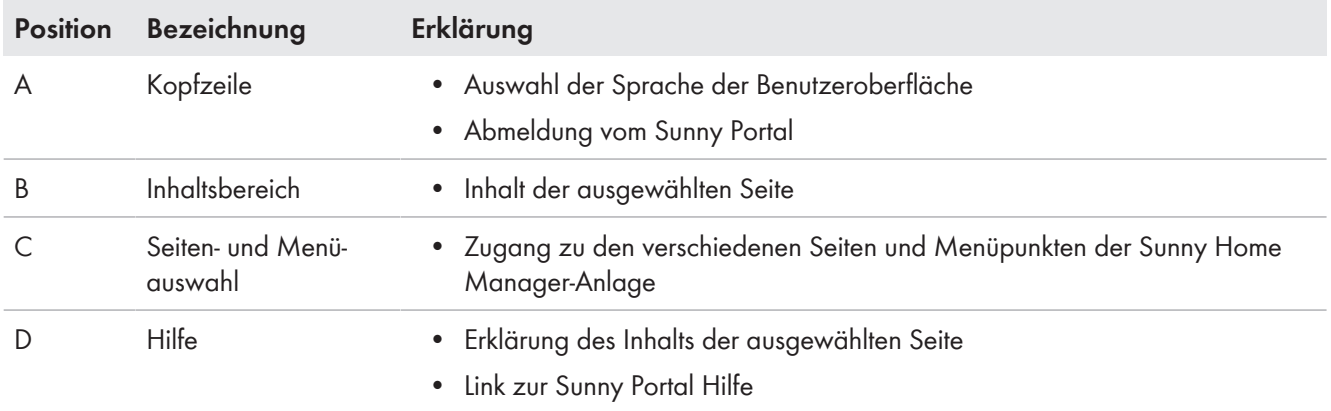

Die Startseite können Sie im Menü **Konfiguration** unter **Anlagenpräsentation > Anlagenstartseite** jederzeit ändern [\(siehe Kapitel 15.4, Seite 118\)](#page-117-0).
### **Weitere Informationen zum Inhaltsbereich**

#### **Auswahl häufig verwendeter Symbole**

Im Inhaltsbereich von Menüseiten können Sie hilfreiche Informationen abrufen und in das Menü Konfiguration wechseln, um Einstellungen in Ihrem System vorzunehmen oder anzupassen.

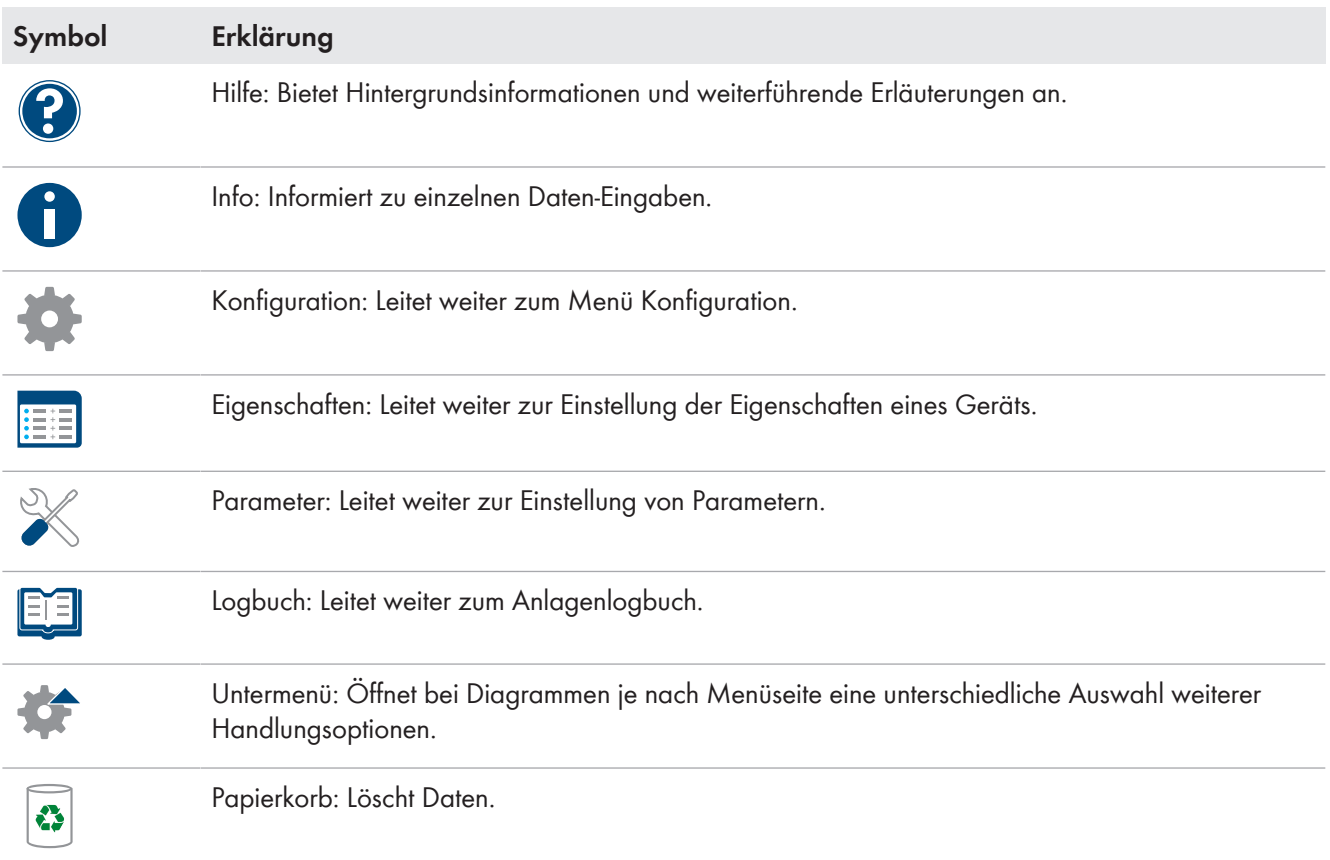

Bei Diagrammen und Tabellen können Sie häufig den Darstellungszeitraum einstellen, die Darstellung der Ansicht ändern oder Daten speichern und ausdrucken. Konkrete Hinweise finden Sie auf der jeweiligen Inhaltsseite.

#### **Wichtige Funktionen der Maus**

Wenn Sie mit dem Mauszeiger über ein Symbol fahren (Mouse-over), wird in der Regel eine Erläuterung zur Bedeutung des Symbols eingeblendet. Wenn Sie auf das Symbol klicken, aktivieren Sie den zugrunde liegenden Befehl.

In Diagrammen können Sie sich mit dem Mauszeiger die Daten für einen bestimmten Zeitpunkt anzeigen lassen.

## **9.2.3 Übersicht über Menüs und Seiten**

Je nach Aufbau Ihrer Anlage und den in Ihrer Anlage installierten Produkten sehen Sie eventuell nicht alle hier aufgeführten Menüs und Seiten.

#### **Menü Anlagenauswahl**

Der Name der aktuell gewählten Anlage wird als Name für den Hauptmenüpunkt unter **Anlagenauswahl** verwendet. Alle anderen Seiten beziehen sich immer auf die aktuell gewählte Anlage. Das Menü wird nur angezeigt, wenn Ihrer E‑Mail‑Adresse mehr als 1 Anlage zugeordnet ist. In diesem Menü können Sie die gewünschte Anlage wählen.

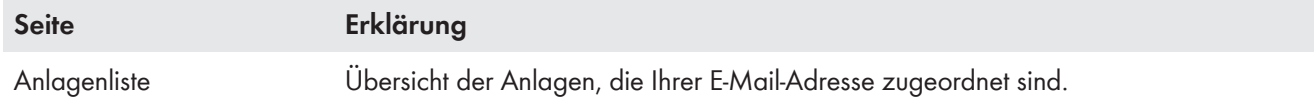

### **Menü "Sunny Home Manager-Anlage"**

Das Menü enthält alle Informationen, Daten und Visualisierungen zu Ihrer Anlage. Die optische Darstellung der Daten in den hier gezeigten Tabellen und Diagramme können Sie in der Regel Ihren Wünschen und Bedürfnissen anpassen. Außerdem können Sie von jeder Seite aus auf die zugehörige Seite im Menü Konfiguration zugreifen, um Änderungen in der Konfiguration Ihrer Anlage vorzunehmen.

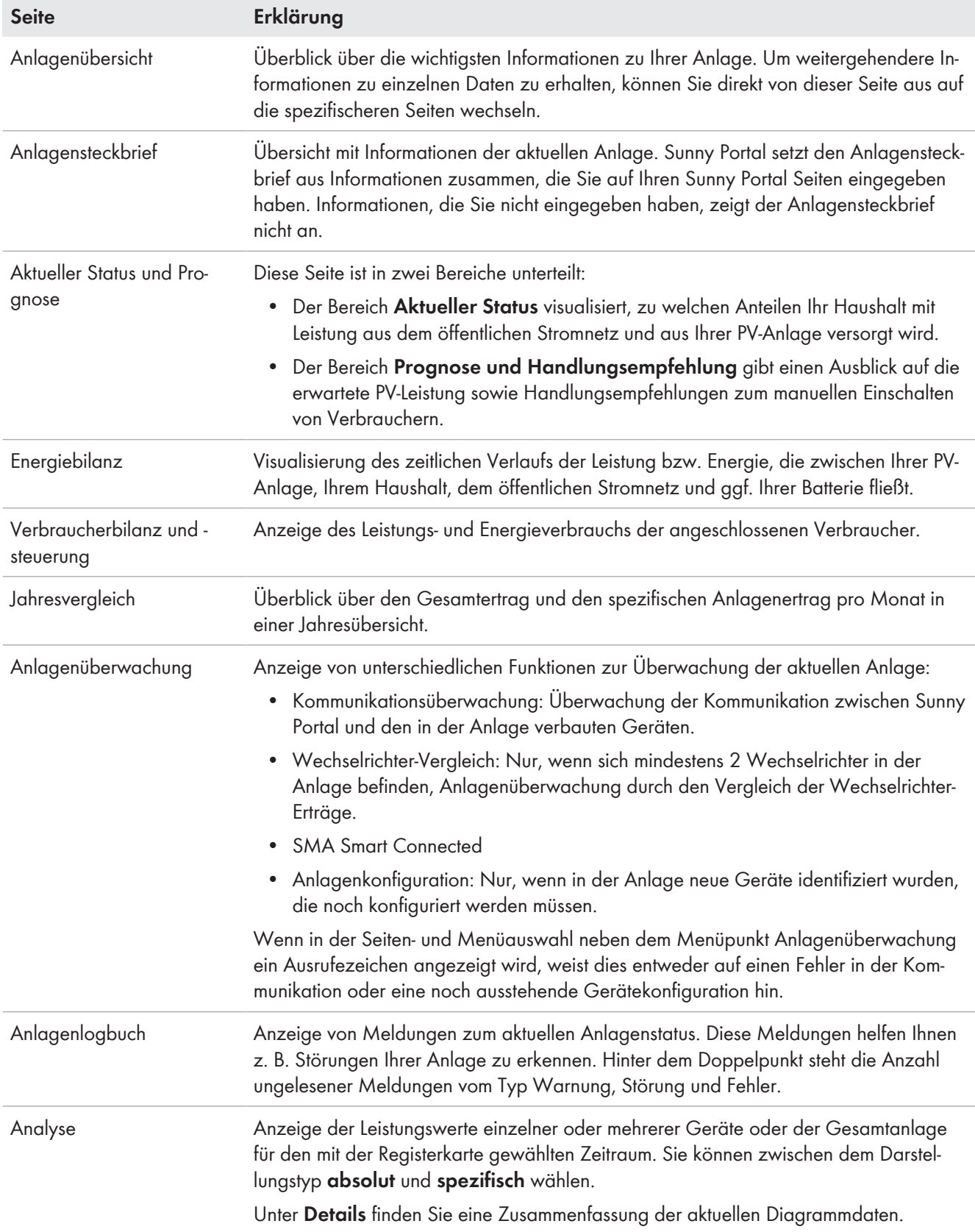

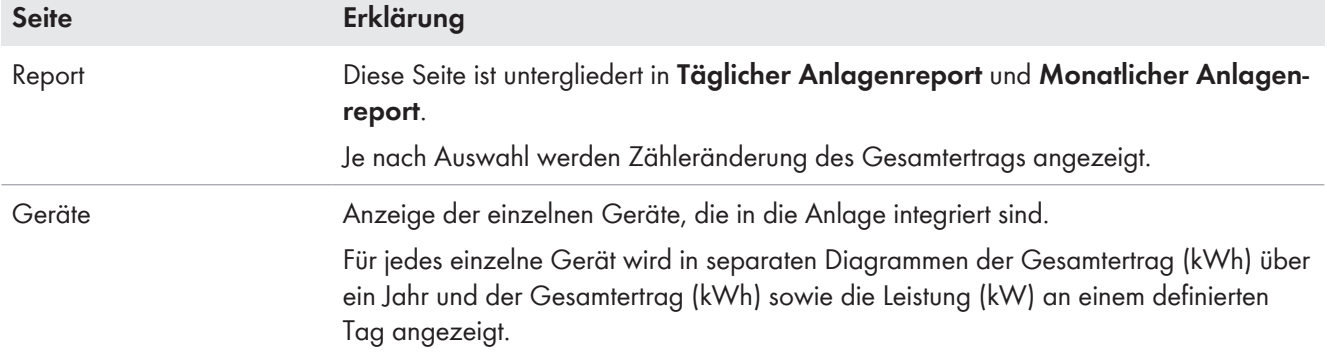

#### **Menü Konfiguration**

Das Menü **Konfiguration** ist bei Anmeldung im Sunny Portal standardmäßig zugeklappt.

Sie benötigen das Menü Konfiguration vorwiegend zur Grundeinrichtung Ihrer Anlage und bei Änderungen, die Sie zu allgemeinen Einstellungen bezüglich Ihrer Anlage oder zur Konfiguration von Geräten vornehmen möchten. Sie können alle Konfigurationen auch direkt von den jeweiligen Seiten des Menüs "Sunny Home Manager-Anlage" aus durchführen.

Die meisten Daten und Grafiken werden auf diesen Seiten nur dann vollständig angezeigt, wenn sowohl ein Netzeinspeisezähler als auch Netzbezugszähler angeschlossen sind. Der Sunny Home Manager fungiert sowohl als Netzeinspeisezähler als auch als Netzbezugszähler.

Welche Konfigurationen der Anlage Sie im Einzelnen vornehmen können, ist in den Benutzerrechten festgelegt [\(siehe](#page-118-0) [Kapitel 16.1, Seite 119\)](#page-118-0).

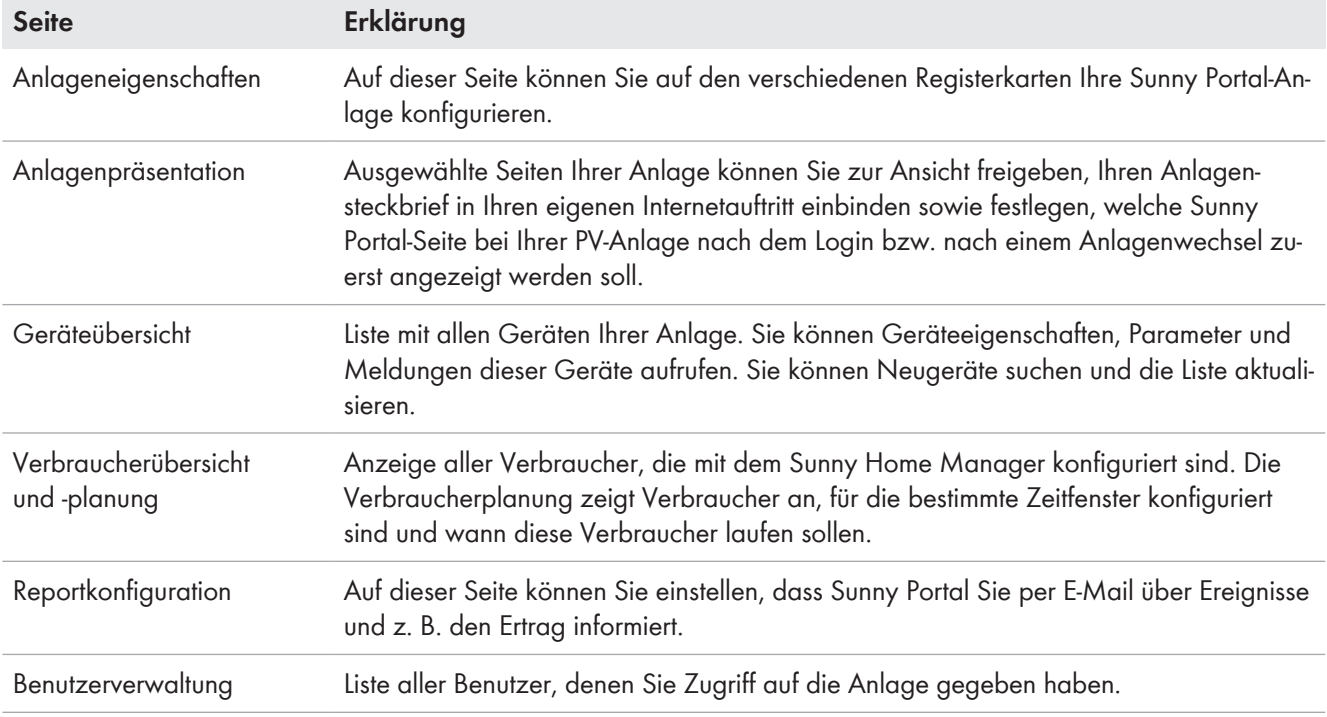

### **9.2.4 Mit Diagrammen arbeiten**

#### **9.2.4.1 Darstellungszeitraum einstellen**

Das Bedienelement zum Einstellen des Darstellungszeitraums befindet sich jeweils unterhalb des Diagramms.

#### **Vorgehen:**

• Wenn unter dem Diagramm eine Zeitleiste mit Schieberegler ist, auf den blauen Pfeil klicken und bei gedrückter linker Maustaste den gewünschten Zeitraum einstellen.

- Wenn unter dem Diagramm ein Datum und Pfeilsymbole sind, das Datum mit den Pfeilsymbolen oder über einen Kalender einstellen:
	- Mit den Pfeilsymbolen 1 rückwärts oder D vorwärts blättern und Datum wählen.
	- Auf das Datum zwischen den Pfeilsymbolen klicken und das gewünschte Datum im Kalender wählen.
- Wenn zwischen den Pfeilsymbolen Dropdown-Listen sind, in den Dropdown-Listen den gewünschten Zeitraum wählen.

### **9.2.4.2 Daten von Diagrammen speichern**

Sie können Daten von Diagrammen als csv-Dateien speichern.

#### **Vorgehen:**

- 1. Wenn rechts unter dem Diagramm das Zahnradsymbol # angezeigt wird, den Mauszeiger auf das Zahnradsymbol  $\clubsuit$  bewegen und im Auswahlmenü �� wählen.
- 2. Wenn rechts unter dem Diagramm 2 Symbole angezeigt werden, @ wählen.
- 3. [**Speichern**] wählen.
- 4. Das Zielverzeichnis wählen.
- 5. [**Speichern**] wählen.

### **9.2.4.3 Daten von Diagrammen drucken**

- 1. Rechts unter dem Diagramm den Mauszeiger auf das Zahnradsymbol  $\ast$  bewegen.
- 2. Im Auswahlmenü <sup>O</sup> wählen.
- 3. [**Drucken**] wählen.
- 4. Den gewünschten Drucker wählen und [**Drucken**] wählen.

# **9.3 Im Sunny Portal an- und abmelden**

#### **Im Sunny Portal anmelden**

#### **Voraussetzung:**

☐ Der Sunny Home Manager muss mit dem Anlagen-Setup-Assistenten im Sunny Portal registriert sein.

#### **Vorgehen:**

- 1. **www.sunnyportal.com** im Webbrowser aufrufen.
- 2. Im Bereich **Anmelden** im Feld **E-Mail** die E-Mail-Adresse eingeben.
- 3. Im Feld **Passwort** das Sunny Portal-Passwort eingeben.
- 4. Um für die nächsten Sunny Portal-Besuche angemeldet zu bleiben, das Auswahlfeld **Angemeldet bleiben** aktivieren. Dadurch bleiben Sie am Sunny Portal angemeldet, bis Sie sich über die Benutzeroberfläche abmelden.
- 5. **Öffentliche oder gemeinsam genutzte Computer**

Wenn Sie einen öffentlichen Computer verwenden oder Ihren Computer gemeinsam mit anderen Personen nutzen, die Funktion **Angemeldet bleiben** deaktivieren. Andere Personen könnten auf Ihre Daten im Sunny Portal zugreifen.

6. [**Anmelden**] wählen.

#### **Vom Sunny Portal abmelden**

Wenn Sie sich von der Benutzeroberfläche des Sunny Portals abmelden, schützen Sie Ihre PV-Anlage vor unberechtigtem Zugriff. Die Funktion [**Angemeldet bleiben**] wird in diesem Fall zurückgesetzt.

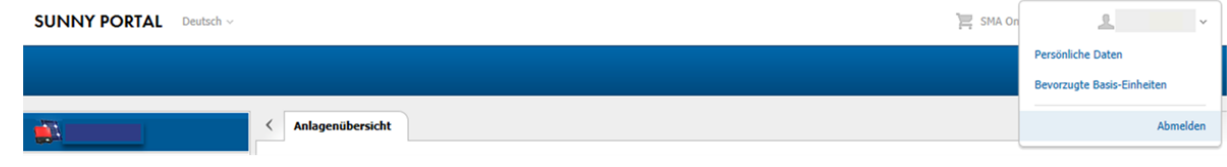

Abbildung 9: Vom Sunny Portal abmelden

#### **Vorgehen:**

• In der Kopfleiste der Benutzeroberfläche den Benutzernamen wählen und [**Abmelden**] wählen.

# **10 Konfiguration der Sunny Home Manager-Anlage**

Im Menü **Konfiguration** können Sie auf der Seite **Anlageneigenschaften** Angaben zur Anlage ändern und Details ergänzen, um die Funktionsfähigkeit Ihrer PV-Anlage zu optimieren.

Die Menüseite **Anlageneigenschaften** beinhaltet folgende 5 Registerkarten:

- Anlagendaten
- String-Konfiguration
- Betreiber/Installateur
- **Parameter**
- Datenfreigabe

# **10.1 Anlagendaten**

### **10.1.1 Übersicht Anlagendaten**

Diese Registerkarte listet allgemeine Angaben rund um die PV-Anlage. Einige der Angaben werden auf der Seite **Anlagensteckbrief** angezeigt.

#### **Bereich Anlagendaten**

Unter **Anlagendaten** wird der Name Ihrer Anlage, die Anlagenkennung, der Tag der Inbetriebnahme sowie die exakte Lokalisation angezeigt. Diese Daten, die bereits bei der Registrierung der Sunny Home Manager-Anlage eingegeben wurden, können hier ergänzt oder geändert werden.

Des Weiteren kann die Anlage an dieser Stelle unwiderruflich gelöscht werden.

#### **Bereich Leistung**

Die Anlagenleistung ist die Summe der Leistung aller PV-Module. Sie kann automatisch aus den Angaben in den Geräteeigenschaften berechnet werden.

Die Anlagenleistung wird benötigt, um folgende Daten anzuzeigen:

- Spezifischer Anlagenertrag
- Durchschnittliche Ertragserwartung

#### **Beschreibung**

Hier haben Sie die Möglichkeit, Ihre Anlage individuell zu beschreiben. Die Beschreibung erscheint auf der Seite **Anlagensteckbrief**. Der Editor kann Text formatieren, unterstützt jedoch kein HTML.

#### **Bereich Anlagenbild**

Hier können Sie das Standard-Anlagenbild durch ein Bild Ihrer Anlage ersetzen.

Das benutzerdefinierte Anlagenbild wird zusätzlich an folgenden Stellen angezeigt:

- Auf der Seite **Anlagensteckbrief**
- Wenn Seiten für das Sunny Portal freigegeben sind, wird das Anlagenbild auf der Liste freigegebener Anlagen auf der **Startseite** von www.SunnyPortal.com angezeigt

Sie können mehrere Bilder in einer Galerie im Sunny Portal speichern. Dadurch können Sie das Anlagenbild einfach ändern und von verschiedenen Computern auf Ihre Bilder zugreifen.

## <span id="page-41-0"></span>**10.1.2 Anlagendaten ändern**

#### **Voraussetzung:**

☐ Sie müssen **Installateur** oder **Anlagenadministrator** sein [\(siehe Kapitel 16.1, Seite 119\).](#page-118-0)

#### **Vorgehen:**

- 1. Auf der Registerkarte **Anlagendaten** die Schaltfläche [**Bearbeiten**] wählen.
- 2. Die gewünschten Anlagendaten ändern.
- 3. [**Speichern**] wählen.

## **10.1.3 Anlagennamen ändern**

Ein sinnvoller Name erleichtert die Unterscheidung von anderen Anlagen in Sunny Portal.

#### **Anforderung an den Anlagennamen:**

☐ Der Anlagenname darf maximal 30 Zeichen lang sein.

#### **Vorgehen:**

- 1. Auf der Registerkarte **Anlagendaten** die Schaltfläche [**Bearbeiten**] wählen.
- 2. Im Feld **Name** den gewünschten Anlagennamen eingeben.
- 3. [**Speichern**] wählen.

### **10.1.4 Anlage löschen**

Wenn Sie die Sunny Home Manager-Anlage löschen, werden die Anlage und deren Daten unwiderruflich gelöscht.

#### **Voraussetzung:**

☐ Sie müssen **Anlagenadministrator** sein [\(siehe Kapitel 16.1, Seite 119\)](#page-118-0).

#### **Vorgehen:**

- 1. Im Menü **Konfiguration > Anlageneigenschaften** auf der Registerkarte **Anlagendaten** die Schaltfläche [**Bearbeiten**] wählen.
- 2. Im Bereich **Anlagendaten** die Schaltfläche [**Anlage unwiderruflich löschen**] wählen.

☑ Eine Sicherheitsabfrage öffnet sich.

3. Um die Sunny Home Manager-Anlage unwiderruflich zu löschen, [**Ja**] wählen.

#### **Sunny Home Manager einer anderen Anlage zuordnen**

Um den Sunny Home Manager einer anderen Anlage zuordnen zu können, müssen Sie den Sunny Home Manager komplett zurücksetzen [\(siehe Kapitel 11.7.1, Seite 71\)](#page-70-0).

## **10.1.5 Anlagenleistung eingeben**

Die Anlagenleistung ist für die Begrenzung der Wirkleistungseinspeisung erforderlich.

Sie müssen die Anlagenleistung korrekt angeben, damit die Begrenzung der Wirkleistungseinspeisung auf den richtigen Wert vorgenommen werden kann [\(siehe Kapitel 10.4.3, Seite 47\)](#page-46-0). Bei Änderungen an der installierten Anlagenleistung müssen Sie diesen Wert anpassen.

#### **Anlagenleistung manuell eingeben:**

- 1. Im Bereich **Leistung** im Feld **Anlagenleistung** die Anlagenleistung eingeben.
- 2. Um den Hersteller der PV-Module einzustellen, in der Dropdown-Liste **Hersteller** den Hersteller wählen.
- 3. Um den Modultypen einzustellen, in der Dropdown-Liste **Modultyp** den Modultypen wählen.

#### **Anlagenleistung berechnen lassen**

#### **Voraussetzung:**

☐ Die PV-Generatorleistung aller PV- und Hybrid-Wechselrichter muss eingegeben sein [\(siehe Kapitel 11.4.3,](#page-66-0) [Seite 67\)](#page-66-0).

#### **Vorgehen:**

• Im Bereich **Leistung** das Auswahlfeld **Anlagenleistung aus Geräteeigenschaften berechnen** aktivieren. ☑ Die berechnete Anlagenleistung wird angezeigt.

### **10.1.6 Anlagenbild ändern oder löschen**

#### **Anlagenbild ändern**

#### **Anforderungen an das Anlagenbild:**

- ☐ Maximale Bildgröße: 500 kB
- ☐ Mögliche Bildformate: JPG, PNG, GIF

#### **Vorgehen:**

- 1. Im Bereich **Anlagenbild** die Schaltfläche [**Bild laden**] wählen.
- 2. Das gewünschte Bild aus einem Ihrer Verzeichnisse auswählen.
- 3. [**Öffnen**] wählen.
- 4. Um die Größe des Bildausschnitts zu ändern, die grauen Quadrate mit der Maus verschieben.
- 5. Um den Bildausschnitt zu verschieben, auf den Bildausschnitt klicken und bei gedrückter linker Maustaste den Bildausschnitt verschieben.
- 6. [**Speichern**] wählen.
- 7. Um ein Bild in der Galerie zu speichern, das Bild in die Galerie hochladen:
- 8. [**Aus Galerie wählen**] wählen.
- 9. [**Hochladen**] wählen.
- 10. [**Durchsuchen**] wählen.
- 11. Das gewünschte Bild aus einem Ihrer Verzeichnisse auswählen.
- 12. [**Ausgewählte Datei hochladen**] wählen.
- 13. Das X wählen.

☑ Das Bild ist in der Galerie gespeichert.

- 14. Um ein Bild aus der Galerie als Anlagenbild hochzuladen, [**Aus Galerie wählen**] wählen.
- 15. Das gewünschte Bild mit Doppelklick wählen.
- 16. [**Speichern**] wählen.

#### **Benutzerdefiniertes Anlagenbild löschen**

Wenn Sie das benutzerdefinierte Anlagenbild löschen, zeigt das Sunny Portal (wieder) das Standard-Anlagenbild an.

#### **Vorgehen:**

- 1. Im Bereich **Anlagenbild** die Schaltfläche [**Kein Anlagenbild**] wählen.
- 2. [**Speichern**] wählen.

# <span id="page-43-0"></span>**10.2 Strings konfigurieren**

Ein String bezeichnet eine in Reihe geschaltete Gruppe von PV-Modulen. Üblicherweise besteht eine Anlage aus mehreren Strings. Jeder String hat spezifische Eigenschaften, wie z. B. die Abweichung vom Süden (Azimut) oder der Neigungswinkel des Daches.

Die Konfiguration der Strings ist ein grundlegender Pfeiler für die korrekte Errechnung der PV-Prognose und damit eine wichtige Voraussetzung für die Verbraucherplanung sowie die Optimierung von Eigenverbrauch und Autarkiequote.

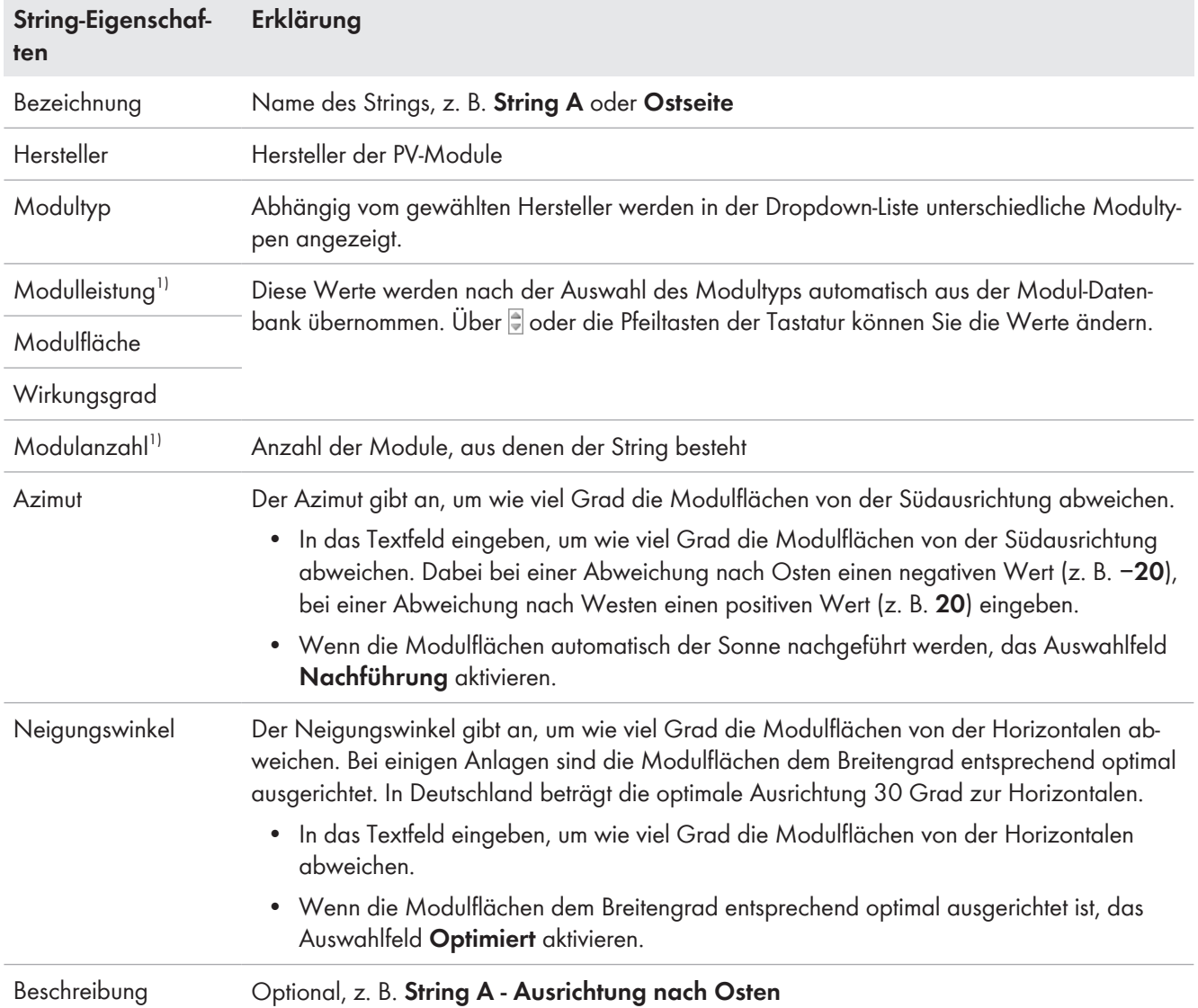

Die folgende Tabelle erläutert die Eigenschaften eines Strings, teils mit Einstellungsbeispielen:

#### **Neuen String erstellen**

#### **Voraussetzung:**

☐ In Ihrer Anlage muss mindestens 1 Wechselrichter vorhanden sein.

- 1. Unter **Konfiguration > Anlageneigenschaften** die Registerkarte **String-Konfiguration** aufrufen und dort **String hinzufügen** wählen.
- 2. In der Zeile **Wechselrichter** aus der Dropdown-Liste einen Wechselrichter auswählen, dem der String zugeordnet werden soll [\(siehe Kapitel 11.1, Seite 54\)](#page-53-0). Sie können für alle Wechselrichter die angeschlossenen Strings hinterlegen. Um allen Geräten initial die gleiche Konfiguration zu hinterlegen, wählen Sie bei der Neuerstellung eines Strings **Für alle Wechselrichter übernehmen**.
- 3. Die Eigenschaften des Strings eingeben (vgl. Tabelle).
- 4. [**Übernehmen**] wählen.
- 5. [**Speichern**] wählen.

<sup>1)</sup> relevant für die Berechnung der Anlagenleistung

#### **Bestehenden String übernehmen und editieren**

#### **Voraussetzung:**

☐ In Ihrer Anlage muss bereits mindestens 1 String konfiguriert sein.

#### **Vorgehen:**

- 1. Auf der Registerkarte **String-Konfiguration** 1 in der Tabelle angezeigten String bzw. Wechselrichter auswählen.
- 2. In der Zeile des ausgewählten Strings und der Spalte **kopieren** wählen.
- 3. In der Zeile des kopierten Strings  $\&$  in der Spalte editieren wählen.

☑ Das Menü zum Einstellen des Strings öffnet sich.

- 4. Die Eigenschaften des Strings eingeben.
- 5. [**Speichern**] wählen.

# **10.3 Betreiberdaten ändern**

Auf der Registerkarte **Betreiber/Installateur** stehen die Kontaktdaten des Betreibers und des Installateurs.

Der Betreiber ist eine private oder juristische Person, die z. B. PV-Anlagen als Geschäftszweck besitzt. Der Betreiber kann die Nutzung der PV-Anlage veranlassen, ohne unbedingt selbst Nutzer zu sein.

Der Name des Betreibers wird auf der Seite **Anlagensteckbrief** angezeigt.

#### **Voraussetzung:**

☐ Sie müssen **Installateur** oder **Anlagenadministrator** sein [\(siehe Kapitel 16.1, Seite 119\).](#page-118-0)

#### **Vorgehen:**

- 1. Auf der Registerkarte [**Bearbeiten**] wählen.
- 2. Die Betreiberdaten eingeben.
- 3. [**Speichern**] wählen.

# **10.4 Parameter konfigurieren**

### **10.4.1 Allgemeine Information zur Konfiguration der Parameter**

#### **Voraussetzung für Konfigurationen innerhalb der Registerkarte Parameter:**

☐ Sie müssen **Installateur** oder **Anlagenadministrator** sein [\(siehe Kapitel 16.1, Seite 119\).](#page-118-0)

Die Schaltfläche [**Bearbeiten**] finden Sie ganz unten auf der Registerkarte **Parameter**. Sie gilt für alle Parametereinstellungen dieser Registerkarte.

Wenn Sie [**Bearbeiten**] wählen, können Sie in einem Schritt Einstellungen verschiedener Parameter ändern und alle Änderungen gemeinsam mit der Schaltfläche [**Speichern**] übernehmen.

Wenn Sie die Änderungen nicht übernehmen wollen, [**Abbrechen**] wählen.

Auch die beiden Schaltflächen [**Speichern**] und [**Abbrechen**] finden Sie ganz unten auf der Registerkarte. Tipp: Da die Entscheidungen, Änderungen entweder mit [**Speichern**] zu übernehmen oder mit [**Abbrechen**] wieder zu verwerfen für die gesamte Registerkarte getroffen werden, empfiehlt es sich, jede auf dieser Registerkarte vorgenommene Änderung einzeln zu speichern.

# <span id="page-45-0"></span>**10.4.2 Vergütung und Stromtarif eingeben**

Die Werte für Vergütung und Stromtarif wurden bereits bei der Registrierung der Anlage abgefragt und eventuell eingegeben.

Auch die Frage nach dem Eigenverbrauch wurde bereits bei der Registrierung der Anlage abgefragt. Hier können Sie bei Bedarf Ihre frühere Einstellung ändern. Sie können den erzeugten Strom Ihrer PV-Anlage selbst verbrauchen oder verkaufen, d. h. ins öffentliche Stromnetz einspeisen. Der Sunny Home Manager nutzt diese Angaben zur Kostenersparnis und berücksichtigt die eingegebenen Werte bei der Steuerung der Verbraucher, um den Eigenverbrauch zu optimieren.

Die eingegebenen Werte wirken sich aus auf:

- Handlungsempfehlungen zum manuellen Einschalten von Verbrauchern **Aktueller Status und Prognose > Prognose und Handlungsempfehlung**
- Verbrauchersteuerung über den Sunny Home Manager (entweder direkt über das lokale Netzwerk oder über Schaltgeräte wie eine Funksteckdose oder ein Relais)

#### **Vorgehen:**

- 1. Im Bereich **Vergütung** im Textfeld **Einspeisevergütung** die Einspeisevergütung pro kWh eingeben. Dabei in der zugehörigen Dropdown-Liste die gewünschte Währung wählen.
- 2. Im Textfeld **Anlage mit Eigenverbrauch** wählen, ob Sie selbst erzeugte PV-Energie in Ihrem Haushalt verbrauchen (Eigenverbrauch).
	- ☑ Wenn Sie **Ja** wählen, wird der Eigenverbrauch des Haushalts bei der Verbraucherplanung und den Handlungsempfehlungen berücksichtigt.
	- ☑ Wenn Sie **Nein** wählen, können Verbraucher nicht in das Energiemanagement des Sunny Home Managers eingebunden werden. Es erscheint ein entsprechender Hinweis und Sie werden aufgefordert, Ihre Entscheidung zu bestätigen oder zu ändern.
- 3. Im Bereich **Stromtarif** in die Eingabefelder **von** und **bis** die Uhrzeiten eingeben, für die ein Stromtarif gilt. Tipp: Nachttarife in zwei Tarife aufteilen. Den ersten Tarif bis 0 Uhr konfigurieren. Den zweiten Tarif ab 0 Uhr konfigurieren.
- 4. Im Eingabefeld **Preis** den Stromtarif eingeben, der für die eingegebene Uhrzeit gilt.
- 5. Wenn der Stromtarif nur für bestimmte Wochentage gilt, die Auswahlfelder mit den jeweiligen Wochentagen aktivieren.
- 6. Wenn der Stromtarif für jeden Wochentag gilt, alle Auswahlfelder mit den Wochentagen aktivieren.
- 7. Um weitere Stromtarife einzugeben,  $\pm$  wählen und die Daten eingeben.
- 8. [**Speichern**] wählen.

## <span id="page-46-0"></span>**10.4.3 Begrenzung der Wirkleistungseinspeisung konfigurieren**

#### **Voraussetzung:**

☐ Bei den Wechselrichtern muss der Parameter **Betriebsart Wirkleistungsvorgabe** entweder auf **Wirkleistungsbegrenzung P durch Anlagensteuerung** oder auf **Externe Vorgabe** eingestellt sein.

### **ACHTUNG**

#### **Verantwortung des Anlagenbetreibers für die Begrenzung der Wirkleistungseinspeisung**

Der Anlagenbetreiber ist verantwortlich für die Richtigkeit der Angaben zur Begrenzung der Wirkleistungseinspeisung und zur Anlagenleistung.

- Fragen Sie Ihren Netzbetreiber vorab, ob Sie den Sunny Home Manager zur Begrenzung der Wirkleistungseinspeisung einsetzen dürfen (Herstellererklärung "Einspeisemanagement nach EEG 2012 mit Sunny Home Manager (SHM) von SMA" verfügbar unter [www.SMA-Solar.com](http://www.SMA-Solar.com)).
- Stellen Sie die vom Netzbetreiber geforderte Begrenzung der Wirkleistungseinspeisung ein. Fragen Sie gegebenenfalls Ihren Netzbetreiber.
- Machen Sie korrekte Angaben zur Anlagenleistung. Wenn Sie die Anlage erweitern, passen Sie den Wert für die Anlagenleistung an.

Stellen Sie sicher, dass Ihr Netzeinspeisezähler den Anforderungen entspricht.  $\mathbf i$ 

Wenn Ihr Netzbetreiber nur eine bestimmte Wirkleistungseinspeisung ins öffentliche Stromnetz zulässt, kann der Sunny Home Manager diese Anforderung überwachen und erfüllen, indem er bei Überschreitung der vorgegebenen Grenze die PV-Erzeugung der Wechselrichter reduziert.

Dabei wird berücksichtigt, dass in Zeiten, in denen Ihre PV-Anlage viel PV-Strom erzeugt, dieser aber gleichzeitig von Verbrauchern - Haushaltsgeräten oder einer Batterie, die geladen wird - direkt genutzt wird, trotzdem eine PV-Leistung zugelassen wird, die höher als die Einspeisebegrenzung ist (dynamische Wirkleistungsbegrenzung).

Zusätzlich zur dynamischen Begrenzung der PV-Erzeugung kann der Sunny Home Manager dafür sorgen, dass Verbraucher im Haushalt genau dann eingeschaltet werden, wenn so viel PV-Energie vorhanden ist, dass die Einspeisegrenze erreicht wird. Wird durch das Einschalten eines Verbrauchers mehr Leistung im Haushalt direkt verbraucht, muss die PV-Erzeugung entsprechend weniger oder gar nicht reduziert werden.

### $\star$

#### **Begrenzung der Wirkleistungseinspeisung auf 70 % der Anlagenleistung**

Die Anlage kann momentan aufgrund guter Sonneneinstrahlung 90 % der Anlagenleistung produzieren.

- Von den Verbrauchern im Haushalt werden momentan 20 % der Anlagenleistung verbraucht. Die restlichen 70 % der Anlagenleistung werden ins öffentliche Stromnetz eingespeist. Keine Begrenzung der PV-Erzeugung nötig.
- Ein Verbraucher wird ausgeschaltet und im Haushalt werden nur noch 10 % der Anlagenleistung verbraucht. Folglich stehen 80 % der Anlagenleistung zum Einspeisen ins öffentliche Stromnetz zur Verfügung - mehr als erlaubt.

Der Sunny Home Manager reduziert die PV-Erzeugung von den theoretisch möglichen 90 % der Anlagenleistung auf 80 % der Anlagenleistung. Es werden weiterhin 70 % der Anlagenleistung ins öffentliche Stromnetz eingespeist.

Eine Begrenzung der Wirkleistungseinspeisung kann wie folgt eingegeben werden:

- Begrenzung auf einen festen Wert der Anlagenleistung in kW (Einstellbereich 0 kW bis 51,480 kW)
- Begrenzung auf einen prozentualen Anteil der Anlagenleistung (Einstellbereich: 0 % bis 99 %)
- Zero Export blockiert die Einspeisung in das öffentliche Stromnetz (Einstellung: 0 % oder 0,000 kW der Anlagenleistung). Aufgrund von Regelzykluszeiten kann möglicherweise trotzdem eine unvermeidbare Restmenge an Energie in das öffentliche Stromnetz eingespeist werden.

Mit einem Funktionstest können Sie die Begrenzung der Wirkleistungseinspeisung überprüfen:

• Im Bereich **Begrenzung der Wirkleistungseinspeisung** die Option **max. xx kW** wählen und den Wert **0** eingeben. Dadurch begrenzt der Sunny Home Manager sofort die Wirkleistung, wenn der Wechselrichter beginnt, in das öffentliche Stromnetz einzuspeisen.

#### **Unterstützte Wechselrichter für die Begrenzung der Wirkleistungseinspeisung auf 0 %** Die Begrenzung der Wirkleistungseinspeisung auf 0 % unterstützen nur Wechselrichter, die die Fallback-Funktion unterstützen: Im Falle eines Kommunikationsabbruchs zwischen dem Sunny Home Manager und dem Wechselrichter fällt der Wechselrichter auf 0 Watt Ausgangsleistung zurück. Für weitere Informationen siehe Anleitung des Wechselrichters unter [www.SMA-Solar.com.](http://www.SMA-Solar.com)

Wenn ein Batterie- oder Hybrid-Wechselrichter in Ihrer Anlage enthalten ist, können Sie ab Einstellung einer definierten Begrenzung der Anlagenleistung den Batterie- oder Hybrid-Wechselrichter in das Energiemanangement mit einbeziehen und die überschüssige Energie zum Laden des Batteriespeichers nutzen.

- 1. Im Bereich **Begrenzung der Wirkleistungseinspeisung** die zutreffende Option wählen:
- 2. Wenn keine Begrenzung der Wirkleistungseinspeisung für Ihre Anlage gefordert ist, **keine Begrenzung der Wirkleistungseinspeisung** wählen (Werkseinstellung).
- 3. Wenn eine Begrenzung der Wirkleistungseinspeisung für Ihre Anlage gefordert ist, können Sie diese Forderung wie folgt erfüllen:
	- ☑ Wenn der Netzbetreiber eine Begrenzung auf einen prozentualen Anteil der Anlagenleistung fordert, die Option **max. xx % der Anlagenleistung** wählen und den geforderten Prozentsatz eingeben.
	- ☑ Wenn der Netzbetreiber eine Begrenzung auf eine maximale Wirkleistung in kW fordert, die Option **max. xx kW** wählen und die maximale erlaubte Wirkleistung in kW eingeben.
	- ☑ Wenn der Netzbetreiber eine Begrenzung der Wirkleistungseinspeisung auf 0 % oder 0 kW fordert, bei der entsprechenden Option den Wert **0** eingeben.
- 4. Wenn der Netzbetreiber die Regelung gemäß UNE 217001:2015 fordert, müssen Sie die Funktion **Zero Export muss gemäß UNE 217001:2015 erfolgen** aktivieren. Die Aktivierung kann dazu führen, dass zur Sicherstellung dieser Regelungsart ein geringfügig höherer Bezug aus dem öffentlichen Stromnetz erforderlich ist.
- 5. Wenn Sie einen Batterie- oder Hybrid-Wechselrichter in Ihrer Anlage haben und die Anlagenleistung auf einen Wert **< 10 %** oder **< xx kW** (den entsprechenden Wert der Anlagenleistung) eingestellt haben, können Sie mit der überschüssigen Energie den Batteriespeicher laden: Aktivieren Sie dafür die Option **unter Einbeziehung des Batteriewechselrichters**.
- 6. [**Speichern**] wählen.
	- ☑ Die Daten werden übertragen. Dieser Vorgang kann bis zu 5 Minuten dauern.In der Seiten- und Menüauswahl **Energiebilanz > Tag** wird im Diagramm **Erzeugung** die eingegebene Begrenzung der Wirkleistungseinspeisung als gestrichelte rote Linie angezeigt.
- ☑ In der Seiten- und Menüauswahl **Energiebilanz > Tag** wird im Diagramm **Erzeugung** die eingegebene Begrenzung der Wirkleistungseinspeisung als gestrichelte rote Linie angezeigt.

## **10.4.4 Netzsystemdienstleistungen aktivieren oder deaktivieren**

Im Rahmen der Netzsystemdienstleistungen kann es erforderlich sein, dass in Ihrer PV-Anlage Vorgaben des Netzbetreibers zur Wirkleistungsbegrenzung und zur Blindleistungseinspeisung umgesetzt werden. Der Sunny Home Manager kann diese Vorgaben über ethernetbasierte Kommunikation erhalten. Der Netzbetreiber kann diese Verbindung einrichten. Dazu müssen Sie beim Sunny Home Manager die Netzsystemdienstleistungen aktivieren.

#### **Vorgehen:**

- 1. Im Bereich **Netzsystemdienstleistungen über ethernetbasierte Kommunikation** die zutreffende Option wählen:
	- ☑ Wenn der Sunny Home Manager keine Vorgaben des Netzbetreibers umsetzen muss, **Nein** wählen (Werkseinstellung).
	- ☑ Wenn der Sunny Home Manager Vorgaben des Netzbetreibers umsetzen muss, **Ja** wählen. Der werkseitig eingestellte Port **502** kann normalerweise eingestellt bleiben.
- 2. Gegebenenfalls Port ändern:

Wenn sich mehrere Modbus-Geräte im Netzwerk befinden oder, wenn die Vorgaben des Netzbetreibers über einen bestimmten Port übertragen werden sollen, in **Port xxx** den entsprechenden Port eingeben. Wenn Sie den Port ändern, müssen Sie den Port auch in Ihrem VPN Router ändern und diese Änderung dem Netzbetreiber mitteilen.

- 3. [**Speichern**] wählen.
- ☑ Die Daten werden übertragen. Dieser Vorgang kann bis zu 5 Minuten dauern.

### **10.4.5 Zeitfenstersteuerung zum Laden eines Batteriespeichers eingeben**

Die Zeitfenstersteuerung ist nur für Systeme mit Sunny Island, Sunny Boy Storage oder Sunny Tripower Smart Energy verfügbar.

Zeitabhängige Stromtarife vom Energieversorger können ein gezieltes Laden von Batteriespeichern zu definierten Zeiten (typischerweise bei Niedrigtarif in der Nacht) sinnvoll machen.

Die Zeitfenstersteuerung zum Batterieladen steht in Konkurrenz zur normalen Regelung eines Batterie- oder Hybrid-Wechselrichters. Sobald ein Zeitfenster zum Batterieladen definiert ist, werden deshalb die Werte Eigenversorgung/ Eigenverbrauch und Autarkiequote/Eigenverbrauchsquote in der Energiebilanz der Anlage ausgeblendet. Hintergrund: Aufgrund der festen Vorgabe von Batterieladeleistung und Zeitfenster, ist es wahrscheinlich, dass auch Energie aus dem öffentlichen Stromnetz zum Laden der Batterie verwendet wird. Hierdurch können die oben genannten Werte signifikant und dauerhaft verfälscht werden. Falls zu einem späteren Zeitpunkt alle Zeitfenster entfernt werden sollten, kann es dann zur Anzeige von inkorrekten Werten kommen.

Sie können sowohl Zeitfenster für mehrere Tage festlegen als auch mehrere aufeinanderfolgende Zeitfenster innerhalb eines bestimmten Tages.

#### **Vorgehen:**

- 1. Im Bereich **Zeitfenster** auf **H** klicken.
- 2. Zeitintervall (in 15 Minuten-Schritten) eingeben.
- 3. Zeitraum auswählen, für den dieses Zeitintervall gelten soll.
- 4. Ladeleistung in W eingeben.
- 5. Zur Eingabe eines weiteren Zeitfensters erneut  $\pm$  anklicken und das Vorgehen wiederholen.
- 6. Mit  $\Box$  können Sie ungewünschte Eingaben rückgängig machen.
- 7. Wenn Sie alle gewünschten Eingaben getätigt haben, mit [**Speichern**] bestätigen.

### **10.4.6 Lastspitzenkappung eingeben**

Diese Funktion wurde primär für den belgischen Markt entwickelt und ist in anderen Ländern eventuell noch nicht nutzbar.

Neben der Optimierung des Eigenverbrauchsanteils durch Einbinden von elektrischen Verbrauchern ins Energiemanagementsystem und sogenannter atypischer Netznutzung (gezieltes Einschalten von Verbrauchern auf Zeiten, in denen Ihre Solaranlage viel Eigenenergie zur Verfügung stellt) können Sie weitere Stromkosten einsparen, indem Sie Ihren Leistungsbezug aus dem öffentlichen Netz durch intelligente Einstellung Ihres Batteriespeichersystems reduzieren.

Ein zu bestimmten Tageszeiten (z. B. morgens und in den Abendstunden) erhöhter Energiebedarf führt zu so genannten Lastspitzen, die dafür sorgen können, dass Sie in einen höheren Tarif einsortiert werden.

Das Batteriespeichersystem ermöglicht Ihnen, auftretende Lastspitzen mit gespeichertem Strom abzufangen bzw. zu "glätten" (Peak Load Shaving). Dazu dienen folgende Einstellungen:

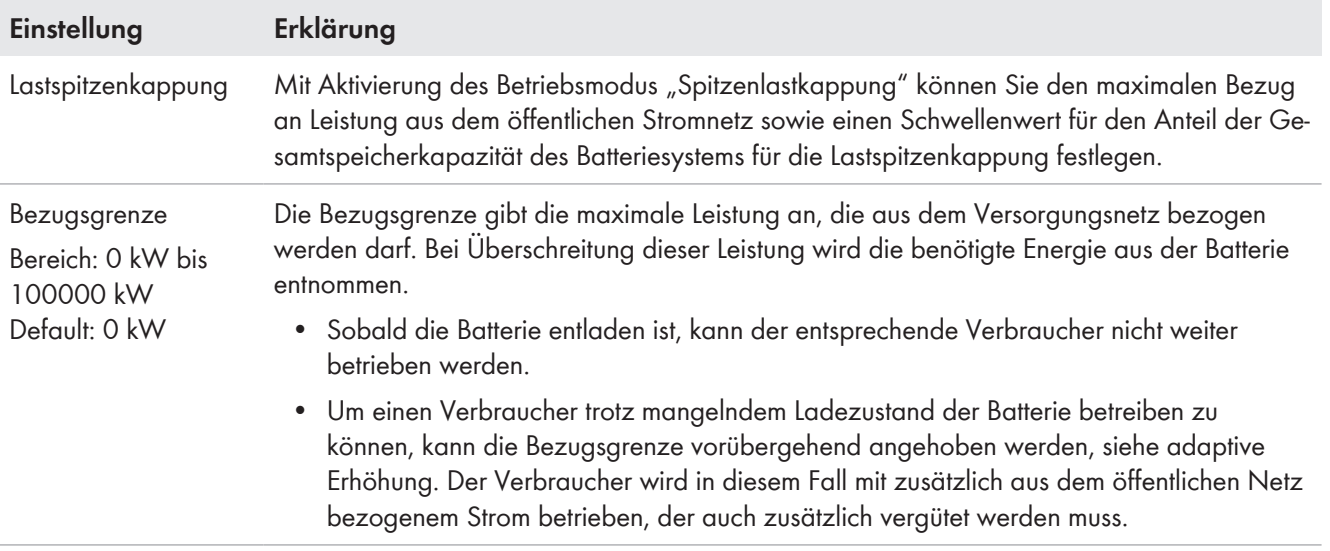

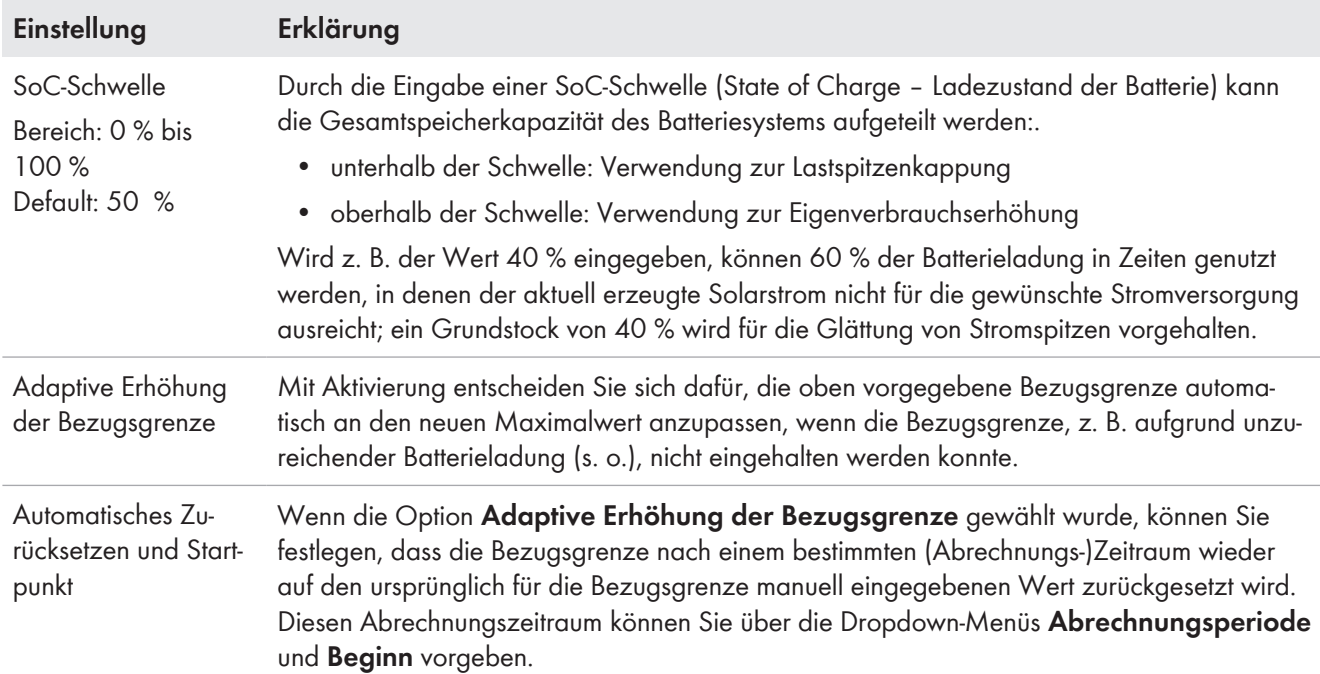

#### **Voraussetzung:**

☐ Ihre Anlage muss über ein Batteriespeichersystem verfügen, d. h. es muss mindestens 1 Batterie-Wechselrichter oder 1 Hybrid-Wechselrichter vorhanden sein.

Folgende Wechselrichter unterstützen diese Funktion:

- Sunny Boy Storage, alle Leistungsklassen
- Sunny Island vom Typ SIxxM-12, SIxxH-12, SIxxM-13 und SIxxH-13
- Sunny Tripower Smart Energy, alle Leistungsklassen

#### **Vorgehen:**

#### 1. Im Menü **Konfiguration > Anlageneigenschaften** die Registerkarte **Parameter** wählen.

- 2. **Bearbeiten** wählen.
- 3. Im Bereich **Lastspitzenkappung** die Option **Ja** wählen.
- 4. Unter **Bezugsgrenze** die gewünschte Leistung in kW eingeben, die Sie maximal aus dem öffentlichen Netz beziehen wollen.
- 5. Als **SoC-Schwelle** einen Prozentwert eingeben, bis zu dem die Batteriespeicherkapazität ausschließlich zur Lastspitzenkappung genutzt werden soll.
- 6. Wenn Sie eine Unterbrechung der Stromversorgung bei unzureichend geladener Batterie vermeiden möchten, aktivieren Sie die Option **Adaptive Erhöhung der Bezugsgrenze**.
- 7. Wenn Sie die Option **Adaptive Erhöhung der Bezugsgrenze** aktiviert haben, erweitert sich die Eingabemaske und bietet Ihnen die Möglichkeit, diese Option zeitlich zu begrenzen. Um eine zeitliche Begrenzung festzulegen, müssen Sie die Option **Automatisches Zurücksetzen und Startpunkt** aktivieren und anschließend aus dem Dropdown-Menü eine **Abrechnungsperiode** sowie einen Startpunkt **Beginn** auswählen.
- 8. [**Speichern**] wählen.

### **10.4.7 Optimierungsziel einstellen**

Das Optimierungsziel gibt an, ob der Sunny Home Manager bei der Steuerung der Verbraucher stärker nach ökologischen oder nach wirtschaftlichen Gesichtspunkten vorgehen soll:

• ökologisch: möglichst hoher Eigenverbrauch

Ein hoher Eigenverbrauch schont die Umwelt, weil keine Energieverluste durch Stromtransport im Stromnetz entstehen.

• wirtschaftlich: möglichst hohe Kostenersparnis Der Sunny Home Manager berechnet unter Berücksichtigung des Stromtarifs die finanziell vorteilhafteste Steuerung der Verbraucher. Unter Umständen ist es günstiger, den PV-Strom ins Stromnetz einzuspeisen und die eigenen Verbraucher nachts mit Netzstrom zu betreiben.

Das Optimierungsziel wirkt sich auf folgende Komponenten aus:

- Verbrauchersteuerung über den Sunny Home Manager
- Handlungsempfehlungen im Diagramm **Prognose und Handlungsempfehlung** auf der Seite **Aktueller Status und Prognose**

#### **Voraussetzung:**

☐ Einspeisevergütung und Stromtarif müssen eingegeben sein [\(siehe Kapitel 10.4.2, Seite 46\).](#page-45-0)

#### **Vorgehen:**

1. Im Bereich **Optimierungsziel** auf den Schieberegler klicken und bei gedrückter linker Maustaste das Optimierungsziel einstellen:

☑ Um einen möglichst hohen Eigenverbrauch zu erzielen, den Schieberegler in Richtung **ökologisch** bewegen.

- ☑ Um möglichst viele Kosten zu sparen, den Schieberegler in Richtung **wirtschaftlich** bewegen.
- 2. [**Speichern**] wählen.

## **10.4.8 CO2-Vermeidung eingeben**

Der CO<sub>2</sub>-Faktor gibt an, wie viel CO<sub>2</sub> beim Erzeugen 1 Kilowattstunde Strom im Land produziert wird. Je nach eingesetzter Technik und Effizienz kann der CO<sub>2</sub>-Faktor bei einzelnen Energieversorgungsunternehmen in der Region unterschiedlich sein. Wie hoch der CO<sub>2</sub>-Faktor des Ihnen gelieferten Stroms ist, erfahren Sie bei Ihrem Energieversorgungsunternehmen.

Mit dem CO<sub>2</sub>-Faktor kann das Sunny Portal berechnen, wie viel CO<sub>2</sub> durch die Stromerzeugung Ihrer Anlage gespart wurde.

Sie können sich die CO<sub>2</sub>-Vermeidung auf folgenden Seiten anzeigen lassen:

- Anlagensteckbrief
- Reportkonfiguration

#### **Vorgehen:**

- 1. Im Bereich **Faktor** in das Textfeld CO<sub>2</sub>-Faktor eingeben oder auf den Schieberegler klicken und bei gedrückter linker Maustaste den CO<sub>2</sub>-Faktor einstellen.
- 2. [**Speichern**] wählen.

## **10.4.9 Ertragserwartung eingeben**

#### **Erwarteten Jahresertrag eingeben**

Das Sunny Portal kann in einer Tabelle anzeigen, wie sich der erwartete Jahresertrag Ihrer Anlage voraussichtlich über die Monate eines Jahres verteilt.

Der erwartete Jahresertrag der Anlage errechnet sich aus dem spezifischen Jahresertrag (kWh/kWp) am Standort der Anlage multipliziert mit der Anlagenleistung (kWp).

Den spezifischen Jahresertrag für den Standort Ihrer Anlage können Sie von Einstrahlungskarten ablesen. Örtliche Gegebenheiten, z. B. Verschattungen Ihrer Anlage oder die Anlagenausrichtung berücksichtigt das Sunny Portal nicht. Die Anlagenleistung (auch Nennleistung genannt) erhalten Sie von Ihrem Installateur.

#### **Voraussetzung:**

☐ Die Anlagenleistung muss eingestellt sein [\(siehe Kapitel 11.4.3, Seite 67\).](#page-66-0)

#### **Vorgehen:**

- 1. Im Bereich **Ertragserwartung** im Textfeld **Spezifischer Jahresertrag** den spezifischen Jahresertrag eingeben.
- 2. Um die durchschnittliche Ertragserwartung und die Monatsverteilung auf der Seite **Jahresvergleich** konfigurierbar zu machen, das Auswahlfeld **Monatsverteilung in den Diagrammen konfigurierbar** aktivieren.
- 3. [**Speichern**] wählen.

#### **Monatsverteilung des erwarteten Jahresertrags eingeben**

Die Monatsverteilung zeigt an, wie sich der erwartete Jahresertrag voraussichtlich über die Monate des Jahres verteilt.

Sie haben folgende Möglichkeiten:

- Monatsverteilung vom Sunny Portal vorschlagen lassen
- Monatsverteilung manuell eingeben

#### **Voraussetzung:**

☐ Der Anlagenstandort muss eingegeben sein [\(siehe Kapitel 10.1.2, Seite 42\).](#page-41-0)

#### **Monatsverteilung vom Sunny Portal vorschlagen lassen:**

- 1. Im Bereich **Ertragserwartung** die Schaltfläche [**Monatsverteilung vorschlagen**] wählen.
	- ☑ Die Monatsverteilung wird in der Tabelle mit den Monaten angezeigt.
- 2. Um die durchschnittliche Ertragserwartung und die Monatsverteilung in den Diagrammen auf den Seiten **Jahresvergleich** und **Energie und Leistung** anzeigen zu lassen, das Auswahlfeld **Monatsverteilung im Jahresvergleich sowie Energie & Leistung anzeigen** aktivieren.
- 3. Um die durchschnittliche Ertragserwartung auf den Seiten **Jahresvergleich** und **Energie und Leistung** konfigurierbar zu machen, das Auswahlfeld **Monatsverteilung in den Diagrammen konfigurierbar** aktivieren.
- 4. [**Speichern**] wählen.

#### **Monatsverteilung manuell eingeben:**

- 1. Im Bereich **Ertragserwartung** in der Tabelle mit den Monaten, Werte in die Felder **in %** eingeben. Die Summe muss 100 % ergeben. Sie können diese Werte jederzeit wieder ändern, um eine bessere Verteilung zu erhalten.
- 2. Um den erwarteten Jahresertrag und die Monatsverteilung in den Diagrammen auf der Seite **Jahresvergleich** und **Energie und Leistung** anzeigen zu lassen, das Auswahlfeld **Monatsverteilung im Jahresvergleich sowie Energie & Leistung anzeigen** aktivieren.
- 3. Um den erwarteten Jahresertrag auf den Seiten **Jahresvergleich** und **Energie und Leistung** konfigurierbar zu machen, das Auswahlfeld **Monatsverteilung in den Diagrammen konfigurierbar** aktivieren.
- 4. [**Speichern**] wählen.

# **10.5 Daten freigeben**

SMA nimmt den Schutz Ihrer Daten sehr ernst. Dies umfasst personenbezogene und anlagenbezogene Daten. Wir garantieren, dass Ihre Daten vertraulich behandelt werden und ohne Ihre explizite Zustimmung weder von SMA noch von Dritten weiterverwendet werden. Sie können hier festlegen, in welchem Umfang SMA, bzw. Dritte Ihre Daten nutzen dürfen. Ihr Einverständnis zur Nutzung Ihrer Daten können Sie jederzeit mit Wirkung für die Zukunft widerrufen.

Sie können auf dieser Seite z. B. angeben, ob Sie am Programm SolarCoin teilnehmen möchten.

# **11 Geräteverwaltung**

Im Menü **Konfiguration > Geräteübersicht** können Sie Geräte zu Ihrer Home Manager-Anlage hinzufügen und konfigurieren sowie austauschen und erhalten Informationen zu allen Geräten Ihrer Anlage.

# <span id="page-53-0"></span>**11.1 Registerkarte Geräteübersicht**

Die Registerkarte Geräteübersicht zeigt Informationen zu allen Produkten, die in Ihrer PV-Anlage bereits konfiguriert sind.

Wenn in der Anlage neue Geräte erkannt wurden, wird auch dies angezeigt. Wenn Sie [**Geräte jetzt einrichten >>**] wählen, werden Sie auf die Registerkarte **Übersicht Neugeräte** [\(siehe Kapitel 11.2, Seite 57\)](#page-56-0) und dort zur Konfiguration dieser neuen Geräte [\(siehe Kapitel 11.2.2, Seite 58\)](#page-57-0) weitergeleitet.

|   | Übersicht Neugeräte<br>Geräteübersicht |                         |                                                        |                     |             |               |           |            |
|---|----------------------------------------|-------------------------|--------------------------------------------------------|---------------------|-------------|---------------|-----------|------------|
|   | Geräte jetzt einrichten »              |                         | Es wurden 2 neue Geräte in dieser Anlage erkannt.      |                     |             |               |           |            |
| B | Seriennummer:<br>Gerätename:           | Geräte:<br>alle         | Datenannahme:<br>$\checkmark$<br>$\checkmark$<br>Aktiv |                     |             |               |           |            |
|   | <b>Aktualisieren</b><br>Zurücksetzen   | Parameter aktualisieren |                                                        |                     |             |               |           | $E \equiv$ |
|   | Gerätename                             | <b>Seriennummer</b>     | Produktgruppe                                          | <b>Datenannahme</b> | Überwachung | Eigenschaften | Parameter | Logbuch    |
|   | 儋<br>1901700012                        | 1901700012              | Sunny Home Manager 2.0                                 | O                   | O           | Ħ             | ⋇         | EE         |
|   | $-6$<br>Edimax 875                     | 801F02FA6875            | <b>Edimax Smart Plug</b>                               | $\circ$             |             | E.            | $\propto$ | 凹          |
|   | -8<br>Edimax A6A19                     | 801F02FA6A19            | <b>Edimax Smart Plug</b>                               | $\circ$             |             | Ħ             | ⋇         | Œ          |
|   | SB 4000TL-20 01129<br>ш                | 2100001129              | Sunny Boy 4000TL-20                                    | $\circ$             | $\bullet$   | H             | ⋇         | Œ          |
|   | SB 4000TL-20 054<br>$\blacksquare$     | 2100000054              | Sunny Boy 4000TL-20                                    | $\circ$             | $\bullet$   | Ħ             | ⋇         | 喞          |
|   |                                        |                         |                                                        |                     |             |               |           |            |

Abbildung 10: Registerkarte Geräteübersicht (Beispiel, bei dem neue Geräte erkannt wurden.)

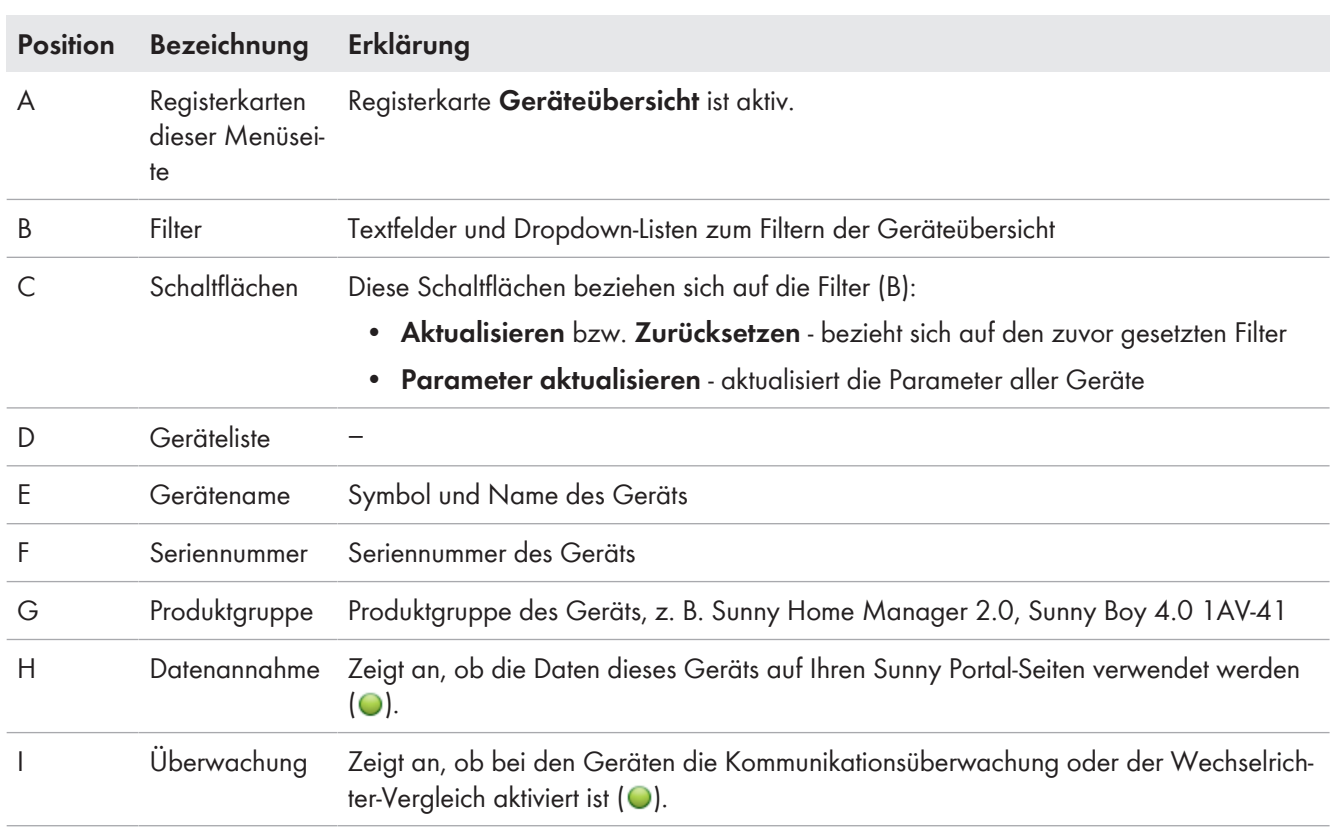

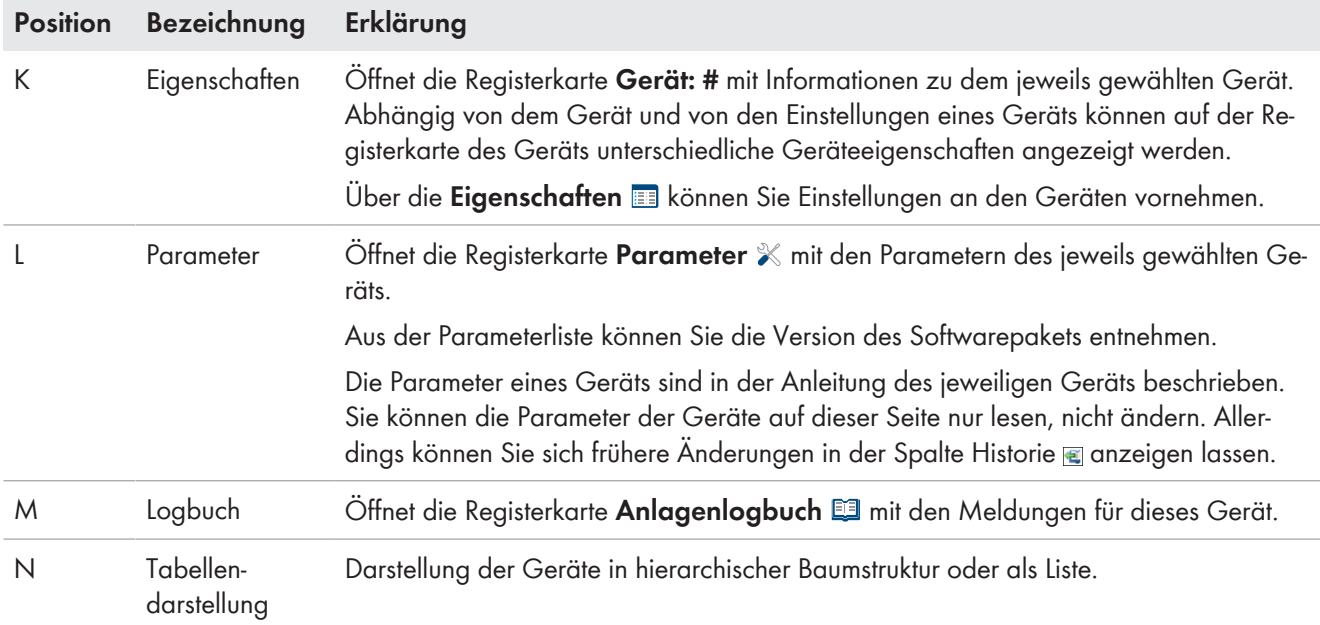

### **11.1.1 Geräteübersicht filtern**

Sie können einzelne Geräte leichter finden, wenn Sie die Geräteübersicht filtern. Dafür haben Sie folgende Möglichkeiten:

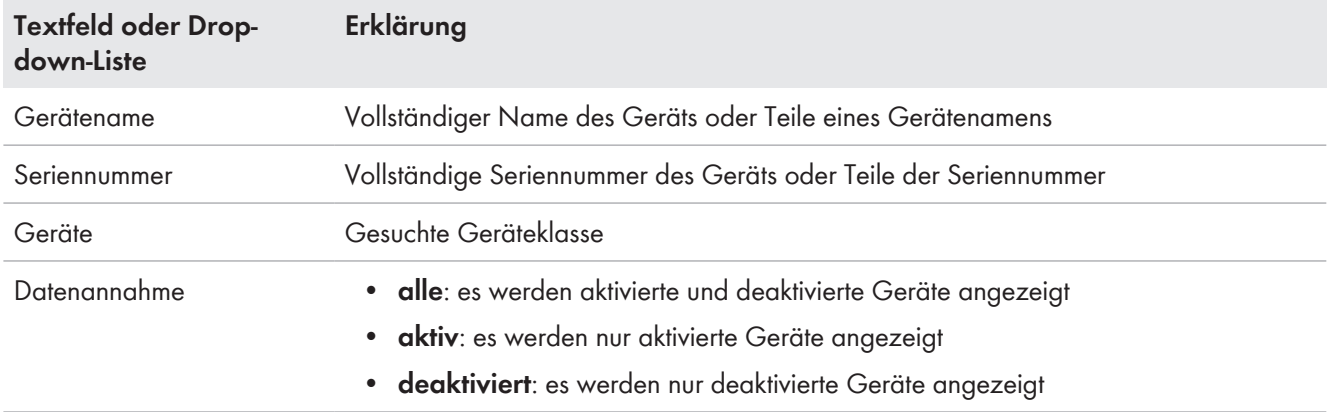

#### **Vorgehen:**

- 1. Einen oder mehrere Filter setzen.
- 2. [**Aktualisieren**] wählen.

Tipp: In der Listenansicht können Sie die Geräte in der Geräteübersicht auf- oder absteigend sortieren, indem Sie auf einen der blauen Einträge im Tabellenkopf klicken.

3. Um den Filter zu löschen, [**Zurücksetzen**] wählen.

### **11.1.2 Geräteeigenschaften konfigurieren**

Auf der Seite **Geräteübersicht** können Sie zu jedem dort gelisteten Gerät die **Eigenschaften** aufrufen und je nach Benutzerrecht die aktuelle Konfiguration eines Geräts überprüfen und ändern.

#### **Voraussetzung:**

☐ Sie müssen **Installateur** oder **Anlagenadministrator** sein [\(siehe Kapitel 16.1, Seite 119\).](#page-118-0)

Die Konfigurationsmöglichkeiten sind von der **Geräteklasse** abhängig. Nur den Bereich Geräteeigenschaften gibt es bei allen Geräteklassen.

# **11.1.3 Gerätenamen und Beschreibung ändern**

Standardmäßig wird als Gerätename die Seriennummer des Geräts angezeigt. Zu jedem Gerät können Sie eine beliebige Beschreibung eingeben. Die Beschreibung des Geräts wird in den **Geräteeigenschaften** angezeigt. Diese Angaben ermöglichen eine eindeutige Identifizierung des Geräts.

#### **Vorgehen:**

- 1. Im Feld **Gerätename** einen Gerätenamen eingeben. Der Gerätename darf maximal 20 Zeichen lang sein.
- 2. Im Feld **Beschreibung** eine Beschreibung eingeben.
- 3. [**Speichern**] wählen.

### <span id="page-55-0"></span>**11.1.4 Datenannahme aktivieren**

Sie können einstellen, ob das Sunny Portal Daten der in die Anlage eingebundenen Geräte annehmen und anzeigen soll oder nicht.

Nur, wenn Sie die Datenannahme für ein Gerät aktivieren, können die Daten dieses Geräts vom Sunny Home Manager erfasst und für Monitoring, Prognose und Steuerung genutzt werden.

 $\mathbf i$ Bei dem Gerät darf es sich nicht um den Sunny Home Manager handeln.

#### **Voraussetzung:**

☐ Sie müssen **Installateur** oder **Anlagenadministrator** sein [\(siehe Kapitel 16.1, Seite 119\).](#page-118-0)

Sie müssen die Datenannahme **aktivieren**:

- bei **Wechselrichtern:** wenn Sie die Leistung eines Wechselrichters (und damit der Anlage) überwachen oder Erträge verschiedener Wechselrichter miteinander vergleichen möchten
- bei **Funksteckdosen/Relais** und **direkt steuerbaren Verbrauchern:** wenn Sie Verbraucher indirekt oder direkt über die geräteinterne Schnittstelle steuern möchten
- bei weiteren angeschlossenen Geräten: wenn sie im Portal angezeigt werden sollen.

In folgenden Fällen müssen Sie die Datenannahme eines Geräts im Sunny Portal **deaktivieren**:

- Sie möchten das Gerät im Sunny Portal nicht mehr anzeigen oder
- Sie haben das Gerät aus Ihrer PV-Anlage entfernt oder
- Sie möchten das Gerät im Sunny Portal durch ein anderes ersetzen.

Die Daten des deaktivierten Geräts bleiben im Sunny Portal erhalten und sind auf der Menüseite **Analyse** weiterhin sichtbar.

- 1. Im Menü **Geräteübersicht** die **Eigenschaften** des gewünschten Geräts aufrufen.
- 2. [**Bearbeiten**] wählen.
- 3. Unter **Datenannahme** im Feld **Aktiv** ein Häkchen setzen, um die Datenannahme zu aktivieren.
- 4. Unter **Datenannahme** im Feld **Aktiv** das Häkchen entfernen, um die Datenannahme zu deaktivieren. Wenn die Datenannahme für ein Gerät **deaktiviert** wurde, ist das Gerät in der Geräteübersicht bei Filtereinstellung **Aktiv** nicht mitaufgelistet.
- 5. [**Speichern**] wählen.

# <span id="page-56-0"></span>**11.2 Registerkarte Übersicht Neugeräte**

Auf der Registerkarte **Übersicht Neugeräte** werden alle neu angeschlossenen Geräte angezeigt.

Das Hinzufügen von Geräten zur Anlage und das Austauschen von Geräten erfolgt vorzugsweise über den Konfigurationsassistenten. Der Konfigurationsassistent führt Sie durch die einzelnen Schritte; abhängig vom Gerätetyp werden verschiedene Angaben abgefragt.

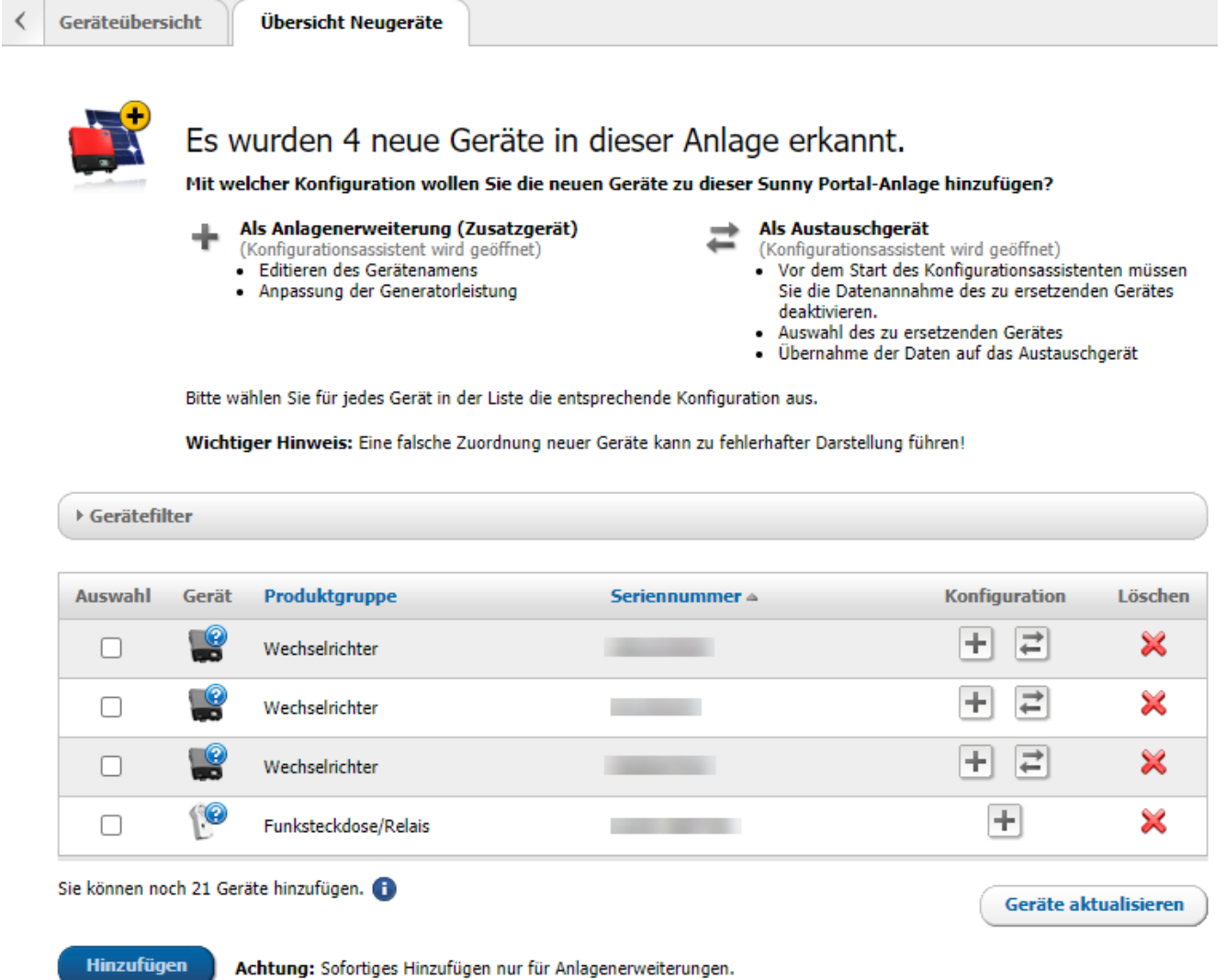

Abbildung 11: Registerkarte Neugeräte (Beispiel)

### **11.2.1 Maximale Anzahl unterstützter Geräte**

Der Sunny Home Manager unterstützt maximal 24 Geräte.

Als Geräte gelten alle Komponenten, die Daten mit dem Sunny Home Manager austauschen, d. h. SMA Wechselrichter (darunter pro Anlage maximal 1 Batterie-Wechselrichter oder 1 Hybrid-Wechselrichter), Schaltgeräte wie Funksteckdosen und Relais sowie direkt steuerbare Verbraucher (darunter pro Anlage maximal 3 SMA EV Charger) . SMA Energy Meter, die in der Zählerkonfiguration für Bezug und Einspeisung sowie für PV-Erzeugung zugewiesen sind, zählen nicht zu diesen Geräten

Von den 24 Geräten können maximal 12 Geräte vom Sunny Home Manager aktiv gesteuert werden.

 $\blacklozenge$ 

Aktiv gesteuert bedeutet, dass der Sunny Home Manager nicht nur den Energieverbrauch des Geräts - eines Direktverbrauchers oder eines über ein Schaltgerät angeschlossenen Verbrauchers - anzeigt, sondern das Gerät auch aktiv schaltet. Über die Grenze von 12 Geräten hinaus, können weitere Geräte bis zur maximalen Anzahl von 24 Geräten überwacht und visualisiert, aber nicht geschaltet werden.

#### **Maximal ausgestattetes Energiemanagementsystem**

Ein maximal ausgestattetes Energiemanagementsystem (mit maximal 24 Geräten) kann z. B. aus folgenden Komponenten bestehen:

- 2 x SMA Solar-Wechselrichter
- 1 x SMA Batterie-Wechselrichter
- 1 x Waschmaschine (EEBus)
- 1 x Wäschetrockner (EEBus)
- 1 x SMA EV Charger (SEMP)
- 1 x Wärmepumpe (EEBus)
- 17 x Funksteckdose

In diesem Beispiel kann der Sunny Home Manager aufgrund der bereits über eine EEBus- oder SEMP-Schnittstelle aktiv gesteuerten Geräte nur 8 der angeschlossenen 17 Funksteckdosen aktiv steuern. Das heisst, dass nur diejenigen Verbraucher in das Energiemanagement eingebunden werden können, die mit diesen 8 aktiv gesteuerten Funksteckdosen verbunden sind. Von den an den weiteren 9 Funksteckdosen angeschlossenen Verbraucher wird nur der Energieverbrauch gemessen und visualisiert.

### <span id="page-57-0"></span>**11.2.2 Geräte hinzufügen oder austauschen**

Nur als Installateur oder Anlagenadministrator können Sie auf alle Geräte zugreifen [\(siehe Kapitel 16.1, Seite 119\)](#page-118-0).

Tipp: Notieren Sie sich die Seriennummer des Geräts, das Sie hinzufügen möchten.

#### $\mathbf{i}$ **Sie müssen das neue Gerät mit dem Sunny Home Manager erfassen.**

Der Sunny Home Manager benutzt das Anlagenpasswort, um sich bei den Geräten der Anlage einzuloggen. Wenn der Anlage neue Geräte (Wechselrichter, Batterien, usw.) hinzugefügt werden sollen, muss sich der Home Manager auch dort einloggen. Dafür muss bei diesen Geräten entweder das Standardpasswort 1111 (werksseitig voreingestellt) oder bereits das Anlagenpasswort eingestellt sein. Der Sunny Home Manager versucht dann zunächst, sich mit dem Anlagenpasswort bei dem neuen Gerät einzuloggen. Wenn dies fehlschlägt, wiederholt der Sunny Home Manager den Vorgang mit dem fest eingestellten Standardpasswort 1111.

#### **Voraussetzungen:**

- ☐ Das neue Gerät muss in Betrieb sein.
- ☐ Bei dem neuen SMA Gerät muss das Standardpasswort **1111** für die Benutzergruppe **Installateur** oder das Anlagenpasswort der bestehenden Anlage eingestellt sein [\(siehe Kapitel 17.3, Seite 123\)](#page-122-0).
- ☐ Beim Hinzufügen von AVM-Produkten muss zunächst die AVM FRITZ!Box Smart Home Steuerung eingerichtet werden [\(siehe Kapitel 11.3.4, Seite 61\)](#page-60-0).

Wenn Sie den Sunny Home Manager austauschen möchten, müssen Sie den Anlagen-Setup-Assistenten verwenden [\(siehe Kapitel 9.1, Seite 32\)](#page-31-0).

#### **Ein Gerät kann immer nur EINER Sunny Portal-Anlage zugeordnet sein.**

Um ein bereits in einer anderen Anlage verwendetes Gerät in einer neuen Anlage zu verwenden, muss es in der alten Anlage deaktiviert werden.

#### **Geräteaustausch: Altes Gerät NICHT löschen, sondern deaktivieren**  $\mathbf{i}$

Wenn Sie das Gerät, das Sie austauschen möchten, aus dem Sunny Portal löschen, werden alle Daten des Geräts unwiderruflich gelöscht.

- Um die Daten des alten Geräts im Sunny Portal zu erhalten, das alte Gerät nicht löschen, sondern deaktivieren.
- Das neue Gerät als Zusatzgerät zur Sunny Home Manager-Anlage hinzufügen (Austauschgerät).
- Soll der Sunny Home Manager ausgetauscht werden, muss das alte Gerät aus der Anlage gelöscht werden; eine Deaktivierung ist nicht möglich.

#### **Geräteaustausch nicht möglich bei direkt steuerbaren Verbrauchern**

Direkt steuerbare Verbraucher, die über ein Datenaustauschprotokoll mit dem Sunny Home Manager kommunizieren, können im Sunny Portal nicht ausgetauscht werden.

- Um die Daten des alten Verbrauchers im Sunny Portal zu erhalten, den alten Verbraucher **nicht** löschen, sondern deaktivieren [\(siehe Kapitel 11.1.4, Seite 56\).](#page-55-0)
- Den neuen Verbraucher als Zusatzgerät zur Sunny Home Manager-Anlage hinzufügen (Anlagenerweiterung).

- 1. In der Seiten- und Menüauswahl **Geräteübersicht > Übersicht Neugeräte** wählen.
- 2. [**Geräte aktualisieren**] wählen. Dadurch sucht der Sunny Home Manager nach neuen Geräten im lokalen Netzwerk.
	- ☑ Nach maximal 1 Minute werden alle neuen Geräte angezeigt und Sie werden darüber informiert, wie viele weitere Geräte Sie Ihrer Anlage bei Bedarf noch hinzufügen können. Unverschlüsselte Geräte werden eventuell nicht angezeigt [\(siehe Kapitel 11.3.3, Seite 60\).](#page-59-0)
	- ☑ Wenn ein neues Gerät in der Anlage erkannt wurde, wird dies auch in der Seiten- und Menüauswahl **Anlagenüberwachung** durch ein Ausrufezeichen angezeigt und Sie werden unter **Anlagenüberwachung > Anlagenkonfiguration** zur Konfiguration dieses neuen Geräts aufgefordert.
- 3. Wenn Sie ein neues Gerät vorerst nicht konfigurieren möchten, können Sie es mit  $X$  aus der Anzeige entfernen.
	- ☑ Das Gerät wird bei dieser Aktion nicht aus der Anlage gelöscht [\(siehe Kapitel 11.9, Seite 72\)](#page-71-0), sondern nur ausgeblendet. Da das Gerät noch nicht konfiguriert ist, ist nur die Seriennummer registriert und geht bei diesem Löschvorgang nicht verloren. Sie können dieses Löschen jederzeit auf der Registerkarte **Übersicht Neugeräte** durch Anklicken der Zeile **Gelöschtes Neugerät wiederherstellen** rückgängig machen. Dieses Löschen ist nicht identisch zu dem Prozess, bei dem ein Gerät mit allen Daten unwiderruflich aus dem Sunny Portal gelöscht wird (siehe Kapitel 11.7, Seite 67).
	- ☑ Wenn das Erkennen neuer Geräte der einzige Grund für das Ausrufezeichen neben dem Menüpunkt **Anlagenüberwachung** war, verschwindet das Ausrufezeichen durch diese Aktion.
- 4. Wenn Sie mehrere neu erkannte Geräte nicht einzeln nacheinander, sondern in einem Schritt hinzufügen möchten, können Sie diese Geräte auswählen und [**Hinzufügen**] wählen.
	- ☑ Die ausgewählten Geräte werden direkt hinzugefügt, d. h. ohne den Konfigurationsassistenten. Zur Konfiguration werden vorliegende Standardwerte genutzt, die Sie aber jederzeit ändern können.
- 5. Wenn Sie ein einzelnes Gerät separat hinzuzufügen möchten, in der Zeile des Geräts  $\boxplus$  wählen.
	- ☑ Der Sunny Home Manager verbindet sich mit dem neuen Gerät. Seite 2 des Konfigurationsassistenten öffnet sich.
- 6. Um ein Gerät auszutauschen, in der Zeile des neuen Geräts en wählen.
	- ☑ Der Sunny Home Manager verbindet sich mit dem neuen Gerät. Seite 2 des Konfigurationsassistenten öffnet sich.
- 7. Den Anweisungen des Konfigurationsassistenten folgen.
	- ☑ Das neue SMA Gerät wird unter **Konfiguration > Geräteübersicht** angezeigt.
	- ☑ Das neue, per Ethernet verbundene Gerät wird unter **Konfiguration > Verbraucherübersicht und planung** angezeigt.
	- ☑ Der Austausch eines Geräts kann bis zu 20 Minuten dauern.
- 8. Wenn Sie zuvor das Anlagenpasswort der bestehenden Anlage an das Passwort des neuen SMA Geräts angepasst haben, wieder das alte Anlagenpasswort einstellen [\(siehe Kapitel 17.3, Seite 123\)](#page-122-0).
- 9. Das neue Gerät auswählen und konfigurieren.

# **11.3 Sunny Home Manager konfigurieren**

#### **Voraussetzung:**

☐ Sie müssen **Installateur** oder **Anlagenadministrator** sein [\(siehe Kapitel 16.1, Seite 119\).](#page-118-0)

### **11.3.1 Einfache oder Erweiterte Konfiguration wählen**

Beim Aufruf der Geräteeigenschaften des Home Managers wird die **Einfache Konfiguration** angezeigt. Hier können Sie alle Standardeinstellungen vornehmen.

Unter **Erweiterte Konfiguration** können Sie weitere Einstellungen vornehmen. In der Regel ist eine Konfiguration der in dieser Ansicht angezeigten Felder nur bei der Erstkonfiguration des Sunny Home Managers erforderlich.

#### **Auswahl der Erweiterten Konfiguration:**

- 1. Unter **Geräteübersicht** in der Zeile des Home Managers die **Eigenschaften** aufrufen.
- 2. [**Bearbeiten**] wählen.
	- ☑ In der Zeile **Ansicht:** werden nun beide Optionen angezeigt: **Einfache Konfiguration** (aktiviert) und **Erweiterte Konfiguration**.
- 3. Wenn Sie weitere Funktionen konfigurieren möchten, **Erweiterte Konfiguration** auswählen.
- 4. Gewünschte Einstellungen vornehmen und mit [**Speichern**] bestätigen.

### **11.3.2 Automatische Updates einstellen**

Wenn das automatische Software-Update aktiviert ist, prüft der Sunny Home Manager regelmäßig, ob es Update-Dateien für den Sunny Home Manager oder für die Geräte der PV-Anlage gibt. Wenn es Update-Dateien gibt, werden diese automatisch heruntergeladen und die Geräte werden aktualisiert.

Sie können das automatische Software-Update aktivieren/deaktivieren für:

- Sunny Home Manager
- Geräte der PV-Anlage

Standardmäßig ist das automatische Software-Update für den Sunny Home Manager und die Geräte der PV-Anlage aktiviert.

### <span id="page-59-0"></span>**11.3.3 Speedwire-Verschlüsselung aktivieren**

Mit der Speedwire-Verschlüsselung haben Sie die Möglichkeit, das lokale SMA Anlagen-Netzwerk mit SEC (Speedwire Encryted Communication) sicher zu verschlüsseln und dadurch vor Zugriffen Unbefugter zu schützen.

1 Die Speedwire-Verschlüsselung kann nur aktiviert werden, wenn alle Geräte in der Anlage SEC (Speedwire Encryted Communication) unterstützen und die Geräte für den Sunny Home Manager erreichbar sind.

- 1. Die **Eigenschaften** des Home Managers aufrufen.
- 2. Auf der Registerkarte des Geräts [**Bearbeiten**] wählen.
- 3. In der Zeile **Speedwire Verschlüsselung** das Feld **Aktiv** aktivieren.
- 4. [**Speichern**] wählen.
- Wird ein neues Geräte in die Anlage integriert, muss dieses Gerät die Verschlüsselung unterstützen, damit die Verschlüsselung der Anlage aufrecht erhalten werden kann. Wird ein neues verschlüsselungsfähiges Gerät in der **Übersicht Neugeräte** nicht angezeigt, muss die Speedwire-Verschlüsselung vorübergehend deaktiviert werden. Sobald das neue Gerät der Anlage hinzugefügt wurde, kann die Verschlüsselung wieder aktiviert werden.

i Wenn bei aktivierter Speedwire-Verschlüsselung ein Reset des Sunny Home Managers durchgeführt wird, wird die Verschlüsselung gelöscht und damit auch die Kommunikation zwischen dem Sunny Home Manager und den Speedwire-Geräten [\(siehe Kapitel 11.7.1, Seite 71\).](#page-70-0) Deaktivieren Sie deshalb die Speedwire-Verschlüsselung, bevor Sie den Sunny Home Manager zurücksetzen.

### <span id="page-60-0"></span>**11.3.4 AVM FRITZ!Box Smart Home Steuerung einrichten**

Der Sunny Home Manager kommuniziert mit FRITZ!DECT-Produkten wie Funksteckdosen oder Thermostaten nur indirekt über die FRITZ!Box.

#### **Voraussetzungen:**

- ☐ Sie müssen über eine FRITZ!Box mit Smart Home Software-Unterstützung verfügen.
- ☐ Die FRITZ!Box muss mit der DECT-Funktion ausgestattet sein.
- ☐ Die mit der FRITZ!Box verbundenen FRITZ!DECT-Produkte müssen korrekt angeschlossen und in Betrieb genommen worden sein (siehe Anleitung des Herstellers).
- ☐ Die mit der FRITZ!Box verbundenen Funksteckdosen müssen den Energieverbrauch messen können.
- ☐ Sie müssen sich an Ihrer FRITZ!Box mit Benutzernamen und Kennwort angemeldet haben. Diese Daten sollten Sie bereit halten, da die Eingaben für die FRITZ!Box Anmeldung im Heimnetz und im Sunny Home Manager identisch sein müssen.

#### **Vorgehen:**

- 1. Im Menü **Konfiguration** die **Geräteübersicht** aufrufen.
- 2. In der Zeile des Sunny Home Managers die **Eigenschaften** wählen.
- 3. [**Bearbeiten**] wählen.
- 4. Unter **AVM FRITZ!Box Smart Home Steuerung** beim Eintrag **FRITZ!Box Smart Home vorhanden: Ja** wählen.

☑ Weitere Einstellungsmöglichkeiten öffnen sich.

5. **Ab der Version FRITZ!OS 7.25 und der veränderten Systemsicherheit der AVM Fritz!Box ist eine Anmeldung nur mit einem Passwort nicht mehr möglich.**

An der FRITZ!Box wird automatisch ein virtueller Benutzer unter der Bezeichnung "fritzxxxx" (x= Ziffer zwischen 0 und 9) angelegt. Dies bedeutet, dass die Verbindungsdaten, die dem Sunny Home Manager erlauben, Funksteckdosen an der Fritz!Box zu schalten, im Sunny Portal entsprechend angepasst werden müssen.

Deshalb empfiehlt SMA, bei der Anmeldung im Heimnetz **FRITZ!Box-Benutzer und -Kennwort** auszuwählen.

Die Einstellung "FRITZ!Box-Kennwort" kann nur noch für ältere Systeme verwendet werden.

- 6. Unter **FRITZ!Box Anmeldung im Heimnetz:** die Einstellung **FRITZ!Box-Benutzer und -Kennwort** wählen.
- 7. Unter **FRITZ!Box Adresse:** die Voreinstellung **fritz.box** beibehalten, die IP-Adresse der FRITZ!Box oder die IP-Adresse, unter der die Benutzeroberfläche Ihrer FRITZ!Box im Heimnetz erreichbar ist, eingeben.
- 8. Unter **FRITZ!Box-Benutzer:** den Benutzernamen eingeben, den Sie zur Anmeldung an Ihrer FRITZ!Box eingegeben haben.
- 9. Unter **FRITZ!Box-Kennwort:** dasselbe Passwort, das Sie zur Anmeldung an Ihrer FRITZ!Box verwendet haben, eingeben und unter **Wiederholung:** wiederholen.
- 10. [**Speichern**] wählen.
- ☑ Nach wenigen Minuten erscheinen die FRITZ!DECT-Produkte in der **Übersicht Neugeräte** und können nun konfiguriert werden.

Wenn Sie eine FRITZ!DECT Funksteckdose oder ein FRITZ!DECT Thermostat haben, wird die Temperatur in der Umgebung des Geräts auf der Menüseite **Smart Home > Temperatur** angezeigt.

# **11.3.5 Anzeige des aktuellen Status einrichten**

Den aktuellen Status zu Netzbezug und Netzeinspeisung können Sie sich über eine LED-Lampe anzeigen und sich auf diese Weise bei Ihrer Verbrauchersteuerung unterstützen lassen:

• Wenn die LED-Lampe **grün** leuchtet, ist "überschüssige" PV-Energie verfügbar, mit der der Sunny Home Manager weitere Verbraucher betreiben könnte.

Sie können Ihre Eigenverbrauchsquote steigern, indem Sie weitere Verbraucher vom Sunny Home Manager managen lassen.

• Wenn die LED-Lampe **rot** leuchtet, verbraucht der Haushalt mehr Energie als über PV erzeugt wird. Dieser zusätzliche Bedarf wird durch kostenpflichtigen Energiebezug aus dem öffentlichen Stromnetz gedeckt.

Die LED-Lampe zählt nicht zu den maximal vom Sunny Home Manger steuerbaren Geräte, mindert deren Anzahl also nicht.

 $\mathbf i$ Der Sunny Home Manager steuert ausschließlich den Farbwechsel der LED-Lampe. Der Sunny Home Manager übernimmt weder das Ein-/Ausschalten oder Dimmen der LED-Lampe noch eine Leistungsmessung.

#### **Voraussetzung:**

☐ Für diese LED-Lampe vom Typ AVM FRITZ!DECT 500 müssen Sie eine FRITZ!Box mit DECT sowie FRITZ!OS ab Version 7.20 nutzen Wie Sie eine DECT-Verbindung herstellen und die LED-Lampe einrichten, erfahren Sie auf der Webseite des Herstellers unter [https://avm.de/service/wissensdatenbank/dok/FRITZ-DECT-500/3541\\_FRITZ-](https://avm.de/service/wissensdatenbank/dok/FRITZ-DECT-500/3541_FRITZ-DECT-500-im-FRITZ-Box-Heimnetz-einsetzen/)[DECT-500-im-FRITZ-Box-Heimnetz-einsetzen/](https://avm.de/service/wissensdatenbank/dok/FRITZ-DECT-500/3541_FRITZ-DECT-500-im-FRITZ-Box-Heimnetz-einsetzen/)

#### **Vorgehen:**

• Unter **AVM FRITZ!Box Smart Home Steuerung** in der Zeile **Aktuelle Statusanzeige über:** aus der Dropdown-Liste die zuvor in Betrieb genommene LED-Lampe auswählen.

## **11.3.6 Edimax Smart Plug einstellen**

In den Geräteeigenschaften des Sunny Home Managers kann man nur das Passwort für die Edimax-Funksteckdosen eingeben:

• Edimax-Passwort eingeben.

Alle Edimax WLAN-Steckdosen in der Anlage müssen das gleiche Passwort verwenden. Andernfalls können die Funksteckdosen möglicherweise nicht durch den Sunny Home Manager gesteuert werden. Stellen Sie sicher, dass das gemeinsame Passwort auch in der Edimax App für jede Steckdose eingetragen ist.

## **11.3.7 Anlagen-Kommunikationsüberwachung aktivieren**

In dem Bereich **Anlagen Kommunikationsüberwachung** können Sie die Überwachung Ihrer Anlage nur deaktivieren oder aktivieren.

In den weiteren Feldern wird die aktuelle Konfiguration der Kommunikationsüberwachung angezeigt.

- 1. Im Hauptmenü der Anlage die Seite **Anlagenüberwachung** aufrufen.
- 2. Auf die Schaltfläche [**Einstellungen**] klicken.
	- ☑ Die Registerkarte **Kommunikationsüberwachung** öffnet sich.
- 3. Unter **Alarmierung** mit dem Schieberegler gewünschte Option (aus / großzügig / tolerant / scharf) einstellen. ☑ Unter **Zeit** wird umgehend der zugehörige Zeitraum angezeigt, nach dem ggf. eine Alarmierung erfolgt.
- 4. [**Speichern**] wählen.

### <span id="page-62-0"></span>**11.3.8 Datenabfrageintervall einstellen**

#### **Voraussetzung:**

☐ Sie müssen **Installateur** oder **Anlagenadministrator** sein [\(siehe Kapitel 16.1, Seite 119\).](#page-118-0)

Das Datenabfrageintervall legt fest, wie häufig der Sunny Home Manager Daten an das Sunny Portal sendet und Daten vom Sunny Portal abfragt.

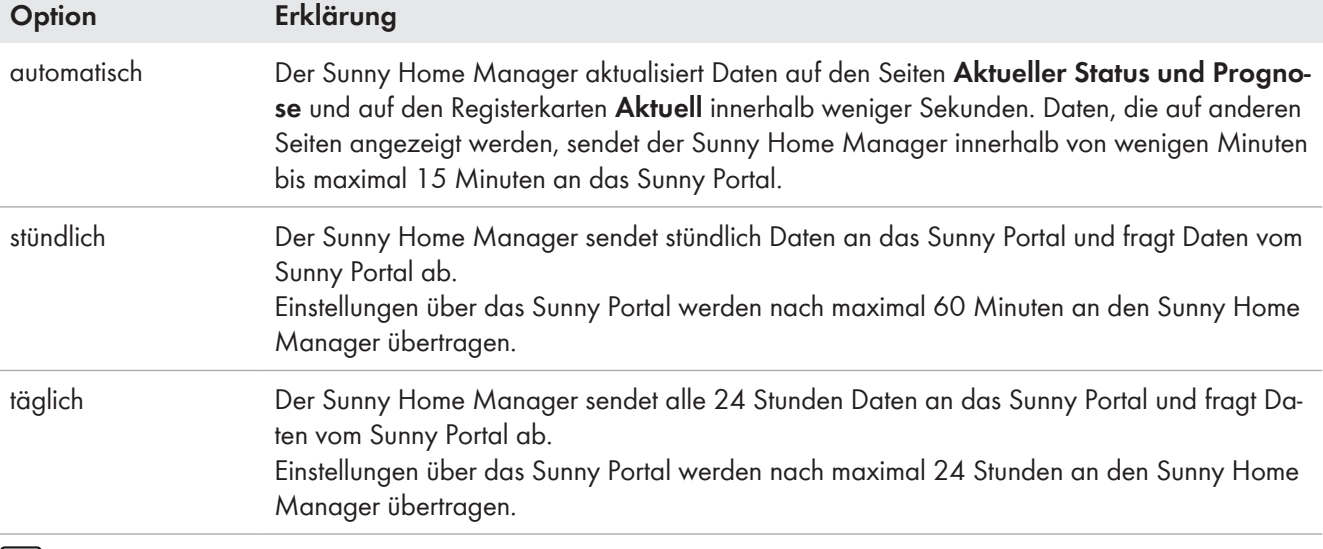

Wenn Sie elektrische Verbraucher über Schaltgeräte wie Funksteckdosen oder Schaltrelais steuern, müssen Sie die Option **automatisch** aktivieren.

#### **Vorgehen:**

- 1. Unter **Geräteübersicht** die **Eigenschaften** des Home Managers aufrufen.
- 2. [**Bearbeiten**] wählen.
- 3. [**Erweiterte Konfiguration**] auswählen.
- 4. Im Bereich **Datenabfrageintervall** die gewünschte Option aktivieren.
- 5. [**Speichern**] wählen.

SMA Solar Technology AG empfiehlt, **stündlich** oder **täglich** nur dann als Datenabfrageintervall einzustellen, wenn Sie die Internetverbindung über ein GSM-Modem herstellen. Dadurch vermeiden Sie abhängig von Ihrem GSM-Tarif weitere Kosten.

### **11.3.9 SMA Smart Home aktivieren**

### **11.3.9.1 Eigenverbrauch aktivieren**

Wenn Sie die selbst erzeugte PV-Energie in Ihrem Haushalt nutzen möchten, muss die Sunny Home Manager-Anlage entsprechend konfiguriert sein.

Wenn Sie bereits bei der Erstellung der Anlage im Sunny Portal [\(siehe Kapitel 9.1, Seite 32\)](#page-31-0) die Frage nach dem Eigenverbrauch mit **Ja** beantwortet haben, müssen Sie nichts machen.

Wenn Sie diese Angabe bei der Erstellung der Anlage noch nicht gemacht haben oder Ihre Anlage nachträglich auf Eigenverbrauch umstellen wollen, können Sie diese Einstellung entweder über die Konfiguration des Sunny Home Managers oder über die Konfiguration der Anlage vornehmen.

#### **Eigenverbrauch über den Sunny Home Manager aktivieren:**

- 1. Im Menü **Konfiguration** die **Geräteübersicht** wählen.
- 2. In der Zeile des Sunny Home Managers **Eigenschaften** aufrufen.
- 3. [**Bearbeiten**] wählen.
- 4. Unter **SMA SMART HOME Einstellungen** in der Zeile **Anlage mit Eigenverbrauch: Ja** wählen.
- 5. [**Speichern**] wählen.

#### **Eigenverbrauch in der Konfiguration der Anlage aktivieren:**

- 1. Im Menü **Konfiguration** die **Anlageneigenschaften** wählen.
- 2. Registerkarte **Parameter** wählen.
- 3. [**Bearbeiten**] wählen.
- 4. Unter **Vergütung** in der Zeile **Anlage mit Eigenverbrauch Ja** wählen.
- 5. [**Speichern**] wählen.

#### **11.3.9.2 Prognosebasiertes Batterieladen einrichten**

Prognosebasiertes Batterieladen beschreibt das Laden der Batterie auf Basis der Erzeugungs- und Verbrauchsprognose Ihres Smart Home. Die Einstellungen zum Laden einer Batterie werden nur bei Anlagen mit Batterie angezeigt.

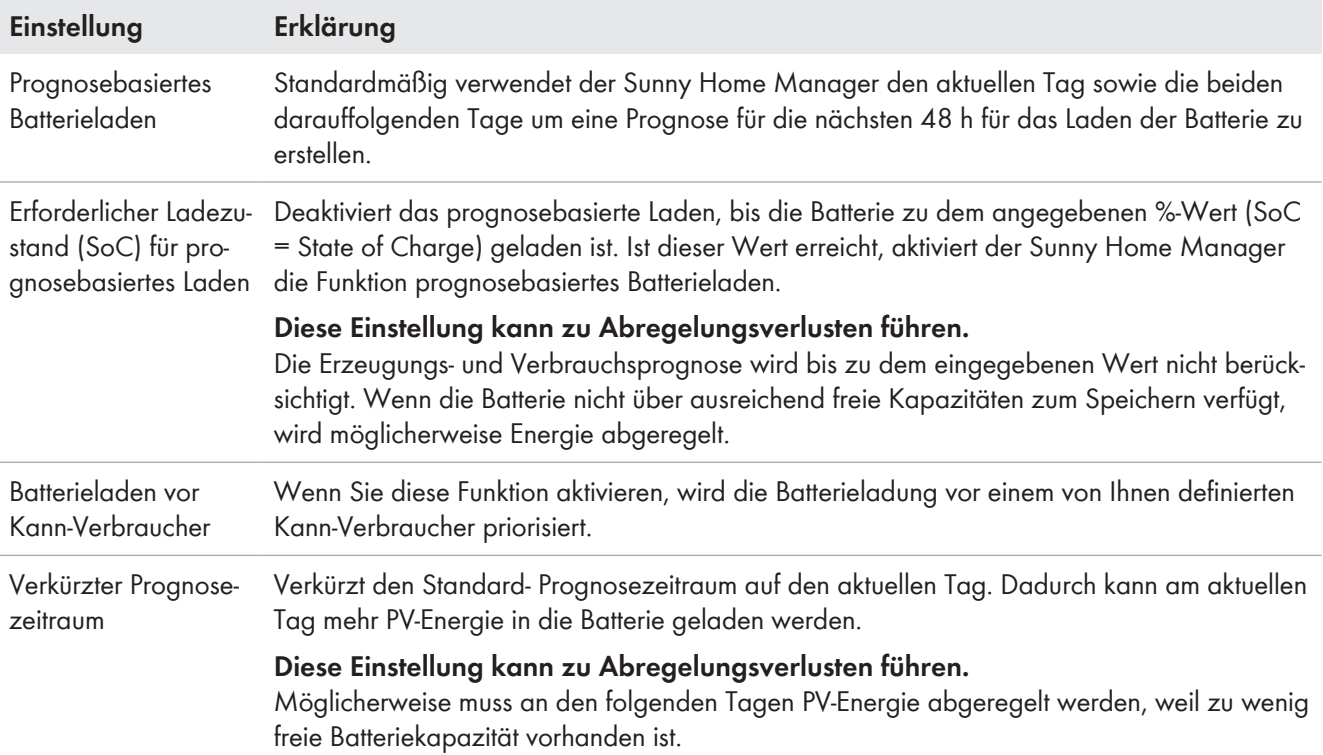

#### **Voraussetzung:**

- ☐ In der Anlage müssen Strings konfiguriert sein.
- ☐ In der Anlage muss mindestens 1 Batterie-Wechselrichter oder 1 Hybrid-Wechselrichter konfiguriert sein.

#### **Vorgehen:**

1. Unter **SMA SMART HOME Einstellungen** in der Zeile **Prognosebasiertes Batterieladen: Aktiv** wählen. Option nur wählen, wenn in der Anlage eine aktive Wirkleistungsbegrenzung konfiguriert ist.

☑ Es öffnet sich eine weitere Einstellungsmöglichkeit.

2. Unter **Erforderlicher Ladezustand (SoC) für prognosebasiertes Laden:** gewünschten Wert eintragen.

- 3. Wenn die Batterieladung vor einem definierten Kann-Verbraucher priorisiert werden soll, unter **Batterieladen vor Kann-Verbraucher:** die Option **Aktiv** wählen,
- 4. Wenn der Prognosezeitraum von 48 h auf den aktuellen Tag verkürzt werden soll, unter **Verkürzter Prognosezeitraum** die Option **Aktiv** wählen.
- 5. [**Speichern**] wählen.

### **11.3.10 Externen Stromwandler konfigurieren**

- ☐ Diese Einstellung ist nur unter **Erweiterte Konfiguration** möglich.
- ☐ Die integrierte Messeinrichtung des Sunny Home Managers kann bei direktem Anschluss bis zu einem max. Strom von 63 A pro Phase messen. Zur Messung von Strömen > 63 A pro Phase müssen Stromwandler verwendet werden [\(siehe Kapitel 8.2.3, Seite 28\)](#page-27-0).

#### **Vorgehen:**

- 1. Bei der Abfrage **Externer Stromwandler:** auf **Ja** klicken.
- 2. In den Feldern **Primärstrom:** und **Sekundärstrom:** die vorgegebenen Werte des Stromwandlers eingeben (Werkseinstellung: jeweils 1).
- 3. [**Speichern**] wählen.

## **11.3.11 Zählerkonfiguration ändern**

Im Bereich **Zählerkonfiguration** werden die Daten angezeigt, die bei der Inbetriebnahme und Registrierung der Anlage eingegeben wurden [\(siehe Kapitel 9.1, Seite 32\).](#page-31-0)

☐ Eine Änderung ist nur unter **Erweiterte Konfiguration** möglich.

#### **Nur bei unbedingt erforderlichen Änderungen die Zählerkonfiguration anpassen**

Dies kann z. B. der Fall sein, wenn der Netzbetreiber eine schnellere Reaktion bei der dynamischen Wirkleistungsbegrenzung oder der Nulleinspeisung (Zero Export) fordert. Informieren Sie sich bei Ihrem Netzbetreiber und beachten Sie die jeweils gültigen Normen und SMA Herstellererklärungen.

#### **Vorgehen:**

- 1. Auf der Registerkarte für die Geräteeinstellung des Sunny Home Managers [**Bearbeiten**] wählen.
- 2. Im Bereich **Zählerkonfiguration** in den Dropdown-Listen der Felder **Bezug und Einspeisung** sowie **PV-Erzeugung** den gewünschten Einspeise- und Bezugszähler sowie PV-Erzeugungszähler wählen.
- 3. In der Dropdown-Liste **Messintervall internes Energy Meter** das gewünschte Messintervall auswählen. Die Standardvorgabe 1000 ms nur ändern, wenn dies normativ gefordert wird (siehe entsprechende Herstellererklärungen und Einheitenzertifikate).

Hinweis: Wenn als Zähler nicht das interne Energy Meter verwendet wird, ist das Messintervall direkt bei dem verwendeten Zähler einzustellen.

4. Nur wenn Kommunikationsprobleme auftreten in die Eingabefelder unter **Direkte Zähler Kommunikation** die IP-Adressen aller Geräte (bis zu 3), die diese Daten benötigen (z. B. Batterie-Wechselrichter, Insel-Wechselrichter oder Hybrid-Wechselrichter), eingeben.

Hinweis: Wenn hier ein Eintrag vorgenommen wurde, wird das Zähler-Telegramm nicht mehr wie bisher als Multicast-Telegramm versendet. Dies könnte bei 3rd-Party Geräten Probleme verursachen.

5. [**Speichern**] wählen.

### <span id="page-64-0"></span>**11.3.12 Modbus-Schnittstelle konfigurieren**

☐ Diese Einstellung ist nur unter **Erweiterte Konfiguration** möglich.

Jedes Gerät, das über ein Modbus-Kommunikationsprotokoll mit dem Sunny Home Manager kommunizieren soll, muss eindeutig adressiert sein.

Auf der Registerkarte **Modbus-Konfiguration** können bis zu 4 verschiedene Modbus-Konfigurationen hinterlegt werden, mit denen der Sunny Home Manager nach angeschlossenen Geräten sucht. Die gefundenen Geräte erscheinen nach einer erfolgreichen Suche auf der Registerkarte **Übersicht Neugeräte** und können dort hinzugefügt werden [\(siehe Kapitel 11.2.2, Seite 58\)](#page-57-0).

#### **Vorgehen:**

- 1. Nach Auswahl der Ansicht **Erweiterte Konfiguration** die Registerkarte **Modbus-Konfiguration** öffnen.
- 2. In der Spalte **Modbus-Profil** aus dem Dropdown-Menü das gewünschte vordefinierte Modbus-Gerät auswählen.
- 3. In die Felder **IP-Adresse**, **Port** und **Unit ID** die Daten des ausgewählten Geräts eingeben. Wenn das Modbus-Gerät ein Moxa ist, wird empfohlen, das Moxa im Router mit einer IP-Adresse/MAC-Adressbindung zu versehen oder nachträglich auf eine feste IP Adresse aus dem freien, nicht für DHCP verwendeten Bereich des Routers einzustellen. Port (Default 502) und Unit ID (Default 1 oder 2) müssen nicht verändert werden.

Bestehende Eingaben können durch Überschreiben geändert werden.

Zum **Löschen** einer Konfiguration in der entsprechenden Zeile auf das Papierkorb-Symbol klicken.

4. [**Speichern**] wählen.

# **11.4 Wechselrichter hinzufügen und konfigurieren**

#### **Voraussetzung:**

☐ Sie müssen **Installateur** oder **Anlagenadministrator** sein [\(siehe Kapitel 16.1, Seite 119\).](#page-118-0)

# **11.4.1 Wechselrichter hinzufügen**

#### **Voraussetzungen:**

- ☐ Das neue Gerät muss in Betrieb sein. Tipp: Notieren Sie sich die Seriennummer des Geräts, das Sie hinzufügen möchten.
- ☐ Bei dem neuen SMA Gerät muss entweder das Standardpasswort **1111** für die Benutzergruppe **Installateur** oder bereits das Anlagenpasswort der bestehenden Anlage eingestellt sein [\(siehe Kapitel 17.3, Seite 123\).](#page-122-0)
- ☐ Bei dem neuen Gerät muss die **Datenannahme aktiviert** sein [\(siehe Kapitel 11.1.4, Seite 56\)](#page-55-0).
- ☐ Beim Sunny Home Manager muss als **Datenabfrageintervall automatisch** eingestellt sein [\(siehe](#page-62-0) [Kapitel 11.3.8, Seite 63\).](#page-62-0)

#### **Vorgehen:**

- 1. Unter **Konfiguration > Geräteübersicht** die Registerkarte **Übersicht Neugeräte** aufrufen.
- 2. Gerät nach Vorauswahl über den Gerätefilter oder in der Liste auswählen und über  $\boxplus$  aktivieren. ☑ Der Konfigurationsassistent öffnet sich und gibt Schritt für Schritt das weitere Vorgehen vor.
- 3. Gerätenamen eingeben. Sie können auch einen der angezeigten Vorschläge wählen und ändern.
- 4. Bei Geräteeigenschaften **Phase** und **Generatorleistung** eingeben.
- 5. Bei Anlagenüberwachung, wenn gewünscht, Wechselrichtervergleich aktivieren und einen Prozentwert für die Toleranz eingeben.
- 6. [**Weiter**] wählen.

☑ Es wird eine Zusammenfassung Ihrer Eingaben angezeigt.

- 7. Wenn die Daten korrekt sind, [**Fertigstellen**] wählen.
- ☑ Das neue SMA Gerät wird unter **Konfiguration > Geräteübersicht** angezeigt. Der Austausch eines Wechselrichters mit dem Konfigurationsassistenten kann bis zu 20 Minuten dauern.

### **11.4.2 Phase eingeben**

Das Sunny Portal kann bei den Geräteklassen PV- und Batterie-Wechselrichter die Phase(n) anzeigen, an die der jeweilige Wechselrichter angeschlossen ist.

#### **Vorgehen:**

- 1. Im Auswahlfeld **Phase** die Phase(n) aktivieren, an die der Wechselrichter angeschlossen ist.
- 2. [**Speichern**] wählen.

### <span id="page-66-0"></span>**11.4.3 PV-Generatorleistung eingeben**

Die PV-Generatorleistung ist die maximale Leistung der PV-Module, die an 1 PV-Wechselrichter angeschlossen sind.

Sie können die PV-Generatorleistung über die Eigenschaften der Strings errechnen lassen [\(siehe Kapitel 10.2,](#page-43-0) [Seite 44\)](#page-43-0) oder manuell eingeben.

SMA empfiehlt, die PV-Generatorleistung über die Eigenschaften der Strings errechnen zu lassen. Ein String bezeichnet eine in Reihe geschaltete Gruppe von PV-Modulen. Üblicherweise besteht eine PV-Anlage aus mehreren Strings. Jeder String hat spezifische Eigenschaften, wie z. B. die Abweichung vom Süden (Azimut) oder der Neigungswinkel des Daches.

Wenn Sie die Eigenschaften der Strings eingeben, hat dies folgende Vorteile:

- Das Sunny Portal kann die PV-Generatorleistung genauer bestimmen.
- Der Sunny Home Manager kann genauere PV-Erzeugungsprognosen abgeben und Verbraucher effizienter steuern.

Die angeschlossene PV-Generatorleistung, die an jedem Wechselrichter anliegt, erfahren Sie von Ihrem Installateur. Mit der PV-Generatorleistung kann das Sunny Portal die Anlagenleistung Ihrer PV-Anlage berechnen.

#### **Anlagenleistung ist erforderlich für die Begrenzung der Wirkleistungseinspeisung**

Sie müssen die PV-Generatorleistung korrekt angeben, damit die Begrenzung der Wirkleistungseinspeisung auf den richtigen Wert vorgenommen werden kann. Bei Änderungen an der installierten PV-Generatorleistung müssen Sie diesen Wert anpassen.

#### **Vorgehen:**

- 1. Im Bereich **Generatorleistung** im Feld **kWp** die PV-Generatorleistung eingeben.
- 2. [**Speichern**] wählen.

### **11.5 Schaltgerät hinzufügen**

### **11.5.1 Funksteckdose hinzufügen**

#### **Voraussetzungen:**

- ☐ Das neue Gerät muss in Betrieb sein.
- ☐ Beim Sunny Home Manager muss als **Datenabfrageintervall automatisch** eingestellt sein [\(siehe](#page-62-0) [Kapitel 11.3.8, Seite 63\).](#page-62-0)

- 1. Unter **Konfiguration > Geräteübersicht** die Registerkarte **Übersicht Neugeräte** aufrufen.
- 2. Gerät nach Vorauswahl über den Gerätefilter oder in der Liste auswählen und über  $\boxplus$  aktivieren. ☑ Der Konfigurationsassistent öffnet sich und gibt Schritt für Schritt das weitere Vorgehen vor.
- 3. Gerätenamen eingeben. Sie können auch einen der angezeigten Vorschläge wählen und ändern.
- 4. [**Weiter**] wählen.
- 5. Aus der Dropdown-Liste den **Verbraucher** auswählen, der an die Funksteckdose angeschlossen ist. Wenn der gewünschte Verbraucher nicht vorhanden ist, **Keine Zuweisung** wählen und den neuen Verbraucher für diese Funksteckdose später hinzufügen.
- 6. [**Weiter**] wählen.

☑ Es wird eine Zusammenfassung Ihrer Eingaben angezeigt (siehe nachfolgendes Beispiel).

- 7. Wenn die Daten richtig sind, auf **[Fertigstellen**] klicken.
	- ☑ Sie werden automatisch zur Registerkarte **Neuer Verbraucher** der Konfigurationsseite **Verbraucherübersicht und -planung** weitergeleitet, um den neuen Verbraucher zu konfigurieren.

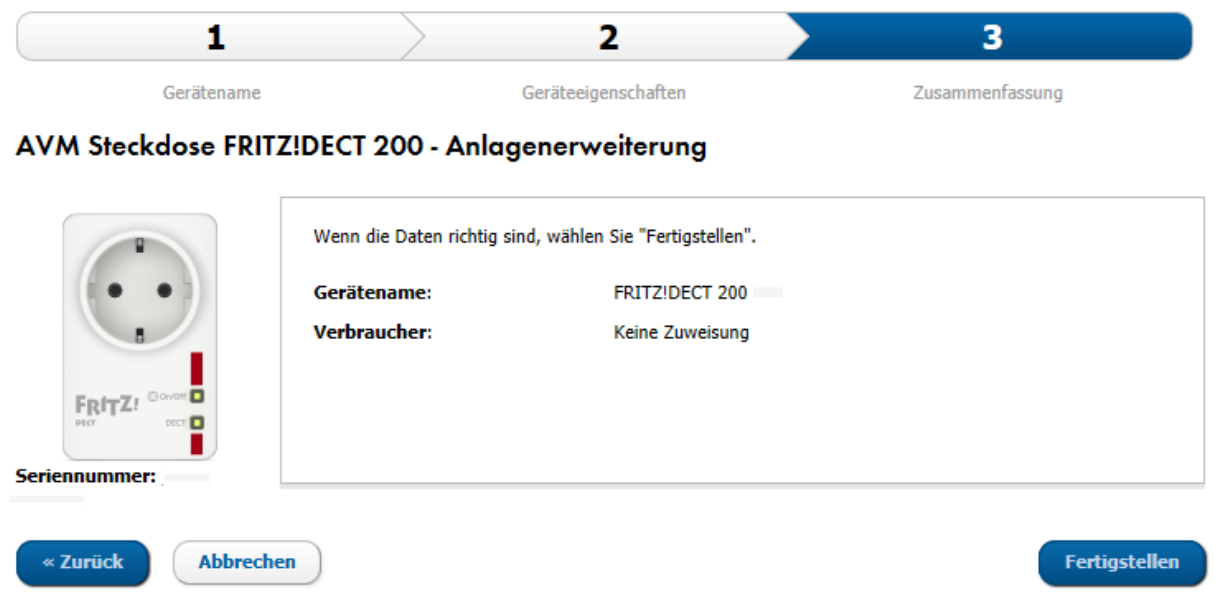

Abbildung 12: Anlagenerweiterung mit Funksteckdose (Beispiel)

Ausführliche Erläuterungen zur Konfiguration neuer Verbraucher finden Sie unter **Verbraucherübersicht und planung** [\(siehe Kapitel 12.2, Seite 77\)](#page-76-0).

FRITZ!DECT Funksteckdosen messen automatisch die Umgebungstemperatur in der Nähe des Geräts. Die Temperatur wird auf der Menüseite **Smart Home > Temperatur** angezeigt.

## **11.5.2 Modbus-Gerät hinzufügen**

#### **Voraussetzungen:**

- ☐ Das neue Gerät muss gemäß Herstellerangaben in die Anlage eingebaut und in Betrieb genommen worden sein.
- ☐ Beim Sunny Home Manager muss die **Modbus-Konfiguration** erfolgt sein [\(siehe Kapitel 11.3.12, Seite 65\).](#page-64-0)
- ☐ Beim Sunny Home Manager muss als **Datenabfrageintervall automatisch** eingestellt sein [\(siehe](#page-62-0) [Kapitel 11.3.8, Seite 63\).](#page-62-0)

- 1. Unter **Konfiguration > Geräteübersicht** die Registerkarte **Übersicht Neugeräte** aufrufen.
- 2. Gerät nach Vorauswahl über den Gerätefilter oder in der Liste auswählen und über  $\boxplus$  aktivieren. ☑ Der Konfigurationsassistent öffnet sich und gibt Schritt für Schritt das weitere Vorgehen vor.
- 3. Gerätenamen eingeben. Sie können auch einen der angezeigten Vorschläge wählen und ändern.
- 4. [**Weiter**] wählen.
- 5. Aus der Dropdown-Liste den **Verbraucher** auswählen, der an das Modbus-Gerät angeschlossen ist. Wenn der gewünschte Verbraucher nicht vorhanden ist, **Keine Zuweisung** wählen und den neuen Verbraucher später hinzufügen.

6. [**Weiter**] wählen.

☑ Es wird eine Zusammenfassung Ihrer Eingaben angezeigt.

- 7. Wenn die Daten richtig sind, auf [**Fertigstellen**] klicken.
	- ☑ Sie werden automatisch zur Registerkarte **Neuer Verbraucher** der Konfigurationsseite **Verbraucherübersicht und -planung** weitergeleitet, um den neuen Verbraucher zu konfigurieren.

Aktuell kann pro 1 Modbus-Gerät nur 1 Verbraucher geschaltet werden.

# **11.6 Direkt kommunizierenden Verbraucher hinzufügen**

Der Sunny Home Manager kann elektrische Verbraucher, die entweder das Datenaustauschprotokoll EEBus oder das Datenaustauschprotokoll SEMP unterstützen, in das Energiemanagement miteinbeziehen.

Während SEMP-Geräte wie beispielsweise der SMA EV Charger automatisch verbunden und angezeigt werden, müsssen EEBus-Geräte aktiv gekoppelt werden.

### **11.6.1 Elektrischen Verbraucher über EEBus koppeln**

☐ Diese Einstellung ist nur unter **Erweiterte Konfiguration** möglich.

Nur ausgewählte elektrische Verbraucher unterstützen die Verbindung mit dem Sunny Home Manager über EEBus (siehe Technische Informationen "SMA SMART HOME - Kompatibilitätsliste für den Sunny Home Manager 2.0").

Für die Kopplung der Geräte sind folgende Schritte erforderlich:

- EEBus aktivieren
	- EEBus-Protokoll beim Sunny Home Manager aktivieren.
	- EEBus in den elektrischen Verbrauchern aktivieren (siehe Anleitung des Herstellers).
- EEBus-Geräte koppeln
	- Diese Kopplung muss für jeden einzelnen elektrischen Verbraucher separat durchgeführt werden.
		- Den Sunny Home Manager über EEBus mit dem elektrischen Verbraucher koppeln.
		- Den elektrischen Verbraucher über EEBus mit dem Sunny Home Manager koppeln (siehe Anleitung des Herstellers).

#### **Voraussetzungen:**

- Der Sunny Home Manager und die elektrischen Verbraucher müssen betriebsbereit und über einen Router im selben lokalen Netzwerk miteinander verbunden sein.
- Einige elektrische Verbraucher setzten beim Koppeln voraus, dass der Sicherheitsschlüssel "SKI" (Subject Key Indentifier) des Sunny Home Managers bekannt ist. Die SKI-Gerätekennung des Sunny Home Managers finden Sie im Sunny Portal in der **Geräteübersicht** in den **Eigenschaften** auf der Registerkarte **Parameter** des Sunny Home Managers unter EEBUS SKI Gerätekennung.

#### **EEBus-Protokoll aktivieren**

Mit der Aktivierung des EEBus-Protokolls ermöglichen Sie Geräten mit EEBus-Schnittstelle, sich mit dem Sunny Home Manager zu verbinden. Weitere Informationen zum EEBus-Protokoll finden Sie unter https://www.eebus.org/

- 1. Im Sunny Portal unter **Konfiguration > Geräteübersicht** die **Eigenschaften** des Home Managers aufrufen.
- 2. Auf der Registerkarte des Geräts [**Bearbeiten**] wählen.
- 3. In der Zeile Ansicht **Erweiterte Konfiguration** wählen.
- 4. Unter **SMA SMART HOME Einstellungen** in der Zeile **EEBUS Protokoll: Aktiv** wählen.
- 5. Beim elektrischen Verbraucher EEBus aktivieren (siehe Anleitung des Herstellers).

### **EEBus-Geräte koppeln**

Für die Kopplung der Geräte steht ein Zeitfenster von 2 Minuten zur Verfügung.

#### **Vorgehen:**

- 1. Beim Sunny Home Manager in der Zeile **EEBUS Protokoll:** den Info-Text **--> EEBUS Verbraucher koppeln?** anklicken und das Koppeln in dem sich öffnenden Popup-Fenster mit [**Koppeln**] bestätigen.
- 2. Danach innerhalb von 2 Minuten beim elektrischen Verbraucher das Koppeln initieren (siehe Anleitung des Herstellers).
- 3. Beim elektrischen Verbraucher den Sunny Home Manager als bekanntes EEBus-Gerät hinzufügen. Dabei nach Aufforderung die SKI-Gerätekennung des Sunny Home Managers eingeben oder bestätigen.
	- ☑ Der neue elektrische Verbraucher wird im Sunny Portal unter **Geräteübersicht > Übersicht Neugeräte** angezeigt.
- 4. Den neuen Verbraucher der Anlage hinzufügen [\(siehe Kapitel 11.2.2, Seite 58\).](#page-57-0)
- ☑ Der neue Verbraucher wird auf der Seite **Verbraucherübersicht und ‑planung** automatisch angezeigt. Bei Bedarf können Sie über die Schaltfläche die Seite **Verbrauchereigenschaften** öffnen und weitere Einstellungen vornehmen.

# **11.7 Sunny Home Manager austauschen**

1 Wenn Sie den Sunny Home Manager austauschen möchten, müssen Sie den Anlagen-Setup-Assistenten verwenden [\(siehe Kapitel 9.1, Seite 32\)](#page-31-0).

#### **Voraussetzungen:**

- ☐ Sie müssen **Installateur** oder **Anlagenadministrator** sein [\(siehe Kapitel 16.1, Seite 119\).](#page-118-0)
- ☐ Der auszutauschende Sunny Home Manager muss außer Betrieb genommen worden sein [\(siehe Kapitel 19.1,](#page-138-0) [Seite 139\)](#page-138-0).
- ☐ Der neue Sunny Home Manager muss vor dem Tausch zurückgesetzt sein:
	- ab Werk (Neugerät)
	- manuell (bereits genutztes Gerät)
- ☐ Der neue Sunny Home Manager muss in Betrieb genommen worden sein:
	- Der neue Sunny Home Manager muss am Router angeschlossen sein [\(siehe Kapitel 8.3.2, Seite 29\)](#page-28-0).
	- Der neue Sunny Home Manager muss mit Spannung versorgt sein [\(siehe Kapitel 8.2, Seite 26\)](#page-25-0).
- ☐ Seriennummer und Registrierungsschlüssel des neuen Sunny Home Managers sind vorhanden. Die Daten finden Sie auf dem Typenschild, das seitlich am Gerät angebracht ist, oder dem mitgelieferten Aufkleber.

#### **Vorgehen:**

- 1. Im Anlagen-Setup-Assistenten des Sunny Portals anmelden und die Zugangsdaten eingeben [\(siehe Kapitel 9.1,](#page-31-0) [Seite 32\).](#page-31-0)
- 2. [**Weiter**] wählen.

☑ Die Seite **Anlage wählen** öffnet sich.

- 3. Das Feld **Geräte austauschen oder hinzufügen** aktivieren.
- 4. In der Zeile der Sunny Home Manager-Anlage, deren Sunny Home Manager Sie austauschen möchten, wählen.
- 5. [**Weiter**] wählen.

☑ Die Seite **Geräte wählen** öffnet sich.

6. Im Feld **PIC** den Identifizierungsschlüssel des Sunny Home Managers eingeben. Im Feld **RID** den Registrierungsschlüssel des Sunny Home Managers eingeben.

#### 7. [**Identifizieren**] wählen.

☑ Das Sunny Portal prüft, ob der Identifizierungsschlüssel und der Registrierungsschlüssel mit dem angeschlossenen Sunny Home Manager übereinstimmen.

- 8. Wenn der Anlagen-Setup-Assistent keinen Sunny Home Manager mit diesen Angaben findet, Fehler beheben [\(siehe Kapitel 18, Seite 125\)](#page-124-0).
- 9. [**Weiter**] wählen.
- 10. [**Fertigstellen**] wählen.

### <span id="page-70-0"></span>**11.7.1 Reset des Sunny Home Managers**

Ein Sunny Home Manager muss nur dann zurückgesetzt werden, wenn er zuvor in einer anderen Anlage installiert war.

#### **Datenverlust durch Austausch oder durch Zurücksetzen auf Werkseinstellung**

Wird der Sunny Home Manager auf Werkseinstellung zurückgesetzt, werden alle im Sunny Home Manager gespeicherten Daten gelöscht. Die im Sunny Portal gespeicherten Daten können nach erneutem Aufruf der PV-Anlage im Sunny Portal wieder auf den Sunny Home Manager übertragen werden. Geräte, die über EEBus mit dem Sunny Home Manager gekoppelt waren, müssen erneut gekoppelt werden.

#### **Reset auf Werkseinstellung**

1. Den Reset-Taster mit einem spitzen Gegenstand solange gedrückt halten, bis die LEDs rot blinken. Dies kann 2 bis maximal 6 Sekunden dauern.

Wird der Reset-Taster kürzer als 2 Sekunden gedrückt gehalten, hat dies keine Auswirkungen.

Wird der Reset-Taster länger als 6 Sekunden gedrückt gehalten, wird der Sunny Home Manager neu gestartet [\(siehe Kapitel 11.8, Seite 72\).](#page-71-1)

☑ Die LEDs blinken zunächst grün, dann rot.

2. Sobald die LEDs rot blinken, den Reset-Taster loslassen.

☑ Alle im Sunny Home Manager gespeicherten Daten werden gelöscht und der Sunny Home Manager startet neu.

### **11.7.2 Sunny Home Manager nach dem Reset wieder der Sunny Portal-Anlage zuordnen**

Wenn Sie den Sunny Home Manager vollständig zurückgesetzt haben, müssen Sie den Sunny Home Manager Ihrer Sunny Home Manager-Anlage im Sunny Portal neu zuordnen. Andernfalls nimmt das Sunny Portal keine Daten des Sunny Home Managers an.

Wenn Sie sich nach einem Reset des Sunny Home Managers im Portal einloggen, wird automatisch der Hinweis eingeblendet, dass der Sunny Home Manager zurückgesetzt wurde. Sie werden gefragt, ob Sie den Sunny Home Manager wieder der Anlage zuordnen möchten.

#### **Voraussetzung:**

☐ Sie müssen **Installateur** oder **Anlagenadministrator** sein [\(siehe Kapitel 16.1, Seite 119\).](#page-118-0)

#### **Vorgehen:**

1. **www.sunnyportal.com** aufrufen und **Anlagen-Setup-Assistent** wählen.

oder

**www.sunnyportal.com/register** aufrufen.

☑ Der Anlagen-Setup-Assistent öffnet sich.

2. [**Weiter**] wählen.

☑ Die Seite **Benutzerregistrierung** öffnet sich.

- 3. Das Auswahlfeld **Ich bin bereits im Sunny Portal registriert** aktivieren.
- 4. In die Textfelder **E-Mail-Adresse** und **Passwort** die E-Mail-Adresse und das Sunny Portal-Passwort eingeben.

5. [**Weiter**] wählen.

☑ Die Seite **Anlage wählen** öffnet sich.

- 6. Das Feld **Geräte austauschen oder hinzufügen** aktivieren.
- 7. In der Zeile der Sunny Home Manager-Anlage, der Sie den Sunny Home Manager neu zuordnen möchten, E wählen.
- 8. [**Weiter**] wählen.

☑ Die Seite **Geräte wählen** öffnet sich.

- 9. Im Feld **PIC** den Identifizierungsschlüssel des Sunny Home Managers eingeben. Im Feld **RID** den Registrierungsschlüssel des Sunny Home Managers eingeben. Tipp: Sie können den Identifizierungsschlüssel und den Registrierungsschlüssel vom Typenschild auf der Seite des Sunny Home Managers oder vom mitgelieferten Aufkleber ablesen.
- 10. [**Identifizieren**] wählen.
- 11. [**Weiter**] wählen.
- 12. [**Fertigstellen**] wählen.

# <span id="page-71-1"></span>**11.8 Sunny Home Manager neu starten**

Ein Neustart des Sunny Home Managers ist nur infolge einer entsprechenden Fehlermeldung [\(siehe Kapitel 18,](#page-124-0) [Seite 125\)](#page-124-0) erforderlich.

#### **Vorgehen:**

- 1. Im Sunny Portal unter **Konfiguration > Geräteübersicht** die Eigenschaften des Home Managers aufrufen.
- 2. Auf der Registerkarte des Geräts [**Bearbeiten**] wählen.
- 3. Die Option **Erweiterte Einstellungen** aktivieren.
- 4. Im oberen Textblock in der Zeile Produktgruppe: das Feld -> Neustart anklicken und in dem sich öffnenden Popup-Fenster die Durchführung über die Schaltfläche [**Neustart**] aktivieren.
- ☑ Das System meldet die erfolgreiche Einleitung des Neustarts. Der Neustart erfolgt automatisch.

Alternativ können Sie einen Neustart auch direkt am Gerät vornehmen:

- Den Reset-Taster am Sunny Home Mananger mit einem spitzen Gegenstand solange gedrückt halten, bis die LEDs nicht mehr rot blinken (mindestens 6 Sekunden). Wenn Sie den Reset-Taster kürzer als 6 Sekunden gedrückt halten, wird der Sunny Home Manager auf Werkseinstellungen zurücksetzt und alle im Sunny Home Manager gespeicherten Daten werden gelöscht [\(siehe](#page-70-0) [Kapitel 11.7.1, Seite 71\).](#page-70-0)
- ☑ Die LEDs erlöschen. Anschließend leuchtet die Status LED während des Systemstarts dauerhaft rot.

# <span id="page-71-0"></span>**11.9 Geräte aus dem Sunny Portal löschen**

### **Gerätedaten werden unwiderruflich gelöscht**

Wenn Sie ein Gerät löschen, werden alle Daten des Geräts unwiderruflich gelöscht.

• Prüfen, ob es ausreicht, das Gerät zu deaktivieren.

#### **Voraussetzung:**

☐ Sie müssen **Installateur** oder **Anlagenadministrator** sein [\(siehe Kapitel 16.1, Seite 119\).](#page-118-0)

- 1. Die Geräteeigenschaften des Geräts wählen.
- 2. [**Bearbeiten**] wählen.
### 3. [**Löschen**] wählen.

☑ Ein Fenster mit einer Sicherheitsabfrage öffnet sich.

4. Um das Gerät unwiderruflich zu löschen, [**Löschen**] wählen.

# **12 Verbrauchersteuerung**

# **12.1 Hintergrundinformationen**

### **12.1.1 Arten von Verbrauchern**

Ein Verbraucher ist ein Gerät im Haushalt, das mit elektrischer Energie betrieben wird.

Das Ziel der Steuerung besteht darin, den Verbraucher vom Sunny Home Manager möglichst so schalten zu lassen, dass vorwiegend PV-Energie verwendet wird und dadurch oder durch Wahl eines geeigneten Zeitfensters die Energiekosten für den Betrieb des Verbrauchers minimiert werden.

Für eine Steuerung durch den Sunny Home Manager gut geeignet sind Verbraucher, die für einen definierten Zeitraum eingeschaltet und betrieben werden sollen (z. B. Waschmaschine) oder in Ihrer Nutzung zeitlich flexibel sind (z. B. Wärmepumpe, Ladestation für Elektrofahrzeuge).

Nicht geeignet für die Steuerung durch den Sunny Home Manager sind Verbraucher, die nur dann eingeschaltet werden, wenn sie direkt im Anschluss benötigt werden (z. B. Fernseher, Toaster, Lampe, Staubsauger).

Bei den Verbrauchern, die sich für eine Steuerung durch den Sunny Home Manager eignen, wird zwischen folgenden Arten unterschieden:

- Indirekt kommunizierende Verbraucher, die über Schaltgeräte eingebunden sind:
	- Programmgesteuerte Verbraucher
	- Nicht-programmgesteuerte Verbraucher
- Direkt kommunizierende, so genannte "intelligente" Verbraucher

### **Über Schaltgeräte gesteuerte Verbraucher**

### **Programmgesteuerte Verbraucher**

Ein programmgesteuerter Verbraucher durchläuft während seines Betriebs ein festes Programm. Das Programm wird typischerweise vor dem Betrieb vom Benutzer ausgewählt und durch Betätigen der Starttaste am Verbraucher gestartet. Ab dem Zeitpunkt, zu dem das Programm gestartet wurde, darf der Verbraucher nicht mehr ausgeschaltet werden.

Damit der Sunny Home Manager einen programmgesteuerten Verbraucher steuern kann, muss das Programm des Verbrauchers nach einer Unterbrechung der Stromversorgung ab der Stelle weiterlaufen, an der die Stromversorgung unterbrochen wurde.

Beispiele für programmgesteuerte Verbraucher sind Waschmaschine, Geschirrspülmaschine oder Wäschetrockner.

### **Nicht-programmgesteuerte Verbraucher**

Der Verbraucher muss beliebig ein- und ausschaltbar und vom Einschaltzeitpunkt her flexibel sein.

Der Sunny Home Manager kann innerhalb des vom Benutzer vorgegebenen Zeitfensters einen oder mehrere Teil-Zeiträume bestimmen, in denen er den Verbraucher ein- oder ausschaltet.

Beispiele für nicht-programmgesteuerte Verbraucher sind ein Heizstab im Warmwasser-Speichertank, eine Teichpumpe oder eine Ladestation für Elektrofahrzeuge.

### **Direkt kommunizierende Verbraucher**

Direkt kommunizierende Verbraucher tauschen ihre Daten über eine SEMP- oder EEBus-Schnittstelle direkt mit dem Sunny Home Manager aus. Die ausgetauschten Daten können sich dabei je nach Bedarf des Verbrauchers mehrfach am Tag ändern. Direkt kommunizierende Verbraucher bieten Ihnen im Vergleich zu einem selbst konfigurierten indirekt kommunizierenden Verbraucher eine bessere Systemeffizienz und ein höheres Einsparpotenzial.

Das über Ethernet oder WLAN angeschlossene Gerät sendet Informationen über den Verbrauchertyp, den geplanten Energiebedarf und den gewünschten Betriebszeitraum an den Sunny Home Manager. Der Sunny Home Manager berücksichtigt diese Informationen bei seiner Verbraucherplanung und sendet dem Verbraucher unter Berücksichtigung der von Ihnen im Rahmen der Verbrauchersteuerung konfigurierten Optimierungsziele entsprechende Start- und Stopp-Signale.

Sobald dieser Verbraucher zu Ihrer Sunny Home Manager-Anlage hinzugefügt und einmalig konfiguriert wurde, sind keine weiteren Einstellungen von Ihrer Seite erforderlich.

# **12.1.2 Kommunikation mit Verbrauchern**

Um Verbraucher vom Sunny Home Manager erfassen und steuern zu lassen, muss eine Verbindung zwischen dem Verbraucher und dem Sunny Home Manager hergestellt werden:

- Über Funksteckdosen/Relais als Zwischenschalter (nicht direkt kommunizierende Verbraucher)
	- Erfassung des Energieverbrauchs einzelner Haushaltsgeräte: Messfunktion der zugewiesenen Funksteckdose
	- Steuerung von Haushaltsgeräten: Ein-/Ausschaltfunktion des zugewiesenen Geräts
- Über Standard-Protokollschnittstellen (direkt kommunizierende Verbraucher)

### **Messen und Schalten**

Wenn ein Verbraucher über ein Schaltgerät mit Messfunktion mit dem Sunny Home Manager verbunden ist, kann dieses Schätgerät den Energieverbrauch des angeschlossenen Verbraucher messen und an den Sunny Home Manager übermitteln. Dafür muss das Schaltgerät der Sunny Home Manager-Anlage zugeordnet sein.

Der Sunny Home Manager kann an Schaltgeräte angeschlossene Verbraucher ein- und ausschalten.

Wenn dem Verbraucher kein Schaltgerät zugewiesen ist, erhält der Sunny Home Manager keine Verbrauchsdaten von diesem Verbraucher und kann diesen Verbraucher nicht steuern [\(siehe Kapitel 12.4.8, Seite 87\)](#page-86-0).

Ein Verbraucher kann entweder immer an dasselbe Schaltgerät oder an wechselnde Schaltgeräte angeschlossen sein. Bei jedem Wechsel muss der Verbraucher dem jeweils neuen Schaltgerät zugewiesen werden.

Da der Sunny Home Manager bei Steuerung der Verbraucher über Schaltgeräte keine detaillierten Daten über die Verbraucher erhält, müssen Sie abhängig vom jeweiligen Verbrauchertyp in den Verbraucherprofilen zusätzliche Einstellungen vornehmen [\(siehe Kapitel 12.4.2, Seite 84\)](#page-83-0). Dadurch kann der Sunny Home Manager die Verbraucher sinnvoll einplanen und zur Energie- und Kosteneinsparung beitragen.

### **Direkte Kommunikation über Datenaustauschprotokolle**

Diese Verbindungsmöglichkeit ist nur für direkt steuerbare Verbraucher, die über ein Datenaustauschprotokoll wie EEBus oder SEMP mit dem Sunny Home Manager kommunizieren [\(siehe Kapitel 12.6, Seite 91\)](#page-90-0), möglich.

Da der Verbraucher alle Informationen zu seinem Energiebedarf und Verbrauch direkt an den Sunny Home Manager übermittelt und automatisch mit ihm austauscht, können Sie einen direkt kommunizierenden Verbraucher nicht selbst konfigurieren.

# **12.1.3 Steuerung von Verbrauchern über Zeitfenster**

Für Verbraucher, die über ein Schaltgerät mit dem Sunny Home Manager kommunizieren, können Sie so genannte Zeitfenster konfigurieren. Innerhalb dieser Zeitfenster werden die Verbraucher vom Sunny Home Manager automatisch ein- und ausgeschaltet. Bei direkt kommunizierenden Verbrauchern können Sie keine Einstellungen im Sunny Portal vornehmen. Alle erforderliche Informationen können direkt ausgetauscht werden, wenn der direkt kommunizierende Verbraucher gemäß Herstellerangaben konfiguriert wurde.

Bei der Konfiguration wird zwischen folgenden Zeitfenstertypen unterschieden:

- Verbraucher MUSS laufen
- Verbraucher KANN laufen

### **Verbraucher MUSS laufen**

Der Verbraucher muss eine definierte Betriebsdauer haben.

Der Verbraucher wird innerhalb des konfigurierten Zeitfensters vom Sunny Home Manager ein- und ausgeschaltet.

Diese Option sollten Sie wählen, wenn der Verbraucher auf jeden Fall z. B. an einem bestimmten Tag betrieben werden soll.

Der Verbraucher wird auch dann betrieben, wenn nicht genügend selbst erzeugte PV-Energie zur Verfügung steht, d. h. die für den Betrieb des Verbrauchers benötigte Energie wird ggf. aus dem öffentlichen Stromnetz bezogen.

### **Verbraucher KANN laufen**

Diese Option können Sie nur dann auswählen, wenn Sie eine Anlage mit Eigenverbrauch haben und die selbst erzeugte PV-Energie im eigenen Haushalt nutzen.

Der Verbraucher sollte vom Einschaltzeitpunkt her flexibel sein. Der Sunny Home Manager schaltet den Verbraucher innerhalb des von Ihnen konfigurierten Zeitfensters ein, allerdings müssen die konfigurierten Bedingungen erfüllt sein. Für die Konfiguration stehen folgende Bedingungen zur Auswahl:

### **Anteil der PV-Energie**

Sie können einstellen, dass der Verbraucher ausschließlich dann eingeschaltet wird, wenn ein bestimmter Mindestanteil an PV-Energie für seinen Betrieb verfügbar ist bzw. für einen bestimmten Zeitraum erwartet wird (ökologische Optimierung).

### • **0 % PV-Erzeugung** = 100 % Netzbezug

Da Netzenergie immer verfügbar ist, kann der Verbraucher innerhalb des Zeitfensters uneingeschränkt betrieben werden. Diese Wahl ist allerdings nicht sinnvoll, da bei Eigenverbrauchsanlagen eine höchstmögliche Autarkiequote angestrebt werden sollte.

### • **100 % PV-Erzeugung** = 0 % Netzbezug

Der Verbraucher wird nur eingeschaltet, wenn sein Betrieb durch PV-Überschuss gedeckt werden kann. Da Sie die von Ihrer PV-Anlage erzeugte Enegie direkt selbst nutzen, wird sie nicht ins öffentliche Stromnetz eingespeist und sie erhalten für diese PV-Energie keine Einspeisevergütung.

### • **100 % Überschüssige PV-Energie**

Wenn Begrenzung der Wirkleistungseinspeisung [\(siehe Kapitel 10.4.3, Seite 47\)](#page-46-0) aktiviert ist, können Sie auch einstellen, wie hoch der Anteil der überschüssigen PV-Energie sein muss, die sonst abgeregelt würde.

In Anlagen mit Wirkleistungsbegrenzung darf Wirkleistung nur bis zu einem vorgegebenen Grenzwert in das öffentliche Stromnetz eingespeist werden (z. B. 70 %-Regelung in Deutschland). Bei Überschreiten des Werts werden die PV- und Hybrid-Wechselrichter entsprechend abgeregelt. Dadurch geht die über den Grenzwert hinaus erzeugte PV-Energie als "überschüssige PV-Energie" verloren. Wenn jedoch ein Verbraucher genau dann eingeschaltet wird, wenn überschüssige PV-Energie verfügbar ist, kann diese PV-Energie sinnvoll genutzt werden. Die überschüssige PV-Energie ist kostenlos (0 ct/kWh), da sie aufgrund der Vorgaben zur Wirkleistungsbegrenzung ohnehin abgeregelt worden wäre.

In seiner PV-Erzeugungsprognose berücksichtigt der Sunny Home Manager auch die überschüssige PV-Energie. Bei der Einstellung 100 % überschüssige PV-Energie wird der Verbraucher nur eingeschaltet, wenn für die konfigurierte minimale Einschaltzeit die gesamte Leistungsaufnahme durch die prognostizierte überschüssige PV-Energie gedeckt werden kann.

### **Maximal erlaubte Energiekosten**

Sie können einstellen, dass der Verbraucher nur dann betrieben werden soll, wenn die Energiekosten zum Betrieb des Verbrauchers unter einem festgelegten Kostenlimit liegt (ökonomische Optimierung).

• Bei **ausschließlicher Nutzung von Energie aus dem öffentlichen Stromnetz** entsprechen die Kosten dem Stromtarif in Euro/kWh, der für den Bezug von Netzstrom in den Anlageneigenschaften eingestellt ist.

Da Netzenergie immer verfügbar ist, kann der Verbraucher innerhalb des Zeitfensters uneingeschränkt betrieben werden.

• Bei **ausschließlicher Nutzung von selbst erzeugter PV-Energie** entsprechen die Kosten der Einspeisevergütung in Euro/kWh, die in den Anlageneigenschaften eingestellt ist.

Wenn PV-Energie nicht ins öffentliche Stromnetz eingespeist, sondern stattdessen durch einen Verbraucher im Haushalt verbraucht wird, erhalten Sie für diese PV-Energie keine Einspeisevergütung. Die PV-Energie, die ansonsten eingespeist werden könnte, "kostet" daher so viel wie der Einspeisetarif.

 $\lceil \cdot \rceil$  Wenn der eingestellte Anteil an PV-Energie nicht erreicht oder die eingestellten maximal erlaubten Energiekosten überschritten werden, ist es möglich, dass dem Verbraucher gar keine Energie zugeteilt wird und der Verbraucher im definierten Zeitfenster gar nicht betrieben wird.

# **12.1.4 Priorisierung von Verbrauchern**

Bei Verbrauchern, die zeitlich flexibel betrieben werden können, können Sie dem Sunny Home Manager eine Reihenfolge vorgeben, nach der er diese Verbraucher in sein Energiemanagement einplant. Durch diese Priorisierung können Sie Energiekosten einsparen.

Die Priorisierung wird bei folgenden Verbrauchern berücksichtigt:

- An Schaltgeräte angeschlossene Verbraucher, für die Sie den Zeitfenstertyp **Verbraucher KANN laufen** eingestellt haben.
- Batterien, wenn beim Sunny Home Manager in den SMA Smart Home Einstellungen **Batterieladen vor Kann-Verbraucher** aktiviert ist [\(siehe Kapitel 11.3.9.2, Seite 64\).](#page-63-0)
- Direkt steuerbare Verbraucher mit optionaler Energieaufnahme. Bei diesen Geräten stellen Sie die Priorität bereits ein, wenn Sie das Gerät über den Konfigurationsassistenten Ihrer Sunny Home Manager-Anlage hinzufügen.

### **Auswirkungen der Priorisierung:**

- Wenn mehrere Verbraucher mit KANN-Zeitfenstern vorhanden sind, bekommt derjenige Verbraucher die kostengünstigste Energie zugeteilt, dem Sie über den Schieberegler die höhere Priorität zugewiesen haben.
- Wenn die kostengünstige PV-Energie nicht für alle Verbraucher mit KANN-Zeitfenstern ausreicht, kann es sein, dass der Verbraucher mit niedrigerer Priorität nicht eingeschaltet wird. Aus diesem Grund sollte die Priorität von Verbrauchern mit geringer Leistung wie z. B. einer Wasch- oder Spülmaschine niedriger gewählt werden als die Priorität von z. B. Ladegeräten wie dem SMA EV Charger.
- Grundsätzlich plant der Sunny Home Manager KANN-Verbraucher nur dann ein, wenn er die Einhaltung des Planungsziels sicherstellen kann. Steht der Schieberegler auf 100 % PV-Erzeugung, so kann es vorkommen, dass KANN-Verbraucher an bewölkten Tagen nicht eingeplant werden, da ein minimaler Netzbezug nicht ausgeschlossen werden kann.

Bei Zeitfenstern vom Typ **Verbraucher MUSS laufen** hat die Priorität des Verbrauchers keine Auswirkungen, da der Verbraucher in jedem Fall eingeschaltet wird, ggf. auch mit Netzbezug.

# **12.2 Verbraucherübersicht und -planung**

Diese Menüseite ist in zwei Bereiche unterteilt:

- **Verbraucherübersicht** zeigt Verbraucher an, die für die Verwendung mit dem Sunny Home Manager konfiguriert sind. Sie können jederzeit die Konfiguration einsehen und ändern oder neue Verbraucher hinzufügen.
- **Verbraucherplanung** bietet eine grafische Übersicht über die geplanten Zeitfenster, in denen die aktiven Verbraucher laufen müssen (dunkler Balken) oder laufen können (heller Balken). Verbraucher mit direkter Kommunikation werden hier nicht aufgeführt.

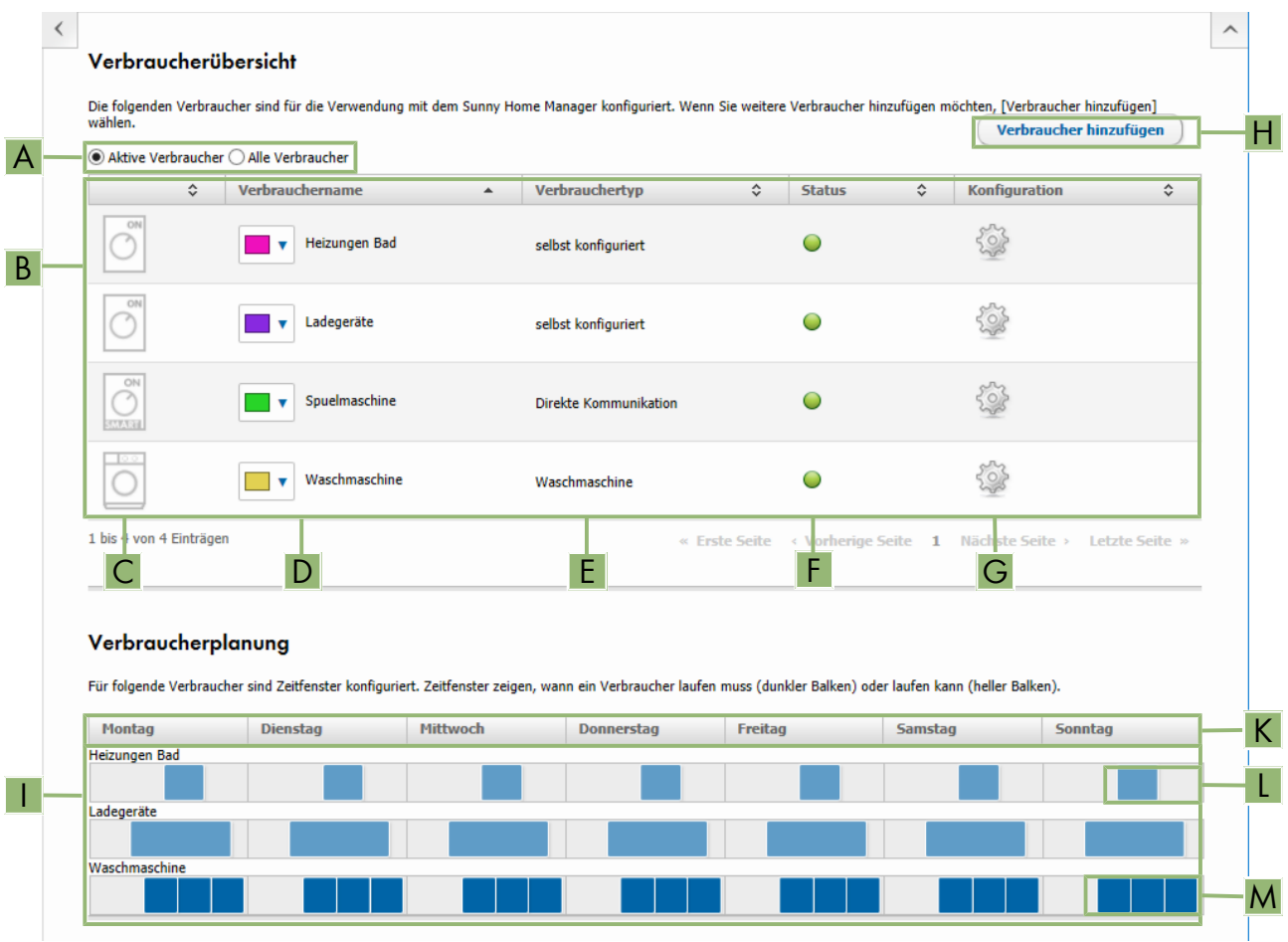

Abbildung 13: Verbraucherübersicht und -planung (Beispiel)

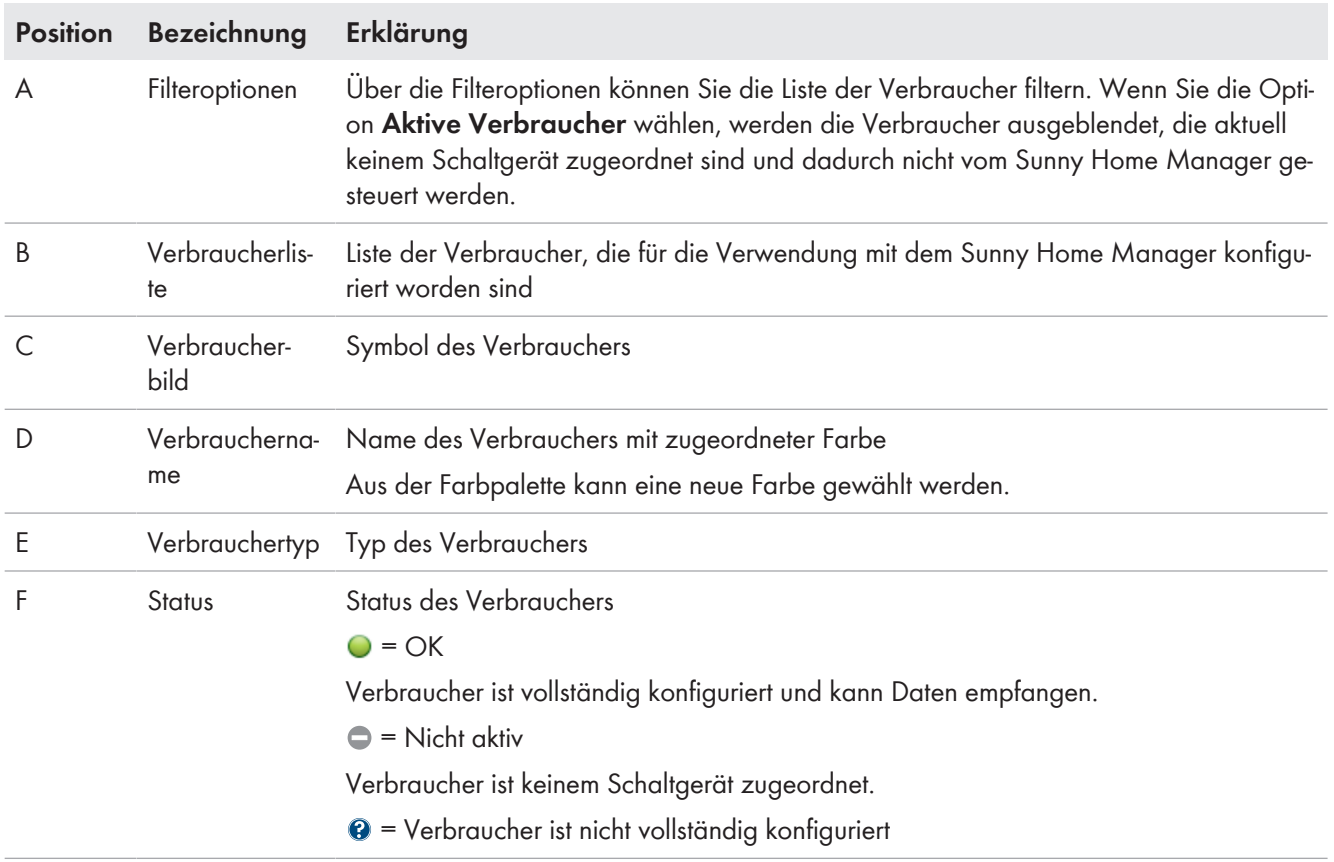

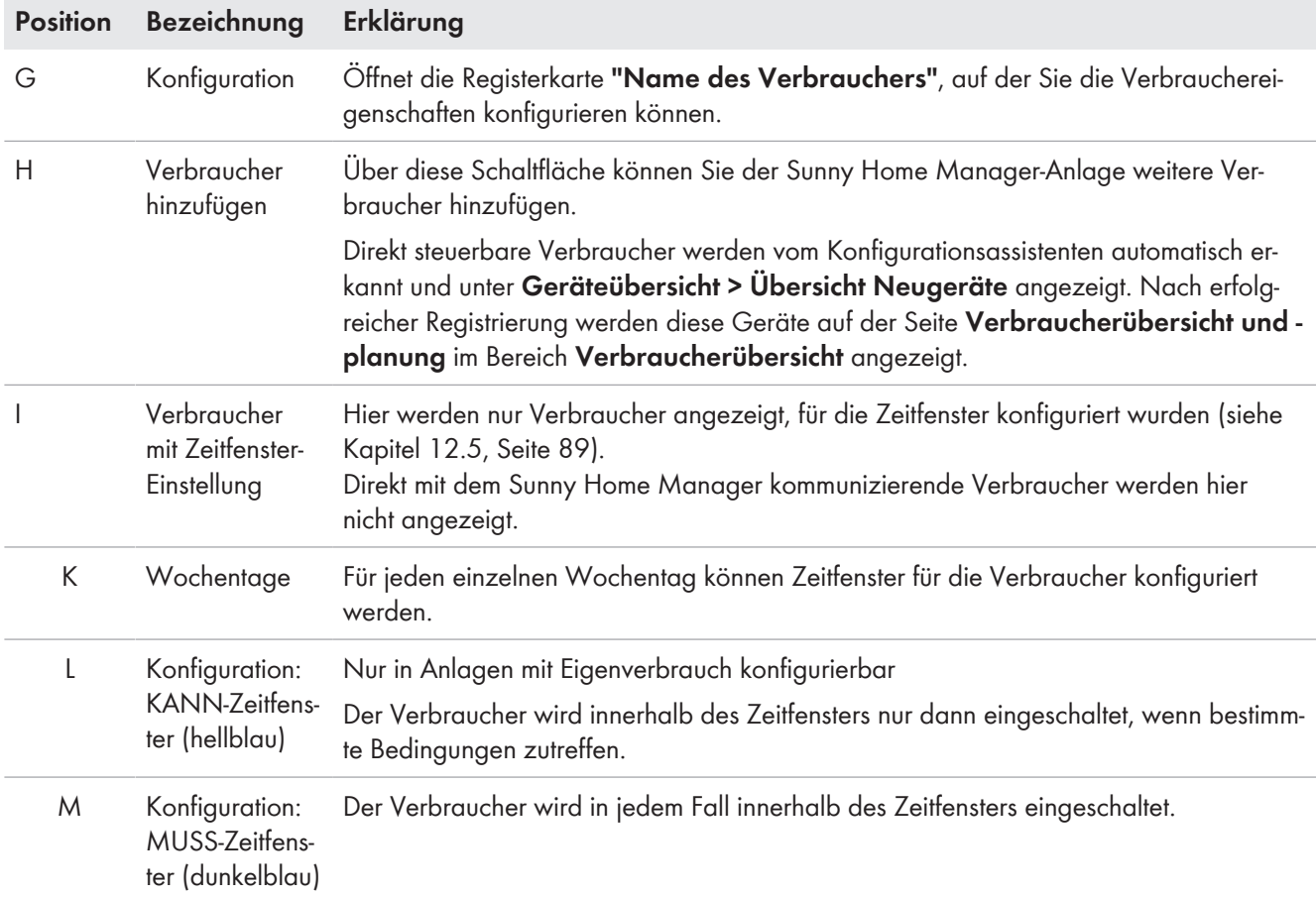

# **12.3 Schaltgerät konfigurieren**

### **12.3.1 Sicherheit beim Konfigurieren von Schaltgeräten**

### **WARNUNG**

### **Lebensgefahr durch das Schalten medizinischer Geräte**

Unbeabsichtigtes Schalten medizinischer Geräte kann zu lebensbedrohlichen Situationen führen.

• Keine medizinischen Geräte an das Schaltgerät (z. B. Funksteckdose/Relais) anschließen.

### **A WARNUNG**

### **Verletzungsgefahr und Brandgefahr durch unbeabsichtigtes und unbeaufsichtigtes Einschalten von Verbrauchern**

Verbraucher, die über eine Funksteckdose oder ein Relais unbeabsichtigt und unbeaufsichtigt eingeschaltet werden, können Verletzungen und Brände verursachen (z. B. Bügeleisen).

• An Schaltgeräte keine Verbraucher anschließen, die bei unbeabsichtigtem Einschalten Personen gefährden oder Schäden verursachen können.

# **ACHTUNG**

### **Beschädigung von Verbrauchern durch häufiges Schalten**

Häufiges Ein- und Ausschalten kann Verbraucher beschädigen.

- Beim Hersteller des Verbrauchers erkundigen, ob der Verbraucher für die Steuerung über z. B. eine Funksteckdose oder ein Relais geeignet ist.
- Das Schaltgerät so konfigurieren, dass der daran angeschlossene Verbraucher nicht häufiger eingeschaltet oder ausgeschaltet wird als vom Hersteller des Verbrauchers angegeben.
- Keine Verbraucher, die dauerhaft mit Strom versorgt sein müssen, an ein Schaltgerät anschließen.

# **12.3.2 Voraussetzungen für das Konfigurieren von Schaltgeräten**

- ☐ Das Schaltgerät muss in Betrieb genommen und im Sunny Portal registriert sein [\(siehe Kapitel 11.2.2, Seite 58\).](#page-57-0)
- ☐ Beim Sunny Home Manager muss als Datenabfrageintervall **automatisch** eingestellt sein [\(siehe Kapitel 11.3.8,](#page-62-0) [Seite 63\).](#page-62-0)

### <span id="page-79-0"></span>**12.3.3 Verbraucher zuweisen**

Damit das Schaltgerät durch den Sunny Home Manager gesteuert werden kann, müssen Sie ihm einen Verbraucher zuweisen. Für den Verbraucher müssen Sie zuvor ein Verbraucherprofil anlegen [\(siehe Kapitel 11.1.2, Seite 55\)](#page-54-0). Wenn Sie ein Schaltgerät in Betrieb genommen und ohne Zuweisung eines Verbrauchers im Sunny Portal angelegt haben, können Sie das Schaltgerät dem gewünschten Verbraucher auch nachträglich beim Anlegen des Verbraucherprofils zuweisen.

### **Vorgehen:**

- 1. In der Seiten- und Menüauswahl **Konfiguration > Geräteübersicht** wählen.
- 2. Die Eigenschaften **B** des gewünschten Schaltgeräts aufrufen.

☑ Das Menü zum Einstellen der Geräteeigenschaften öffnet sich.

- 3. [**Bearbeiten**] wählen.
- 4. Aus der Dropdown-Liste **Verbraucher** den angeschlossenen Verbraucher wählen.
- 5. [**Speichern**] wählen.

### **12.3.4 Gerätename eingeben**

Mit dem Gerätenamen können Sie das dem Verbraucher zugewiesene Gerät in der Sunny Home Manager-Anlage identifizieren.

Je spezifischer die Angabe (z. B. Funksteckdose Waschmaschine Keller), desto leichter die Unterscheidung verschiedener Geräte bzw. Verbraucher.

### **Vorgehen:**

• Im Textfeld **Gerätename** den gewünschten Gerätenamen eingeben.

### <span id="page-79-1"></span>**12.3.5 Betriebsmodus einstellen**

### **Voraussetzungen:**

- ☐ Das Schaltgerät muss dem angeschlossenen Verbraucher zugeordnet sein [\(siehe Kapitel 12.3.3, Seite 80\).](#page-79-0)
- ☐ Im Sunny Portal muss als Datenabfrageintervall **automatisch** eingestellt sein [\(siehe Kapitel 11.3.8, Seite 63\).](#page-62-0)

In der nachfolgenden Tabelle sind die Betriebsmodi, zwischen denen Sie wählen können, aufgelistet und erläutert:

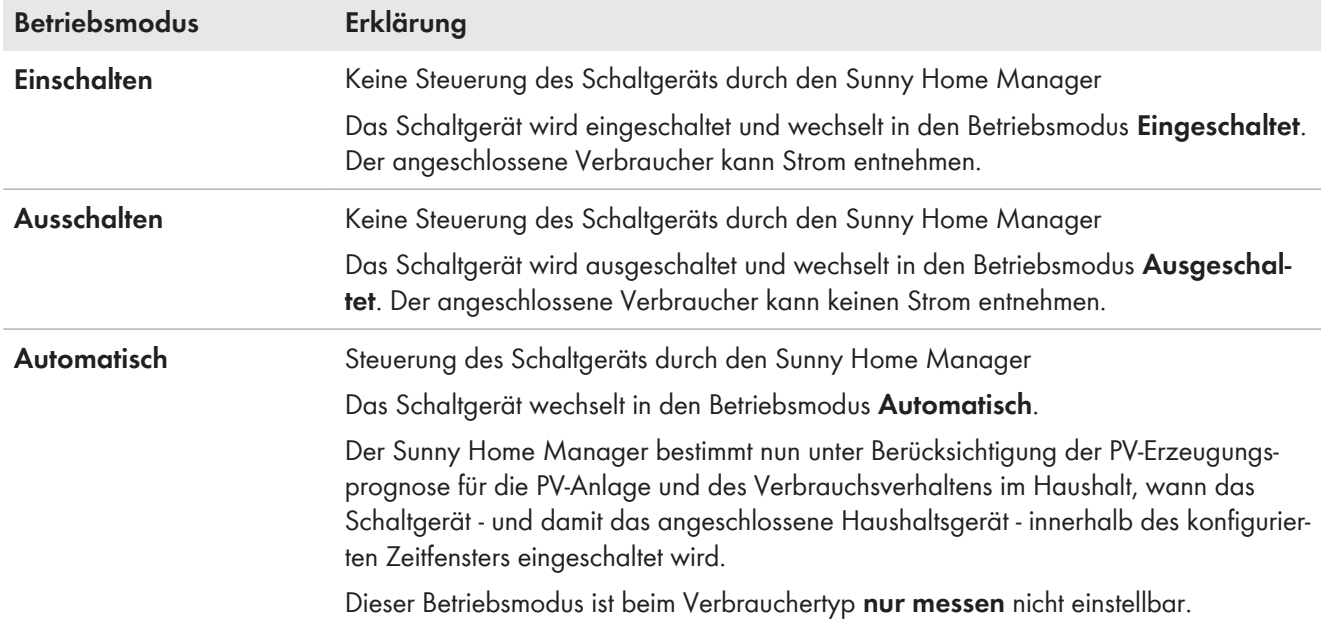

#### **Vorgehen:**

- 1. In der Seiten- und Menüauswahl **Sunny Home Manager-Anlage > Verbraucherbilanz und -steuerung** wählen.
- 2. Die Registerkarte **Aktuell** oder die Registerkarte **Steuerung** wählen.
- 3. In der Tabelle in der Spalte **Betriebsmodus** beim gewünschten Verbraucher die Schaltfläche des gewünschten Betriebsmodus wählen.

Der Betriebsmodus kann bei Schaltgeräten auch über die App eingestellt werden.

### <span id="page-80-0"></span>**12.3.6 Bei Funksteckdosen die Anlauferkennung aktivieren**

Die Anlauferkennung kann nur bei einem Verbraucher, der über eine Funksteckdose angeschlossen ist, aktiviert werden. Eine Anlauferkennung ist nur möglich, wenn der Stromverbrauch des Verbrauchers eine bestimmte Mindestschwelle (Messtoleranz) überschreitet.

Die Anlauferkennung ist mit der Einstellung des Betriebsmodus verknüpft.

Durch die Aktivierung der Anlauferkennung ermöglichen Sie dem Sunny Home Manager, selbstständig in den Betriebsmodus **Automatisch** zu wechseln und das Programm eines Verbrauchers zu einem möglichst günstigen Zeitpunkt innerhalb des konfigurierten Zeitfensters laufen zu lassen.

Über die dem Verbraucher zugewiesene Funksteckdose erkennt der Sunny Home Manager anhand des Stromverbrauchs, wenn der angeschlossene Verbraucher ein Programm startet, und schaltet den Verbraucher über die Funksteckdose direkt wieder aus, um ihn später automatisch über die Funksteckdose wieder einzuschalten. Der Sunny Home Manager sperrt für die Dauer der maximalen Programmlaufzeit des Verbrauchers (Sperrzeit) die automatische Anlauferkennung, damit das Programm auch bei Schwankungen in der Leistungsaufnahme des Verbrauchers ohne erneute Unterbrechung (z. B. zweiter Anlauf einer Waschmaschine beim Schleudergang) durchlaufen kann. Diese Information, dass die Anlauferkennung vorübergehend gesperrt ist, wird im Menü Verbraucherbilanz und -steuerung auf der Registerkarte Aktuell angezeigt. Die maximale Programmlaufzeit geben Sie bei der Konfiguration des Verbrauchers an [\(siehe Kapitel 12.4.5, Seite 85\)](#page-84-0).

#### **Voraussetzungen:**

- ☐ Der Verbraucher muss über eine mit dem Sunny Home Manager kompatible Funksteckdose ins Energiemanagementsystem eingebunden sein.
- ☐ Der Verbraucher muss vom Typ **Spülmaschine**, **Waschmaschine** oder **Selbst konfiguriert** sein [\(siehe](#page-83-0) [Kapitel 12.4.2, Seite 84\).](#page-83-0)
- ☐ Der Verbraucher muss **programmgesteuert** sein [\(siehe Kapitel 12.4.3, Seite 84\).](#page-83-1)
- ☐ Für die Aktivierung der Anlauferkennung muss sich die Funksteckdose als zugewiesenes Gerät im Betriebsmodus **Eingeschaltet** befinden [\(siehe Kapitel 12.3.5, Seite 80\)](#page-79-1).

#### **Vorgehen:**

- 1. In der Seiten- und Menüauswahl **Konfiguration > Verbraucherübersicht und -planung** wählen.
- 2. In der Zeile des gewünschten Verbrauchers in der Spalte Konfiguration das Symbol wwählen.
- 3. [**Bearbeiten**] wählen.
- 4. Im Feld **Anlauferkennung** das Auswahlfeld **Aktiv** wählen.
- 5. Bei Bedarf in den Textfeldern **Leistungsgrenzwert für Erkennung** und **Erkennungszeit** die voreingestellten Grenzwerte anpassen.

Diese Grenzwerte müssen überschritten werden, damit das Verlassen des Standby-Modus bzw. ein Anlauf des Verbrauchers erkannt wird.

6. **[Speichern]** wählen.

### **Direktes Starten eines Verbrauchers**

Wenn ein Verbraucher unter Umgehung der automatischen Steuerung durch den Sunny Home Manager direkt starten soll, muss der Betriebsmodus der Funksteckdose manuell eingeschaltet werden (im Sunny Portal z. B. über die Seite **Verbraucherbilanz und -steuerung > Aktuell > Einschalten** oder über die Sunny Portal App oder durch Betätigung der Taste an der Funksteckdose). Der Verbraucher kann dann sofort gestartet werden. Gleichzeitig wird in der Funksteckdose die Anlauferkennung für die Dauer von 3 Stunden gesperrt, damit der Sunny Home Manager bei eingeschalteter Anlauferkennung diesen Start nicht erkennen und das Programm des Verbrauchers nicht unterbrechen kann.

Nach Ablauf der Sperrzeit übernimmt der Sunny Home Manager die Steuerung wieder; hierfür ist keine erneute Änderung des Betriebsmodus erforderlich.

# <span id="page-81-0"></span>**12.4 Verbrauchereigenschaften konfigurieren**

 $\mid \mathbf{j} \mid$  Je nach Verbraucher werden Ihnen unterschiedliche Eingabemasken angezeigt; alle Eingaben sind verbraucherspezifisch.

 $\parallel$ i $\parallel$  Sobald ein Verbraucher konfiguriert ist, können nur noch die allgemeinen Angaben verändert werden. Um die einmal vorgenommene Konfiguration eines Verbrauchers zu ändern, muss der betreffende Verbraucher gelöscht und neu konfiguriert werden.

Die meisten Eingaben zur Konfiguration eines Verbrauchers können Sie nach einem einheitlichen Prinzip vornehmen.

### **Vorgehen:**

1. In der Seiten- und Menüauswahl entweder

**Konfiguration > Verbraucherübersicht und -planung**

oder

**Sunny Home Manager-Anlage > Verbraucherbilanz und -steuerung** wählen.

☑ Es öffnet sich die Tabelle mit den in Ihrer Anlage integrierten Verbrauchern.

- 2. In der Zeile des gewünschten Verbrauchers das Konfigurationssymbol wählen.
- ☑ Die Seite **Verbrauchereigenschaften** öffnet sich.

### Verbrauchereigenschaften

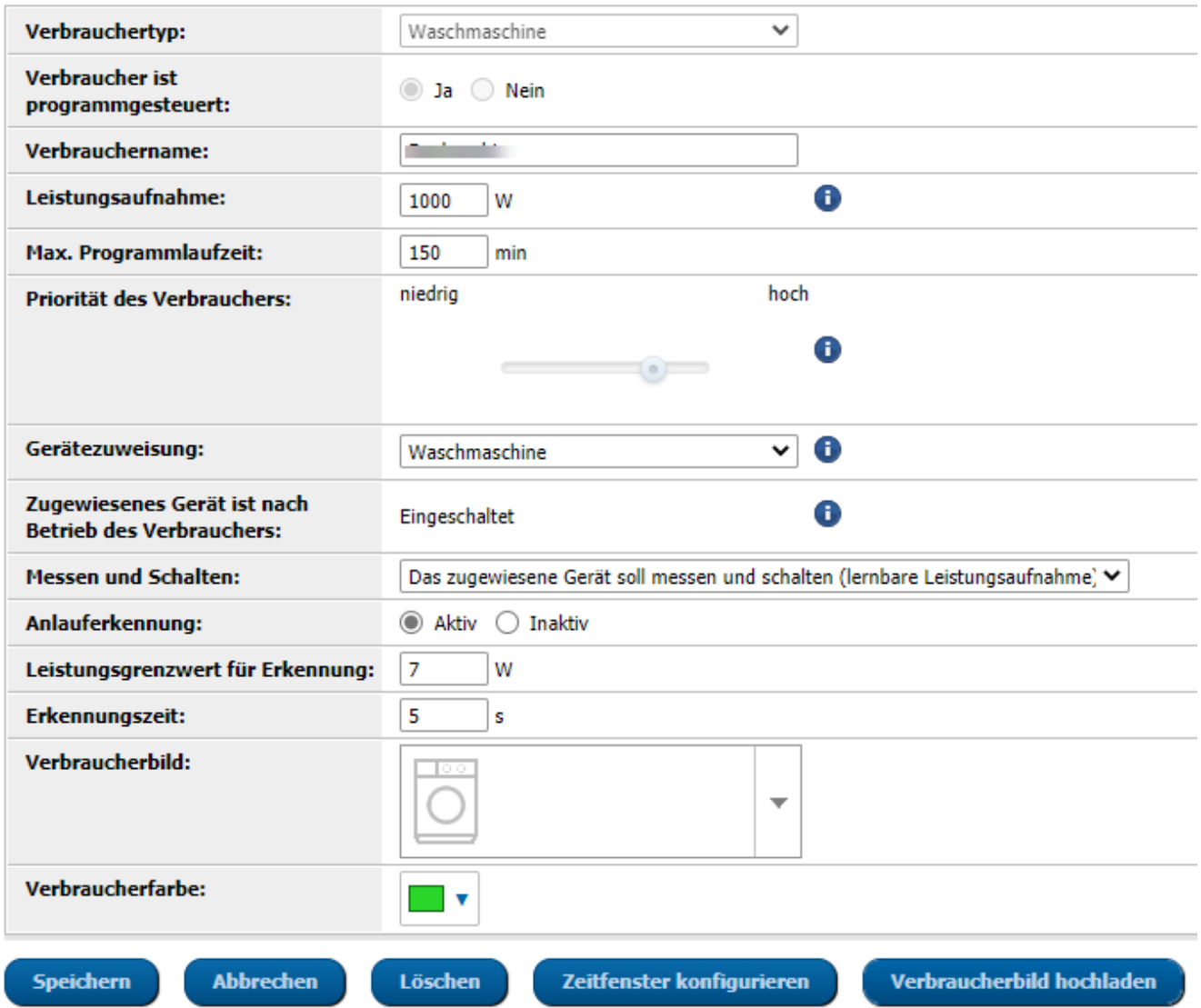

Abbildung 14: Beispiel für einen programmgesteuerten Verbraucher

## **12.4.1 Allgemeine Angaben eingeben**

Unabhängig davon, ob Sie einen neuen Verbraucher oder einen bereits vorhandenen Verbraucher konfigurieren möchten, öffnet sich bei Aufruf der Konfiguration die Registerkarte (Neuer Verbraucher oder Name des Verbrauchers) mit den **Verbrauchereigenschaften**.

Um einen neuen Verbraucher zu konfigurieren, sollten Sie folgende allgemeine Angaben eingeben:

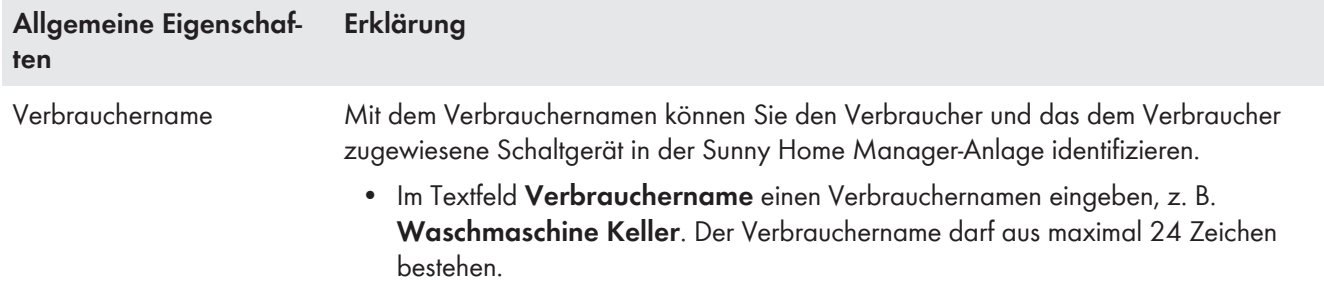

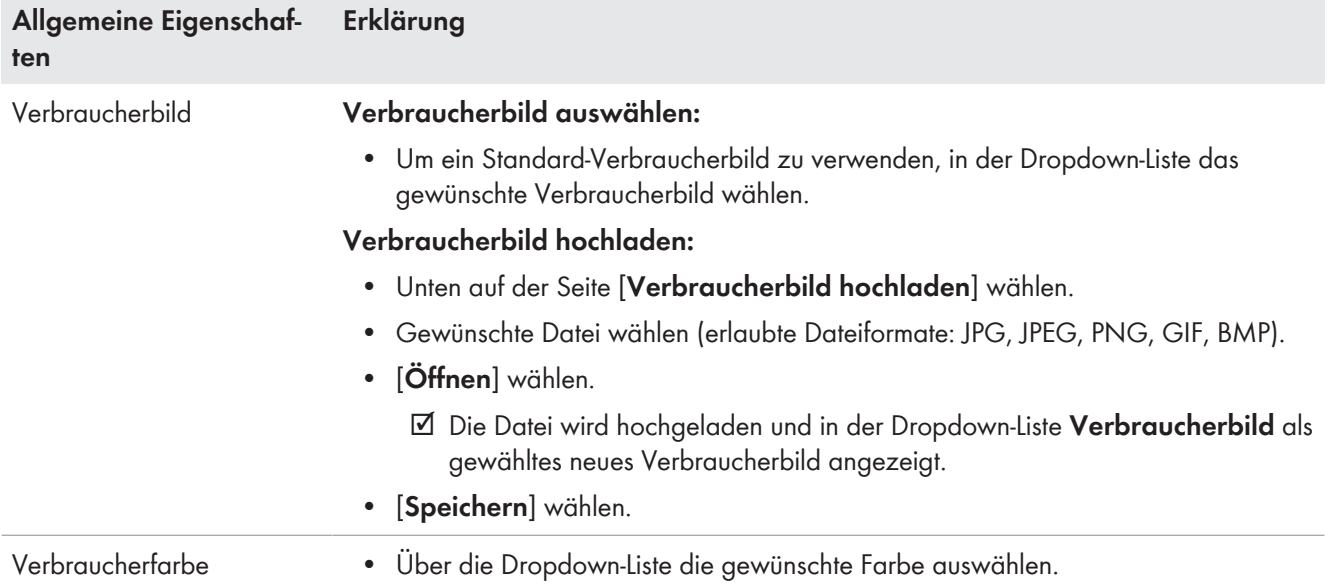

# <span id="page-83-0"></span>**12.4.2 Verbrauchertyp wählen**

Abhängig vom gewählten Verbrauchertyp können auf dieser Registerkarte unterschiedliche Verbrauchereigenschaften angezeigt und konfiguriert werden. Für einige Verbrauchertypen ist ein vorkonfiguriertes Verbraucherprofil hinterlegt. Wenn Sie einen solchen Verbrauchertyp auswählen, sind bestimmte Einstellungen nicht konfigurierbar.

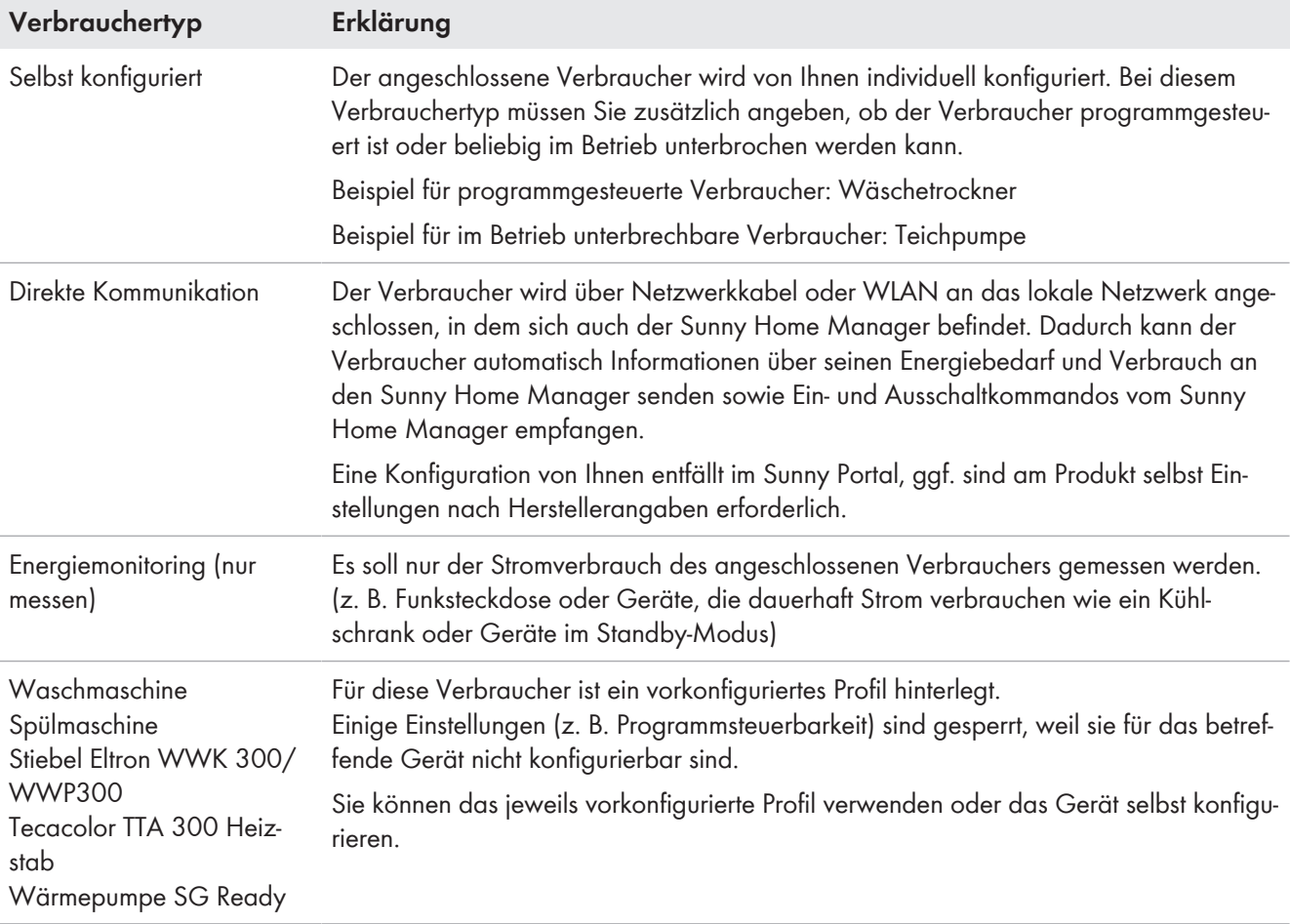

# <span id="page-83-1"></span>**12.4.3 Programmsteuerbarkeit wählen**

☐ Diese Option ist nur für den Verbrauchertyp **Selbst konfiguriert** einstellbar.

Diese Einstellung müssen Sie direkt beim Hinzufügen des Verbrauchers vornehmen und angeben, ob der Verbraucher fest definierte Programme durchlaufen muss oder nicht:

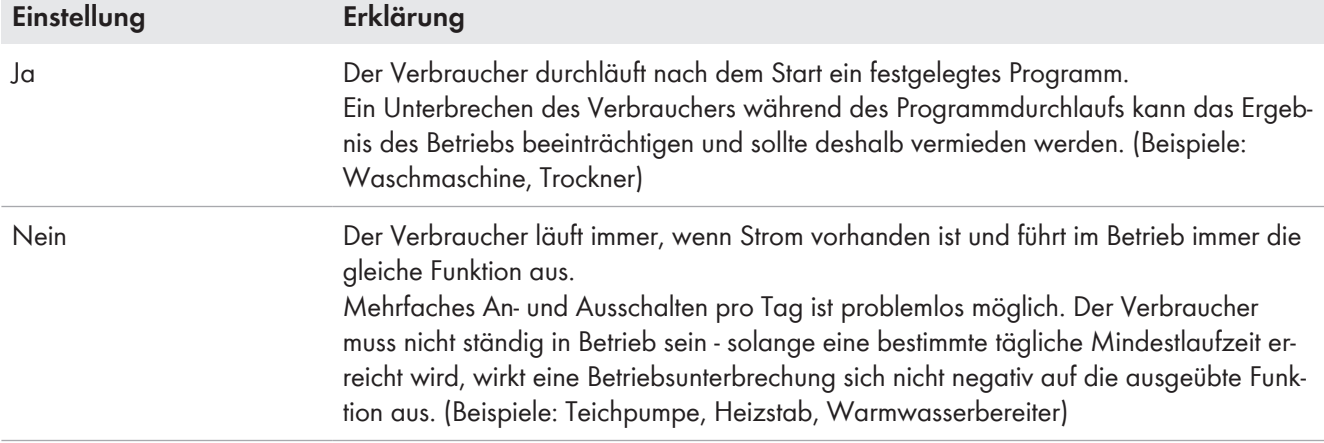

Die einmal vorgenommen Einstellung ist nicht veränderbar. Wenn Sie die Angabe ändern möchten, müssen Sie den Verbraucher löschen und neu hinzufügen.

### **Zustand des zugewiesenen Schaltgeräts nach Betrieb des Verbrauchers**

Diese Angabe ist mit der Programmsteuerbarkeit gekoppelt und nicht veränderbar.

Sie sehen folgende Einstellung:

- Wenn der Verbraucher programmgesteuert ist: Eingeschaltet
- Wenn der Verbraucher nicht programmgesteuert ist: Ausgeschaltet

Nach Ablauf des eingestellten Zeitfensters ist der Verbraucher noch solange in Betrieb, bis der zuvor eingestellte Zielwert (z. B. Zieltemperatur bei einer Wärmepumpe) erreicht ist. Den Zielwert stellen Sie direkt am Verbraucher ein (siehe Anleitung des Verbrauchers).

### **12.4.4 Leistungsaufnahme eingeben**

Die Leistungsaufnahme ist die Leistung (mittlere Watt-Anzahl), die ein Verbraucher für seinen Betrieb typischerweise benötigt (siehe Typenschild oder Anleitung des Verbrauchers).

Der Sunny Home Manager berücksichtigt diesen Wert bei der initialen Berechnung der benötigten Verbrauchsenergie.

Wenn der Verbraucher beim Betrieb Messwerte seines tatsächlichen Verbrauchs liefert, kann der Sunny Home Manager nach einer Lernphase einen genaueren Leistungswert ermitteln. Dadurch verbessert der Sunny Home Manager nach und nach seine Verbraucherplanung und erhöht die Energie- und Kosteneinsparung.

### **Vorgehen:**

• In das Textfeld **Leistungsaufnahme** die Leistung des angeschlossenen Verbrauchers eingeben.

### <span id="page-84-0"></span>**12.4.5 Maximale Programmlaufzeit eingeben**

☐ Diese Option ist nur bei Verbrauchern einstellbar, die **programmgesteuert** sind.

Die maximale Programmlaufzeit ist die Zeit, die ein programmgesteuerter Verbraucher für sein längstes Programm benötigt. Die maximale Programmlaufzeit legt fest, wann ein Verbraucher spätestens eingeschaltet werden muss, damit das längste Programm innerhalb der vorgegebenen Zeitgrenzen zu Ende laufen kann.

# $\blacktriangleright$

### **Maximale Programmlaufzeit bei einer Waschmaschine**

Sie haben für Ihre Waschmaschine ein Zeitfenster von 10 Uhr bis 18 Uhr eingestellt [\(siehe Kapitel 12.5, Seite 89\)](#page-88-0), d. h. der Waschgang Ihrer Waschmaschine soll spätestens um 18 Uhr beendet sein.

Der längste Waschgang Ihrer Waschmaschine dauert 3 Stunden. Deshalb geben Sie bei der Konfiguration des Schaltgeräts mindestens 3 Stunden als maximale Programmlaufzeit ein. Die Waschmaschine startet in diesem Fall spätestens um 15 Uhr, damit auch der längste Waschgang zu Ende laufen kann. Bei einer kürzeren Dauer des tatsächlich gewählten Waschgangs orientiert sich der Sunny Home Manager weiterhin an der maximalen Programmlaufzeit.

### **Vorgehen:**

• In das Textfeld **Max. Programmlaufzeit** die maximale Programmlaufzeit für den angeschlossenen Verbraucher eingeben (siehe Anleitung des Verbrauchers).

# **12.4.6 Minimale Ein- und Ausschaltzeit eingeben**

☐ Diese Option ist nur bei Verbrauchern einstellbar, die **nicht programmgesteuert** sind.

### **Hinweise zur Konfiguration der Ein- und Ausschaltzeiten**

Aufgrund seiner Konstruktion kann ein Verbraucher innerhalb seiner Lebensdauer nur begrenzt oft ein- und ausgeschaltet werden. Interne Komponenten wie z. B. Relais können nach mehreren tausend Schaltzyklen unter Materialermüdung leiden. Bei wechselhaftem Wetter mit stark schwankender PV-Erzeugung kann es sein, dass der Verbraucher alle paar Minuten ein- und wieder ausgeschaltet wird, weil die notwendige PV-Überschussleistung nur für kurze Zeit vorhanden ist.

Um ein zu häufiges Ein- und Ausschalten zu verhindern, können Sie bei der Konfiguration der

Verbrauchereigenschaften über die minimale Ein- und Ausschaltzeit festlegen, dass nicht zu viele Schaltzyklen ausgelöst werden. Dadurch kann es jedoch passieren, dass bei kurzzeitig absinkender PV-Erzeugung auch Strom aus dem öffentlichen Stromnetz zum Betrieb des Verbrauchers bezogen wird. Andererseits kann es sein, dass während der Ausschaltphasen überschüssige PV-Energie "verpasst" wird.

Eine lange minimale Einschaltzeit hingegen führt dazu, dass der Verbraucher nur selten eingeschaltet wird, weil nur selten ein so langer Zeitraum in der PV-Erzeugungsvorhersage gefunden wird, dass der Verbraucher während der gesamten minimalen Einschaltzeit mit ausreichend Leistung versorgt wird.

Es lohnt sich, verschiedene Zeiteinstellungen auszuprobieren, um nach und nach die idealen Werte für jeden Verbraucher zu ermitteln.

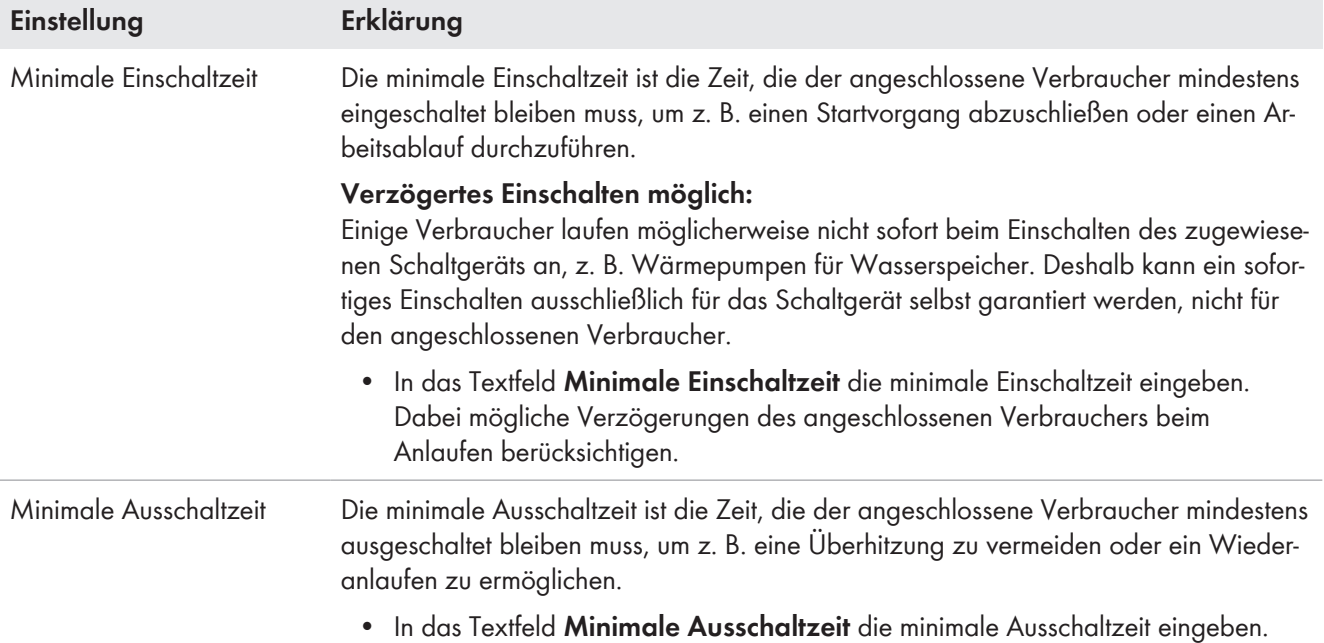

# **12.4.7 Priorität des Verbrauchers einstellen**

Hier können Sie festlegen, mit welcher Priorität der Sunny Home Manager den Verbraucher einplanen soll. Diese Einstellung ist mit der Konfiguration des Zeitfensters gekoppelt.

#### **Voraussetzungen:**

☐ Der Verbraucher muss an ein Schaltgerät angeschlossen sein.

☐ Für den Verbraucher muss ein Zeitfenster vom Typ **Verbraucher KANN laufen** eingestellt sein.

#### **Vorgehen:**

• Den Schieberegler auf die gewünschte Stufe einstellen.

### <span id="page-86-0"></span>**12.4.8 Schaltgerät zuweisen**

Wenn ein Verbraucher über ein Schaltgerät mit dem Sunny Home Manager verbunden ist, müssen Sie dem Verbraucher das Schaltgerät zuweisen:

- damit der Sunny Home Manager den Energieverbrauch des Verbrauchers messen kann
- damit der Sunny Home Manager die Daten des Verbrauchers auslesen und den Verbraucher steuern kann
- damit der Sunny Home Manager die Daten des Verbrauchers speichern kann

Wenn ein Verbraucher zeitweise keinem Schaltgerät zugewiesen war, entstehen bei den Diagrammen wie z. B. **Aktueller Status und Prognose** entsprechende Datenlücken.

Ein Verbraucher kann jederzeit an ein anderes (freies) Schaltgerät angeschlossen werden und sich über dieses steuern lassen; die Messwerte bzw. Verbrauchsdaten verbleiben dabei grundsätzlich beim Verbraucher und sind auch nur über den Verbraucher selbst abrufbar.

### **Vorgehen:**

• In der Dropdown-Liste **Gerätezuweisung** dem Verbraucher ein Gerät zum Messen und/oder Schalten zuweisen. Standardmäßig ist dem Verbraucher kein Schaltgerät zugewiesen. Wenn das gewünschte Schaltgerät bereits einem anderen Verbraucher zugewiesen ist, wird ein "\*" vor dem Namen des Schaltgeräts angezeigt. Um das Schaltgerät neu zuweisen zu können, müssen Sie zuerst die Zuweisung des Schaltgeräts im Profil des anderen Verbrauchers entfernen.

# **12.4.9 Messen und Schalten des zugewiesenen Geräts einstellen**

Sobald Sie einem Verbraucher ein Schaltgerät zugewiesen haben, müssen Sie festlegen, ob dieses Schaltgerät den Verbraucher nur ein- und ausschalten oder auch den Energiebedarf des Verbrauchers messen soll.

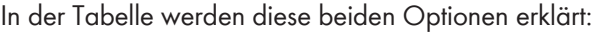

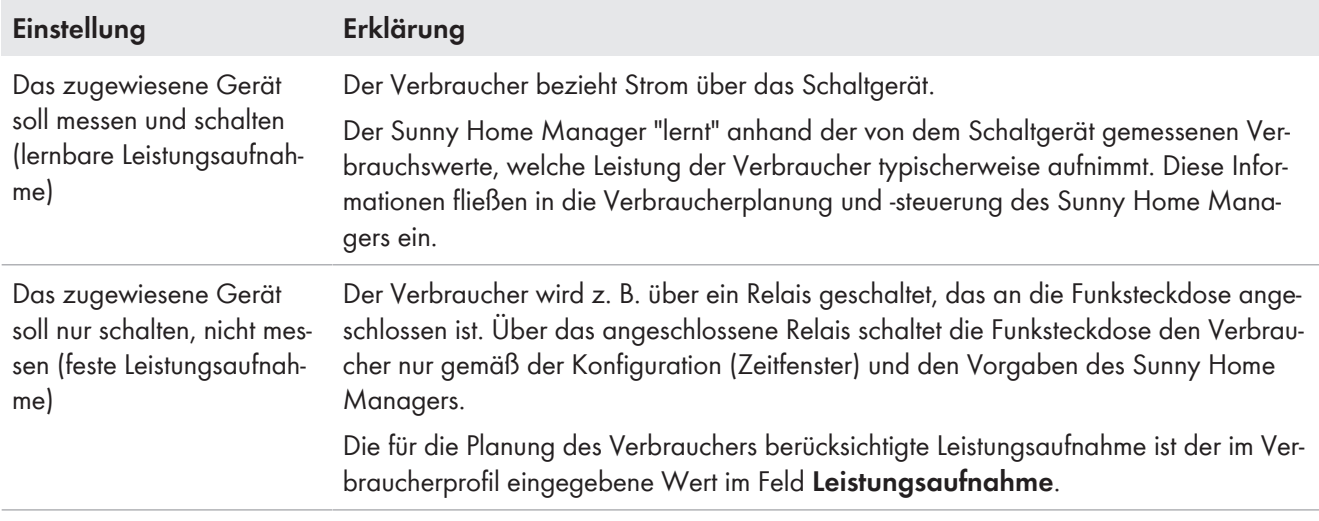

### **Vorgehen:**

• In der Dropdown-Liste **Messen und Schalten** die gewünschte Einstellung wählen.

# **12.4.10 Abschaltautomatik einstellen**

### ☐ Der Verbraucher muss **nicht-programmgesteuert** sein.

Geräte wie beispielsweise Heizstäbe oder Heizlüfter verfügen über eine eigene Abschaltautomatik. Ein integriertes Thermoelement sorgt dafür, dass sich das Gerät nach Erreichen einer einstellbaren Zieltemperatur automatisch ausschaltet. Diese Abschaltung registriert der Sunny Home Manager über das an den Verbraucher angeschlossene Schaltgerät und schaltet zur Sicherheit auch das Schaltgerät aus. Zunächst muss aber das Schaltgerät erkennen können, ob sich der Verbraucher im Betrieb oder im Standby-Modus befindet; diese Erkennungswerte müssen Sie eingeben. Mit diesen Angaben verhindern Sie auch ein zu frühes Abschalten des Verbrauchers, sodass er bei Bedarf auch über das konfigurierte Zeitfenster hinaus laufen kann.

# $\bigstar$

### **Heizstab mit Abschaltautomatik**

Bei Steuerung über ein Schaltgerät wird der Heizstab innerhalb des für ihn definierten Zeitfensters je nach Verfügbarkeit von PV-Energie ein- und ausgeschaltet. Wenn die Abschaltautomatik aktiviert ist und das Wasser am Ende des Zeitfensters die eingestellte Zieltemperatur noch nicht erreicht hat, kann der Heizstab trotz Überschreitung des Zeitfensters noch so lange Strom von dem Schaltgerät beziehen, bis die Zieltemperatur erreicht ist und der Heizstab selbsttätig in den Standby-Modus gewechselt ist. Der Sunny Home Manager erkennt den Standby-Modus des Heizstabs und schaltet das Schaltgerät aus.

### **Vorgehen:**

- 1. Im Feld **Verbraucher hat eigene Abschaltautomatik** das Auswahlfeld **Ja** aktivieren.
- 2. Bei Bedarf im Textfeld **Grenzwert für Abschaltung** den unteren Grenzwert für die Leistungsaufnahme des Verbrauchers im Standby-Modus (typischerweise 50% der mittleren Leistungsaufnahme im Betrieb) eingeben. Wird der Grenzwert unterschritten, erkennt der Sunny Home Manager den Wechsel in den Standby-Modus und schaltet das Schaltgerät aus.
- 3. Bei Bedarf im Textfeld **Erkennungszeit für Abschaltung** die Zeitspanne eingeben, für die der untere Grenzwert für die Abschaltung mindestens unterschritten sein muss, damit der Sunny Home Manager den Wechsel in den Standby-Modus erkennt.

# <span id="page-88-0"></span>**12.5 Zeitfenster konfigurieren**

Sie können für einen Verbraucher ein oder mehrere Zeitfenster festlegen, in denen der Sunny Home Manager diesen Verbraucher einschalten kann oder muss.

### **Dauer des Zeitfensters**

Das Zeitfenster, in dem der Verbraucher betrieben werden soll, muss deutlich größer gewählt sein als die tatsächliche Betriebsdauer, damit der Sunny Home Manager innerhalb des Zeitfensters genügend Flexibilität hat, den Zeitpunkt zu ermitteln, zu dem die Energie am günstigsten ist.

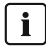

### **Kürzere Lebensdauer von Schaltgeräten durch häufiges Schalten von Verbrauchern**

Beim Einstellen von Zeitfenstern und Gerätelaufzeiten darauf achten, dass Verbraucher nicht unnötig häufig einund ausgeschaltet werden müssen.

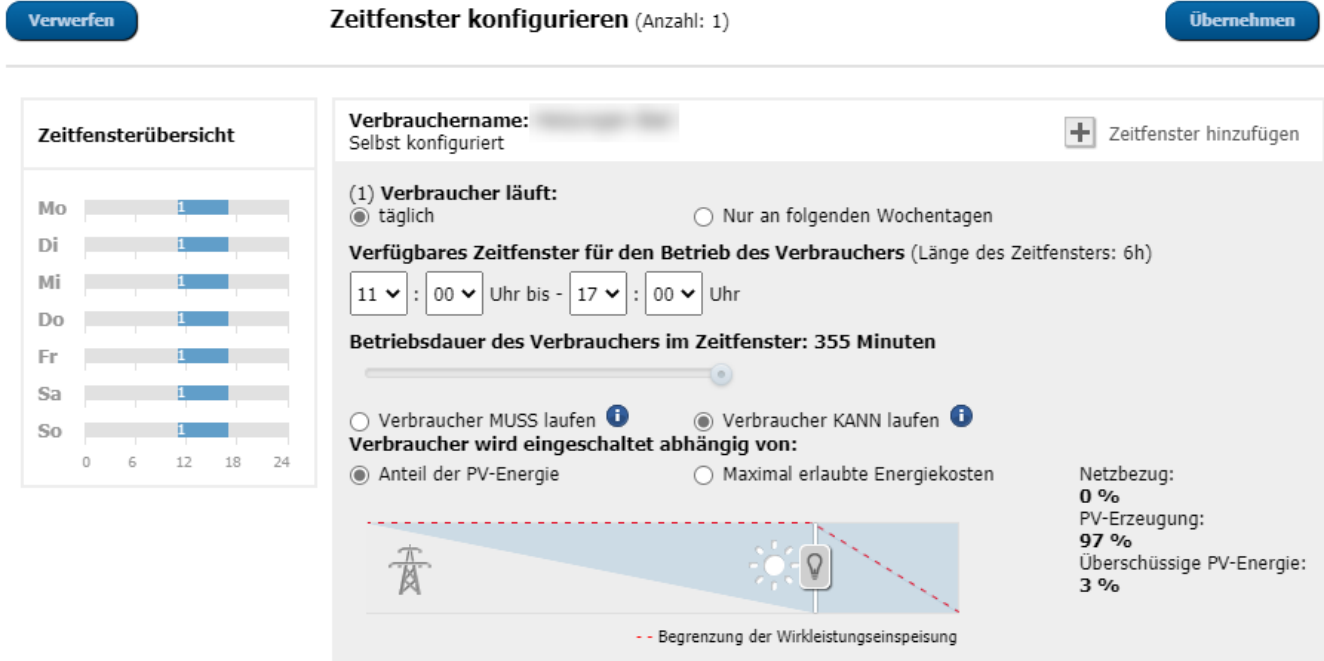

Abbildung 15: Zeitfenster konfigurieren (Beispiel)

### **Zeitfenster einstellen oder ändern**

- 1. In der Seiten- und Menüauswahl **Konfiguration > Verbraucherübersicht und -planung** wählen.
- 2. In der Zeile des gewünschten Verbrauchers in der Spalte Konfiguration das Symbol wwählen.
- 3. Auf der Registerkarte des ausgewählten Verbrauchers die Schaltfläche [**Bearbeiten**] wählen.
- 4. [**Zeitfenster konfigurieren**] wählen.
	- ☑ Links werden in der Zeitfensterübersicht die aktuellen (ggf. voreingestellten) Angaben angezeigt, rechts das Feld zur Einstellung oder Änderung des Zeitfensters für den gewählten Verbraucher.
- 5. Unter **Verbraucher läuft** müssen Sie auswählen, ob der Verbraucher **täglich** oder **Nur an folgenden Wochentagen** laufen soll.

Wenn der Verbraucher nur an bestimmten Wochentagen betrieben werden soll, müssen Sie in der sich öffnenden Zeile den oder die entsprechenden Wochentage anklicken.

- 6. Unter **Verfügbares Zeitfenster für den Betrieb des Verbrauchers** den gewünschten Startzeitpunkt und Endzeitpunkt eingeben.
- 7. Unter **Maximale Betriebsdauer des Verbrauchers im Zeitfenster** über den Schieberegler die Betriebsdauer in 5-Minuten-Intervallen einstellen.
- 8. Zeitfenstertyp **Verbraucher MUSS laufen** oder **Verbraucher KANN laufen** auswählen.
- 9. Wenn Sie den Zeitfenstertyp **Verbraucher MUSS laufen** gewählt haben, können Sie sich mit einem Häkchen dafür entscheiden, dass der Verbraucher das Zeitfenster überschreiten darf. Wenn Sie dieses Häkchen nicht setzen, darf der Verbraucher das vorgegebene Zeitfenster nicht überschreiten.
- 10. Wenn Sie den Zeitfenstertyp **Verbraucher KANN laufen** gewählt haben, müssen Sie unter **Verbraucher wird eingeschaltet abhängig von** die Bedingungen festlegen, unter denen der Verbraucher eingeschaltet werden soll.
	- ☑ Wenn Sie **Anteil der PV-Energie** wählen, müssen Sie über den Schieberegler mit der Glühlampe einstellen, wie hoch der Anteil an PV-Energie mindestens sein muss, damit der Sunny Home Manager den Verbraucher im konfigurierten Zeitfenster einschaltet.

Wenn Sie den Schieberegler beispielsweise auf 50 % stellen, wird das Gerät (z. B. einen Heizstab) nur dann eingeschaltet, wenn genug PV-Energie vorhanden ist, um 50 % des Energiebedarfs zu decken. Rechts neben dem Schieberegler werden die Prozentwerte der verschiedenen Energiearten angezeigt.

☑ Wenn Sie **Maximal erlaubte Energiekosten** wählen, müssen Sie über den Schieberegler mit der Glühlampe einstellen, wie hoch die Energiekosten maximal sein dürfen, damit der Sunny Home Manager den Verbraucher im konfigurierten Zeitfenster einschaltet.

Wenn Sie den Schieberegler beispielsweise auf 0 Euro/kWh stellen, wird das Gerät nur dann eingeschaltet, wenn genug überschüssige PV-Energie vorhanden ist bzw. wenn mehr PV-Energie verfügbar ist, als ins öffentliche Stromnetz eingespeist werden darf.

Rechts neben dem Schieberegler werden die Kosten in Eur/kWh angezeigt.

- 11. [**Übernehmen**] wählen.
- 12. [**Speichern**] wählen.

Die nach Wochentagen konfigurierten Zeitfenster werden als farbige Balken im Bereich **Verbraucherplanung** angezeigt.

### **Weiteres Zeitfenster hinzufügen**

Wenn ein Verbraucher innerhalb eines Tages nicht durchgehend, sondern in festgelegten Intervallen laufen soll (z. B. Teichpumpe), müssen Sie mehrere aufeinander folgende Zeitfenster für diesen Tag einrichten. Dabei entspricht die Anzahl der Zeitfenster der Anzahl der Intervalle, in denen der Verbraucher laufen soll.

### **Vorgehen:**

- 1. In der Seiten- und Menüauswahl **Konfiguration > Verbraucherübersicht und -planung** wählen.
- 2. In der Zeile des gewünschten Verbrauchers in der Spalte Konfiguration das Symbol wwählen.
- 3. Auf der Registerkarte "**Name des Verbrauchers**" die Schaltfläche [**Bearbeiten**] wählen.
- 4. [**Zeitfenster konfigurieren**] wählen.
- 5. Zeitfenster hinzufügen + wählen.
	- ☑ In der **Zeitfensterübersicht** wird ein neues Zeitfenster mit entsprechender Nummerierung angezeigt.
- 6. Die gewünschten Einstellungen vornehmen.
- 7. [**Übernehmen**] wählen.
- 8. [**Speichern**] wählen.

### **Zeitfenster löschen**

Sie können nicht alle Zeitfenster eines Verbrauchers löschen. Für jeden Verbraucher muss immer mindestens 1 Zeitfenster konfiguriert sein. Wenn dem Verbraucher kein Schaltgerät zugeordnet ist, hat das Zeitfenster jedoch keine Auswirkung auf den Betrieb des Verbrauchers.

### **Vorgehen:**

- 1. In der Seiten- und Menüauswahl **Konfiguration > Verbraucherübersicht und -planung** wählen.
- 2. In der Zeile des gewünschten Verbrauchers in der Spalte **Konfiguration** das Symbol wählen.
- 3. Auf der Registerkarte "**Name des Verbrauchers**" die Schaltfläche [**Bearbeiten**] wählen.
- 4. [**Zeitfenster konfigurieren**] wählen.
- 5. Bei dem gewünschten Zeitfenster den Papierkorb <sup>®</sup> wählen und die Sicherheitsabfrage bestätigen.
- 6. [**Übernehmen**] wählen.
- 7. [**Speichern**] wählen.

# <span id="page-90-0"></span>**12.6 Verbraucher direkt steuern**

### **Voraussetzungen:**

- ☐ Sie müssen **Installateur** oder **Anlagenadministrator** sein [\(siehe Kapitel 16.1, Seite 119\).](#page-118-0)
- ☐ Der Verbraucher muss entweder das Datenaustauschprotokoll EEBus oder das Datenaustauschprotokoll SEMP unterstützen (siehe Anleitung des Verbrauchers und Technische Informationen unter [www.SMA-Solar.com\)](http://www.SMA-Solar.com).

### **Vorgehen:**

- 1. Den Verbraucher an das lokale Netzwerk anschließen und herstellerspezifische Registrierung durchführen (siehe Anleitung des Verbrauchers). Dabei muss sich der Verbraucher im selben Netzwerk wie der Sunny Home Manager befinden.
- 2. EEBus-Geräte müssen jeweils aktiv mit dem Sunny Home Manager gekoppelt werden [\(siehe Kapitel 11.6.1,](#page-68-0) [Seite 69\)](#page-68-0). Bei SEMP-Geräten entfällt dieser Schritt; sie werden automatisch identifiziert.
	- ☑ Der Sunny Home Manager erkennt den neuen Verbraucher im lokalen Netzwerk.
	- ☑ Der Verbraucher wird auf der Seite **Geräteübersicht > Übersicht Neugeräte** angezeigt.
- 3. Den Verbraucher der Sunny Home Manager-Anlage hinzufügen. Bei Verbrauchern mit optionaler Energieaufnahme können Sie dabei zusätzlich die Priorität und die maximal erlaubten Energiekosten einstellen.
	- ☑ Der neue Verbraucher wird auf der Seite **Verbraucherübersicht und ‑planung** automatisch mit den verfügbaren Informationen und Einstellmöglichkeiten angezeigt.
- 4. Bei Bedarf den Verbrauchernamen ändern.

# **13 Visualisierung des Energiemanagements**

# **13.1 Anlagenauswahl mit Anlagenliste**

Wenn Ihrer E-Mail-Adresse nur 1 Anlage zugewiesen ist, wird Ihnen dieses Menü nicht angezeigt.

Unter dem Menüpunkt **Anlagenauswahl** sind alle Anlagen, die Ihrer E-Mail-Adresse zugeordnet sind aufgelistet. In der **Anlagenliste** können Sie zwischen den Optionen **Einfache Liste** und **Erweiterte Liste** wählen und die Liste sortieren.

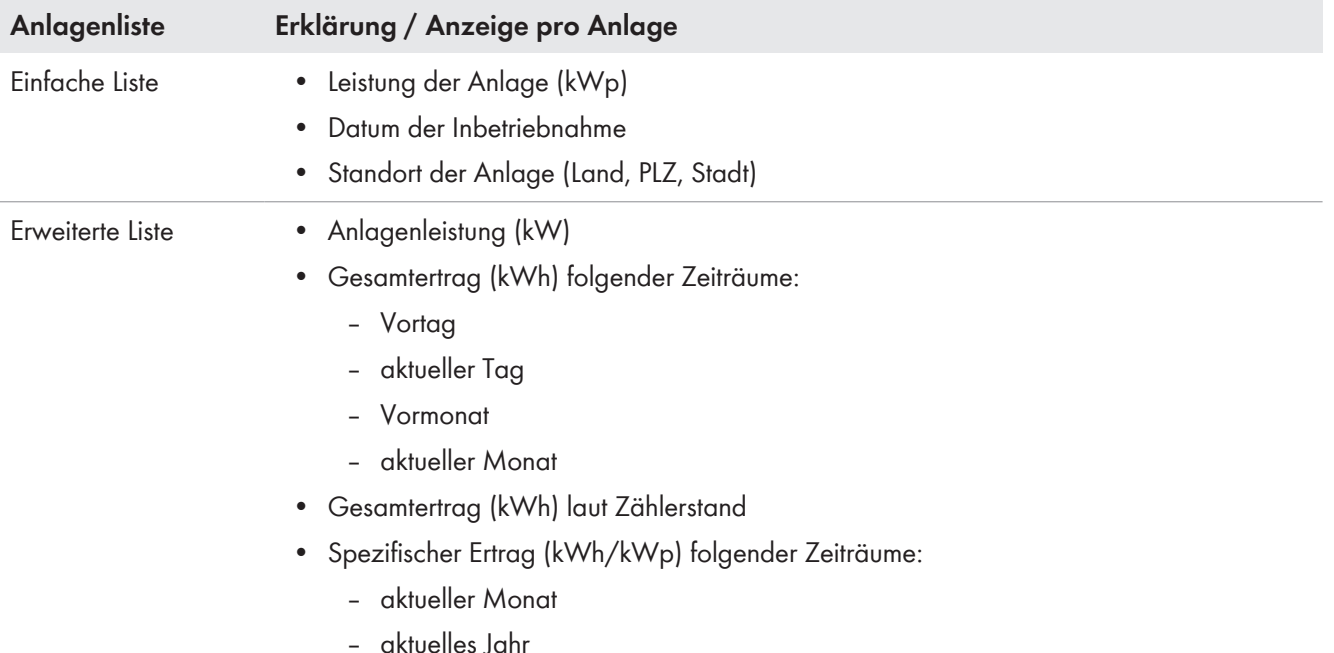

### **Anlagenliste sortieren**

- Beim ersten Aufruf der Seite wird die einfache Liste angezeigt.
- Die erweiterte Anlagenliste ist aufsteigend nach dem spezifischen Anlagenertrag sortiert.

### **Einfache Liste sortieren:**

- 1. Um die einfache Liste zu sortieren, in der Kopfzeile der Tabelle den blauen Titel der Spalte anklicken, nach der die Liste erstellt werden soll. Die Liste wird dann nach diesem Kriterium aufsteigend bzw. absteigend angezeigt.
- 2. Um diese Ansicht dauerhaft beizubehalten, das Feld **Diese Liste nach dem Login anzeigen** anklicken und [**Speichern**] wählen.

### **Erweiterte Liste sortieren:**

- 1. Um die Liste nach einem anderen Wert als dem spezifischen Anlagenertrag zu sortieren, auf einen anderen blauen Wert in der Kopfzeile der Liste klicken.
- 2. Um die Liste absteigend zu sortieren, erneut auf den blauen Wert in der Kopfzeile klicken.

# **13.2 Anlagenübersicht**

Die Menüseite **Anlagenübersicht** zeigt alle verfügbaren Daten Ihrer Anlage an.

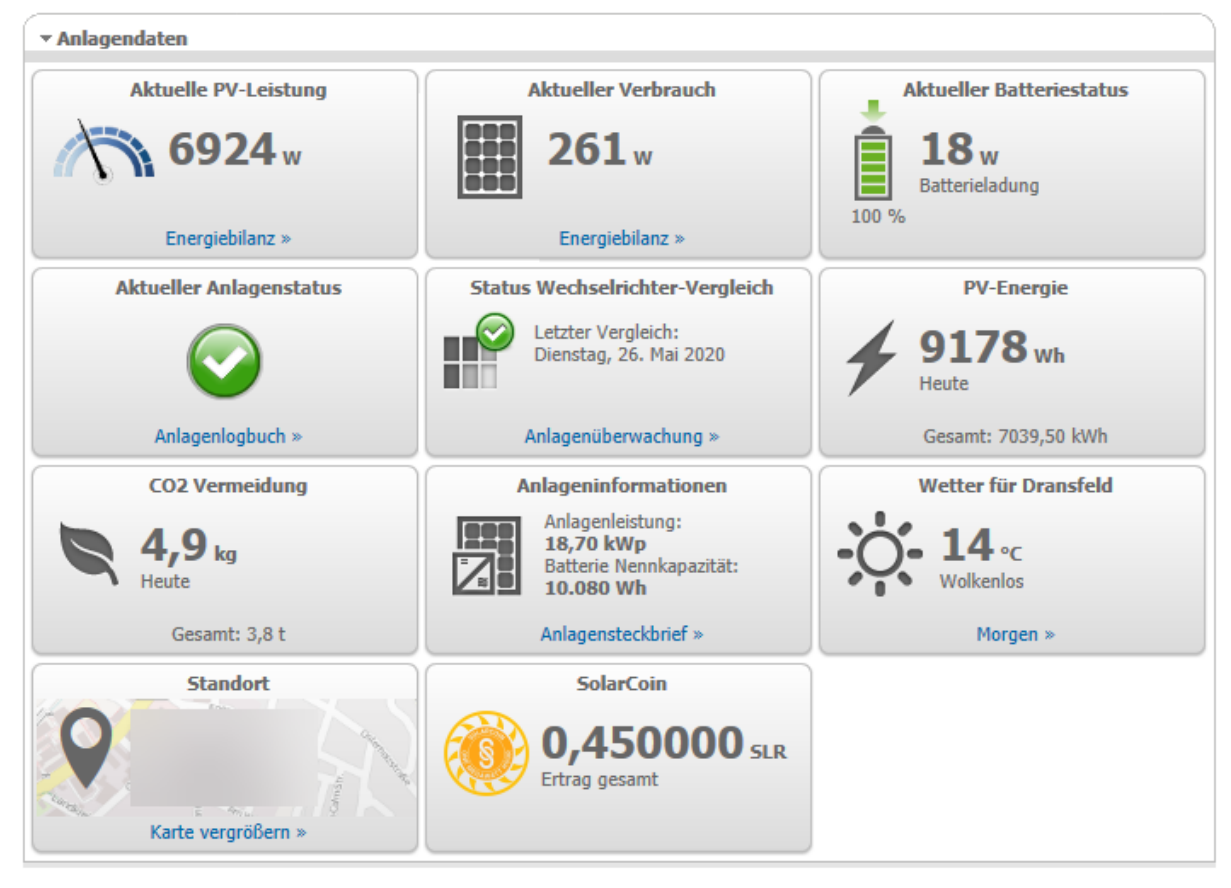

Abbildung 16: Beispiel einer Anlage

# **13.3 Aktueller Status und Prognose**

Der Sunny Home Manager zeichnet die von der PV-Anlage erzeugte Energie kontinuierlich auf. Diese PV-Erzeugungsdaten erhält der Sunny Home Manager über die angeschlossenen SMA Wechselrichter oder über einen optional angeschlossenen PV-Erzeugungszähler (z B. ein SMA Energy Meter). Außerdem empfängt der Sunny Home Manager über das Internet standortbezogene Wettervorhersagen. Basierend auf diesen Informationen prognostiziert der Sunny Home Manager, wie viel Energie Ihre PV-Anlage in den nächsten 48 Stunden voraussichtlich erzeugen und somit zur Verfügung stehen wird.

Die Prognose der Energieverfügbarkeit berücksichtigt der Sunny Home Manager in seiner Energieplanung und schlägt z. B. kostengünstige Betriebszeiträume für Haushaltsgeräte vor.

Für die Abfrage von Prognoseinformationen müssen im Menü **Konfiguration** auf der Seite **Anlageneigenschaften** unter **Anlagedaten** folgende Eingabefelder ausgefüllt sein:

- Längengrad
- Breitengrad
- Anlagenleistung (notwendig für die korrekte Leistungsprognose)

Fehlt eine der drei Angaben, werden im Bereich Prognose keine Wettersymbole angezeigt bzw. ist die Leistungsprognose nicht korrekt oder fehlt.

### **13.3.1 Übersicht Bereich Aktueller Status**

Die Grafik im Bereich Aktueller Status visualisiert die übertragene Leistung von Ihrer PV-Anlage zu Ihrem Haushalt, vom öffentlichen Stromnetz zu Ihrem Haushalt und von Ihrer PV-Anlage zum öffentlichen Stromnetz.

### **Voraussetzung für die Anzeige dieser Seite:**

☐ Datenabfrageintervall muss auf **automatisch** eingestellt sein [\(siehe Kapitel 11.3.8, Seite 63\)](#page-62-0).

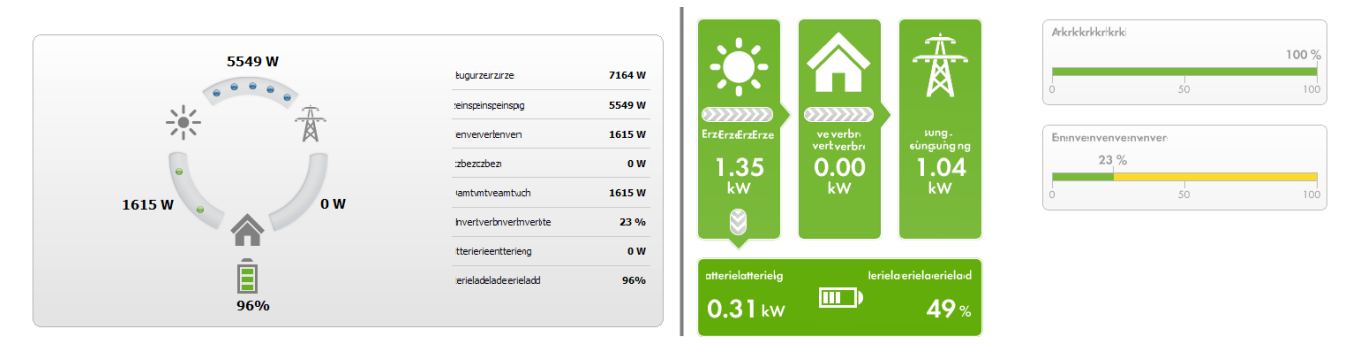

Abbildung 17: Darstellung: links **Variante I** und rechts **Variante II** (Beispiele)

Die Darstellungen **Variante I** und **Variante II** enthalten folgende aktuelle Daten:

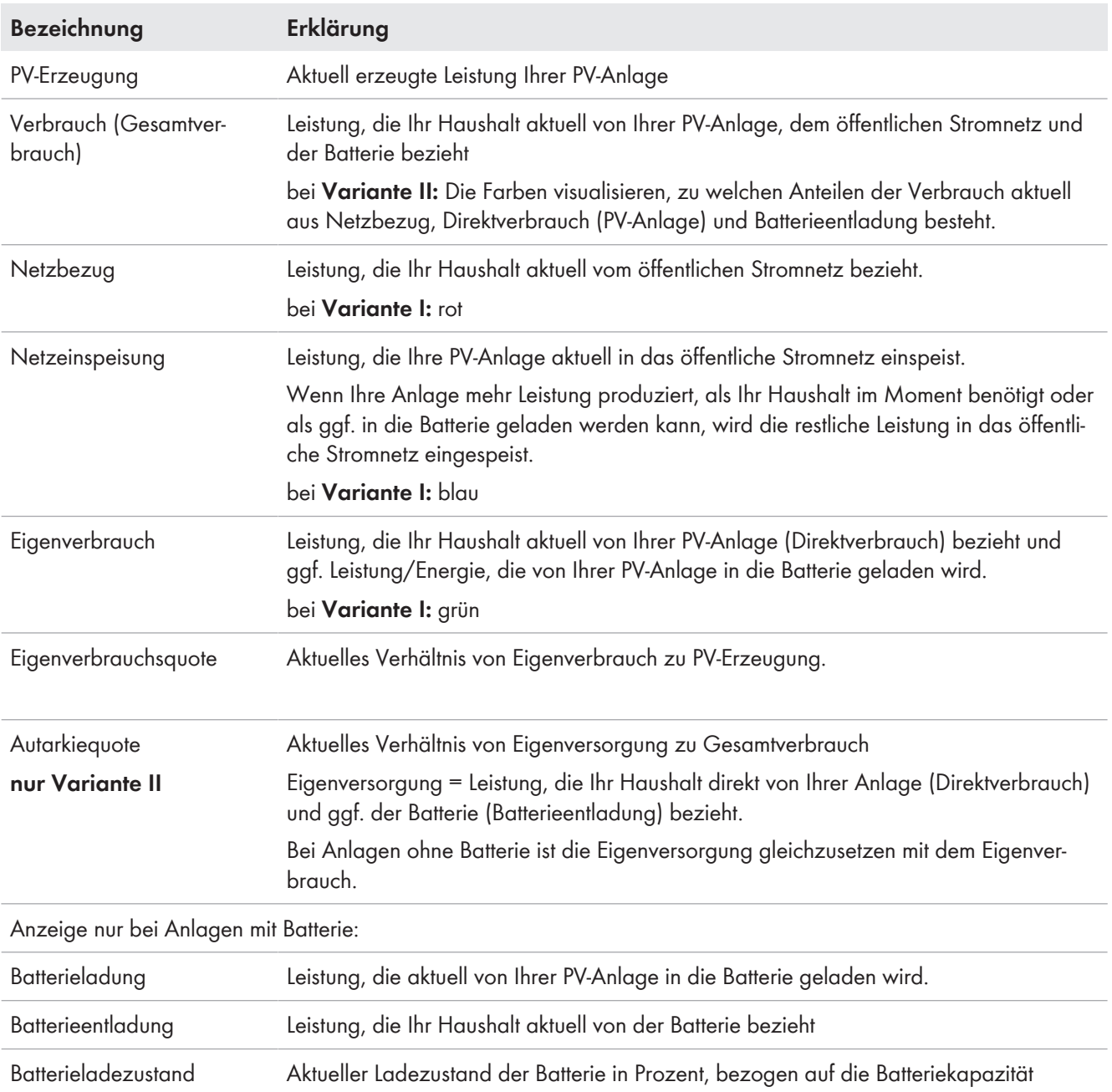

Nur bei Anlagen mit Eigenverbrauch besteht die Auswahlmöglichkeit zwischen **Variante I** und **Variante II**. Bei Anlagen ohne Eigenverbrauch ist nur die Variante I möglich und der Konfigurationsblock ausgeblendet.

#### **Darstellung ändern:**

- 1. Im Inhaltsbereich der Seite **Aktueller Status und Prognose** unten [**Konfiguration Aktueller Status und Prognose**] wählen.
- 2. Im Feld **Darstellung** die gewünschte Variante wählen.
- 3. Auswahl mit [**Speichern**] bestätigen.

### **13.3.2 Übersicht Bereich Prognose und Handlungsempfehlung**

Die Grafik im Bereich Prognose und Handlungsempfehlung gibt einen Ausblick auf die erwartete PV-Leistung sowie Handlungsempfehlungen zum manuellen Einschalten von Verbrauchern.

Zusätzlich zeigt die Grafik die von Ihnen geplanten Zeitfenster für den Betrieb der Verbraucher [\(siehe Kapitel 12.5,](#page-88-0) [Seite 89\)](#page-88-0).

Sie können sich die Prognose für bis zu 48 Stunden ab dem aktuell gewählten Zeitpunkt anzeigen lassen.

Sie können einen anderen Zeitabschnitt wählen, indem Sie auf das Diagramm klicken und bei gedrückter linker Maustaste die Maus nach rechts oder links bewegen.

#### Prognose und Handlungsempfehlung

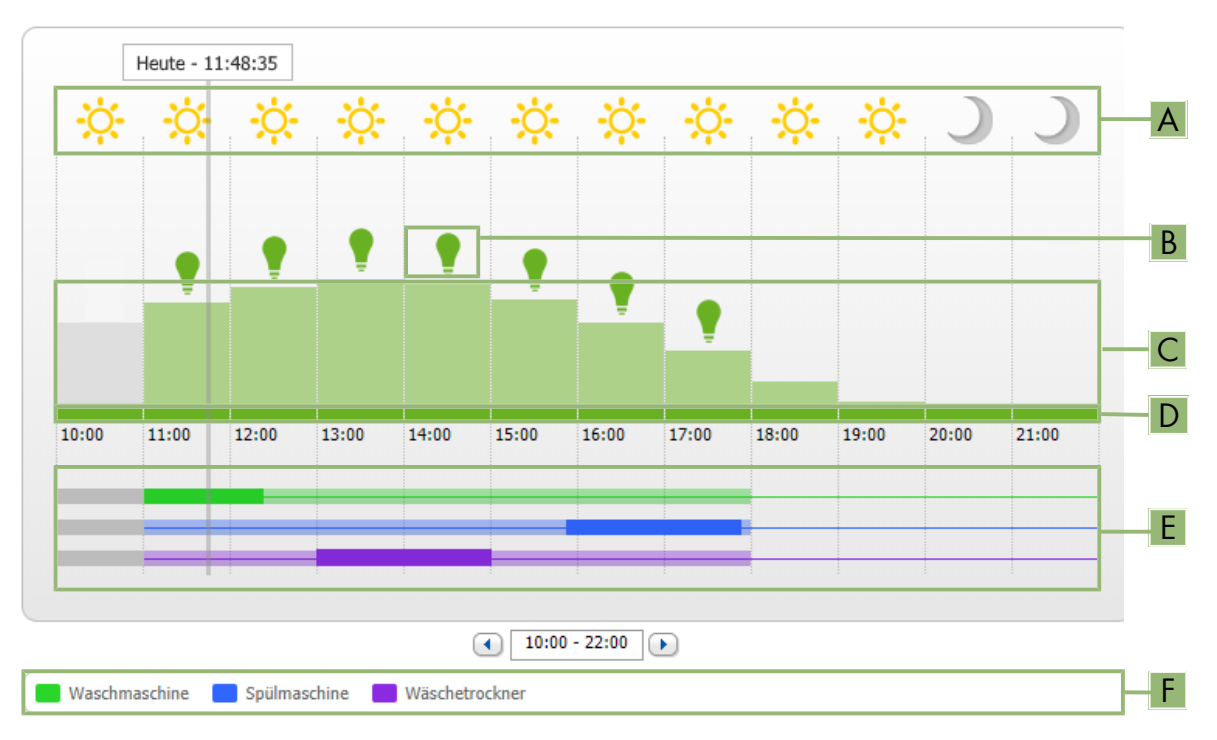

Abbildung 18: Diagramm **Prognose und Handlungsempfehlung** (Beispiel)

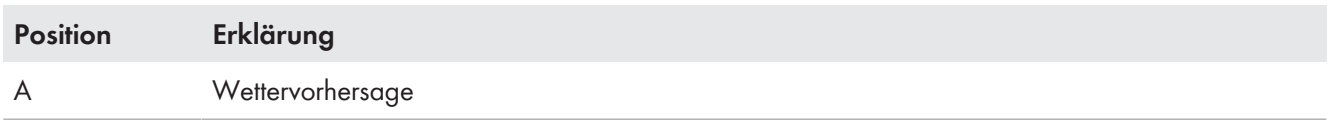

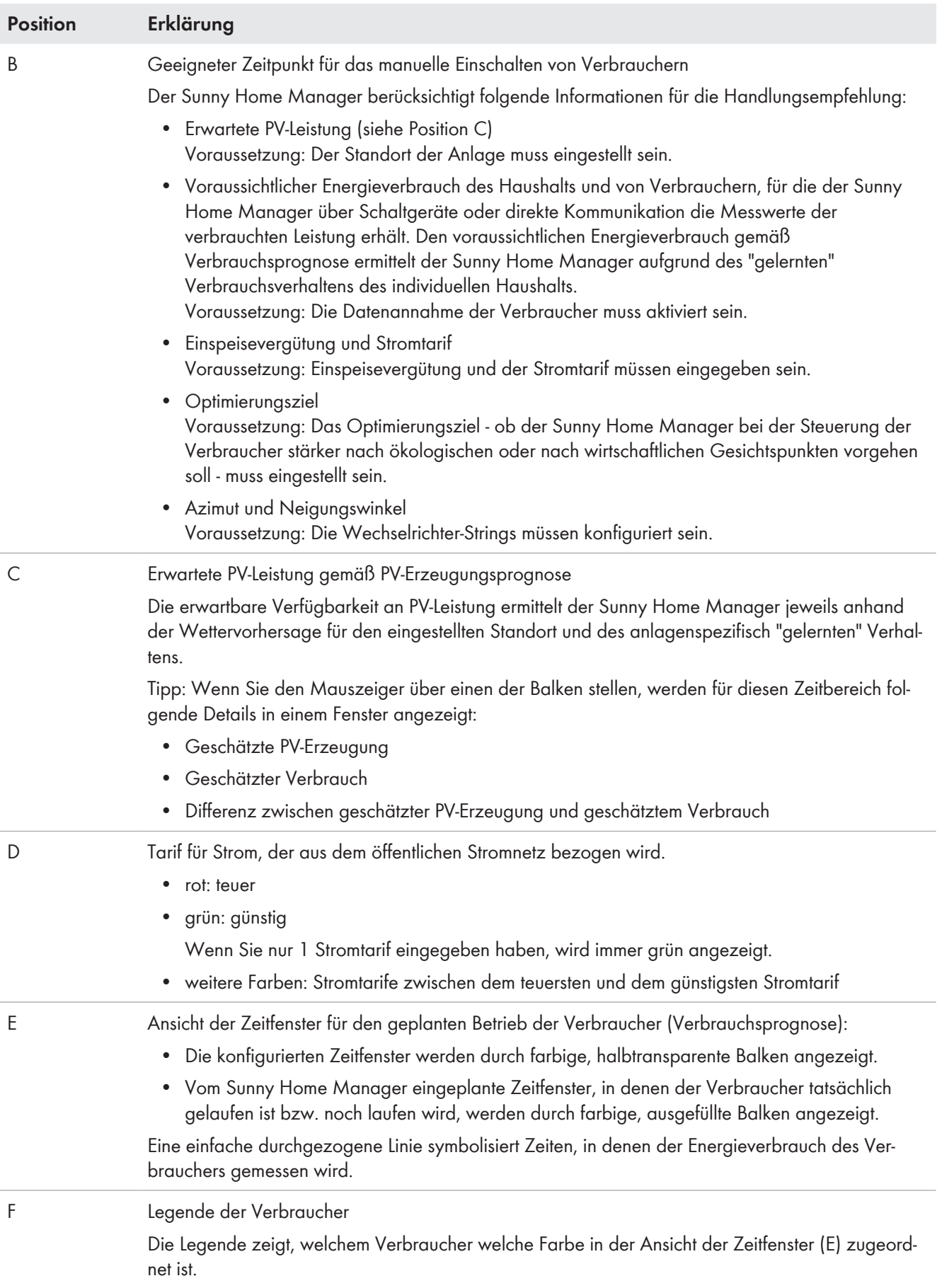

# **13.4 Energiebilanz**

Diese Seite visualisiert den Verlauf von Energieerzeugung und Energieverbrauch für einen gewählten Zeitabschnitt. Sie ermöglicht Analysen von Erzeugung, Verbrauch und Eigenverbrauch sowie der Batterienutzung.

Ein zweiteiliges Diagramm stellt dar, wie die Verbraucher in Ihrem System versorgt wurden und wie Ihre PV-Energie genutzt wurde:

- Die obere Hälfte des Diagramms zeigt den Gesamtverbrauch Ihres Systems im gewählten Zeitraum auf. Es wird genau aufgeschlüsselt, aus welchen Quellen Ihr System mit Energie versorgt wurde (PV-Anlage, Batteriespeicher oder öffentliches Stromnetz).
- Die untere Hälfte des Diagramms stellt dar, wann wie viel elektrische PV-Energie erzeugt und wie sie verwendet wurde (Direktverbrauch, Aufladung eines Batteriespeichers oder Einspeisung in das öffentliche Stromnetz).

Die Daten auf dieser Seite werden nur vollständig angezeigt, wenn sowohl Netzeinspeisezähler als auch Netzbezugszähler angeschlossen sind. Die darüber hinaus erforderlichen PV-Erzeugungsdaten werden entweder direkt von den angeschlossenen SMA Wechselrichtern ermittelt oder können bei einer PV-Anlage mit Sunny Home Manager über einen zusätzlichen PV-Erzeugungszähler erfasst werden. Beim Einsatz eines DC-gekoppelten Speichersystems (z. B. Sunny Boy Smart

Energy) müssen die PV-Erzeugungsdaten immer direkt aus dem Gerät ausgelesen werden, da sonst keine Unterscheidung zwischen Direktverbrauch und Batterieladung bzw. –entladung möglich ist.

Über **Registerkarten** können Sie den Zeitraum, der in der Anzeige dargestellt werden soll (Aktuell / Tag / Monat / Jahr / Gesamt), auswählen.

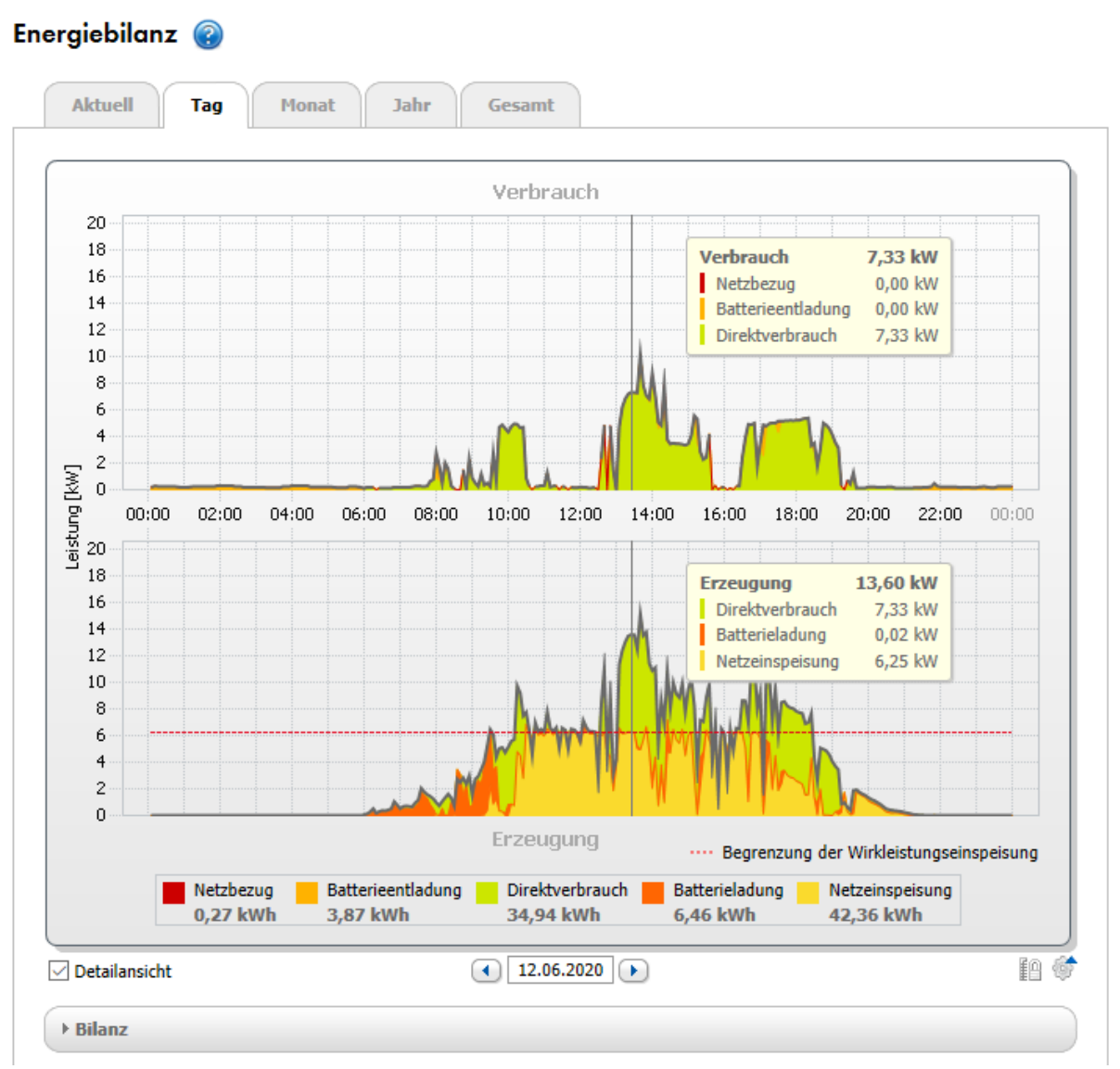

Abbildung 19: Energiebilanz eines bestimmten Tages (Beispiel)

#### **Auslesen der Daten**

- Wenn Sie den Mauszeiger über das Diagramm bewegen, wird eine senkrechte Linie angezeigt, mit der Sie einen bestimmten Zeitpunkt auf der Zeitachse ansteuern können. Für den gewählten Zeitpunkt werden die Leistungs- bzw. Energiewerte des Diagramms angezeigt.
- Wenn Sie in der Legende mit der Maus über einen der angezeigten Begriffe fahren, wird Ihnen eine Erklärung zu diesem Begriff angezeigt.
- Wenn Sie sich nur ausgewählte Daten anzeigen lassen möchten, müssen Sie mit der Maus auf einen oder mehrere Begriffe in der Legende klicken, um diese auszublenden oder wieder einzublenden.

#### **Energieverbrauch und Energieerzeugung**

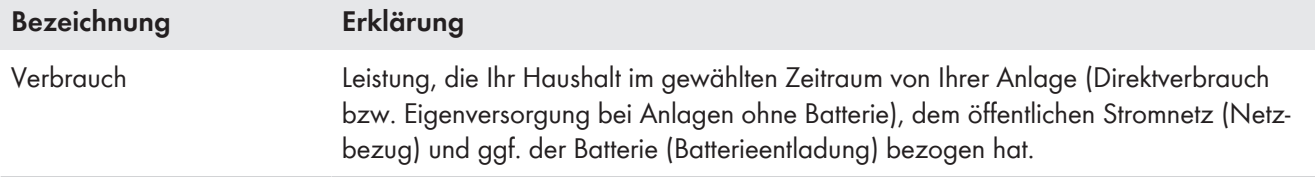

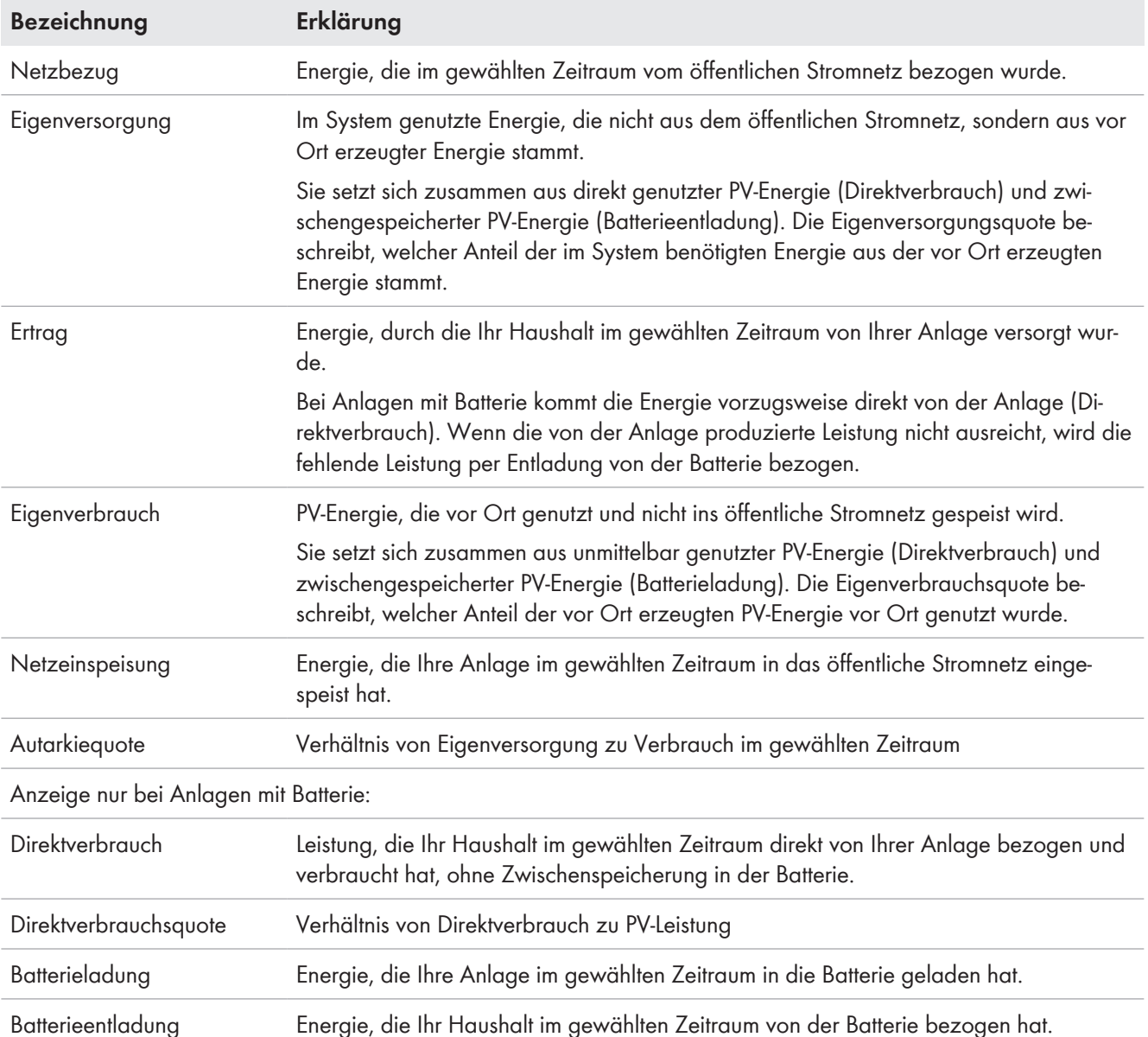

Auf den Registerkarten **Aktuell** und **Tag** visualisiert die graue Hüllkurve den Verbrauch (Netzbezug und Eigenversorgung) und die Erzeugung (Direktverbrauch und Netzeinspeisung) für den gewählten Zeitraum bzw. den gewählten Tag. Auf den Registerkarten **Monat**, **Jahr** und **Gesamt** visualisiert die graue Hüllkurve die Erzeugung (Direktverbrauch und Netzeinspeisung) für den gewählten Zeitraum. Die Hüllkurve ist nur sichtbar, wenn Daten nicht vollständig vorliegen oder berechnet werden können oder die Bestandteile der Erzeugung über die Legende unterhalb des Diagramms ausgeblendet sind.

### **Begrenzung der Wirkleistungseinspeisung**

Die rote gestrichelte Linie kennzeichnet, wie viel Wirkleistung maximal in das öffentliche Stromnetz eingespeist werden darf.

- ☐ Die rot gestrichelte Linie wird nur angezeigt, wenn Sie für Ihre PV-Anlage im Sunny Home Manager eine Begrenzung der Wirkleistungseinspeisung eingestellt haben.
- ☐ Die Linie wird nur in den Diagrammen der Registerkarten **Aktuell** und **Tag** angezeigt.
- ☐ Wenn Sie die Wirkleistungseinspeisung auf 0 % begrenzt haben, verläuft die rote Linie direkt auf der x-Achse des Diagramms. Die Beschränkung der Wirkleistungseinspeisung auf 0 % unterstützen nur Wechselrichter, die die Fallback-Funktion unterstützen (Fallback: Im Falle eines Kommunikationsabbruchs zwischen dem Sunny Home Manager und dem Wechselrichter, fällt der Wechselrichter auf 0 Watt Ausgangsleistung zurück). Für weitere Informationen siehe Anleitung des Wechselrichters unter [www.SMA-Solar.com](http://www.SMA-Solar.com).

Die **Legende** unter dem Diagramm erklärt die im Diagramm verwendeten Farben und zeigt die wichtigsten Gesamtwerte für den dargestellten Zeitraum an.

Unter **Bilanz** werden die berechneten Werte für die Autarkie- und Eigenverbrauchsquote, die die Form Ihrer eigenen Energieversorgung widerspiegeln, sowie weitere Gesamtwerte für den dargestellten Zeitraum angezeigt.

#### **Darstellung mit Batterie**

Wenn in Ihrer Anlage eine Batterie vorhanden ist, können Sie wählen zwischen der vereinfachten Ansicht ohne Daten der Batterie und der Detailansicht mit Daten der Batterie. Um sich die Batteriedaten im Diagramm und im Bereich **Bilanz** anzeigen zu lassen, müssen Sie das Auswahlfeld **Detailansicht** aktivieren oder deaktivieren.

# **13.5 Verbraucherbilanz und -steuerung**

### **13.5.1 Übersicht Verbraucherbilanz und -steuerung**

#### **Voraussetzung für die Anzeige der Seite:**

☐ In der Sunny Home Manager-Anlage müssen Verbraucher vorhanden und konfiguriert sein, die entweder indirekt über Schaltgeräte oder direkt vom Sunny Home Manager gesteuert werden können.

Die Diagramme und Tabellen auf dieser Seite geben einen Überblick über Betriebszeit, Betriebsdauer und Energieverbrauch der vom Sunny Home Manager gesteuerten **Verbraucher** sowie den dabei eingesetzten Energiemix (aus eigener PV-Erzeugung und Netzbezug).

Zur besseren Beurteilung ist bei allen Verbrauchern der **Verbrauchertyp** angegeben [\(siehe Kapitel 12.4.2, Seite 84\)](#page-83-0). Wenn für einen Verbraucher in der Spalte Verbrauchertyp **Keine Zuweisung** eingetragen ist, bedeutet dies, dass diesem Schaltgerät noch kein Verbraucher zugeordnet wurde [\(siehe Kapitel 12.3.3, Seite 80\)](#page-79-0).

Über das Zahnrad-Symbol in der Spalte **Konfiguration** gelangen Sie direkt zur Registerkarte **Verbrauchereigenschaften** (im Menü Konfiguration > Verbraucherübersicht und -planung), auf der Sie je nach Verbrauchertyp unterschiedliche Angaben wie beispielsweise die Priorität des Verbrauchers konfigurieren können [\(siehe Kapitel 12.4, Seite 82\).](#page-81-0)

Je nach Registerkarte zeigen Diagramm und Tabelle unterschiedliche Ansichten und Daten der Verbraucher:

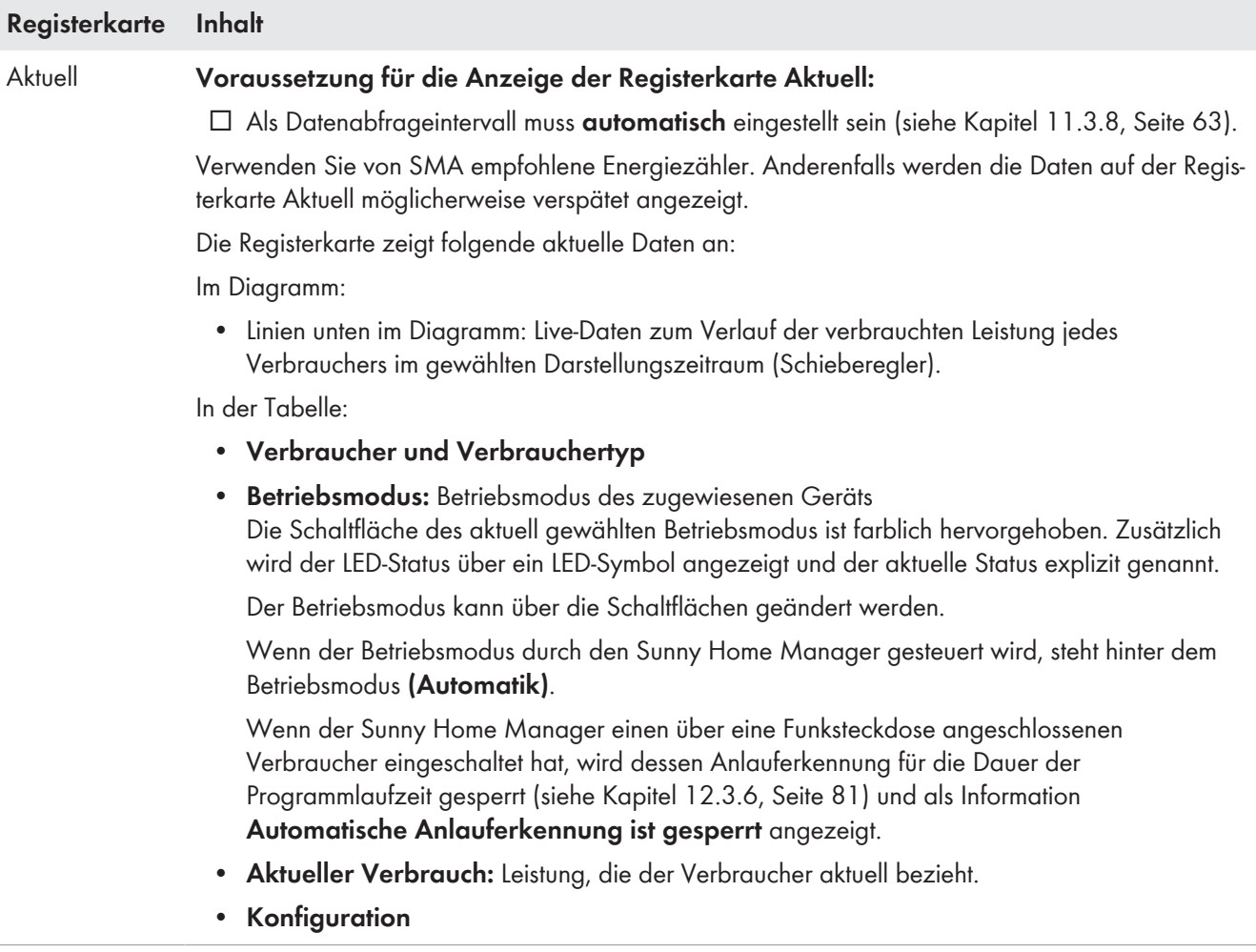

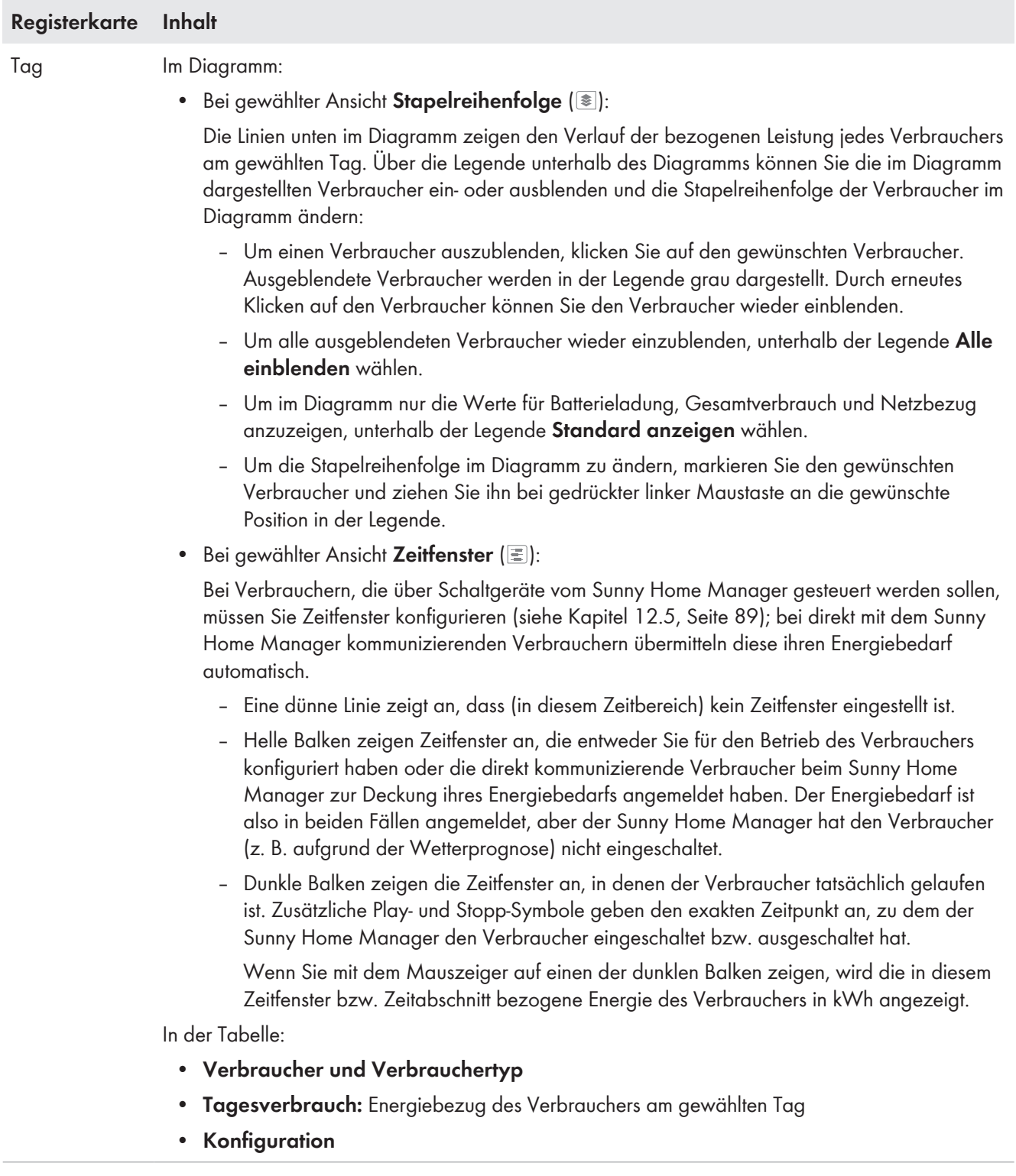

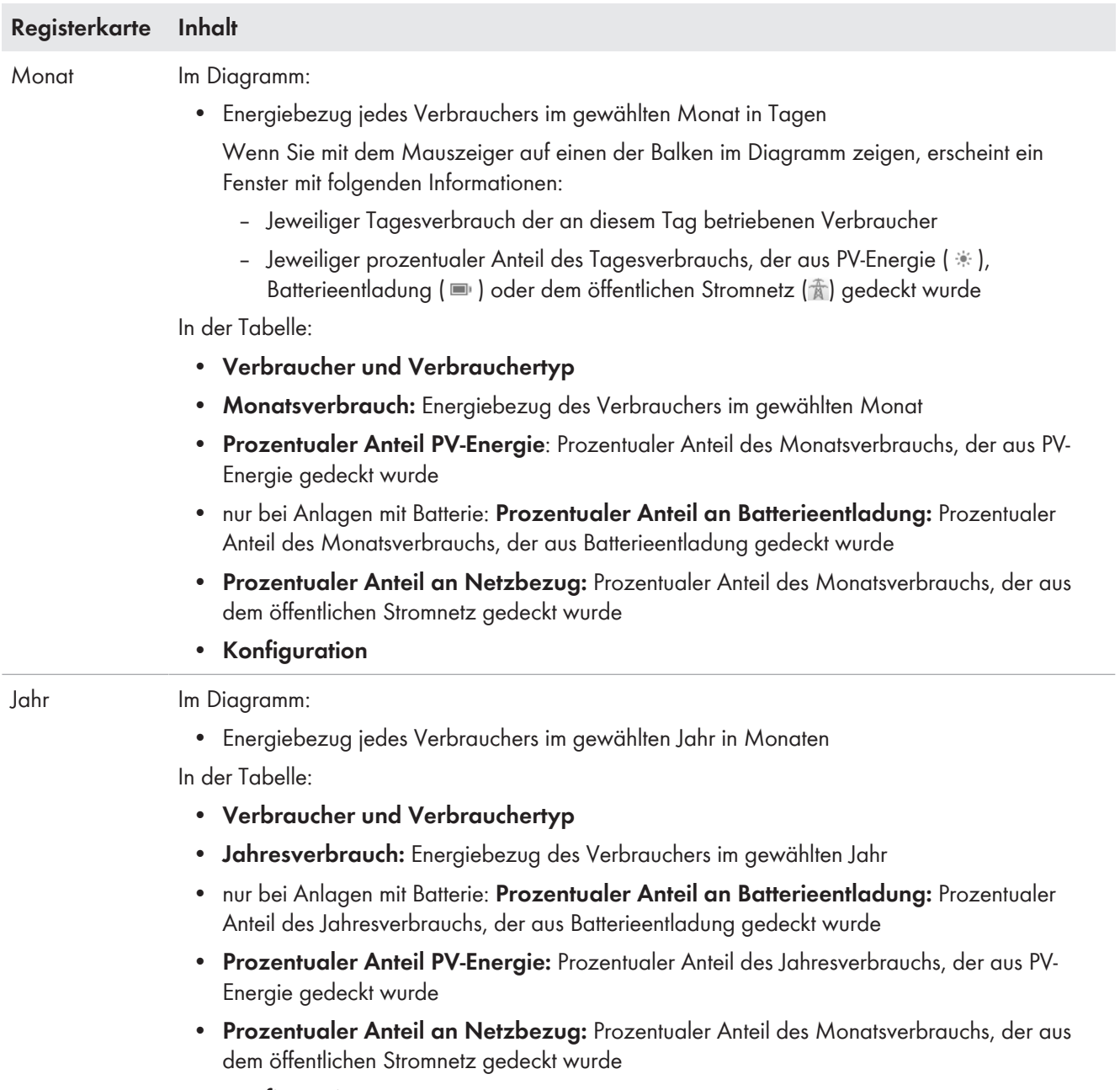

• **Konfiguration**

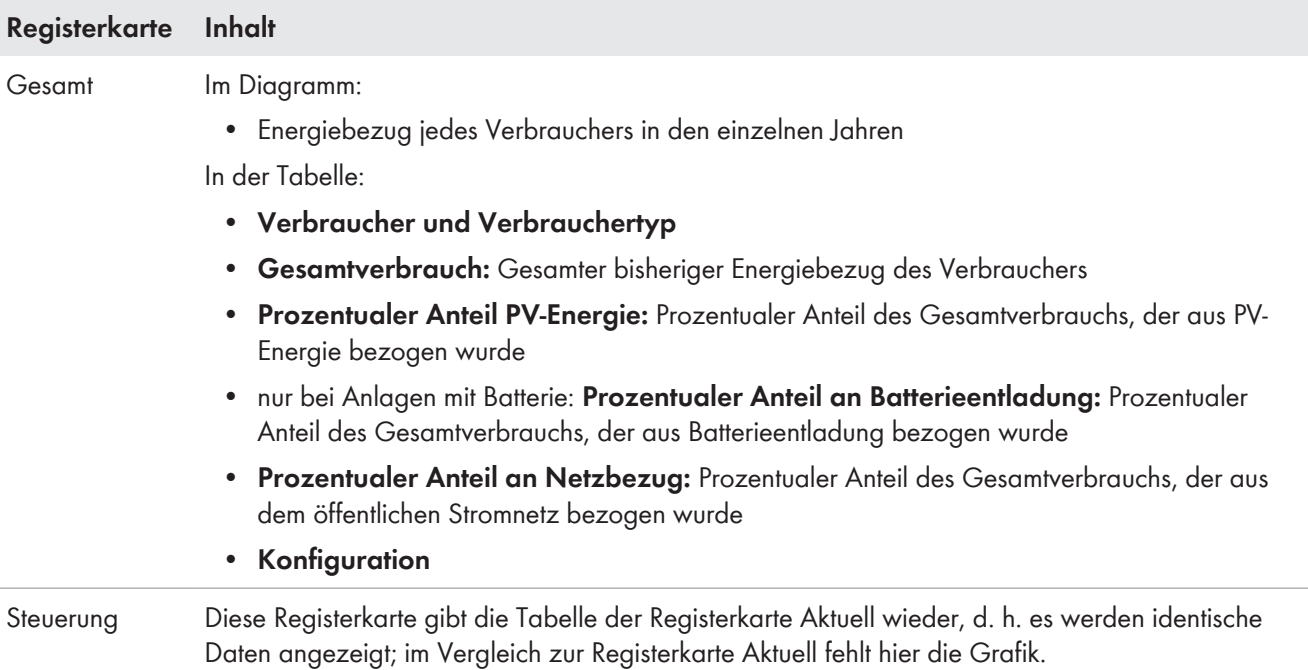

# **13.5.2 Darstellung der Verbraucher auswählen**

### **Verbraucher ein- und ausblenden**

Über die **Legende** unterhalb des Diagramms können Sie die im Diagramm dargestellten Verbraucher ein- oder ausblenden.

### **Vorgehen:**

1. Um einen Verbraucher auszublenden, klicken Sie auf den gewünschten Verbraucher.

☑ Ausgeblendete Verbraucher werden in der Legende grau dargestellt.

- 2. Durch erneutes Klicken auf den Verbraucher können Sie den Verbraucher wieder einblenden.
- 3. Um alle ausgeblendeten Verbraucher wieder einzublenden, unterhalb der Legende **Alle einblenden** wählen.

### **Verbraucherfarbe auswählen**

Zur besseren Visualisierung werden die Verbraucher in den Diagrammen mit unterschiedlichen Farben dargestellt. Bei Bedarf können Sie die zugewiesene Farbe ändern.

### **Vorgehen:**

• In der Liste unter dem Diagramm auf des Farbkästchen neben dem gewünschten Verbraucher klicken und aus der Farbpalette eine neue Farbe auswählen.

# **13.6 Darstellung der Anlagenleistung**

# **13.6.1 Anlagenerträge im Jahresvergleich**

Auf der Menüseite **Jahresvergleich** werden in einem Diagramm mit zugehöriger Tabelle die Anlagenerträge vergangener Jahre miteinander verglichen. Die Anlage muss also länger als 1 Jahr in Betrieb sein, damit hier Daten für einen Jahresvergleich angezeigt werden können.

Die durchschnittliche Ertragserwartung resultiert aus einer manuellen Vorgabe, die Sie basierend auf den Standortdaten Ihrer Anlage vornehmen können. In Abhängigkeit der Ausrichtung und den Einstrahlungsschwankungen zwischen den einzelnen Jahren kann es durchaus zu größeren Abweichungen zur durchschnittlichen Ertragserwartung kommen.

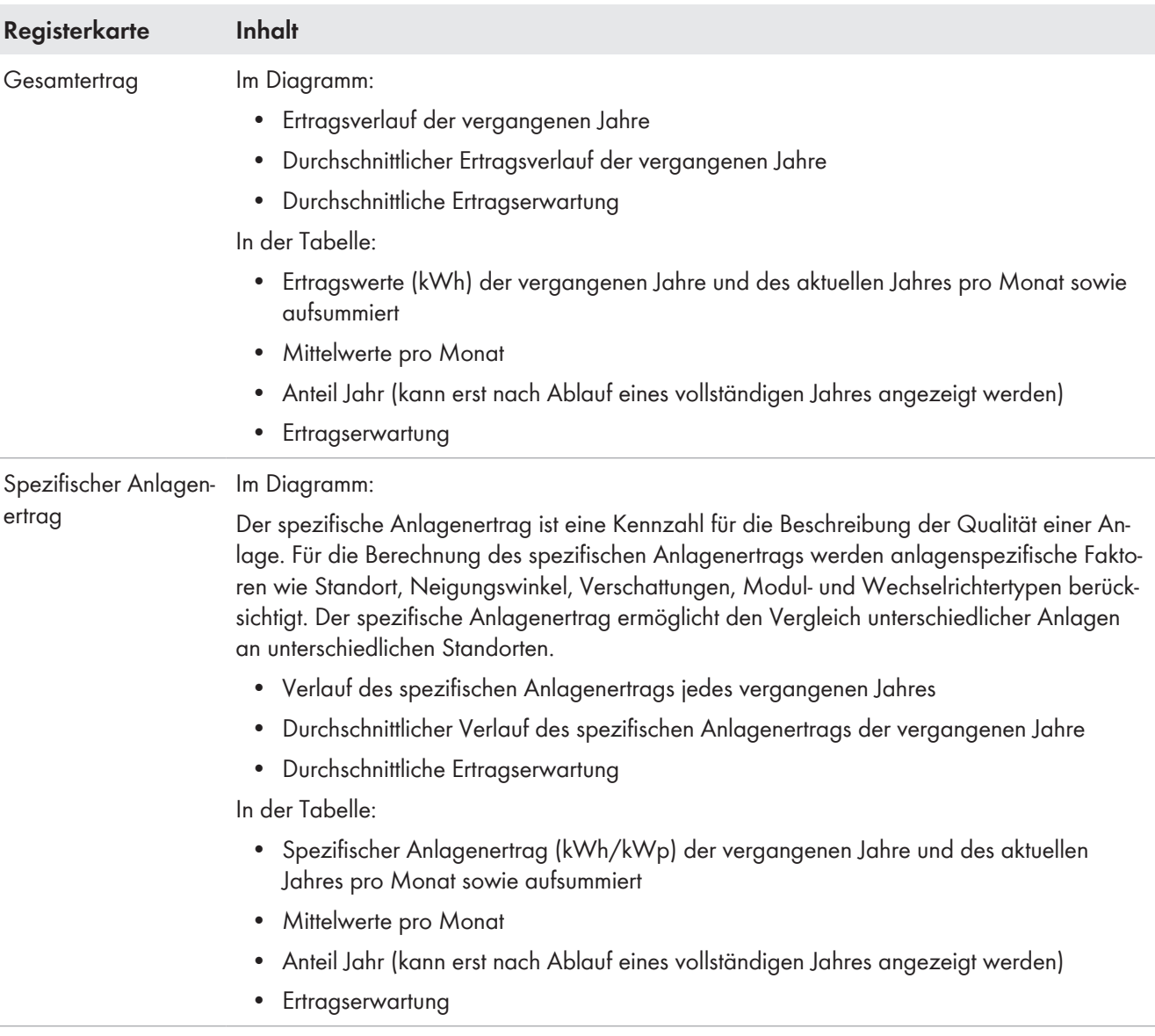

### **Berechnung der Ertragserwartung**

Über die Schaltfläche **Ertragserwartung bearbeiten** gelangen Sie direkt zu dem Menü, in dem Sie den spezifischen Jahresertrag manuell eingeben und sich den erwarteten Jahresertrag berechnen lassen können [\(siehe Kapitel 10.4.9,](#page-51-0) [Seite 52\)](#page-51-0).

Der **erwartete Jahresertrag** der PV-Anlage errechnet sich aus dem spezifischen Jahresertrag (kWh/kWp) am Standort der PV-Anlage und der Anlagenleistung (kWp).

Den spezifischen Jahresertrag für den Standort Ihrer PV-Anlage können Sie von Einstrahlungskarten ablesen. Örtliche Gegebenheiten wie z. B. Verschattung oder die Anlagenausrichtung werden nicht berücksichtigt. Die Anlagenleistung erhalten Sie von Ihrem Installateur.

Die **Monatsverteilung des erwarteten Jahresertrags** zeigt an, wie sich der erwartete Jahresertrag voraussichtlich über das Jahr verteilt. Bei vollständigen Angaben zum Anlagenstandort kann das Sunny Portal eine Verteilung vorschlagen. Klicken Sie hierzu auf die Schaltfläche [**Monatsverteilung vorschlagen**].

Auch Sie selbst können für jeden Monat prozentuale Werte eingeben (die Summe muss 100 % ergeben).

Alle Daten zu Ihrer Anlage können Sie im Menü **Konfiguration** auf der Seite **Anlageneigenschaften** eingeben oder ändern.

# **13.6.2 Analyse der Anlagenleistung**

## **13.6.2.1 Übersicht Analyse**

Auf der Seite **Analyse** können Sie die Leistungs- und Ertragswerte einzelner Wechselrichter miteinander oder mit der Gesamtanlage vergleichen.

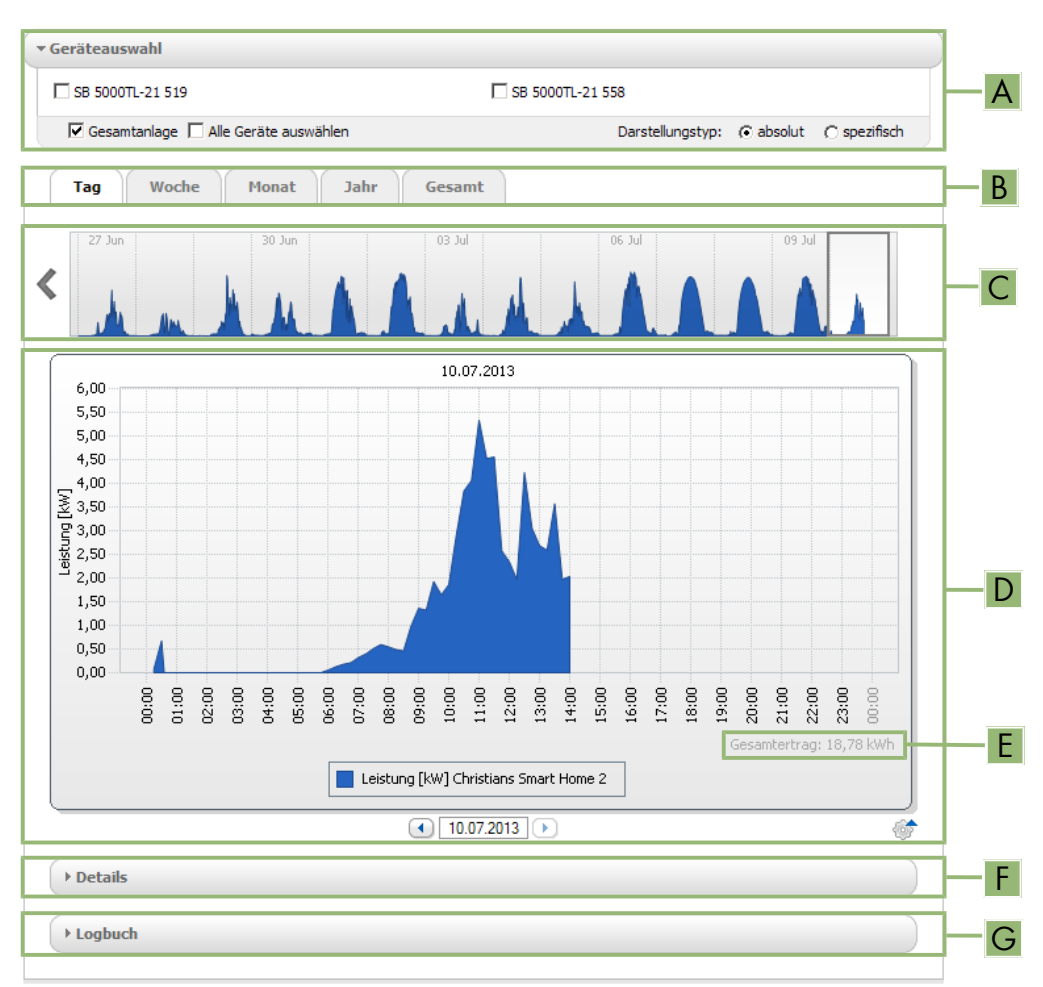

#### Abbildung 20: Menüseite **Analyse** (Beispiel)

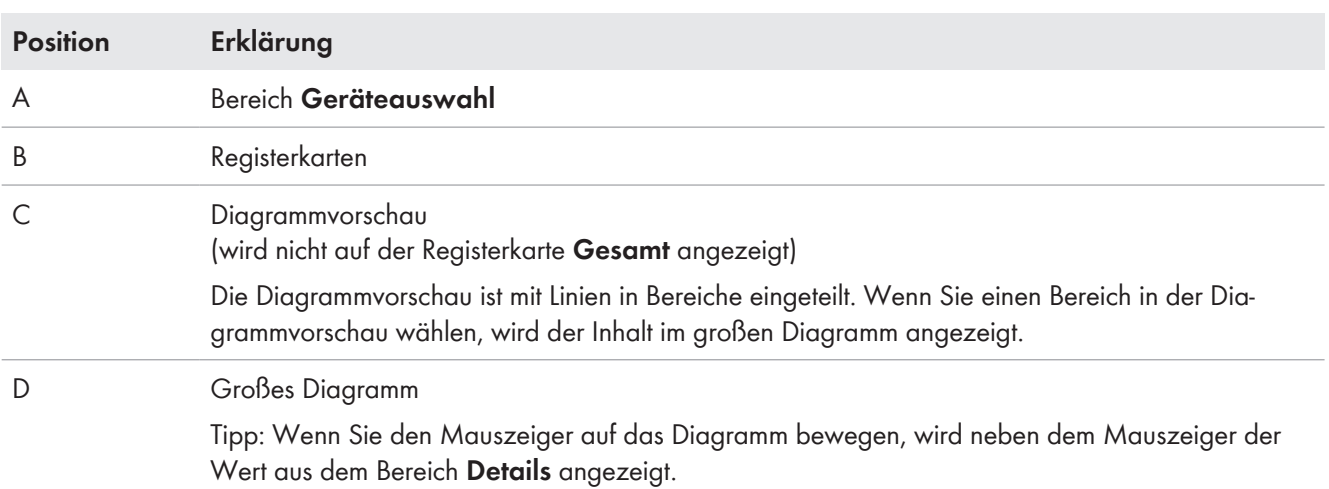

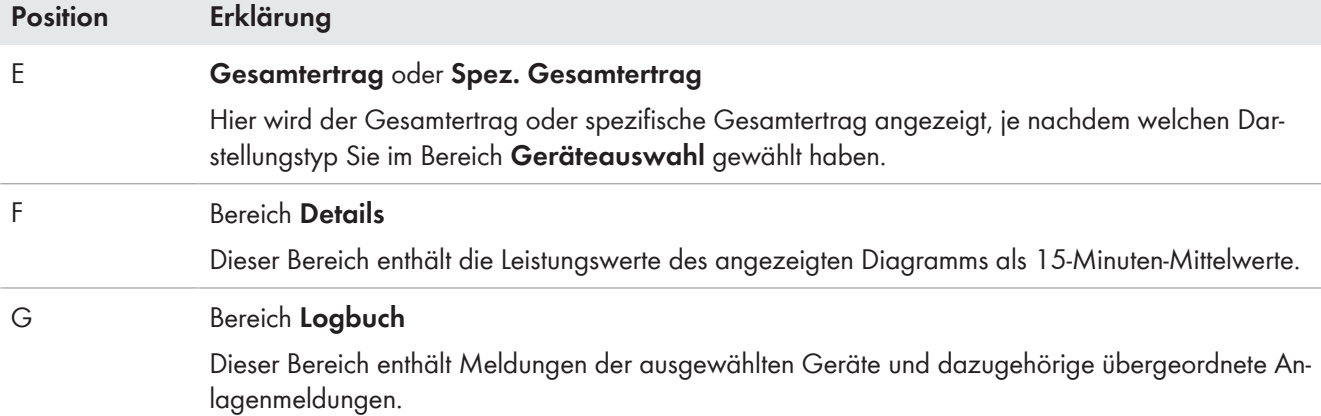

# **Darstellung auf den Registerkarten**

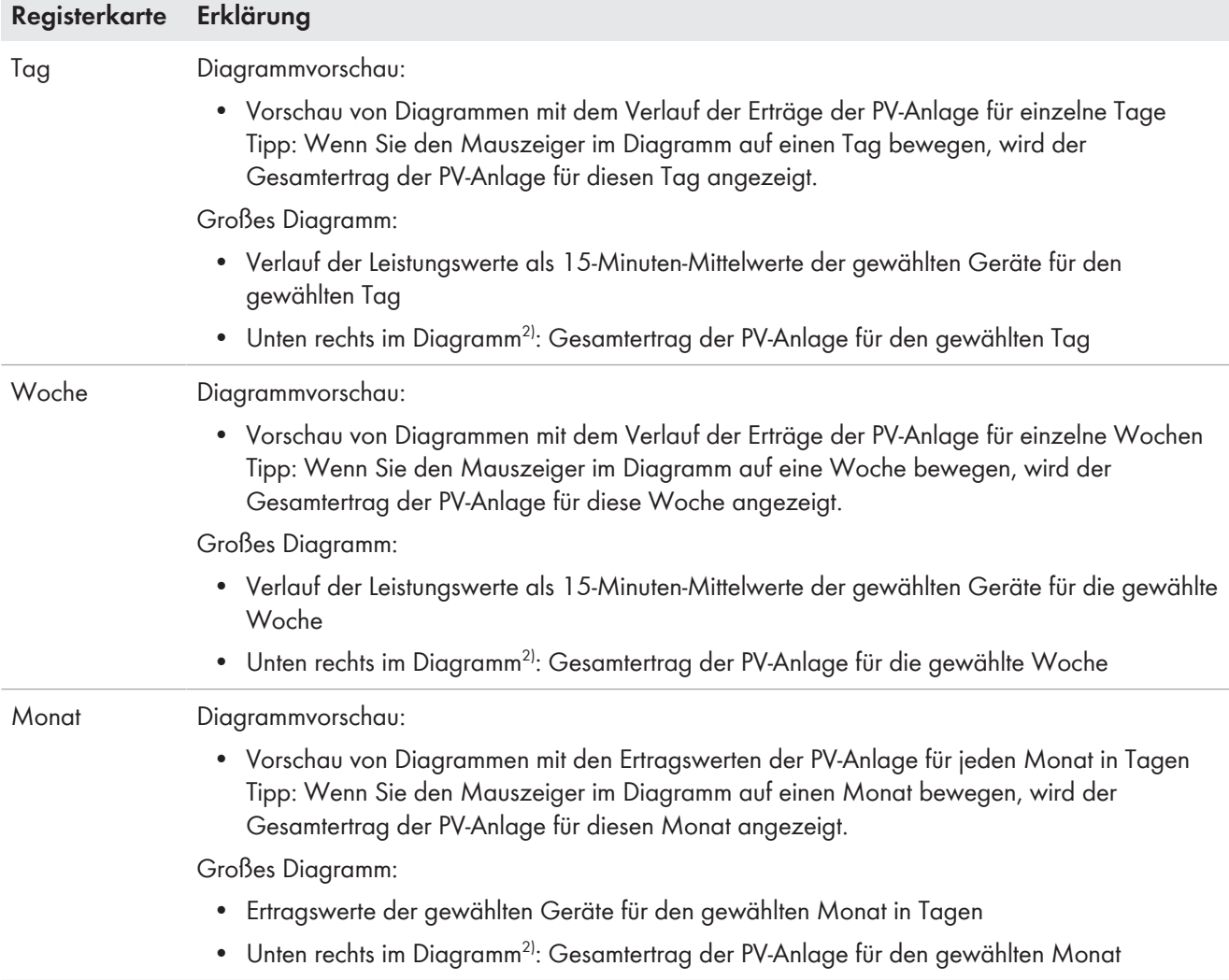

<sup>2)</sup> wird nur angezeigt, wenn in der **Geräteauswahl** das Auswahlfeld **Gesamtanlage** aktiviert ist

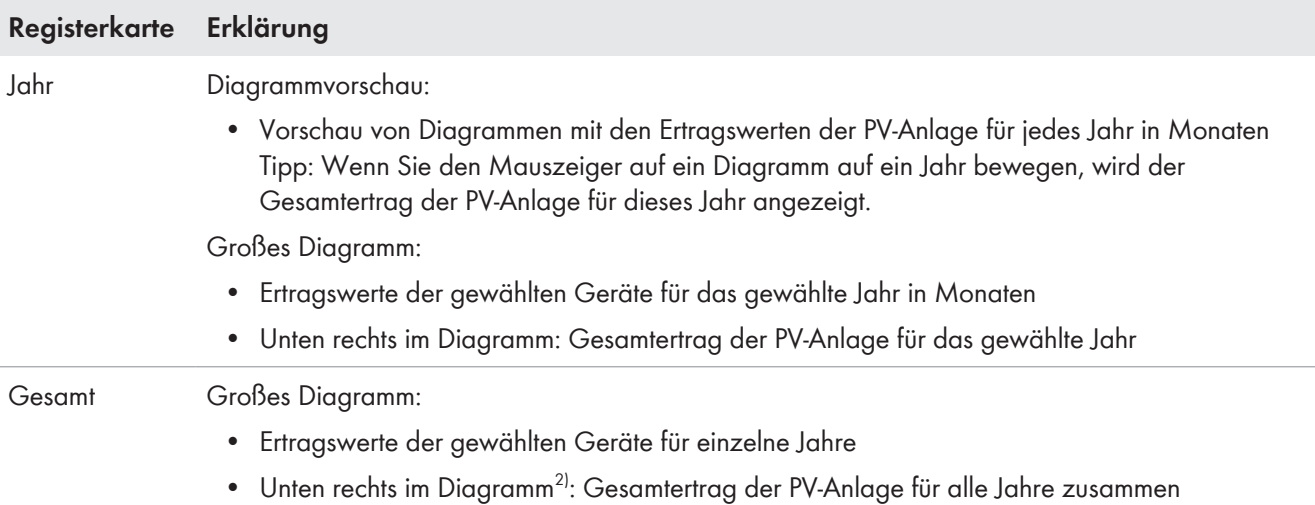

### **13.6.2.2 Geräteauswahl einstellen**

In Bereich **Geräteauswahl** können Sie wählen, ob Werte der Gesamtanlage und/oder einzelner Wechselrichter im großen Diagramm und im Bereich **Details** angezeigt werden sollen. Außerdem können Sie wählen, ob absolute oder spezifische Werte angezeigt werden sollen.

#### **Geräte wählen:**

- 1. Um die Werte der Gesamtanlage anzuzeigen, im Bereich **Geräteauswahl** das Auswahlfeld **Gesamtanlage** aktivieren.
- 2. Um die Werte einzelner Wechselrichter anzuzeigen, folgende Schritte durchführen:
- 3. Den Bereich **Geräteauswahl** wählen

☑ Der Bereich klappt auf und die einzelnen Wechselrichter werden angezeigt.

4. Die Auswahlfelder der gewünschten Wechselrichter aktivieren.

Tipp: Wenn Sie das Auswahlfeld **Alle Geräte auswählen** aktivieren, werden die Auswahlfelder aller Wechselrichter aktiviert.

### **Darstellungstyp wählen:**

- Im Bereich **Geräteauswahl** bei **Darstellungstyp** die gewünschte Option wählen:
	- ☑ **absolut**: Zeigt den Ertrag (kWh) oder die Leistung (kW) der Anlage an.

☑ **spezifisch**: Zeigt den spezifischen Anlagenertrag (kWh/kWp) oder die spezifische Anlagenleistung an.
# **14 Überwachung der Sunny Home Manager-Anlage**

Die Menüseite **Anlagenüberwachung** zeigt je nach Konfiguration Ihrer Anlage folgende Informationen an:

- Kommunikationsüberwachung
- Wechselrichter-Vergleich
- **SMA Smart Connected**
- Anlagenkonfiguration

Jeden dieser Bereiche können Sie separat konfigurieren.

Wenn in der Seiten- und Menüauswahl neben dem Menüpunkt Anlagenüberwachung ein Ausrufezeichen angezeigt wird, sollten Sie die Seite öffnen und den Grund für die Fragezeichen-Anzeige überprüfen und beheben.

# **14.1 Übersicht Anlagenüberwachung**

### **14.1.1 Kommunikationsüberwachung**

Die Kommunikationsüberwachung zeigt den aktuellen Kommunikationsstatus zwischen dem Sunny Home Manager und dem Sunny Portal an. Wenn sich der Sunny Home Manager länger als eingestellt nicht beim Sunny Portal meldet, zeigt das Sunny Portal einen Fehler an und informiert Sie per E-Mail.

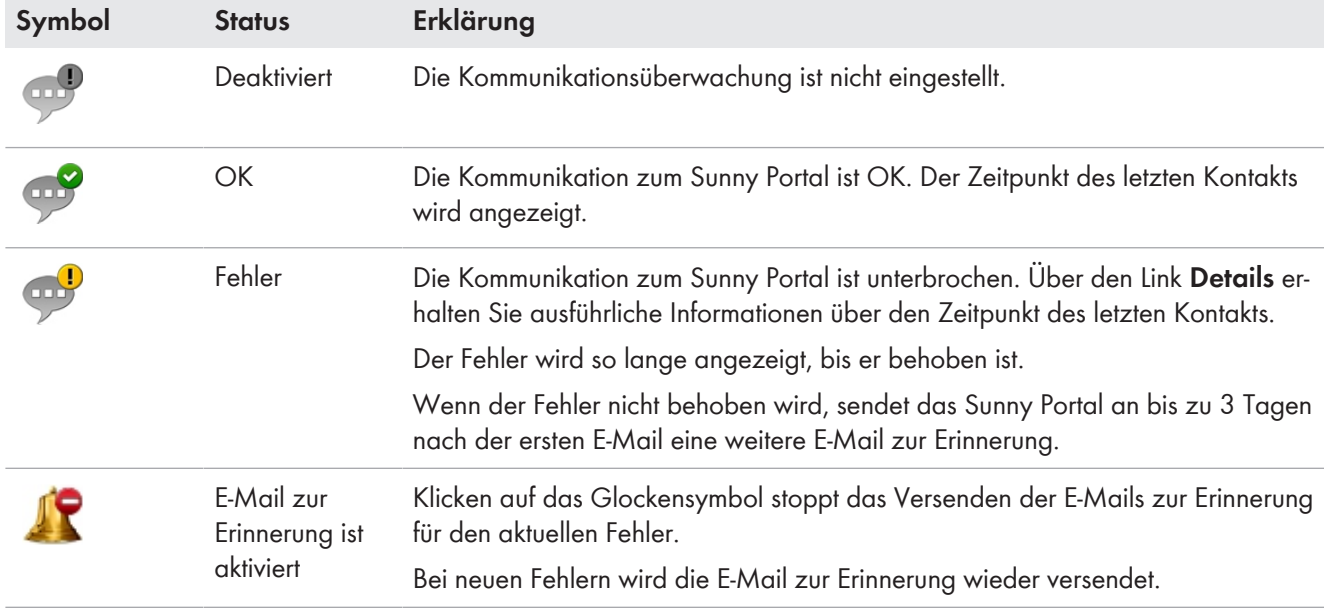

Der Status der Kommunikationsüberwachung wird mit folgenden Symbolen angezeigt:

### **14.1.2 Wechselrichter-Vergleich**

Durch den Wechselrichter-Vergleich kann das Sunny Portal eventuelle Ertragsausfälle erkennen. Wenn der spezifische Ertrag eines Wechselrichters stark vom Mittelwert der Erträge aller Wechselrichter abweicht, kann das Sunny Portal Sie per E-Mail informieren. Da es um PV-Erträge geht, spielen bei diesem Vergleich nur PV- und Hybrid-Wechselrichter eine Rolle.

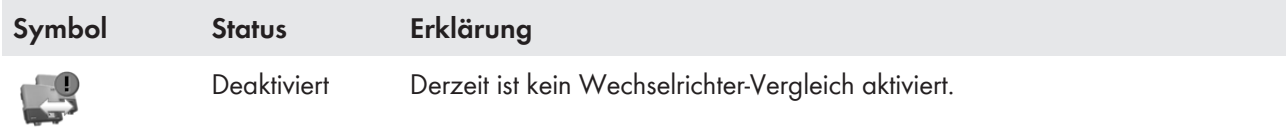

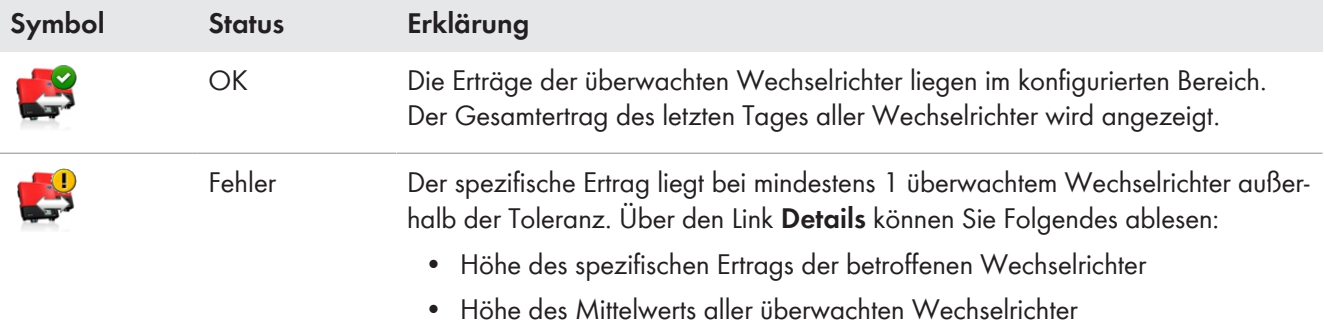

### **14.1.3 SMA Smart Connected**

SMA Smart Connected ist ein kostenloser Service von SMA Solar Technology AG, der folgende Punkte beinhaltet:

- Automatisches Wechselrichter-Monitoring Ihre Wechselrichter werden kontinuierlich auf Auffälligkeiten und Fehler überprüft.
- Automatische proaktive Benachrichtigung im Fehlerfall nach Diagnose und Analyse eines Fehlers werden Sie unverzüglich per E-Mail benachrichtigt.
- Automatischer Austauschprozess bei erforderlichem Austausch des Wechselrichters erhalten Sie innerhalb kürzester Zeit kostenfrei ein Austauschgerät.

Um an dem Smart Connected Programm teilnehmen zu können, müssen Sie Ihre Zustimmung erteilen.

### **14.1.4 Anlagenkonfiguration**

In dem Feld Anlagenkonfiguration wird die Anzahl der als neu in der Anlage erkannten Geräte angezeigt.

### **14.1.5 Weitere Möglichkeiten der Anlagenüberwachung**

### **Anlagenlogbuch**

Die Menüseite **Anlagenlogbuch** zeigt Ihnen Meldungen zum Status der Anlage an. Diese Meldungen helfen Ihnen, z. B. Störungen Ihrer PV-Anlage zu erkennen.

Sie können Meldungen filtern und bestätigen, dass Sie die Meldungen gelesen haben.

Die Anzahl nicht bestätigter Meldungen finden Sie direkt in der Menüansicht der Seite Anlagenlogbuch hinter dem Doppelpunkt des Seitennamens.

### **Anlagenreport**

Auf der Menüseite **Report** können Sie sich den Gesamtertrag und die Zähleränderungen Ihrer Anlage als zusammenfassende Tabelle und in einem Diagramm anzeigen lassen:

### **Täglicher Anlagenreport**

- Tabelle mit Zähleränderung des Gesamtertrags des aktuellen Tages, des aktuellen Monats und des aktuellen Jahres
- Diagramm mit der Entwicklung des Zählerstands über die einzelnen Stunden eines Tages

### **Monatlicher Anlagenreport**

- Tabelle mit Zähleränderung des Gesamtertrags des aktuellen Monats und des aktuellen Jahres
- Diagramm mit der Entwicklung des Zählerstands über die einzelnen Tage eines Monats

Die Reporte können Sie sich per E-Mail vom Sunny Portal zusenden lassen.

### **Geräte**

Auf der Menüseite **Geräte** werden Daten der einzelnen Geräte auf jeweils einer eigenen Seite in übersichtlichen Diagrammen dargestellt.

### • Bei **PV-Wechselrichtern**:

- Entwicklung des Zählerstands (Gesamtertrag in kWh) in den Monaten eines Jahres
- Entwicklung des Zählerstands (Gesamtertrag in kWh und Leistung in kW) in den Stunden eines Tages

### • Bei **Batterie-Wechselrichtern**:

– Aktuelle Batterieladekapazität über einen ausgewählten Zeitraum

Wenn Sie darüber hinaus detaillierte Anlagenüberwachungsfunktionen und eine umfangreichere Datenspeicherung wünschen, besteht die Möglichkeit, über den SMA Online Store entsprechende Zusatzfunktionen kostenpflichtig freizuschalten.

# **14.2 Anlagenüberwachung konfigurieren**

### **14.2.1 Kommunikationsüberwachung einstellen**

Über die Schaltfläche [**Einstellungen**] können Sie auswählen, ob Sie die Kommunikation zwischen Sunny Portal und Ihrer Anlage überwachen wollen. Wenn Sie eine Überwachung wünschen, können Sie festlegen, in welchem Intervall und wie streng diese Überwachung erfolgen soll.

Das Sunny Portal kann nur aktuelle Daten des Sunny Home Managers anzeigen und Verbraucher schalten, wenn als **Datenabfrageintervall automatisch** eingestellt ist.

### **Voraussetzung:**

☐ Sie müssen **Installateur** oder **Anlagenadministrator** sein [\(siehe Kapitel 16.1, Seite 119\).](#page-118-0)

### **Vorgehen:**

- 1. Im Bereich **Kommunikationsüberwachung** die Schaltfläche [**Einstellungen**] wählen.
- 2. Auf den Schieberegler unter **Alarmierung** klicken und bei gedrückter linker Maustaste die Überwachungsstrenge einstellen, nach der das Sunny Portal Sie per E-Mail informieren soll. Zur Auswahl stehen die Optionen **aus**, **großzügig**, **tolerant** und **scharf**.

☑ In der Spalte **Zeit** wird das Ergebnis der gewählten Einstellung (Zeitintervall: 15 Minuten) angezeigt.

- 3. Im Textfeld **Empfänger** die E-Mail-Adresse/n des Empfängers/der Empfänger eingeben. Dabei mehrere E-Mail-Adressen durch Kommata trennen. (Nur in Sunny Portal bereits registrierte E-Mail Adressen sind zugelassen.)
- 4. Überwachung für angezeigte Geräte aktivieren bzw. deaktivieren.
- 5. [**Speichern**] wählen.

### **Datenabfrageintervall beim Sunny Home Manager einstellen:**

Das Intervall der Datenabfrage können Sie im Menü **Konfiguration** unter **Geräteübersicht > Eigenschaften > Bearbeiten** festlegen [\(siehe Kapitel 11.3.8, Seite 63\)](#page-62-0). Zur Auswahl stehen die Optionen automatisch, stündlich oder täglich.

Der Sunny Home Manager kann nur die Daten der Geräte abfragen, die ihrerseits die **Datenannahme aktiviert** haben [\(siehe Kapitel 11.1.4, Seite 56\).](#page-55-0)

### **14.2.2 Wechselrichter-Vergleich einstellen**

### **Voraussetzungen:**

- ☐ In der Anlage müssen sich mindestens 2 Wechselrichter befinden, die PV-Strom erzeugen.
- ☐ Sie müssen **Installateur** oder **Anlagenadministrator** sein [\(siehe Kapitel 16.1, Seite 119\).](#page-118-0)

### **Vorgehen:**

- 1. Im Bereich **Wechselrichter-Vergleich** die Schaltfläche [**Einstellungen**] wählen.
- 2. Im Textfeld **Empfänger** die E-Mail-Adresse des Empfängers eingeben. Dabei mehrere E-Mail-Adressen durch Kommata trennen.
- 3. Im Textfeld **Generatorleistung** ist die PV-Generatorleistung voreingestellt. Das Sunny Portal berechnet die PV-Generatorleistung auf Basis der Nennleistung jedes Wechselrichters. Sie können die PV-Generatorleistung auch manuell eingeben oder vom Sunny Portal errechnen lassen, wenn Sie zuvor Informationen zu den Strings eingegeben haben [\(siehe Kapitel 10.2, Seite 44\).](#page-43-0)
- 4. Im Textfeld **Toleranz** die Toleranz eingeben, in der der spezifische Ertrag des Wechselrichters liegen darf. Dadurch stellen Sie ein, ab welcher Abweichung vom spezifischen Ertrag des Wechselrichters das Sunny Portal Sie per E-Mail informiert.
- 5. Um einen Wechselrichter für den Wechselrichter-Vergleich auszuwählen, in der Zeile des Wechselrichters das Auswahlfeld **Überwachung** aktivieren.
- 6. [**Speichern**] wählen.

## **14.2.3 SMA Smart Connected aktivieren**

<sup>1</sup> SMA Smart Connected kann im Sunny Portal nur genutzt werden, wenn auch die am Sunny Home Manager angeschlossenen Geräte SMA Smart Connected unterstützen. Generell kann jedes Gerät für Smart Connected freigeschaltet werden, allerdings muss dies für jedes Gerät einzeln und auch für jedes einzelne Land separat (manuell) durchgeführt werden.

Um an dem Smart Connected Programm teilnehmen zu können, müssen Sie Ihre Zustimmung erteilen. Zur optimalen Nutzung des Programms sollten Sie außerdem die Betreiber- und Installateursdaten, die Lieferadresse für einen eventuell erforderlichen Austausch sowie die E-Mail-Adresse des Empfängers der Überwachungsdaten angeben.

### **Vorgehen:**

1. Im Menü **Anlagenüberwachung** im Feld SMA Smart Connected auf [**Einstellungen**] klicken.

☑ Die Geräteeigenschaften des Produkts, das die SMA Smart Connected-Funktion unterstützt, öffnen sich.

- 2. [**Bearbeiten**] wählen
- 3. Im Feld **SMA Smart Connected** Häkchen setzen, um Zustimmung zu erteilen.
- 4. [**Speichern**] wählen.

### **Alternatives Vorgehen:**

- 1. Menü-Seite **Konfiguration > Geräteübersicht** aufrufen.
- 2. Gerät, das die SMA Smart Connected-Funktion unterstützt, auswählen und **Eigenschaften** aufrufen.
- 3. [**Bearbeiten**] wählen
- 4. Im Feld **SMA Smart Connected** Häkchen setzen, um Zustimmung zu erteilen.
- 5. [**Speichern**] wählen.

### **14.2.4 Anlagenkonfiguration bearbeiten**

### **Voraussetzung für die Anzeige dieser Seite:**

☐ In der Anlage muss mindestens 1 neues Geräte erkannt worden sein. In der Seiten- und Menüauswahl weist ein Ausrufezeichen neben dem Menüpunkt **Anlagenüberwachung** darauf hin, dass in der Anlage mindestens 1 neues Gerät erkannt wurde.

Sie müssen ein neu erkanntes Gerät nicht sofort konfigurieren, sondern können dies auch zu einem späteren Zeitpunkt vornehmen.

### **Neues Gerät konfigurieren:**

- 1. Im Feld Anlagenkonfiguration **Geräte jetzt einrichten >>** anwählen.
	- ☑ Sie werden auf die Registerkarte **Übersicht Neugeräte** innerhalb des Menüs **Konfiguration > Geräteübersicht** weitergeleitet [\(siehe Kapitel 11.2.2, Seite 58\)](#page-57-0).
- 2. Das gewünschte Gerät auswählen und in der Spalte Konfiguration entweder das F wählen, um das neue Gerät der Anlage hinzuzufügen, oder das @ wählen, um das neue Gerät der Anlage als Austauschgerät hinzuzufügen.
	- ☑ Der Konfigurationsassistent wird geöffnet und führt durch die weiteren Schritte.
- ☑ Wenn alle neuen Geräte konfiguriert wurden, wird das Feld Anlagenkonfiguration auf der Registerkarte Anlagenüberwachung nicht mehr angezeigt.

Wenn alle neuen Geräte konfiguriert wurden, sollte auch die Ausrufezeichen-Anzeige neben dem Menüpunkt Anlagenüberwachung verschwinden.

### **Störendes Ausrufezeichen löschen:**

Wenn Sie das Ausrufezeichen neben dem Menüpunkt **Anlagenüberwachung**, das Sie an diese ausstehende Aktion erinnern soll, stört, können Sie es löschen, indem Sie im Menü **Konfiguration > Geräteübersicht** alle neu erkannten, noch nicht konfigurierten Geräte entfernen [\(siehe Kapitel 11.2.2, Seite 58\)](#page-57-0).

Wenn das Ausrufezeichen neben dem Menüpunkt Anlagenüberwachung weiterhin angezeigt wird, gibt es ein  $\mathbf{i}$ Kommunikationsproblem beim Datenempfang oder ggf. beim Wechselrichter-Vergleich.

### **14.2.5 Meldungen im Anlagenlogbuch filtern und bestätigen**

Im oberen Bereich der Seite **Anlagenlogbuch** gibt es verschiedene Felder zur Filterung der Meldungen, die in der nachfolgenden Tabelle aufgelistet sind. Diese Filterung ermöglicht Ihnen, nur bestimmte Meldungen aufzurufen.

Sie können Meldungen bestätigen, um sie als gelesen zu markieren. Dadurch können Sie gelesene Meldungen von neuen Meldungen unterscheiden.

### **Meldungen filtern:**

- 1. In der Seiten- und Menüauswahl **Anlagenlogbuch** wählen.
- 2. Um Meldungen zu filtern, einen oder mehrere der folgenden Filter setzen:

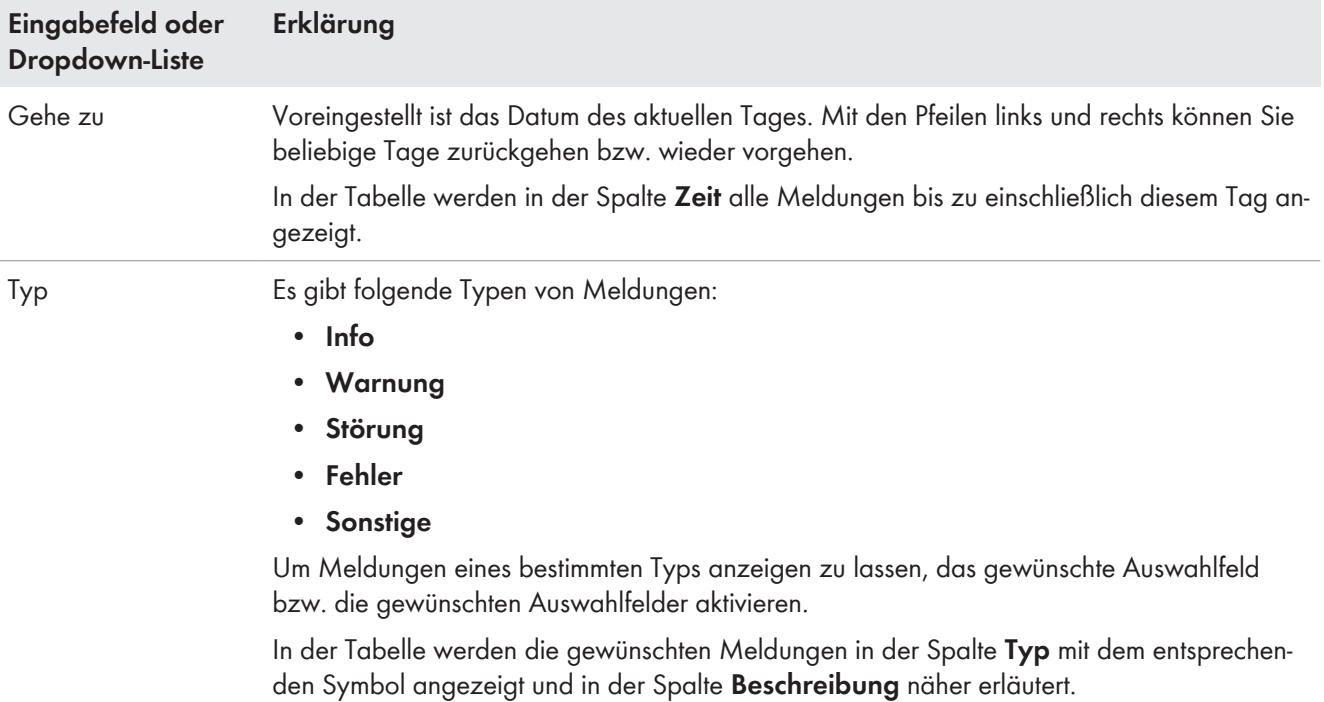

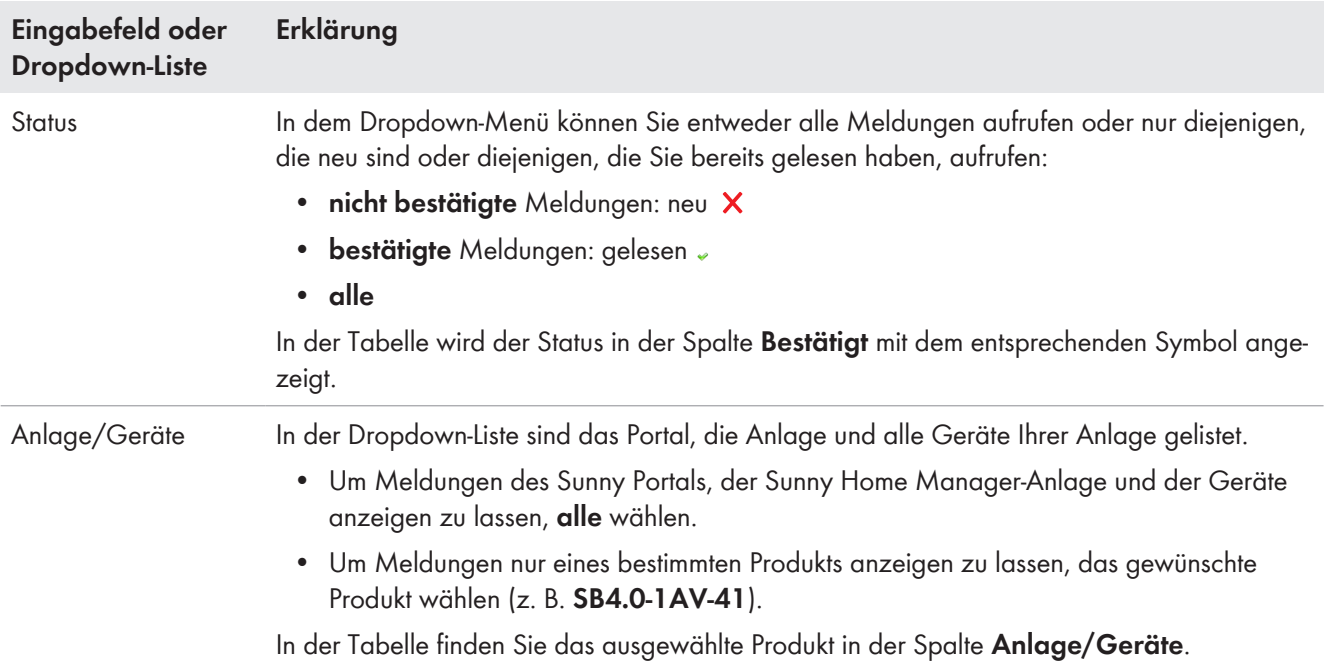

### **Meldungen bestätigen:**

### **Voraussetzung:**

- ☐ Sie müssen **Installateur** oder **Anlagenadministrator** sein [\(siehe Kapitel 16.1, Seite 119\).](#page-118-0)
- 1. Um einzelne Meldungen zu bestätigen, in der Tabelle in der Zeile der gewünschten Meldung in der Spalte Bestätigt X wählen.
- 2. Um alle Meldungen zu bestätigen, über der Tabelle das Auswahlfeld **Alle bestätigen** wählen.

### **14.2.6 Reporte konfigurieren**

### **Voraussetzung:**

☐ Sie müssen **Installateur** oder **Anlagenadministrator** sein [\(siehe Kapitel 16.1, Seite 119\).](#page-118-0)

Sie können verschiedene Arten von Reporten mit jeweils unterschiedlichen Inhalten konfigurieren:

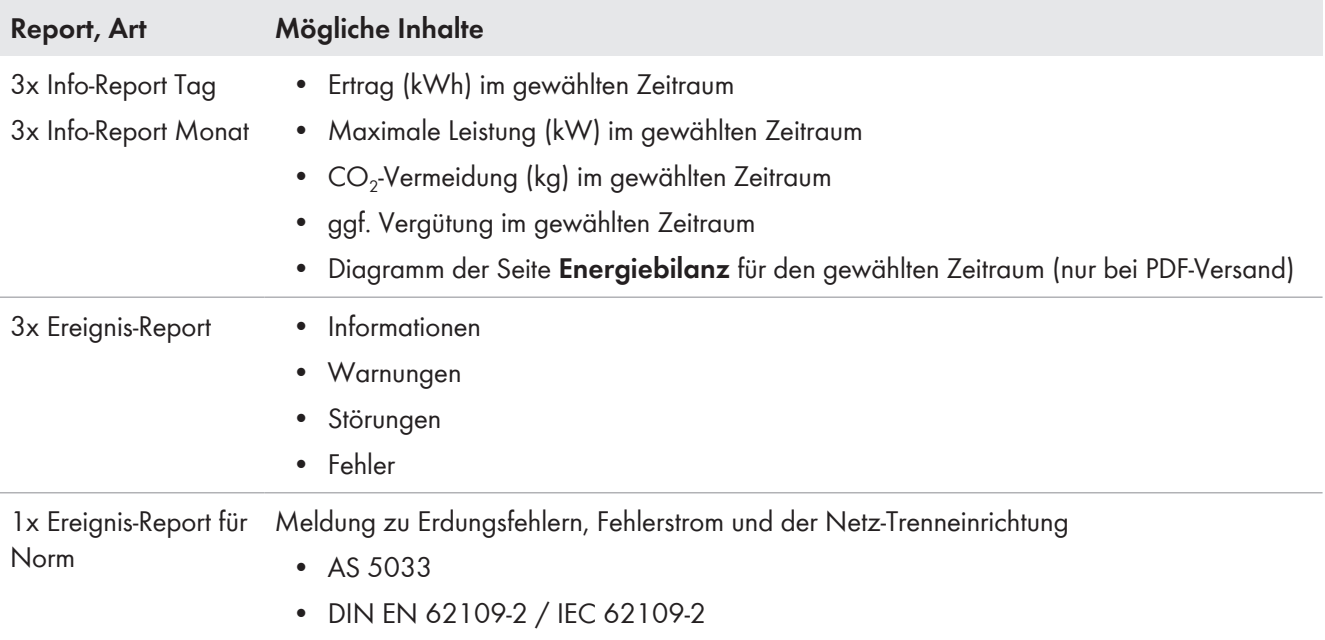

Darüber hinaus können Sie einen Report für ein bestimmtes Datum nacherstellen.

### **Info-Reporte konfigurieren**

Das Sunny Portal sendet Ihnen die Tagesreporte zu, wenn es alle Daten des Vortags verarbeitet hat, die Monatsreporte am Monatsende.

#### **Voraussetzung:**

□ Die CO<sub>2</sub>-Vermeidung muss eingegeben sein [\(siehe Kapitel 10.4.8, Seite 52\).](#page-51-0)

#### **Vorgehen:**

- 1. In der Dropdown-Liste **Report Konfiguration** einen **Info-Report Tag** oder **Info-Report Monat** wählen.
- 2. [**Bearbeiten**] wählen.
- 3. Im Feld **Report aktivieren** das Auswahlfeld **aktiv** aktivieren.
- 4. Unter **Empfänger** im Textfeld **E-Mail-Adresse(n)** die E-Mail-Adressen des Empfängers/der Empfänger eingeben. Dabei mehrere E-Mail-Adressen durch Kommata trennen.
- 5. Im Bereich **Inhalt** bei **Kanalauswahl** die Inhalte aktivieren, die in der E-Mail angezeigt werden sollen.
- 6. Bei **Report versenden als** die Option des Formats wählen, in dem das Sunny Portal den Report senden soll: Text, HTML Format oder PDF.
- 7. Bei **Zu versendende Portal-Seite** in der Dropdown-Liste entweder die Seite auswählen, die das Sunny Portal zusammen mit dem Report senden soll oder **keine Seite versenden** wählen.
- 8. Um einen Testreport an die eingegebene E-Mail-Adresse zu senden, [**Testreport senden**] wählen.
- 9. [**Speichern**] wählen.

### **Ereignis-Reporte konfigurieren**

Das Sunny Portal sendet Ihnen die Ereignisreporte zu von Ihnen eingestellten Uhrzeiten.

### **Vorgehen:**

- 1. In der Dropdown-Liste **Report Konfiguration** einen **Ereignis-Report** wählen.
- 2. [**Bearbeiten**] wählen.
- 3. Im Feld **Report aktivieren** das Auswahlfeld **aktiv** aktivieren.
- 4. Unter **Empfänger** im Textfeld **E-Mail-Adresse(n)** die E-Mail-Adressen des Empfängers/der Empfänger eingeben. Dabei mehrere E-Mail-Adressen durch Kommata trennen.
- 5. Im Bereich **Intervall** zunächst festlegen, wie häufig Sie einen Ereignis-Report per E-Mail erhalten möchten, indem Sie entweder die Option **stündlich** oder die Option **täglich** aktivieren und dann in der Dropdown-Liste die **Uhrzeit** wählen, zu der Sie die E-Mail erhalten möchten.
- 6. Im Bereich **Inhalt** die Ereignistypen aktivieren, deren Inhalte in der E-Mail angezeigt werden sollen. Das Sunny Portal und die Sunny Home Manager-Anlage bieten jeweils die 4 Ereignistypen Information, Warnungen, Störungen und Fehler an.
- 7. Bei **Report versenden als** die Option des Formats wählen, in dem das Sunny Portal den Report senden soll: Text, HTML Format oder PDF.
- 8. Bei **Max. Anzahl von Meldungen in einem Report** in der Dropdown-Liste die Anzahl von Meldungen wählen, die in der E-Mail maximal angezeigt werden soll.
- 9. Gegebenenfalls **Auch leere Reports versenden, wenn keine neuen Ereignisse vorliegen** aktivieren, wenn Reports auch dann an Sie gesendet werden sollen, wenn keine neuen Ereignisse vorliegen.
- 10. Um einen Testreport an die eingegebene E-Mail-Adresse zu senden, [**Testreport senden**] wählen.
- 11. [**Speichern**] wählen.

### **Report manuell nacherstellen**

Sie können einen Report für ein bestimmtes Datum in der Vergangenheit erstellen.

### **Vorgehen:**

- 1. In der Dropdown-Liste **Report Konfiguration** den gewünschten Report wählen.
- 2. Im Bereich **Report manuell nacherstellen** im Textfeld **Reportdatum** das Datum, für das Sie einen Report erstellen möchten, entweder manuell eingeben oder über den Kalender auswählen.

### 3. [**Generieren**] wählen.

☑ Es wird eine Meldung angezeigt, dass der Report erfolgreich versendet wurde.

# **15 Präsentation der Sunny Home Manager-Anlage**

## **15.1 Anlagensteckbrief**

Das Sunny Portal setzt den Anlagensteckbrief aus Informationen zusammen, die Sie auf verschiedenen Sunny Portal-Seiten eingeben können bzw. eingegeben haben. Entsprechend umfangreich fällt dieser Steckbrief aus.

Grundsätzlich zeigt der Steckbrief in drei Feldern Daten Ihrer Anlage, in einem weiteren Feld rechts daneben ein Anlagenbild (optional) und, wenn Sie dies konfigurieren bzw. konfiguriert haben, in einem Textblock unter diesen Feldern eine zusammenfassende Beschreibung.

Folgende Informationen können im Anlagensteckbrief angezeigt werden:

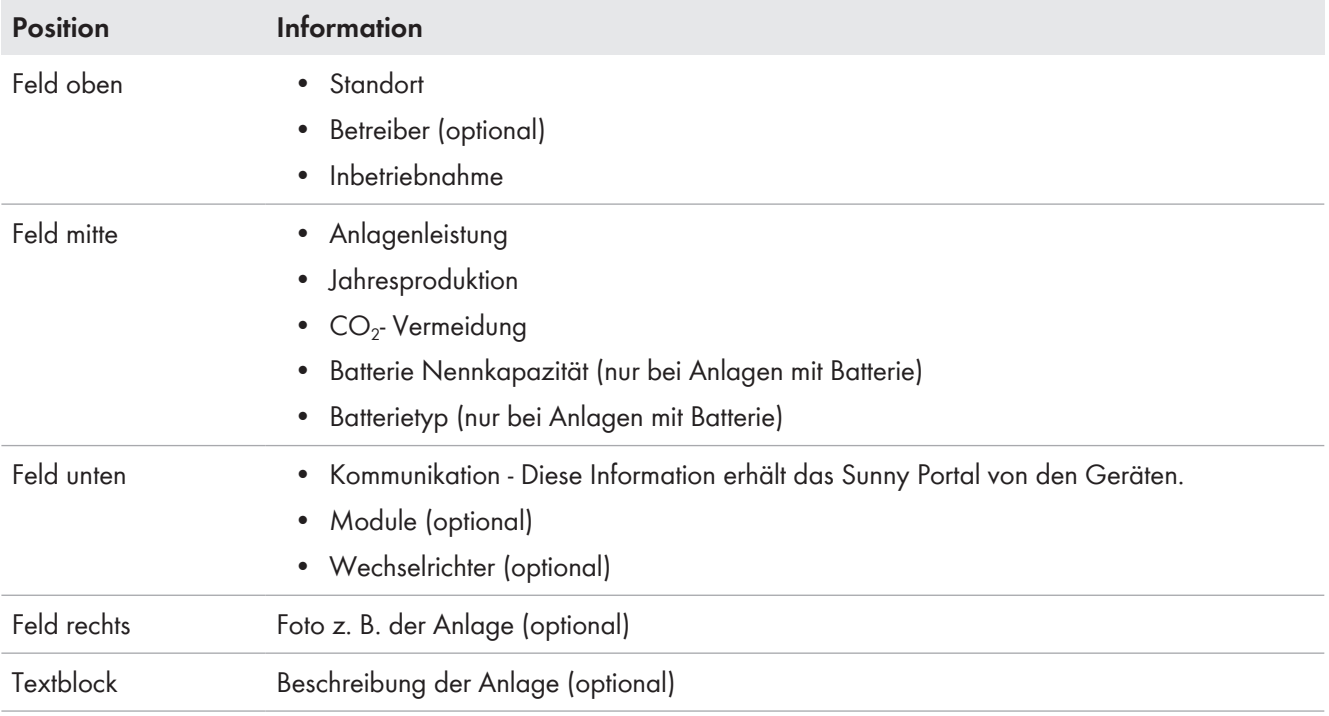

Sie können die einzelnen Daten im Anlagensteckbrief jederzeit ändern [\(siehe Kapitel 10.1, Seite 42\)](#page-41-0).

Sie können den Steckbrief Ihrer Anlage Dritten zur Ansicht freigeben und in Ihren eigenen Internetauftritt einbinden.

# **15.2 Anlagensteckbrief freigeben**

Auf der Menüseite **Anlagenpräsentation** wird Ihnen im Feld **Anlagensteckbrief** der Quelltext angezeigt.

Wenn Sie auf die Schaltfläche [**Vorschau**] klicken, wird der hinterlegte Anlagensteckbrief angezeigt. Diesen Steckbrief können Sie in Ihren Internetauftritt einbinden, indem Sie den Quelltext in Ihren Internetauftritt kopieren.

Änderungen im Anlagensteckbrief können in der **Konfiguration** unter **Anlageneigenschaften > Anlagendaten** vorgenommen werden.

# **15.3 Seiten freigeben und veröffentlichen**

Mit Sunny Portal können Sie Ihre PV-Anlage Dritten präsentieren.

- Sie können ausgewählte Sunny Portal-Seiten Ihrer PV-Anlage auf sunnyportal.com zur Ansicht freigeben und Links auf diese Seiten per E-Mail an interessierte Personen versenden.
- Sie können auf anderen Internetseiten einen Link zu Ihrer Sunny Portal-Seite setzen.

Folgende Sunny Portal-Seiten können Sie zur Freigabe bzw. Verlinkung wählen:

- Anlagensteckbrief
- Anlagenübersicht
- Jahresvergleich

#### **Voraussetzung:**

☐ Sie müssen **Installateur** oder **Anlagenadministrator** sein [\(siehe Kapitel 16.1, Seite 119\).](#page-118-0)

### **Seiten zur Ansicht im Sunny Portal freigeben**

☐ Sie müssen mindestens eine Seite veröffentlicht haben.

#### **Vorgehen:**

- 1. Im Feld **Freigegebener Bereich** über den Link **Freigegebenen Bereich dieser Anlage öffnen** anschauen, welche Seiten Sie bislang freigegeben haben (in der Regel mindestens den Anlagensteckbrief).
- 2. Auf die Schaltfläche [**Seite per E-Mail versenden**] klicken.
- 3. E-Mail Adresse des Empfängers und (optional) eine Mitteilung an den Empfänger eingeben.
- 4. [**E-Mail senden**].

#### **Sunny Portal-Seiten im Internet präsentieren**

Jede Ihrer Sunny Portal-Seiten hat eine eigene URL. Mit diesen URLs können Sie auf anderen Internetseiten einen Link zu Ihrer Sunny Portal-Seite setzen.

#### **Vorgehen:**

- 1. In der Seiten- und Menüauswahl die gewünschte Seite wählen.
- 2. Im Inhaltsbereich unten [**Konfiguration "Name der Seite"**] wählen.
- 3. Um eine Vorschau der Seite anzusehen, **Seite in neuem Fenster öffnen** wählen.
- 4. Die URL aus dem Feld **URL der Seite** in die Zwischenablage kopieren.
- 5. Die URL aus der Zwischenablage in ein Programm zum Erstellen von Internetseiten kopieren (z. B. Microsoft Office Frontpage) oder über einen sogenannten Inlineframe in die eigene Internetseite einbinden.

### **15.4 Anlagenstartseite festlegen**

Im Feld **Anlagenstartseite** können Sie festlegen, welche Sunny Portal-Seite Ihrer PV-Anlage nach dem Login bzw. nach einem Anlagenwechsel zuerst angezeigt werden soll:

1. Aus dem Dropdown-Menü eine der Menüseiten Ihrer Sunny Home Manager-Anlage als Startseite auswählen.

2. [**Speichern**] wählen.

# **16 Benutzerverwaltung**

#### **Voraussetzung für die Anzeige der Seite:**

#### ☐ Sie müssen **Anlagenadministrator** sein.

Die Seite zeigt alle Benutzer, die für die Sunny Home Manager-Anlage angelegt wurden [\(siehe Kapitel 16.2,](#page-119-0) [Seite 120\)](#page-119-0). Zudem haben Sie die Möglichkeit, bereits angelegte Benutzer zu bearbeiten und z. B. die Benutzerrolle des Benutzers zu ändern oder den Benutzer zu löschen.

## <span id="page-118-0"></span>**16.1 Benutzergruppen und Benutzerrechte**

Wenn Sie **Anlagenadministrator** sind, können Sie im Sunny Portal weitere Benutzer anlegen, damit diese Zugang zu Ihrer Sunny Portal-Anlage haben. Sie können Benutzern verschiedene Rollen zuordnen. Die Rollen unterscheiden sich in den Rechten, die die Benutzer in Ihrer Sunny Portal-Anlage haben. Folgende Rollen sind möglich:

- Gast
- Standardbenutzer
- Installateur
- Anlagenadministrator

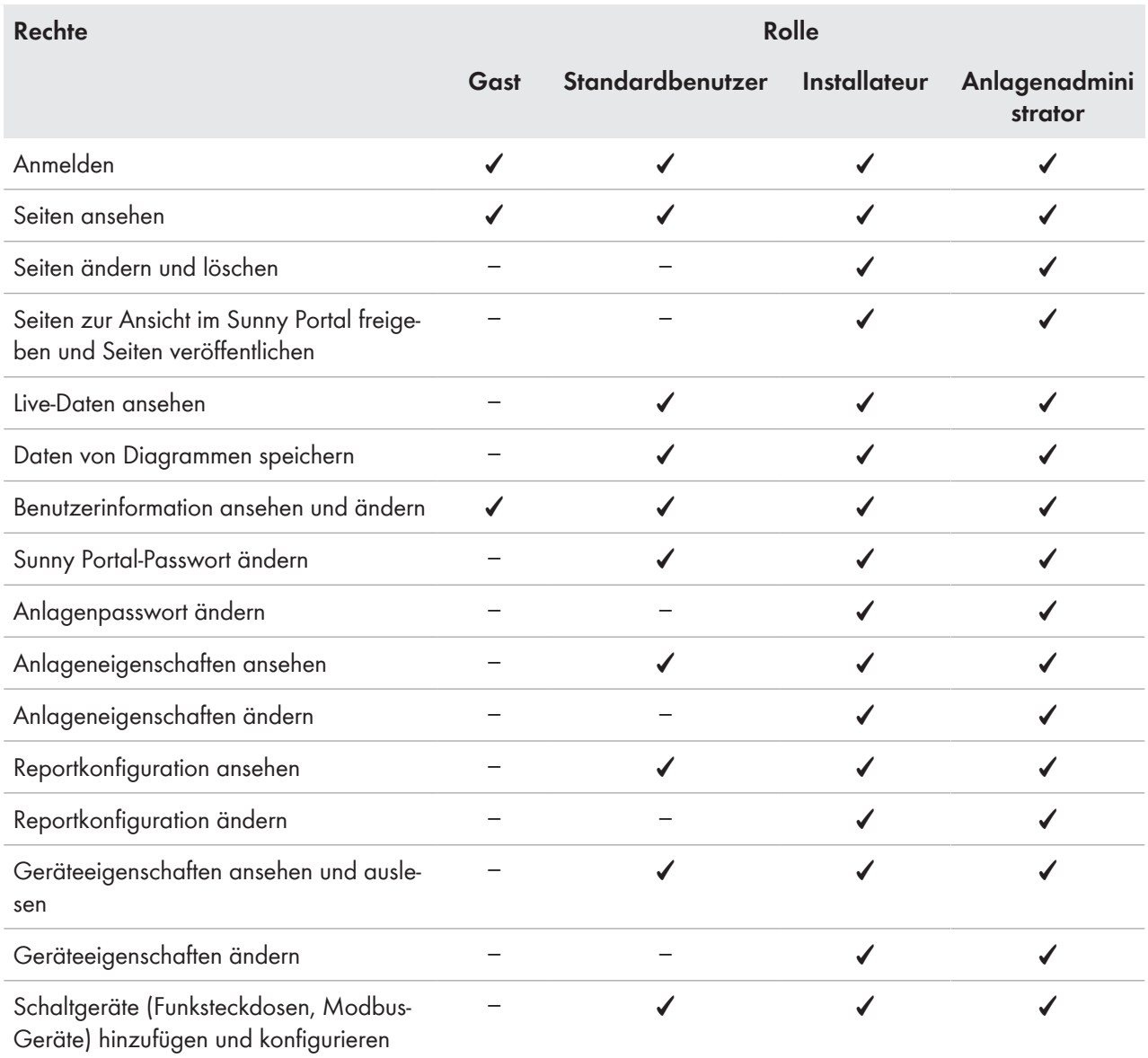

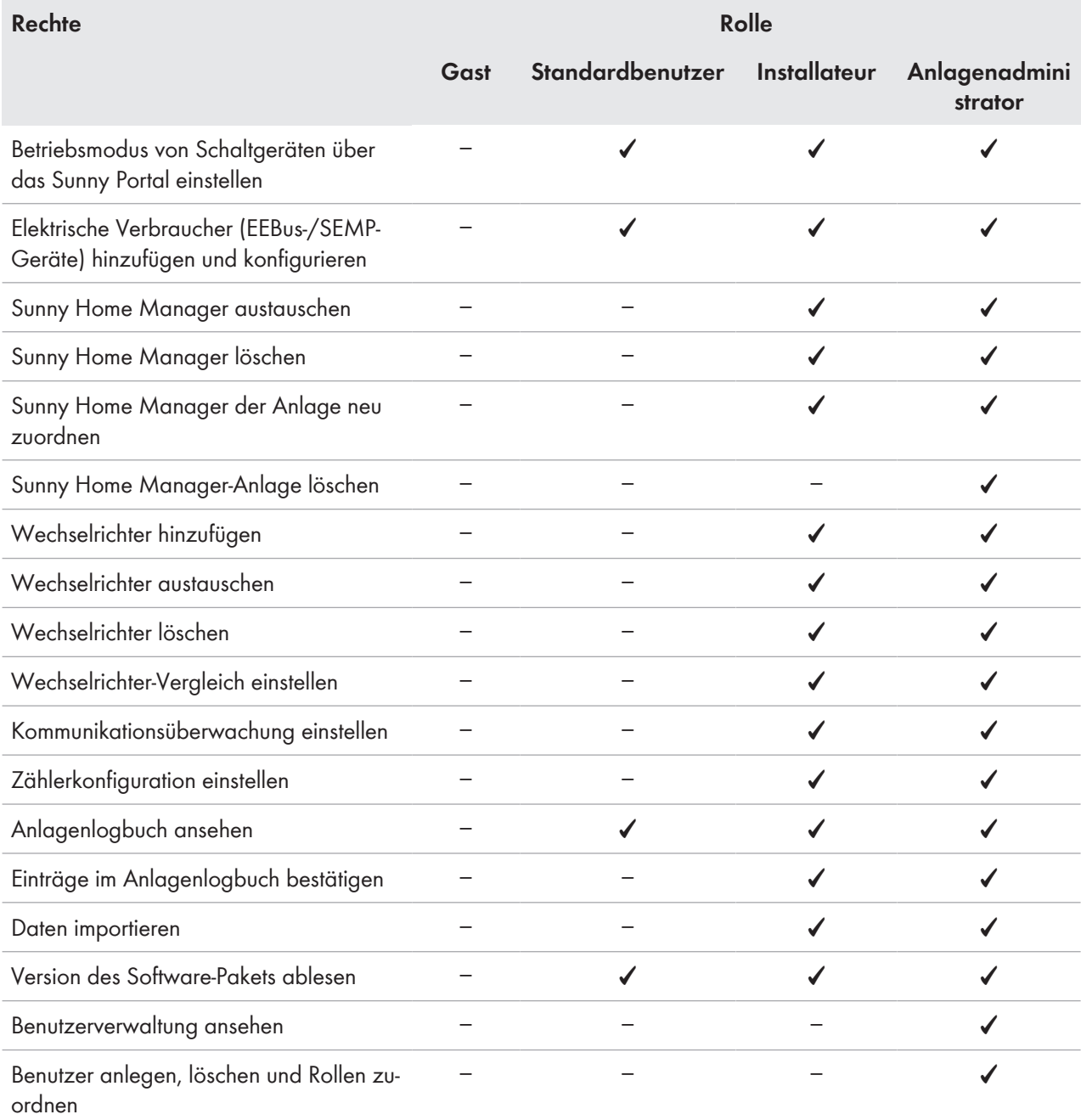

# <span id="page-119-0"></span>**16.2 Neuen Benutzer anlegen**

### **Vorgehen:**

- 1. In der Seiten- und Menüauswahl **Konfiguration > Benutzerverwaltung** wählen.
- 2. [**Neuer Benutzer**] wählen.
- 3. Im Textfeld **E-Mail-Adresse** die E-Mail-Adresse des neuen Benutzers eingeben.
- 4. Im Bereich **Rollen** die Option der gewünschten Rolle aktivieren.
- 5. [**Speichern**] wählen.
- ☑ Der neue Benutzer erhält eine E-Mail mit den Zugangsdaten.

## **16.3 Benutzer löschen**

### **Vorgehen:**

- 1. In der Seiten- und Menüauswahl **Konfiguration > Benutzerverwaltung** wählen.
- 2. In der Zeile des Benutzers und der Spalte Löschen <sup>®</sup> wählen.
- 3. Die Sicherheitsabfrage mit [**Ja**] bestätigen.

## <span id="page-120-0"></span>**16.4 Benutzerrechte ändern**

### **Vorgehen:**

- 1. In der Seiten- und Menüauswahl **Konfiguration > Benutzerverwaltung** wählen.
- 2. In der Zeile des Benutzers und der Spalte Bearbeiten **& wählen**.

☑ Die Bereiche **E-Mail-Adresse** und **Rollen** öffnen sich.

- 3. Im Bereich **Rollen** die Option der gewünschten Rolle aktivieren.
- 4. [**Speichern**] wählen.
- ☑ Die Benutzerrechte werden für die Sunny Home Manager-Anlage geändert.

## **16.5 Benutzerinformationen ändern**

Jeder Benutzer kann Benutzerinformationen eingeben. Zu den Benutzerinformationen gehören z. B. der Name und die Adresse.

### **Vorgehen:**

- 1. In der Seiten- und Menüauswahl **Benutzerinfo/Abmelden > Benutzerinformationen** wählen.
- 2. [**Bearbeiten**] wählen.

☑ Das Einstellmenü für Benutzerinformationen öffnet sich.

- 3. Die Benutzerinformationen eingeben.
- 4. [**Speichern**] wählen.

# **17 Informationen zu Passwörtern**

### **17.1 Anforderungen an ein sicheres Passwort**

Regeln zur Erhöhung der Sicherheit Ihres Passworts:

Passwörter wählen, die aus **mindestens 10 Zeichen und maximal 50 Zeichen** bestehen, darunter

- mindestens ein Kleinbuchstabe
- mindestens ein Großbuchstabe
- mindestens eine Ziffer und
- mindestens eines der folgenden zugelassenen Sonderzeichen: (!\"§\$%&/()=?\*+'#-\_.:,;<>|{[]}<sup>23^</sup>)

## **17.2 Benötigte Passwörter**

### **Sunny Portal-Passwort**

Wenn Sie eine PV-Anlage im Sunny Portal registrieren, müssen Sie bei der Registrierung ein Sunny Portal-Passwort festlegen, mit dem Sie sich dann zukünftig im Sunny Portal anmelden können.

### **Anforderungen an das Sunny Portal-Passwort:**

☐ Das Sunny Portal-Passwort muss aus **mindestens 10 Zeichen und maximal 50 Zeichen** bestehen. Es gelten die zuvor genannten strengen Regeln.

### **Anlagenpasswort**

Alle über Speedwire verbundenen Geräte mit dem gleichen Passwort bilden eine Anlage. Deshalb wird ein Passwort, das für alle Geräte einer Anlage einheitlich ist, als Anlagenpasswort bezeichnet. Das anlagenspezifische Anlagenpasswort schützt die Kommunikation innerhalb der Anlage.

Nur wenn alle Geräte dasselbe Passwort haben, können Sie mit Ihrem Kommunikationsprodukt auf alle Geräte Ihrer PV-Anlage zugreifen.

Sie müssen das Anlagenpasswort im Sunny Portal bei der Registrierung der Sunny Home Manager-Anlage festlegen. Das Anlagenpasswort, das Sie bei der Registrierung des Sunny Home Managers festlegen, ist das Passwort der Benutzergruppe **Installateur**.

### **Anforderungen an das Anlagen- und Installateurspasswort:**

Das anlagenspezifische Anlagenpasswort muss aus **mindestens 8 Zeichen und maximal 12 Zeichen** bestehen, darunter

- mindestens ein Kleinbuchstabe
- mindestens ein Großbuchstabe
- mindestens eine Ziffer und
- mindestens eines der folgenden zugelassenen Sonderzeichen: ? \_ ! -

### **Passwort für Edimax Funksteckdosen**

Für alle Funksteckdosen von Edimax in der Anlage, die ein Passwort erfordern, muss das gleiche Passwort verwendet werden. Sollten unterschiedliche Passwörter für die Funksteckdosen existieren, kann der Sunny Home Manager nicht alle Funksteckdosen steuern.

Sicherstellen, dass das gemeinsame Passwort an folgenden Stellen eingetragen ist:

- In der separaten Edimax App für jede dort eingetragene Funksteckdose
- In den Eigenschaften des Sunny Home Managers [\(siehe Kapitel 11.3.6, Seite 62\)](#page-61-0)

### **FRITZ!Box-Passwort**

Für die FRITZ!DECT-Produkte von AVM gibt es kein eigenes Passwort. Die Kommunikation des Sunny Home Managers erfolgt indirekt über die FRITZ!Box. Dafür ist je nach eingestellter Anmeldung ein FRITZ!Box Kennwort erforderlich. Für die Einrichtung der Smart Home Steuerung im Sunny Home Manager sind zur Anmeldung an der FRITZ!Box ab der FRITZ!OS-Version 7.26 die Eingabe von sowohl einem Benutzernamen als auch einem Kennwort erforderlich [\(siehe](#page-60-0) [Kapitel 11.3.4, Seite 61\).](#page-60-0)

Stellen Sie sicher, dass die Einstellungen für die FRITZ!Box Anmeldung im Heimnetz in der FRITZ!Box und im Sunny Home Manager identisch sind.

### <span id="page-122-0"></span>**17.3 Passwörter ändern**

### **Sunny Portal-Passwort ändern**

#### **Voraussetzung:**

☐ Sie müssen **Standardbenutzer**, **Installateur** oder **Anlagenadministrator** sein [\(siehe Kapitel 16.1, Seite 119\)](#page-118-0).

#### **Vorgehen:**

- 1. In der Seiten- und Menüauswahl **Benutzerinfo/Abmelden > Persönliche Daten** wählen.
- 2. Auf der Registerkarte **Persönliche Daten** den Link **Wenn Sie Ihr Passwort ändern wollen, klicken Sie bitte hier.** wählen.
- 3. Das alte und das neue Sunny Portal-Passwort in die vorgesehenen Textfelder eingeben.
- 4. [**Speichern**] wählen.

### **Anlagen- und Installateurspasswort ändern**

#### **Voraussetzung:**

☐ Sie müssen **Installateur** oder **Anlagenadministrator** sein [\(siehe Kapitel 16.1, Seite 119\).](#page-118-0)

### **Vorgehen:**

- 1. Die Geräteeigenschaften des Sunny Home Managers aufrufen [\(siehe Kapitel 11.3, Seite 60\).](#page-59-0)
- 2. [**Bearbeiten**] wählen.
	- ☑ Das Menü zum Einstellen der Geräteeigenschaften öffnet sich.
- 3. Im Feld **Anlagenpasswort** ein neues Passwort eingeben.
- 4. Im Feld **Wiederholung** das neue Passwort erneut eingeben.
- 5. [**Speichern**] wählen.
- ☑ Der Sunny Home Manager ändert das Passwort bei allen Geräten.

### **17.4 Vorgehen bei Passwortverlust**

### **Sunny Portal-Passwort vergessen**

- 1. **www.sunnyportal.com** aufrufen.
- 2. Im Bereich **Anmelden** den Link **Passwort vergessen** wählen.
- 3. Im Feld **E-Mail** Ihre E-Mail-Adresse eingeben.
- 4. [**Neues Passwort erzeugen**] wählen.

☑ Sie erhalten eine E-Mail mit einem neuen Passwort.

5. Das zugewiesene Passwort ändern [\(siehe Kapitel 17.3, Seite 123\)](#page-122-0).

### **Anlagenpasswort vergessen**

Jedes Gerät mit einem Personal Unlocking Key (PUK) freischalten.

### **Passwort für Edimax WLAN-Funksteckdosen vergessen**

Siehe Anleitung des Herstellers.

### **Passwort für die Fritz!Box vergessen**

Siehe Anleitung des Herstellers.

# **18 Fehlersuche**

Stellen Sie zunächst sicher, dass alle Geräte Ihrer PV-Anlage über die aktuelle Firmware-Version verfügen.

Antworten auf häufig gestellte Fragen finden Sie im Sunny Portal in der Fußzeile unter **FAQ** oder auf der Webseite <https://my.sma-service.com/>

# **18.1 Fehlermeldung am Sunny Home Manager**

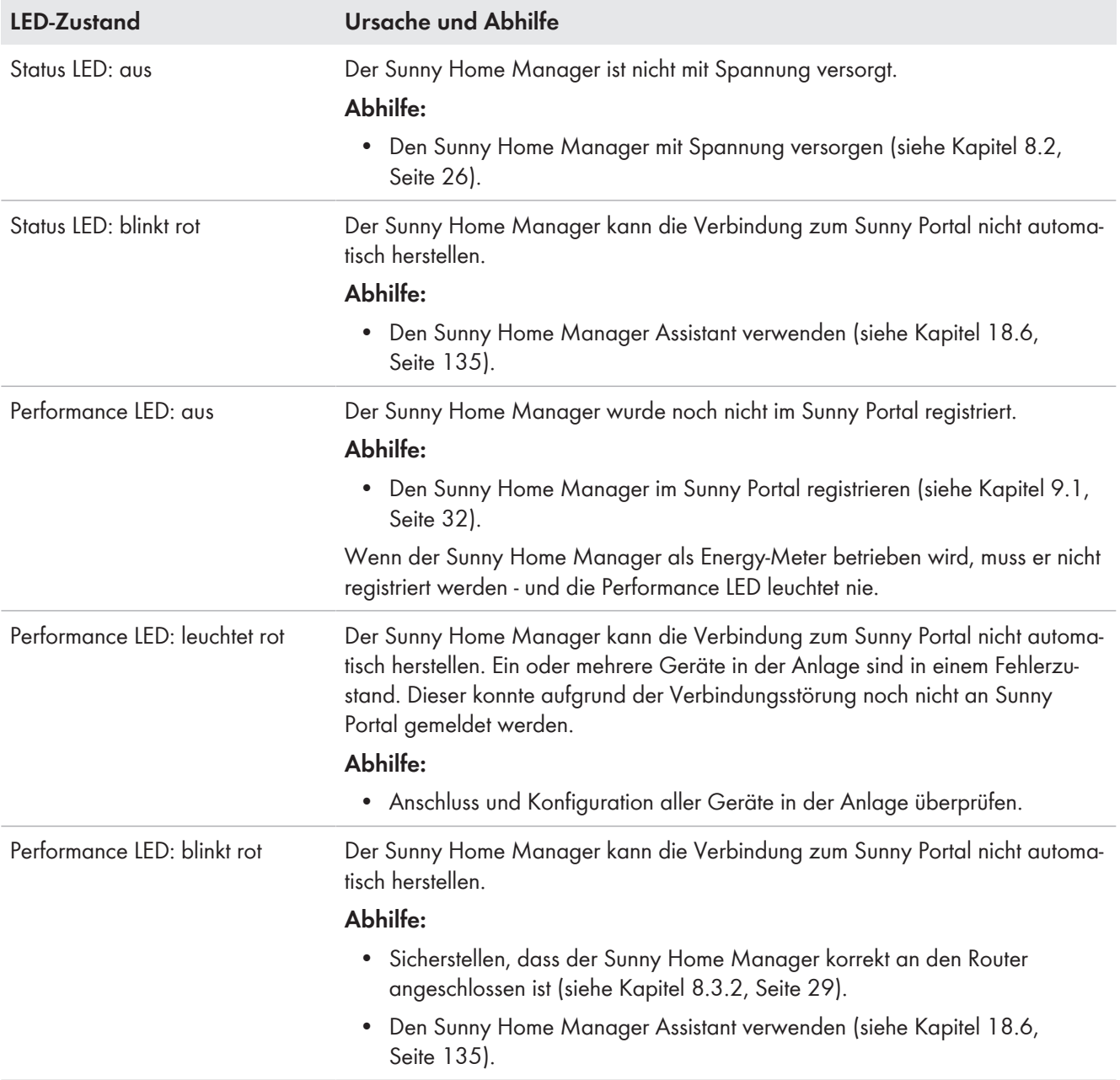

# **18.2 Probleme bei der Registrierung mit dem Anlagen-Setup-Assistent**

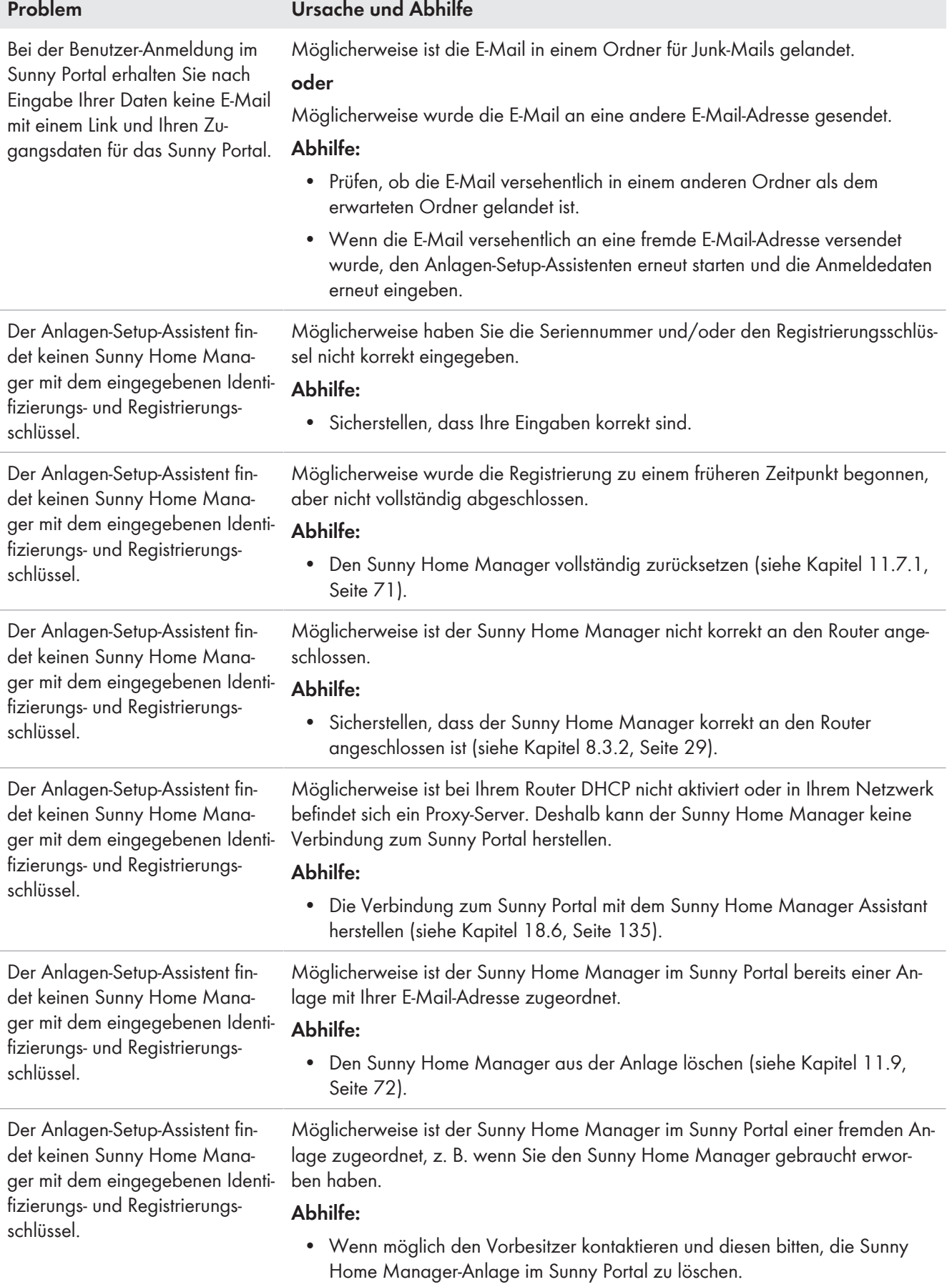

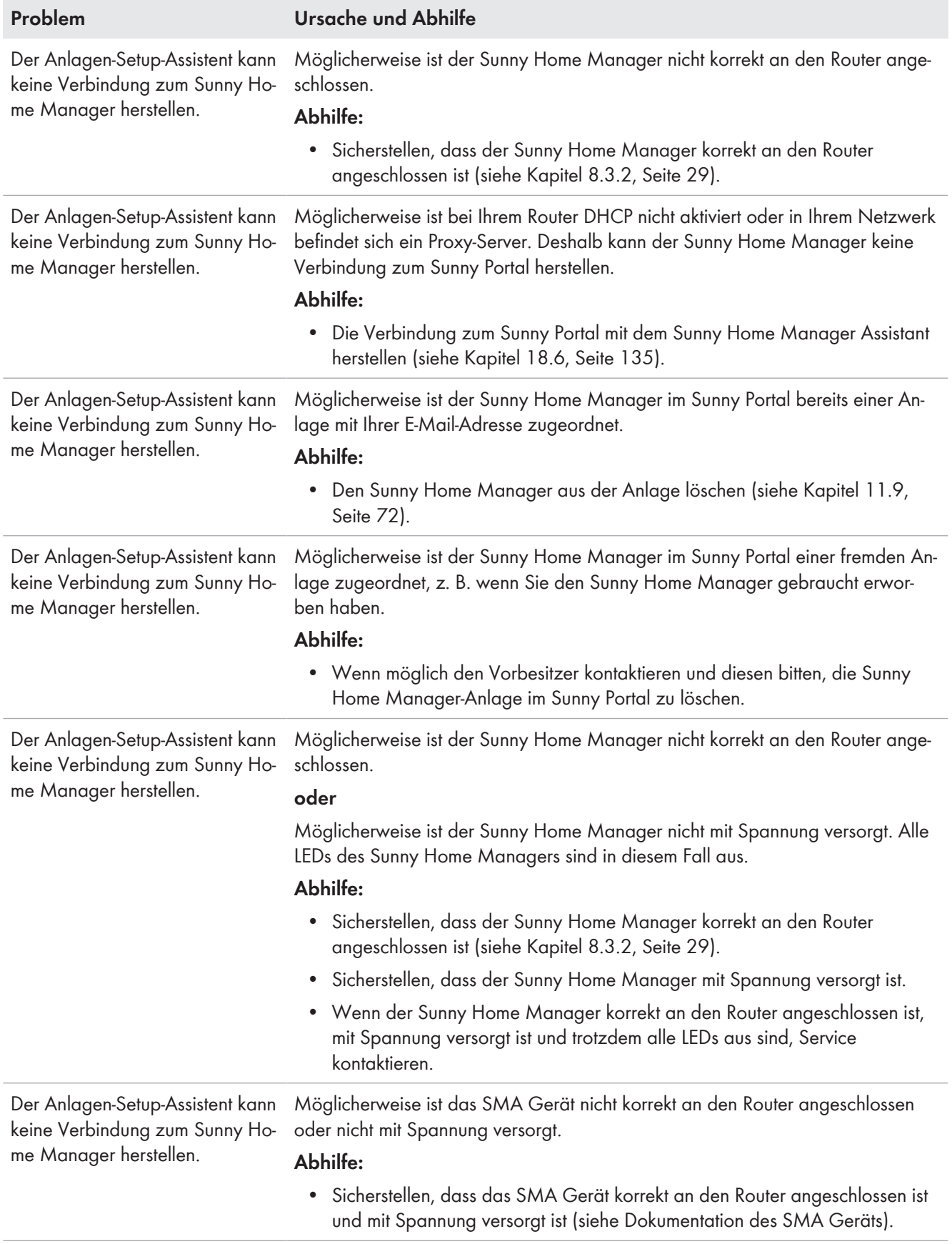

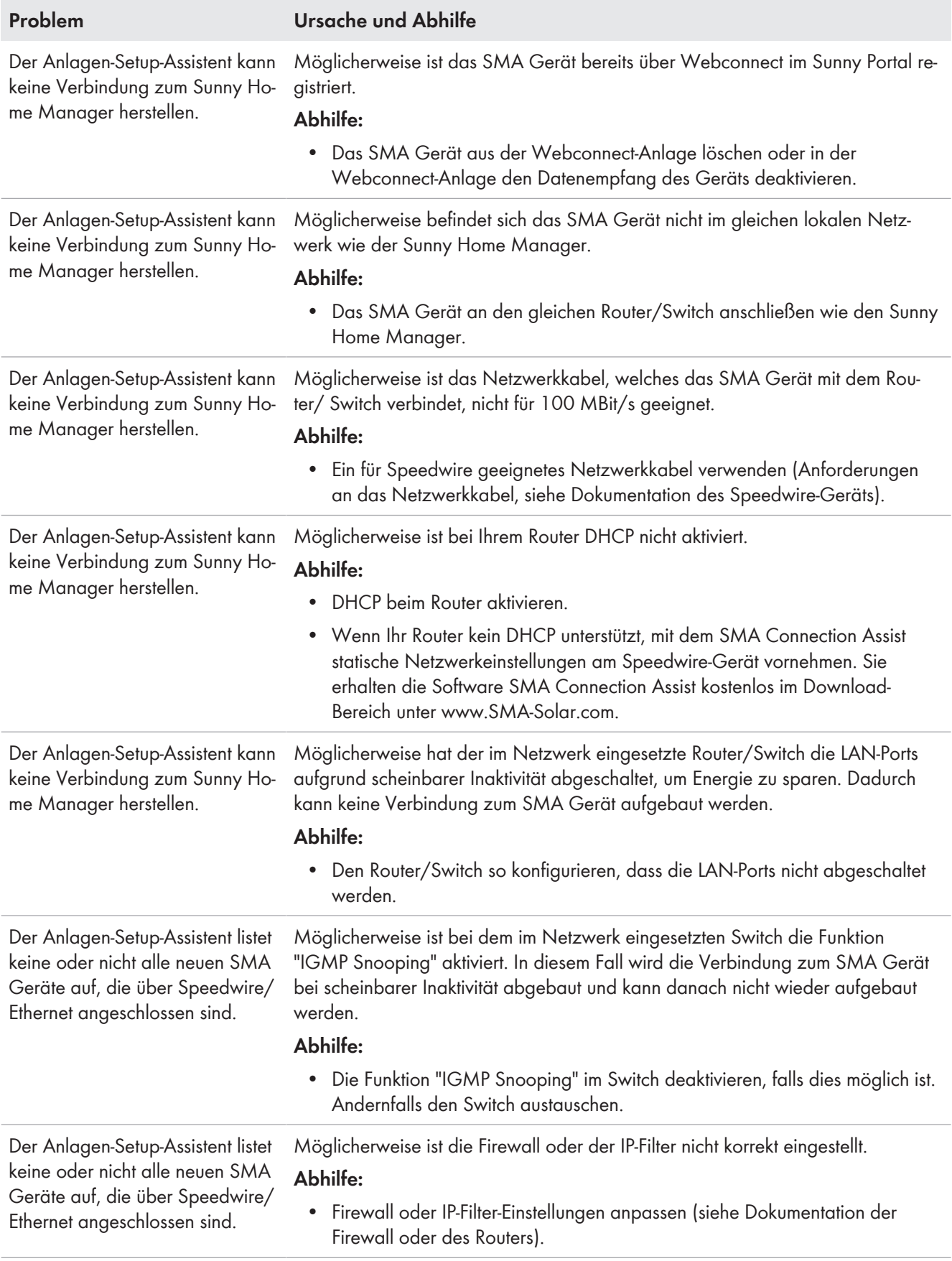

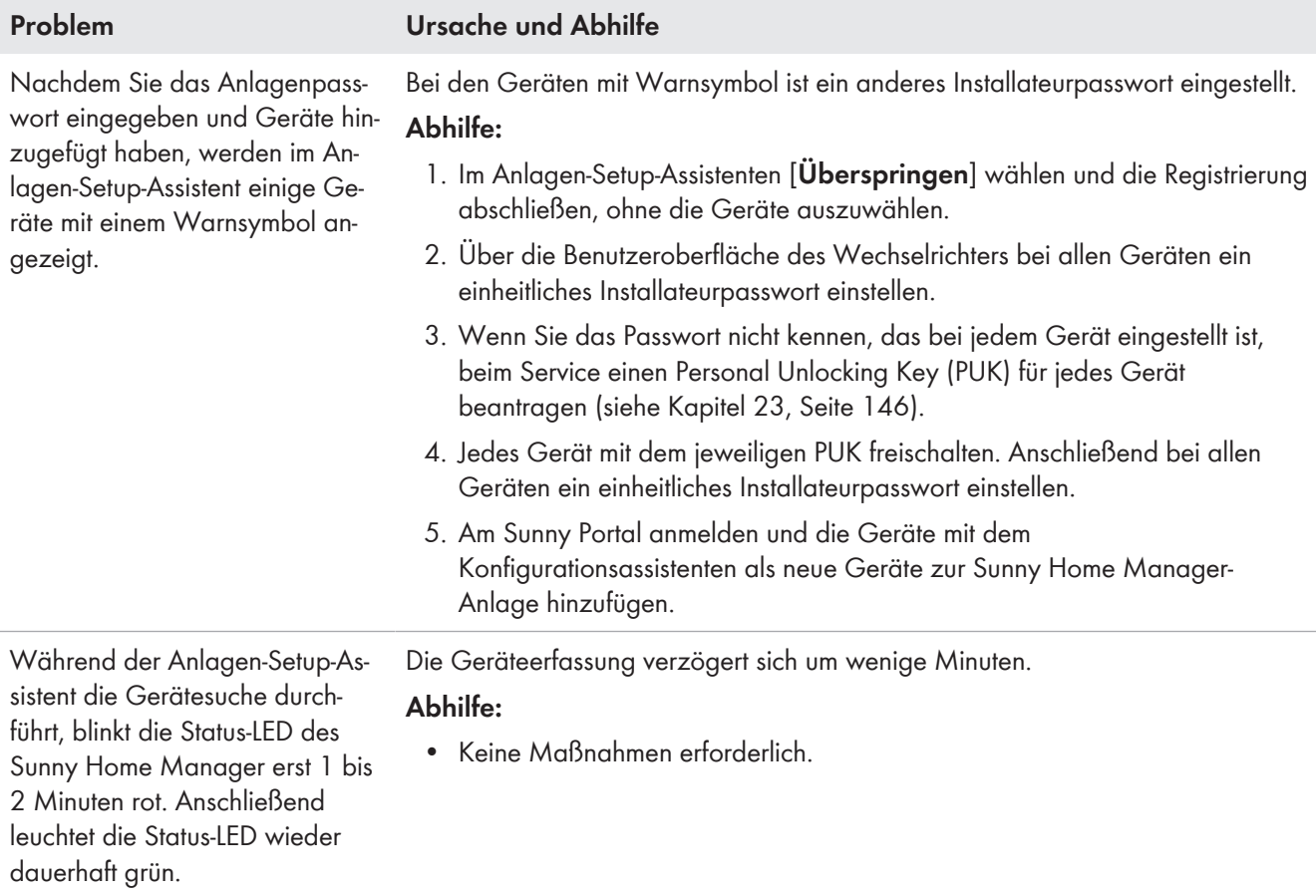

# **18.3 Probleme bei der Einbindung von Geräten**

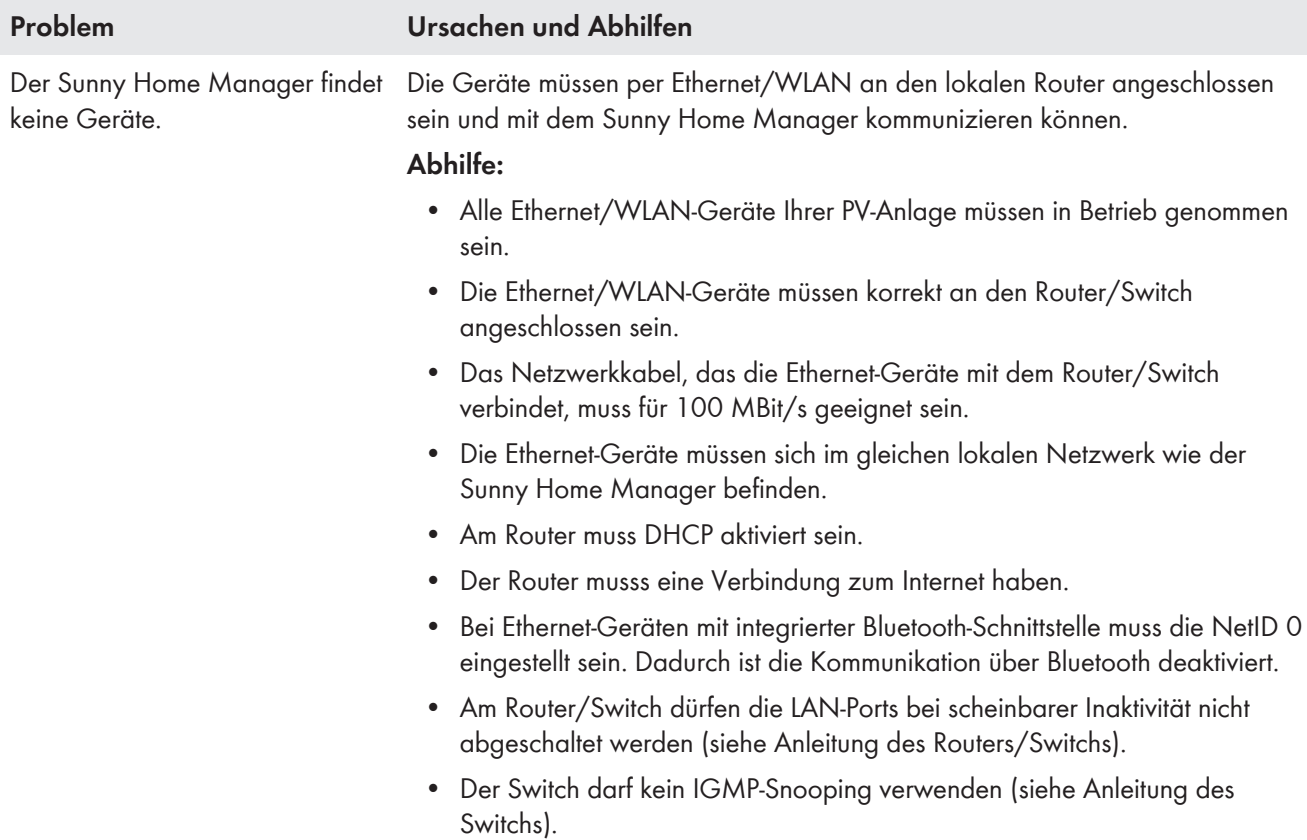

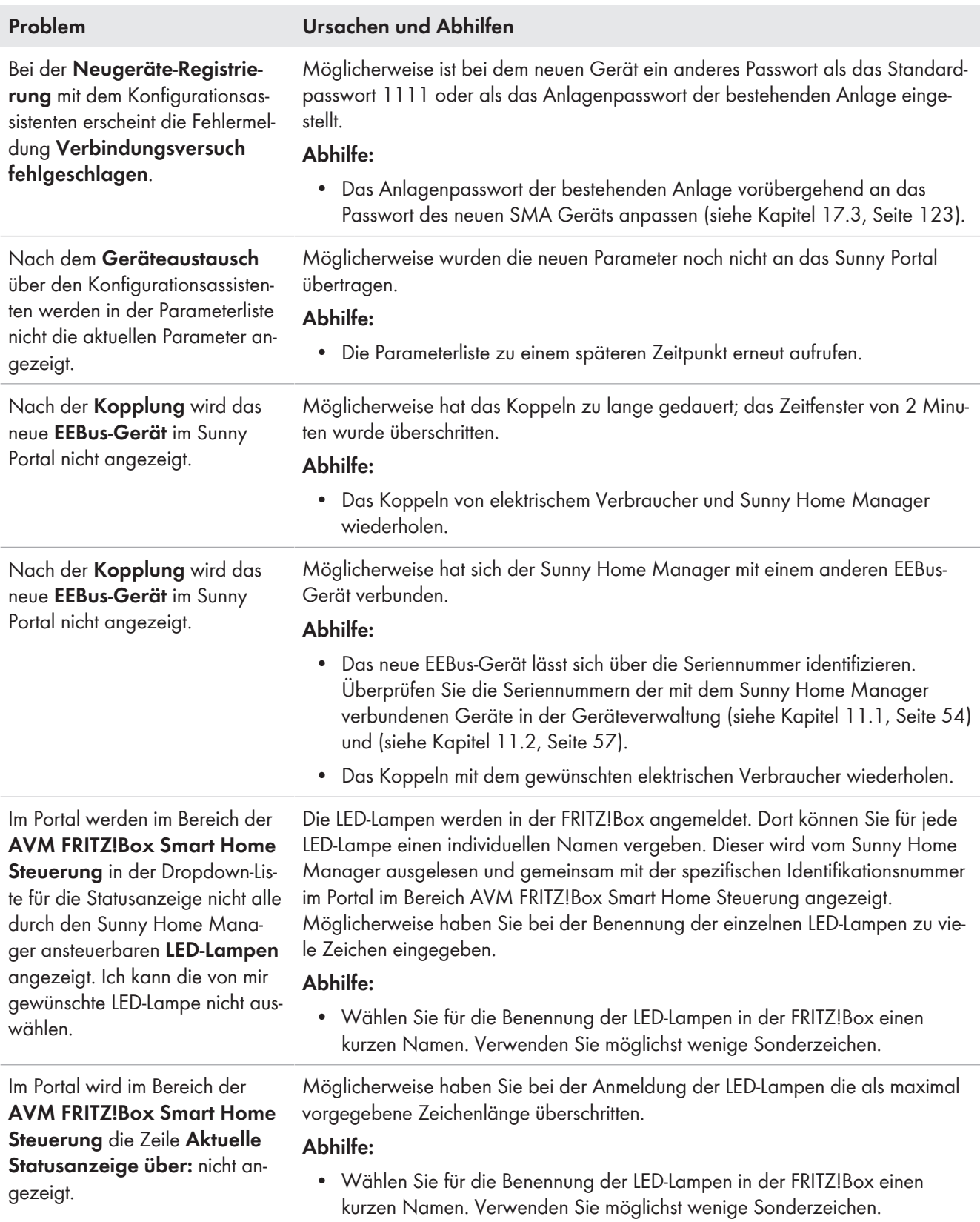

# **18.4 Probleme bei der Datenaktualisierung**

### **Firmware- und Geräteupdate, Neustart**

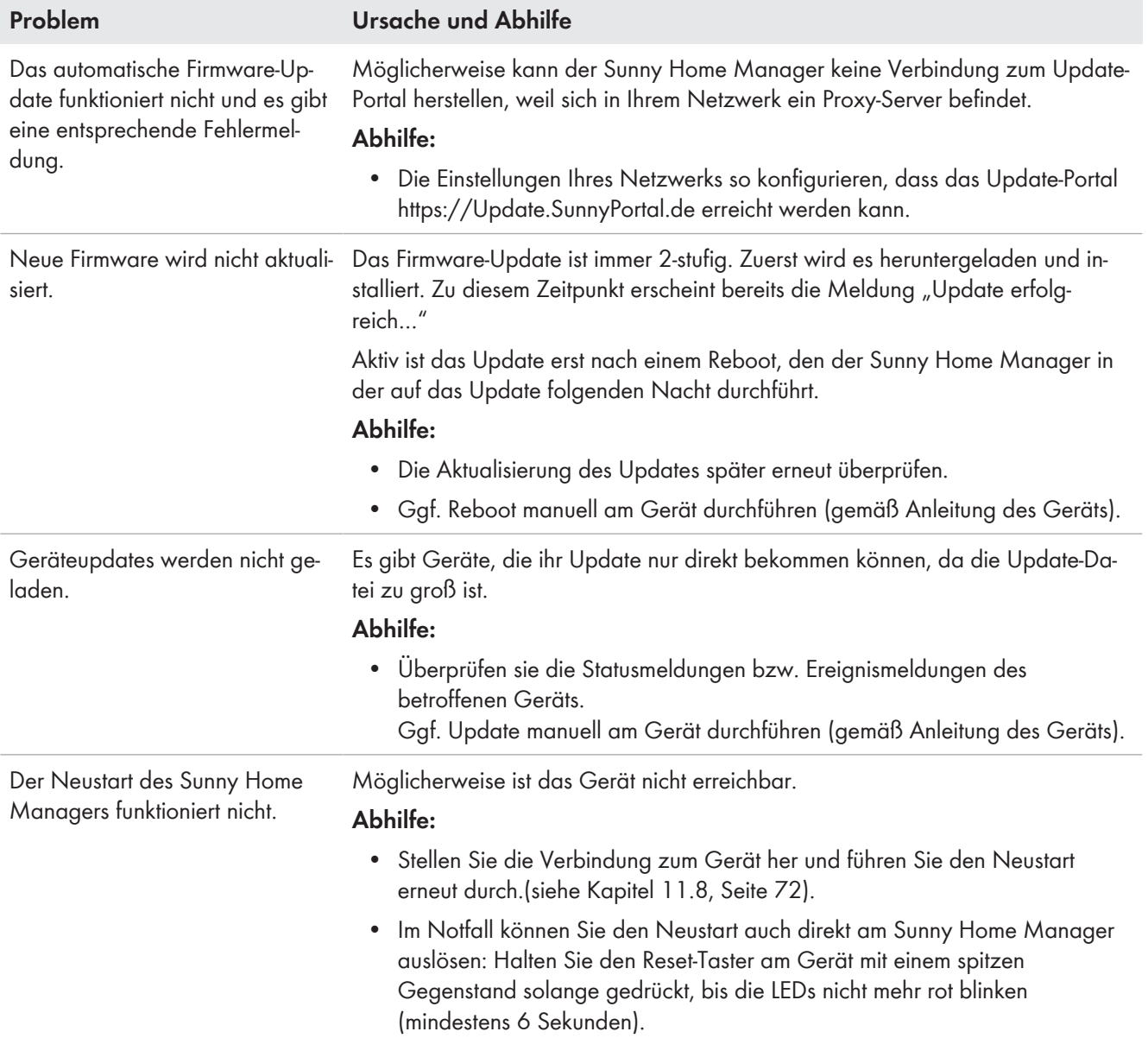

### **Unvollständige/veraltete/fehlerhafte Daten auf der Benutzeroberfläche**

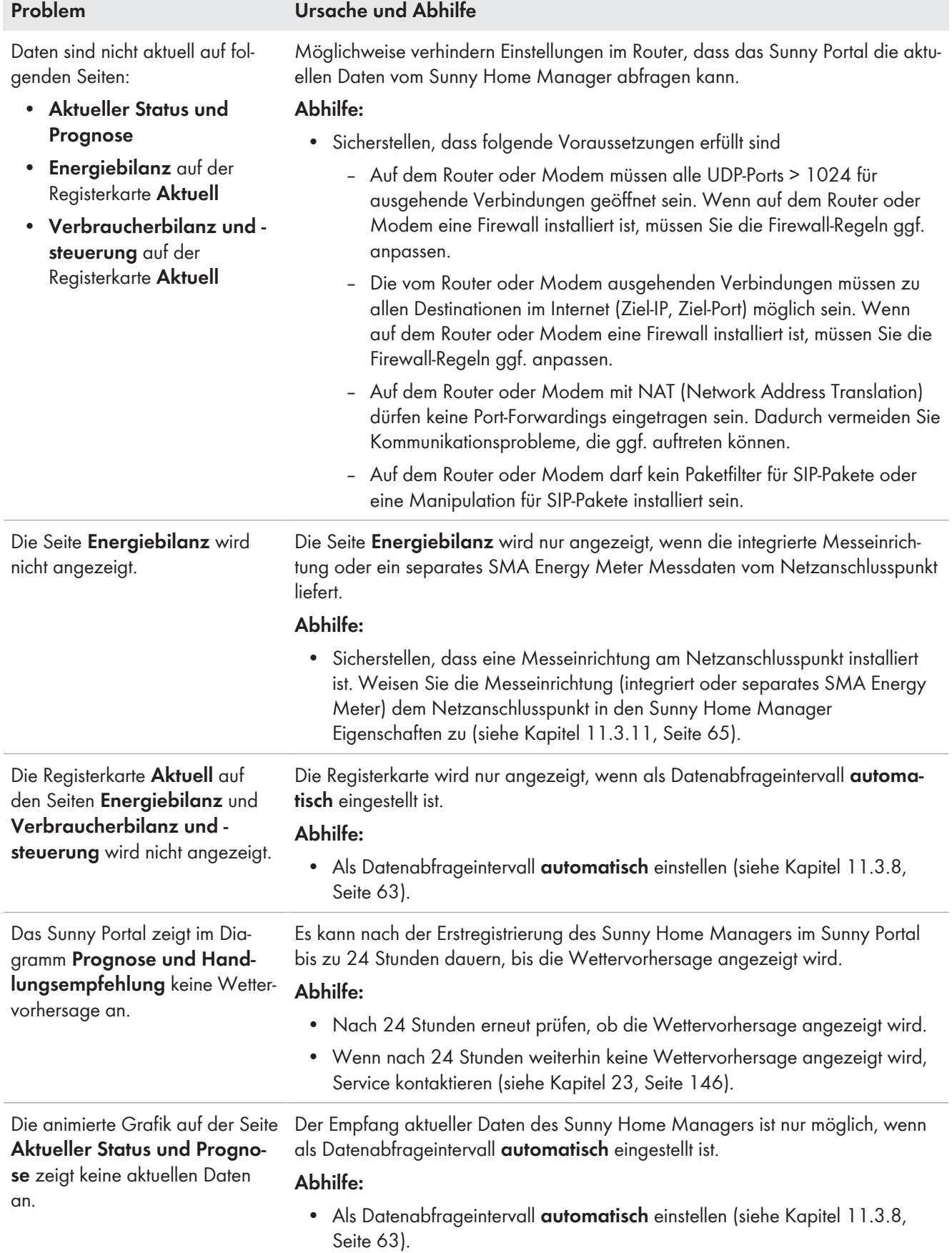

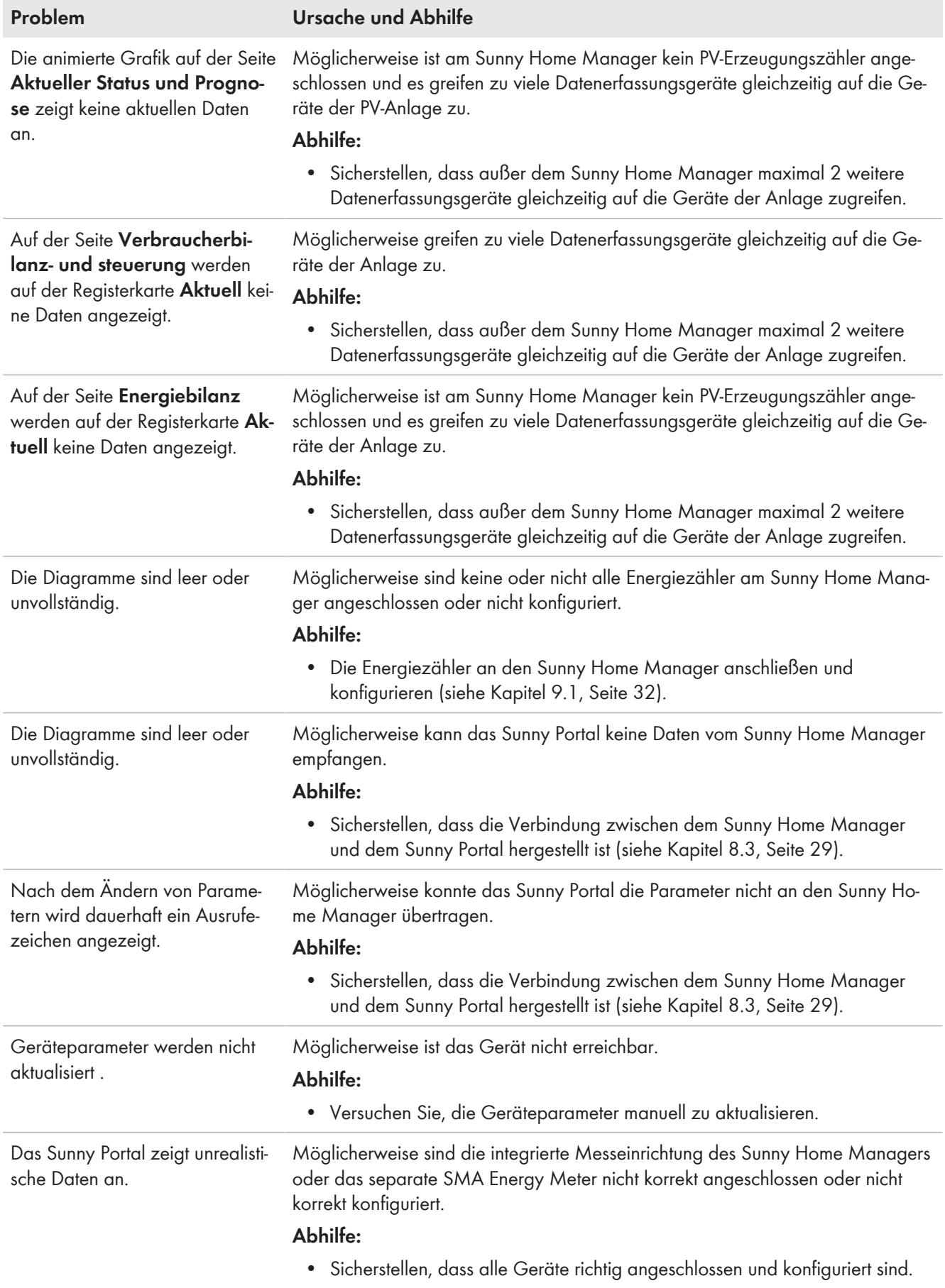

# **18.5 Probleme bei der Konfiguration und Steuerung von Funksteckdosen**

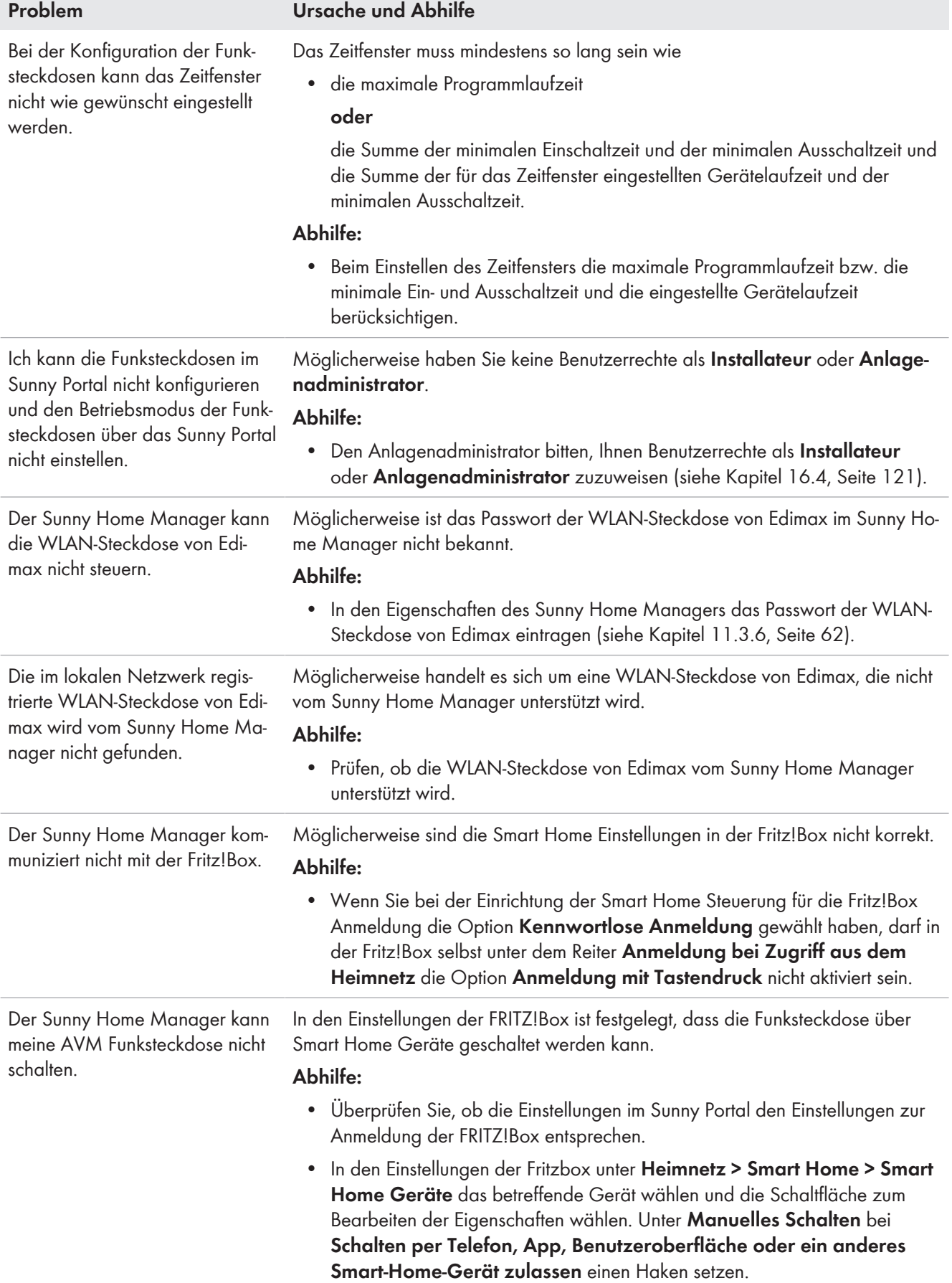

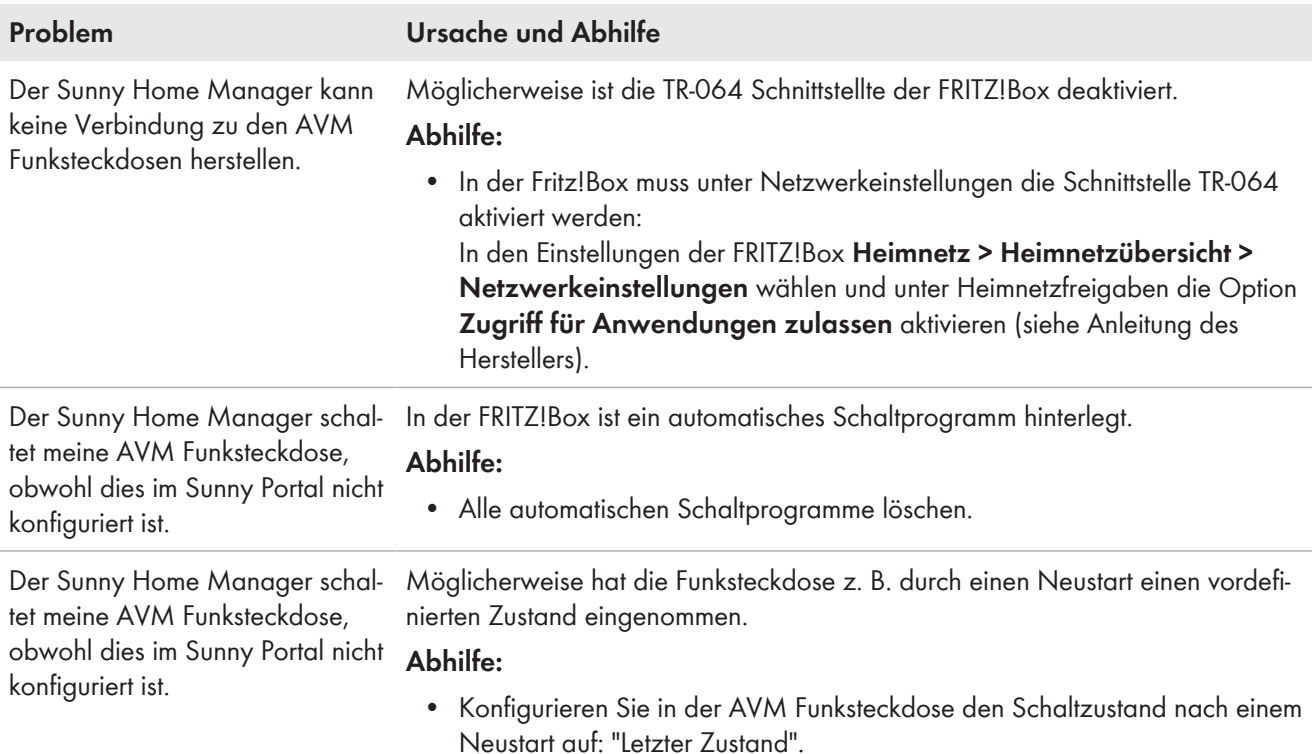

## <span id="page-134-0"></span>**18.6 Bei Netzwerkproblemen Sunny Home Manager Assistant verwenden**

Nur in Ausnahmefällen muss der Sunny Home Manager Assistant verwendet werden. Der Sunny Home Manager Assistant hilft Ihnen, den Sunny Home Manager für Ihr Netzwerk zu konfigurieren, wenn sich der Sunny Home Manager nicht automatisch mit dem Sunny Portal verbindet.

Außerdem können Sie sich mit dem Sunny Home Manager Assistant den aktuellen Verbindungsstatus zum Sunny Portal und die Netzwerkeinstellungen anzeigen lassen und als Logdatei speichern. Im Servicefall kann der Service die Logdatei auswerten und Probleme auslesen.

Folgende Betriebssysteme werden vom Home Manager Assistant unterstützt (eventuell sind bei erstmalige Nutzung Firewallfreigaben zu bestätigen):

- Microsoft Windows ab Version Vista
- Linux ab Kernel 2.6.12 mit Java Runtime Environment Version 6
- Apple macOS ab Version 1.6 mit Java Runtime Environment Version 6

#### **Vorgehen:**

- 1. Den Computer mit einem Netzwerkkabel an denselben Router anschließen, an den auch der Sunny Home Manager angeschlossen ist.
- 2. Im Download-Bereich unter [www.SMA-Solar.com](http://www.SMA-Solar.com) den Sunny Home Manager Assistant für das Betriebssystem Ihres Computers herunterladen.
- 3. Den Sunny Home Manager Assistant mit Doppelklick auf den Dateinamen starten.
- 4. Die Anweisungen des Sunny Home Manager Assistant befolgen.

# **18.7 Meldungen im Anlagenlogbuch**

### **Meldungen zur Wirkleistungsbegrenzung**

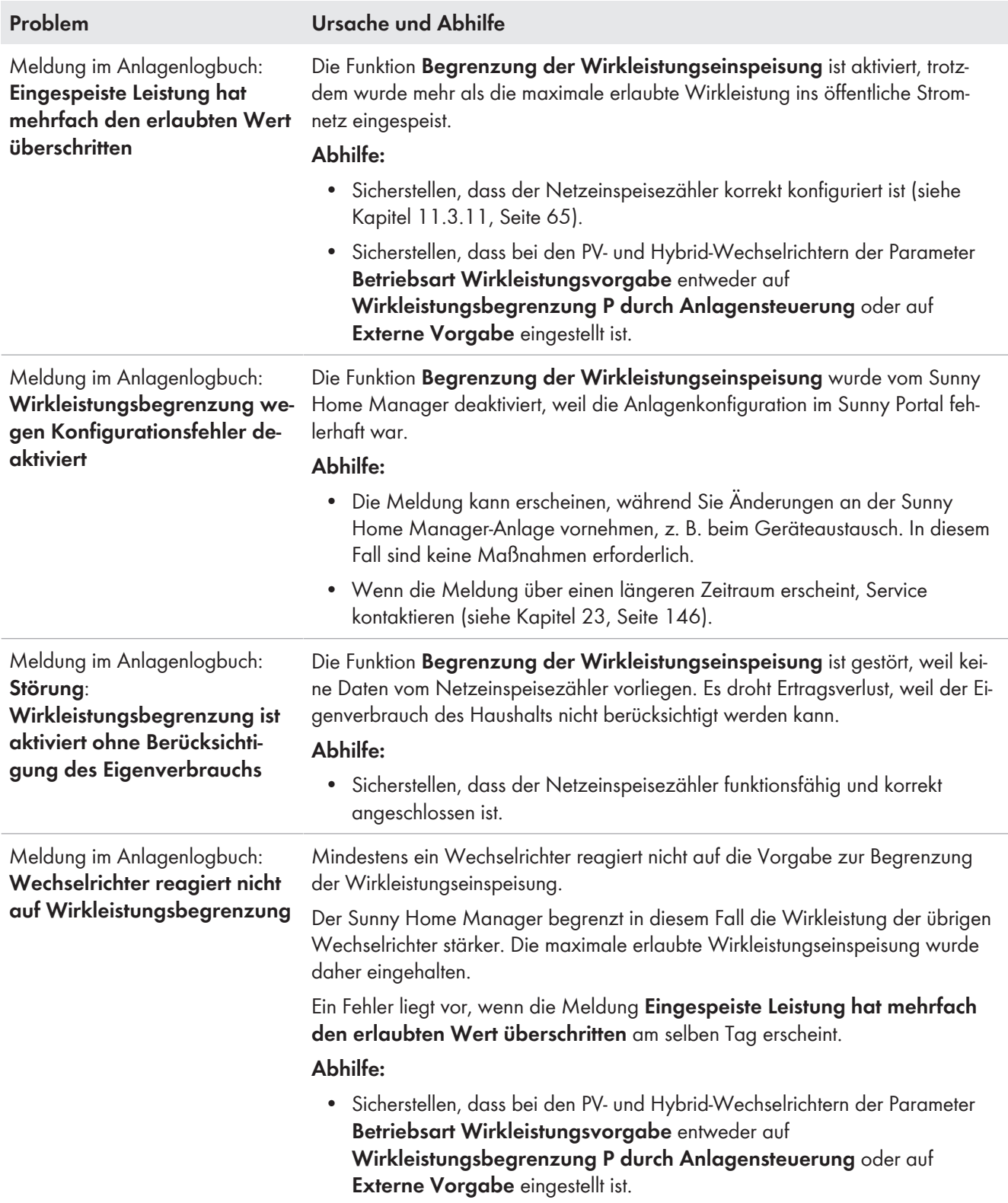

### **Meldungen zur Kommunikation per Datenaustauschprotokoll**

Geräte, die über eine spezielle Schnittstelle für den Datenaustausch, z. B. SEMP oder EEBus verfügen, können direkt über ein sogenanntes EM (Energy Management)-Gateway mit dem Sunny Home Manager kommunizieren.

In der nachfolgenden Tabelle werden folgende Platzhalter verwendet:

- XXXX für das verwendete Datenaustauschprotokoll SEMP oder EEBus)
- YYYY für die jeweilige 4-stellige Fehlernummer

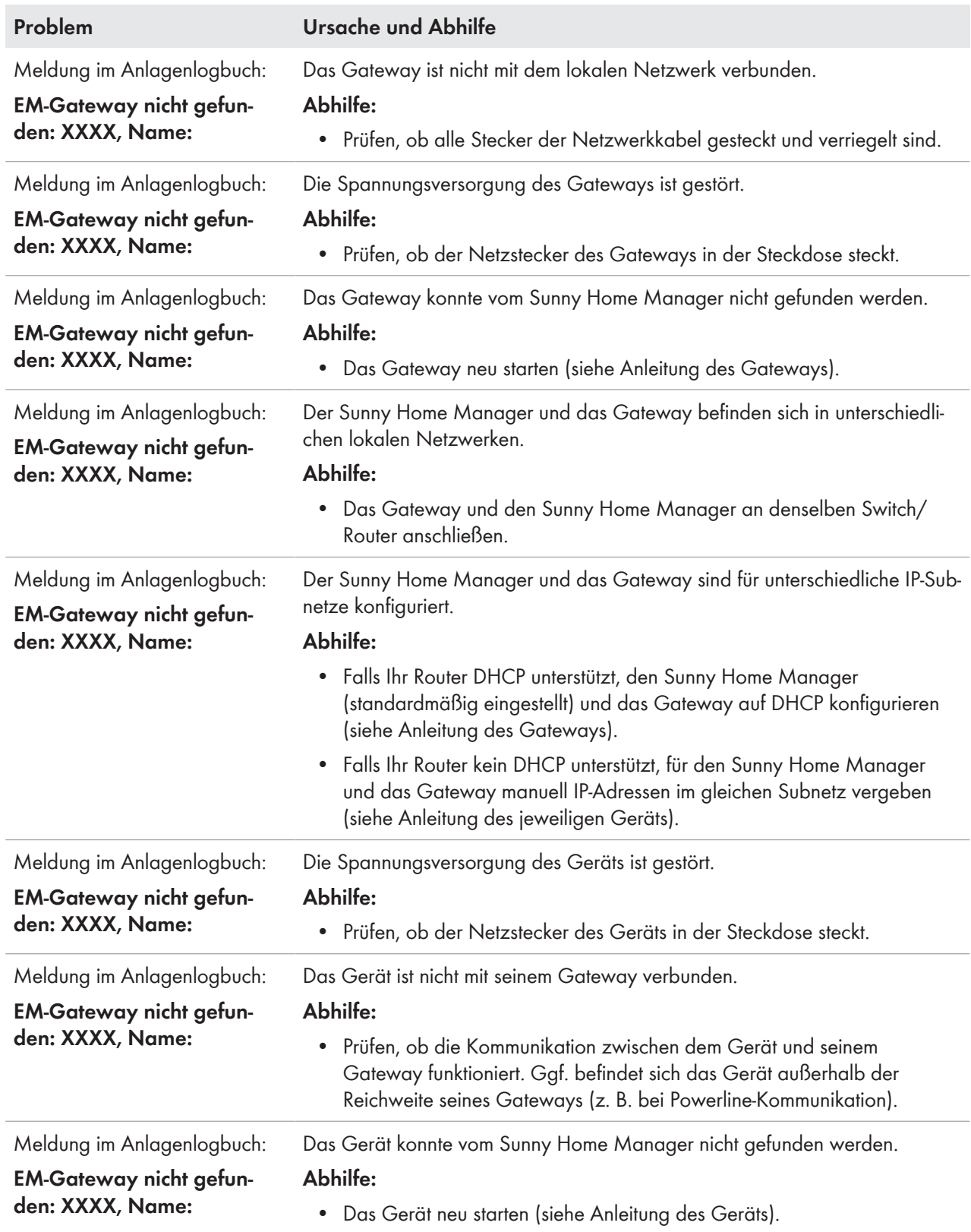

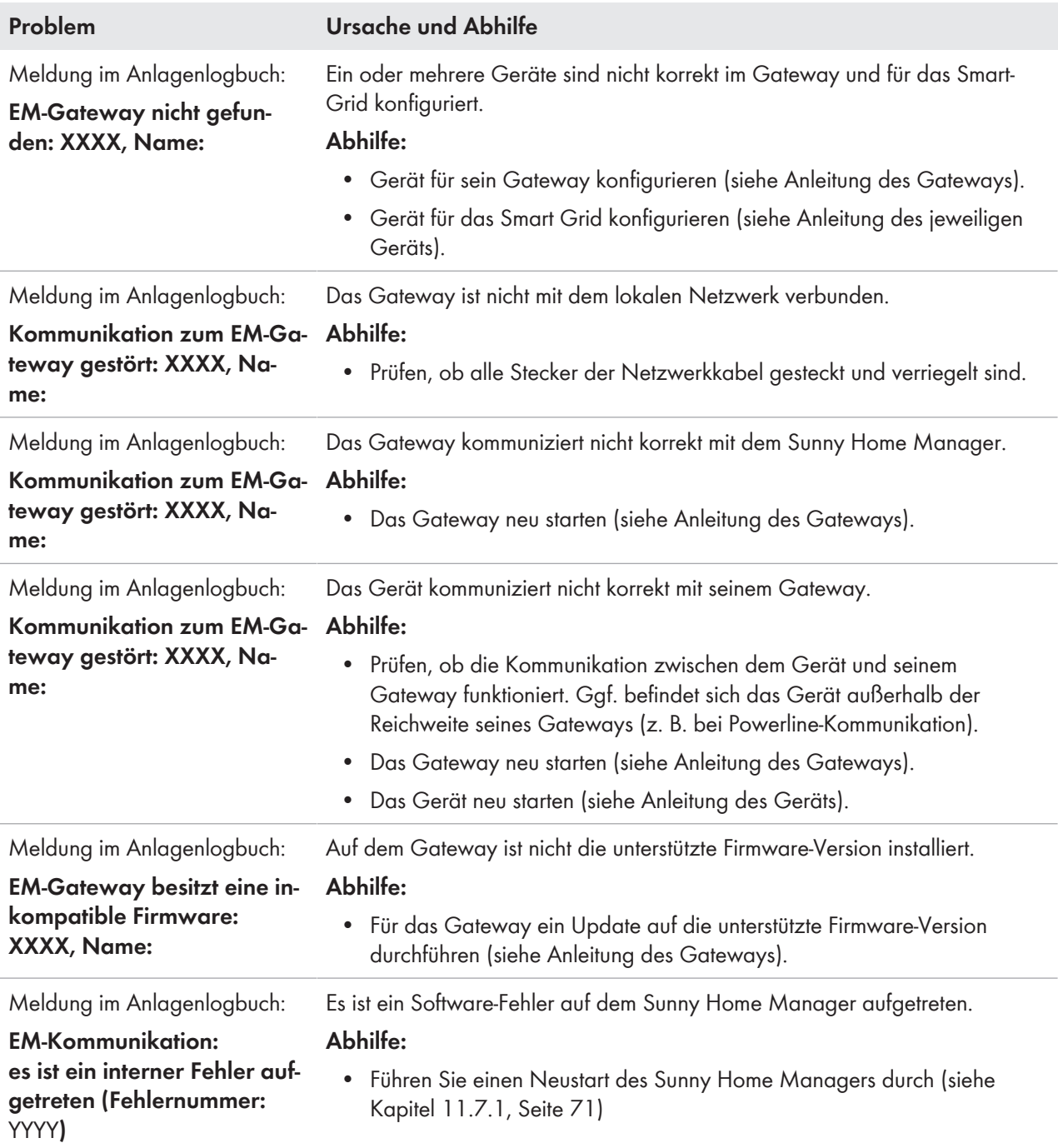

# **19 Außerbetriebnahme**

# **19.1 Sunny Home Manager außer Betrieb nehmen**

#### **Vorgehen:**

- 1. Sunny Home Manager von der Spannungsversorgung trennen.
- 2. Die Kabel entfernen und den Sunny Home Manager demontieren.
- 3. Sunny Home Manager von der Spannungsversorgung trennen.
- 

### 4. **GEFAHR**

### **Lebensgefahr durch Stromschlag**

An der Anschluss-Stelle des öffentlichen Stromnetzes liegen lebensgefährliche Spannungen an.

- Die Anschluss-Stelle über die Trennvorrichtung (z. B. Sicherungskasten) vom öffentlichen Stromnetz trennen.
- 5. Die Kabel entfernen und den Sunny Home Manager demontieren
- 6. Das Netzwerkkabel aus dem Netzwerkanschluss des Sunny Home Managers ziehen.
- 7. Das andere Ende des Netzwerkkabels aus dem Router ziehen.
- 8. Den Sunny Home Manager von der Hutschiene abnehmen: Die Hutschienenarretierung auf der Unterseite des Sunny Home Managers mit einem Schraubendreher nach unten drücken. Dabei den Sunny Home Manager mit der unteren Kante nach vorne schwenken und nach oben von der Hutschiene abnehmen.

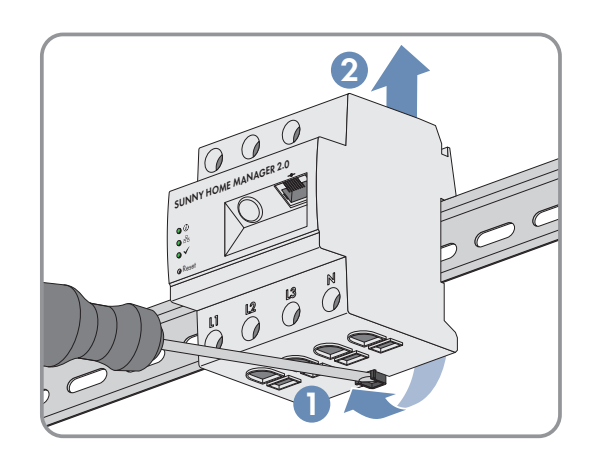

## **19.2 Produkt für Versand verpacken**

• Das Produkt für den Versand verpacken. Dabei die Originalverpackung oder eine Verpackung verwenden, die sich für Gewicht und Größe des Produkts eignet.

### **19.3 Produkt entsorgen**

• Das Produkt nach den vor Ort gültigen Entsorgungsvorschriften für Elektronikschrott entsorgen.

# **20 Anhang**

# **20.1 Anwendungsbeispiel Prognosebasiertes Batterieladen**

### **20.1.1 Ziel und Hintergrundinformationen**

### **Ziel der Nutzung von Batterie-Speichersystemen**

Ziel der Nutzung von Batterie-Speichersystemen ist es, überschüssige PV-Energie, die aktuell nicht selbst genutzt werden kann, nicht ins öffentliche Stromnetz einzuspeisen, sondern stattdessen in Batterien zwischenzuspeichern. Sie steht dann zur Verfügung und kann genutzt werden, wenn die selbst erzeugte PV-Energie, z. B. an einem trüben Tag, abends oder nachts nicht ausreicht.

Die Nutzungsdauer kann auf 24 h oder 48 h eingestellt werden.

Anlagenbetreiber verringern die Abhängigkeit vom Strombezug aus dem öffentlichen Stromnetz und erhöhen ihre Autarkiequote.

### **Hintergrundinformationen zum prognosebasierten Batterieladen**

### **Ohne prognosebasiertes Batterieladen**

• ist die Batterie eventuell schon mittags vollgeladen und kann weitere überschüssige PV-Energie nicht mehr aufnehmen.

Dies führt dann dazu, dass die PV-Einspeiseleistung am Netzanschlusspunkt "abgeregelt" werden muss, wenn die PV-Anlagenleistung die vom Netzanbieter vorgegebene maximale Einspeiseleistung am Netzanschlusspunkt überschreitet (siehe Begrenzung der Wirkleistungseinspeisung).

• kann es zu einer schnelleren kalendarischen Alterung der Batterie führen, wenn häufig und über längere Zeiträume der Ladezustand 100% beträgt.

### **Für das prognosebasierte Batterieladen spielen folgende Leistungsmerkmale des Sunny Home Managers eine grundlegende Rolle:**

• PV-Erzeugungsprognose

Mit Hilfe einer Wetterprognose aus Internetdaten und individueller Anpassung an die lokalen Gegebenheiten kann der Sunny Home Manager die Sonneneinstrahlung für einige Stunden bis Tage (48h) vorhersagen.

- Verbrauchsprognose Der Sunny Home Manager erstellt ein individuelles Lastprofil über das Verbrauchsverhalten der Anlage.
- PV-Abregelungsprognose

Aus Erzeugungs- und Verbrauchsdaten ermittelt der Sunny Home Manager im Vorfeld, wann die PV-Anlagenleistung die vorgegebene Einspeiseleistung am Netzanschlusspunkt überschreiten würde. Ohne prognosebasiertes Batterieladen müsste diese PV-Energie abgeregelt bzw. würde nicht erzeugt werden – und ginge somit verloren.

- Priorisierung von Verbrauchern Eine bevorzugte Berücksichtigung des Batterieladens sorgt für eine ausreichende Verfügbarkeit von Energie z. B. in Abend- und Nachtstunden.
- Vorgabe einer Mindest-Ladekapazität der Batterie Da ein rein prognosebasiertes Laden der Batterie dazu führen kann, dass bei Bedarf nicht hinreichend gespeicherte Energie zur Verfügung steht, kann für das prognosebasierte Laden der Batterie ein prozentualer Wert festgelegt, bis zu dem die Batterie auf jeden Fall geladen wird, bevor der Sunny Home Manager das prognosegesteuerte Batterieladen aktiviert.

### **Im Idealfall**

• werden alle Verbraucher so gesteuert, dass es nicht zu Abregelungsverlusten kommt und der Energiebedarf des Haushalts möglichst ausschließlich mit eigenproduzierter PV-Energie bestritten werden kann.

### **Im Ergebnis bedeutet dies, dass die Batterie**

- immer ausreichend gespeicherte PV-Energie vorhält, um den aktuellen Bedarf zu befriedigen.
- auch in der Mittagsspitze noch Kapazitäten hat, PV-Energie aufzunehmen.
- möglichst selten und nur kurzzeitig einen Ladezustand von 100% aufweist.

### **20.1.2 Prognosebasiertes Batterieladen einrichten**

### **Vorüberlegungen und Voraussetzungen:**

- ☐ Zur Errechnung der zu erwartenden PV-Erzeugung sind die genaue Eingabe des Anlagenstandorts (Längen- und Breitengrad, Höhe) [\(siehe Kapitel 10.1.2, Seite 42\)](#page-41-1) sowie der Anlagenleistung (String-Konfiguration) [\(siehe](#page-43-0) [Kapitel 10.2, Seite 44\)](#page-43-0) erforderlich.
- ☐ Für die Optimierung der Energiekosten müssen Vergütung und Stromtarif eingegeben sein [\(siehe Kapitel 10.4.2,](#page-45-0) [Seite 46\)](#page-45-0) .

Nach welchen Kriterien die Kosten optimiert werden sollen, muss im Optimierungsziel eingestellt werden [\(siehe](#page-50-0) [Kapitel 10.4.7, Seite 51\).](#page-50-0)

- ☐ Für die Verbrauchsprognose sollten "erlernte" Energiebilanz-Daten (mind. Lastprofil der letzten 14 Tage) vorliegen.
- ☐ Wenn der lokale Netzbetreiber eine Begrenzung der Wirkleistungseinspeisung (z. B. 70 %) fordert, muss diese angegeben werden [\(siehe Kapitel 10.4.3, Seite 47\)](#page-46-0).
- ☐ Da die Batterie möglichst immer dann einspringen können soll, wenn Energie benötigt, aber nicht zeitgleich von der PV-Anlage produziert wird, ist es sinnvoll
	- das Zeitfenster möglichst großzügig vorzugeben.
	- die Batterie zwar als KANN-Verbraucher, aber mit höherer Priorität als verbraucher mit geringerer Leistung (z. B. einer Waschmaschine oder Spülmaschine) zu konfigurieren [\(siehe Kapitel 12.4.7, Seite 87\).](#page-86-0)
- ☐ Damit die Batterie aber auch in PV-Erzeugungs-Spitzenzeiten (z. B. Mittagsspitze) noch Kapazitäten hat und eine Abregelung vermieden werden kann, sollte ein prozentualer Wert für den Ladezustand festgelegt werden, ab dem der Sunny Home Manager andere Verbraucher berücksichtigen soll, bevor die Batterie weiter geladen wird.

### **Vorgehen:**

- 1. Auf der Konfigurationsseite **Anlageneigenschaften** unter der Registerkarte **Anlagedaten** die Eingabe des Anlagenstandorts überprüfen und ggf. anpassen.
- 2. Auf der Konfigurationsseite **Anlageneigenschaften** unter der Registerkarte **String-Konfiguration** die String-Konfiguration überprüfen und ggf. anpassen.
- 3. Auf der Konfigurationsseite **Anlageneigenschaften** unter der Registerkarte **Parameter** folgende Einstellungen überprüfen und ggf. anpassen:
	- **Vergütung und Stromtarif**
	- **Begrenzung der Wirkleistungseinspeisung**
	- **Optimierungsziel**
- 4. Auf der Konfigurationsseite **Verbraucherübersicht und -planung** den Verbraucher auswählen und die **Verbrauchereigenschaften** konfigurieren:

**Priorität des Verbrauchers** über den Schieberegler einstellen.

- 5. Auf der Konfigurationsseite **Geräteübersicht** den Sunny Home Manager auswählen und dessen **Geräteeigenschaften** aufrufen.
- 6. Im Bereich **SMA Smart Home Einstellungen** folgende Einstellungen vornehmen:
- 7. Im Feld **EEBUS Protokoll** Häkchen setzen: **Aktiv**
- 8. Wenn die Anlage eine aktive Wirkleistungsbegrenzung hat, im Feld **Prognosebasierten Batterieladen** Häkchen setzen: **Aktiv**

9. Im Feld **Erforderlicher Ladestand (SoC) für prognosebasiertes Laden** den voreingestellten Wert von 0 % ggf. ändern (z. B. auf 60 %).

Der eingestellte Wert gibt den prozentualen Anteil der Batterieladung an, der erreicht sein muss, bevor der Sunny Home Manager die Funktion prognosebasiertes Batterieladen aktiviert, d. h. bis zu diesem Wert ist die Funktion prognosebasierte Laden deaktiviert.

### 10. Im Feld **Batterieladen vor Kann-Verbraucher** Häkchen setzen: **Aktiv**

Hiermit stellen Sie sicher, dass zuerst die Batterie geladen wird, bevor der Sunny Home Manager weitere Verbraucher wie z. B. einen Heizstab berücksichtigt.

# **21 Technische Daten**

### **Energiemanager**

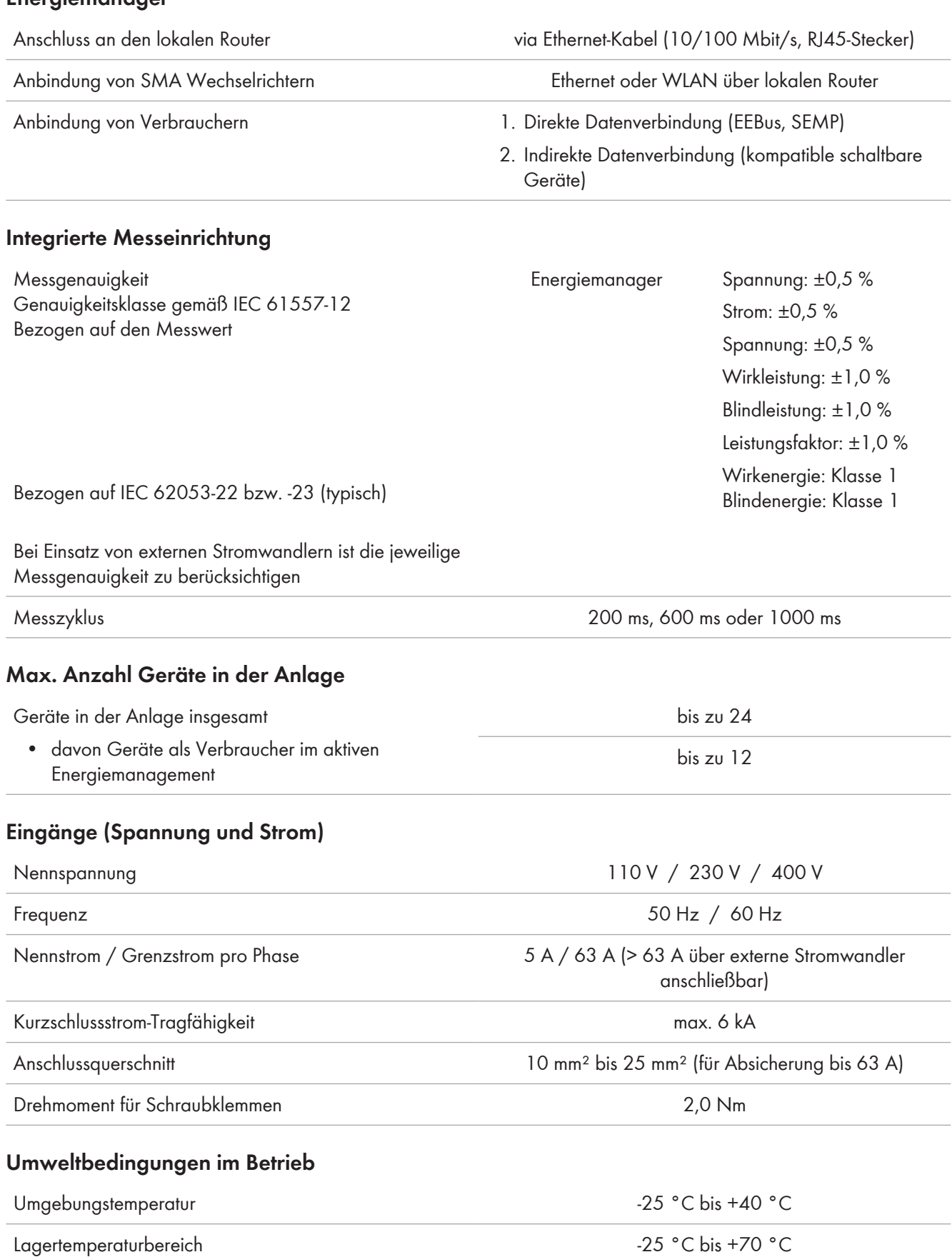

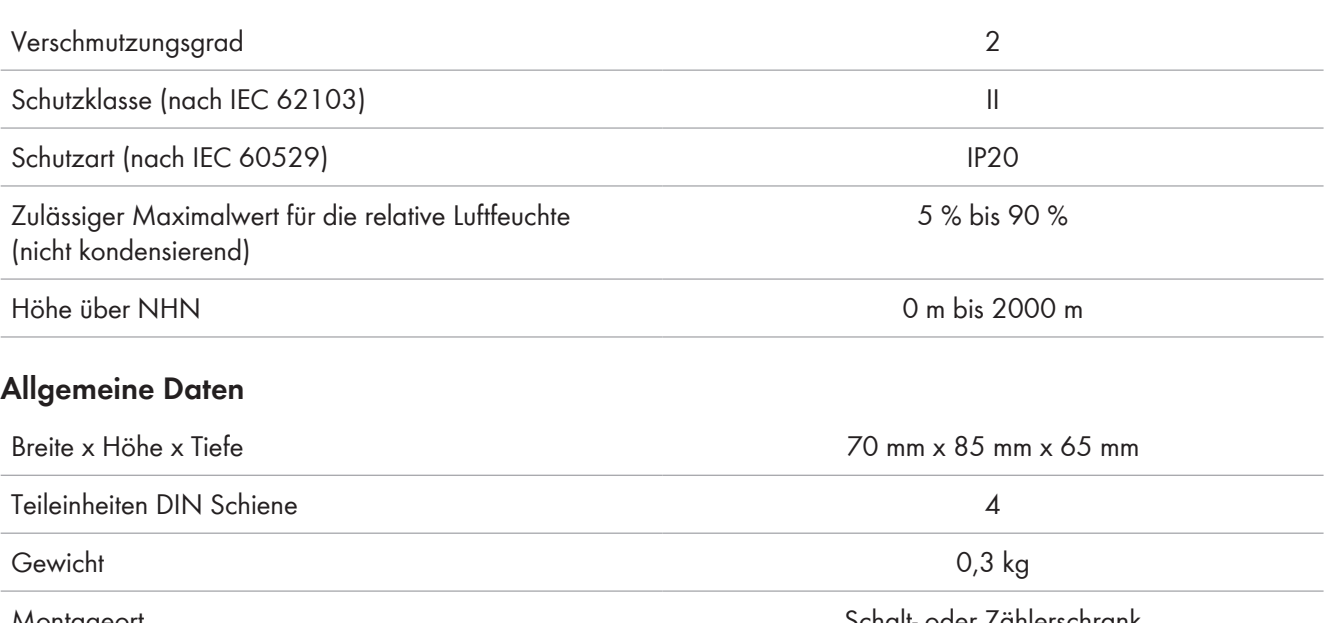

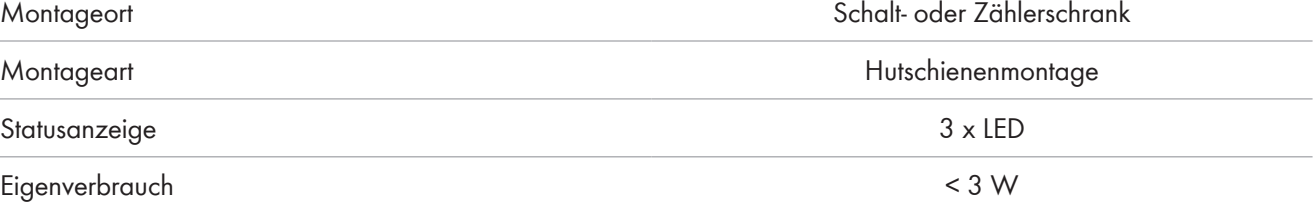

### **Ausstattung**

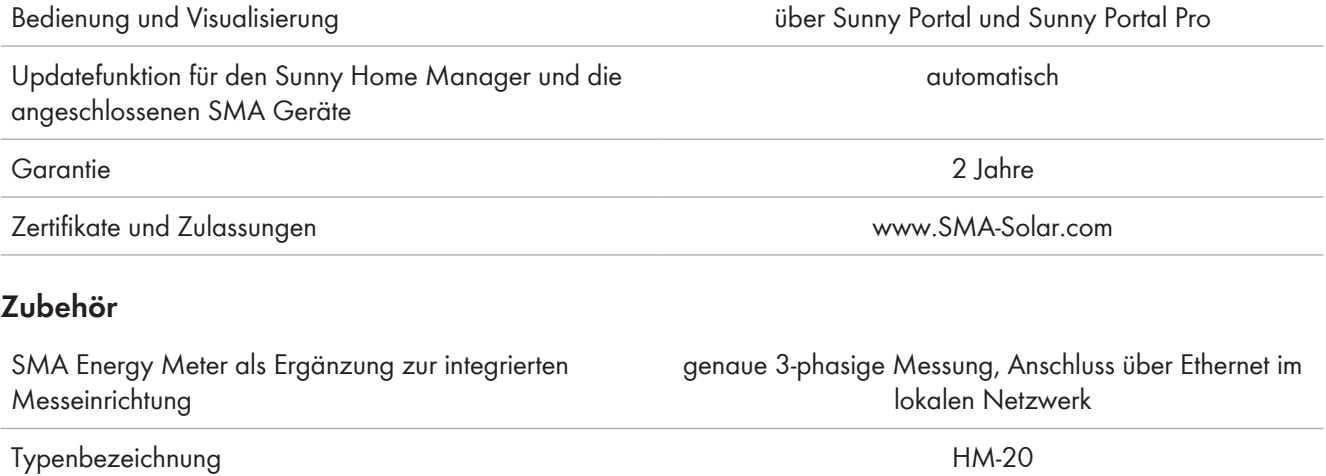
## **22 Konformitätserklärungen**

## **22.1 EU-Konformitätserklärung**

im Sinne der EU-Richtlinien

- Elektromagnetische Verträglichkeit 2014/30/EU (29.3.2014 L 96/79-106) (EMV)
- Niederspannung 2014/35/EU (29.3.2014 L 96/357-374) (NSR)
- Beschränkung der Verwendung bestimmter gefährlicher Stoffe 2011/65/EU (08.06.2011 L 174/88) und 2015/863/EU (31.03.2015 L 137/10) (RoHS)

Hiermit erklärt SMA Solar Technology AG, dass sich die in diesem Dokument beschriebenen Produkte in Übereinstimmung mit den grundlegenden Anforderungen und anderen relevanten Bestimmungen der oben genannten Richtlinien befinden. Die vollständige EU-Konformitätserklärung finden Sie unter [www.SMA-Solar.com](http://www.SMA-Solar.com).

## **22.2 UK-Konformitätserklärung**

entsprechend der Verordnungen von England, Wales und Schottland

- Electromagnetic Compatibility Regulations 2016 (SI 2016/1091)
- Electrical Equipment (Safety) Regulations 2016 (SI 2016/1101)
- Radio Equipment Regulations 2017 (SI 2017/1206)
- The Restriction of the Use of Certain Hazardous Substances in Electrical and Electronic Equipment Regulations 2012

Hiermit erklärt SMA Solar Technology AG, dass sich die in diesem Dokument beschriebenen Produkte in Übereinstimmung mit den grundlegenden Anforderungen und anderen relevanten Bestimmungen der oben genannten Verordnungen befinden. Die vollständige UK-Konformitätserklärung finden Sie unter [www.SMA-Solar.com](http://www.SMA-Solar.com).

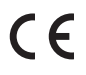

JK

## **23 Kontakt**

Die Kontaktinformationen Ihres Landes finden Sie unter:

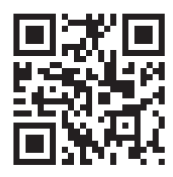

<https://go.sma.de/service>

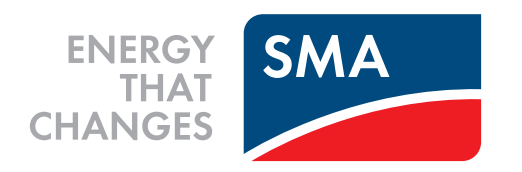

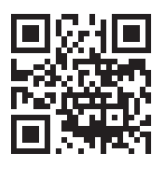

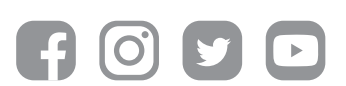

**www.SMA-Solar.com**